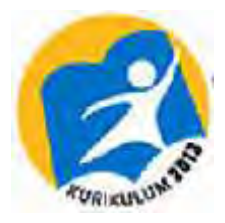

# **DTOMATISASI** PERKANTORAN 1

**BAHAN AJAR KURIKULUM 2013 SEKOLAH MENENGAH KEJURUAN** PROGRAM KEAHLIAN ADMINISTRASI PERKANTORAN

> Kontributor Naskah: Tri Agus Siswanto, S.Pd, M.M

Penelaah: Drs. Syarif Hidayat, M.Pd Miskam Hadiyanto, S.Kom

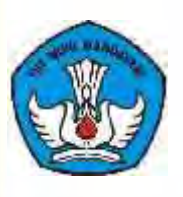

**KEMENTERIAN PENDIDIKAN DAN KEBUDAYAAN** DIREKTORAT PEMBINAAN SEKOLAH MENENGAH KEJURUAN

2013

Hak Cipta © 2013 pada Kementerian Pendidikan dan Kebudayaan Dilindungi Undang-Undang

MILIK NEGARA TIDAK DIPERDAGANGKAN

*Disklaimer: Buku ini merupakan buku siswa yang dipersiapkan Pemerintah dalam rangka implementasi Kurikulum 2013. Buku siswa ini disusun dan ditelaah oleh berbagai pihak di bawah koordinasi Kementerian Pendidikan dan Kebudayaan, dan dipergunakan dalam tahap awal penerapan Kurikulum 2013. Buku ini merupakan "dokumen hidup" yang senantiasa diperbaiki, diperbaharui, dan dimutakhirkan sesuai dengan dinamika kebutuhan dan perubahan zaman. Masukan dari berbagai kalangan diharapkan dapat meningkatkan kualitas buku ini.*

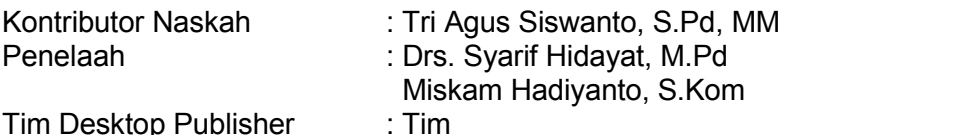

Cetakan Ke-1, 2013 Disusun dengan huruf arial

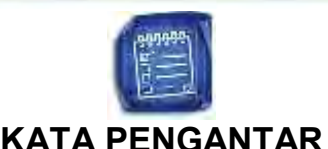

Kurikulum 2013 dirancang untuk memperkuat kompetensi siswa dari sisi sikap, pengetahuan dan keterampilan secara utuh. Keutuhan tersebut menjadi dasar dalam perumusan kompetensi dasar tiap mata pelajaran mencakup kompetensi dasar kelompok sikap, kompetensi dasar kelompok pengetahuan, dan kompetensi dasar kelompok keterampilan. Semua mata pelajaran dirancang mengikuti rumusan tersebut.

Pembelajaran kelas X jenjang Pendidikan Menengah Kejuruan yang disajikan dalam buku ini juga tunduk pada ketentuan tersebut. Buku siswa ini diberisi materi pembelajaran yang membekali peserta didik dengan pengetahuan, keterampilan dalam menyajikan pengetahuan yang dikuasai secara kongkrit dan abstrak, dan sikap sebagai makhluk yang mensyukuri anugerah alam semesta yang dikaruniakan kepadanya melalui pemanfaatan yang bertanggung jawab.

Buku ini menjabarkan usaha minimal yang harus dilakukan siswa untuk mencapai kompetensi yang diharuskan. Sesuai dengan pendekatan yang digunakan dalam kurikulum 2013, siswa diberanikan untuk mencari dari sumber belajar lain yang tersedia dan terbentang luas di sekitarnya. Peran guru sangat penting untuk meningkatkan dan menyesuaikan daya serap siswa dengan ketersediaan kegiatan buku ini. Guru dapat memperkayanya dengan kreasi dalam bentuk kegiatan kegiatan lain yang sesuai dan relevan yang bersumber dari lingkungan sosial dan alam.

Buku ini sangat terbuka dan terus dilakukan perbaikan dan penyempurnaan. Untuk itu, kami mengundang para pembaca memberikan kritik, saran, dan masukan untuk perbaikan dan penyempurnaan. Atas kontribusi tersebut, kami ucapkan terima kasih. Mudah-mudahan kita dapat memberikan yang terbaik bagi kemajuan dunia pendidikan dalam rangka mempersiapkan generasi seratus tahun Indonesia Merdeka (2045)

Depok, Desember 2013

Penyusun

Diunduh dari BSE.Mahoni.com

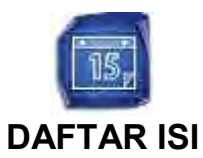

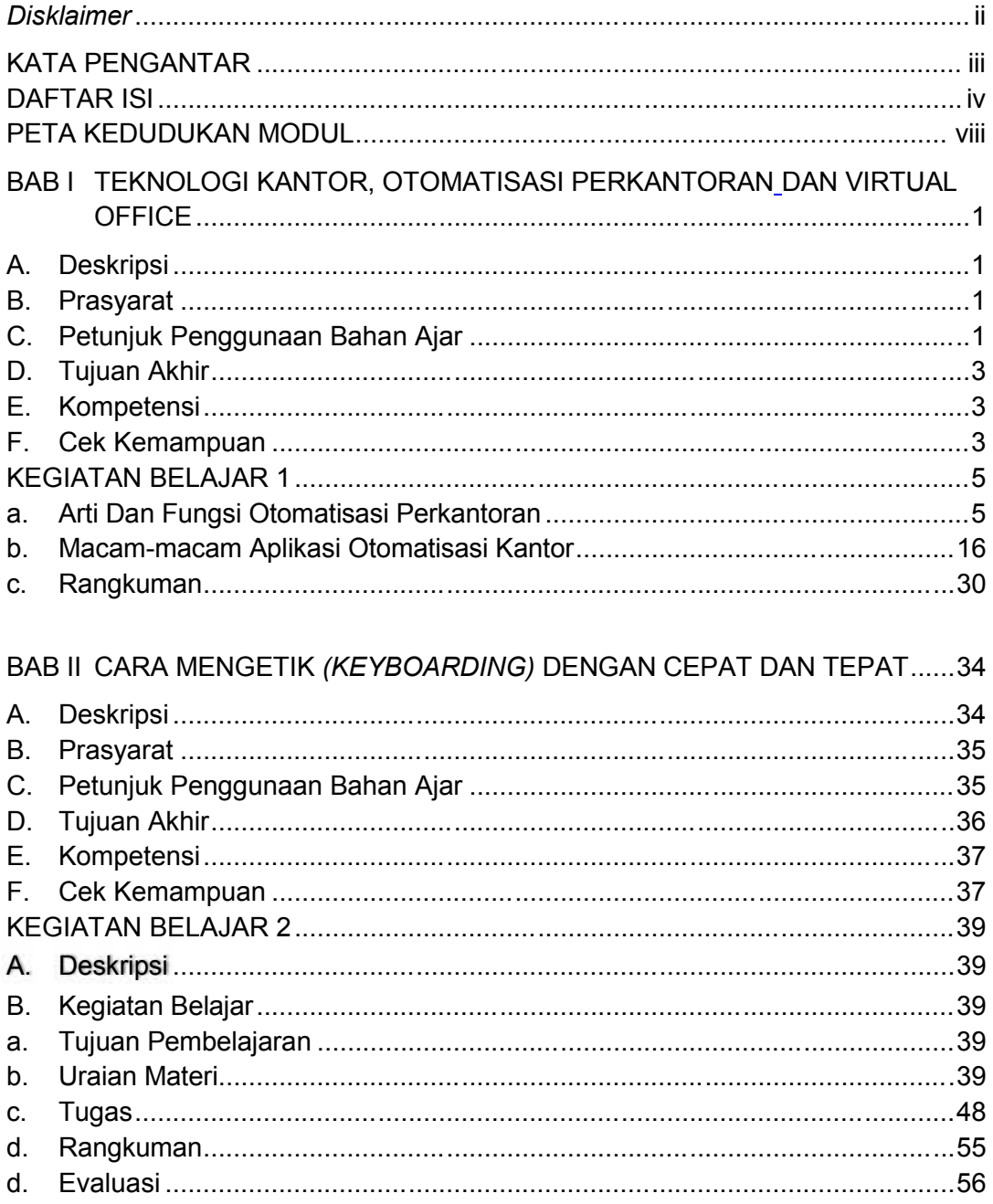

BAB III CARA MENGOPERASIKAN APLIKASI PENGOLAH KATA (WORD 

#### **OTOMATISASI PERKANTORAN 1**

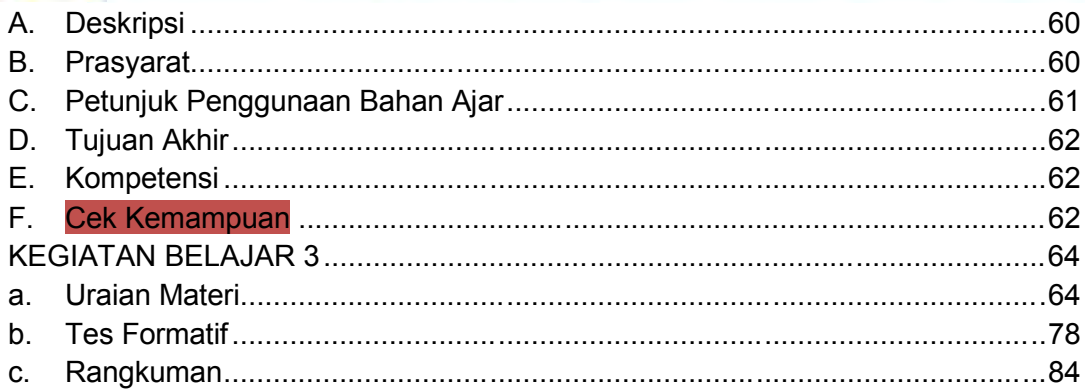

# BAB IV CARA MENGOPERASIKAN APLIKASI PENGOLAH ANGKA

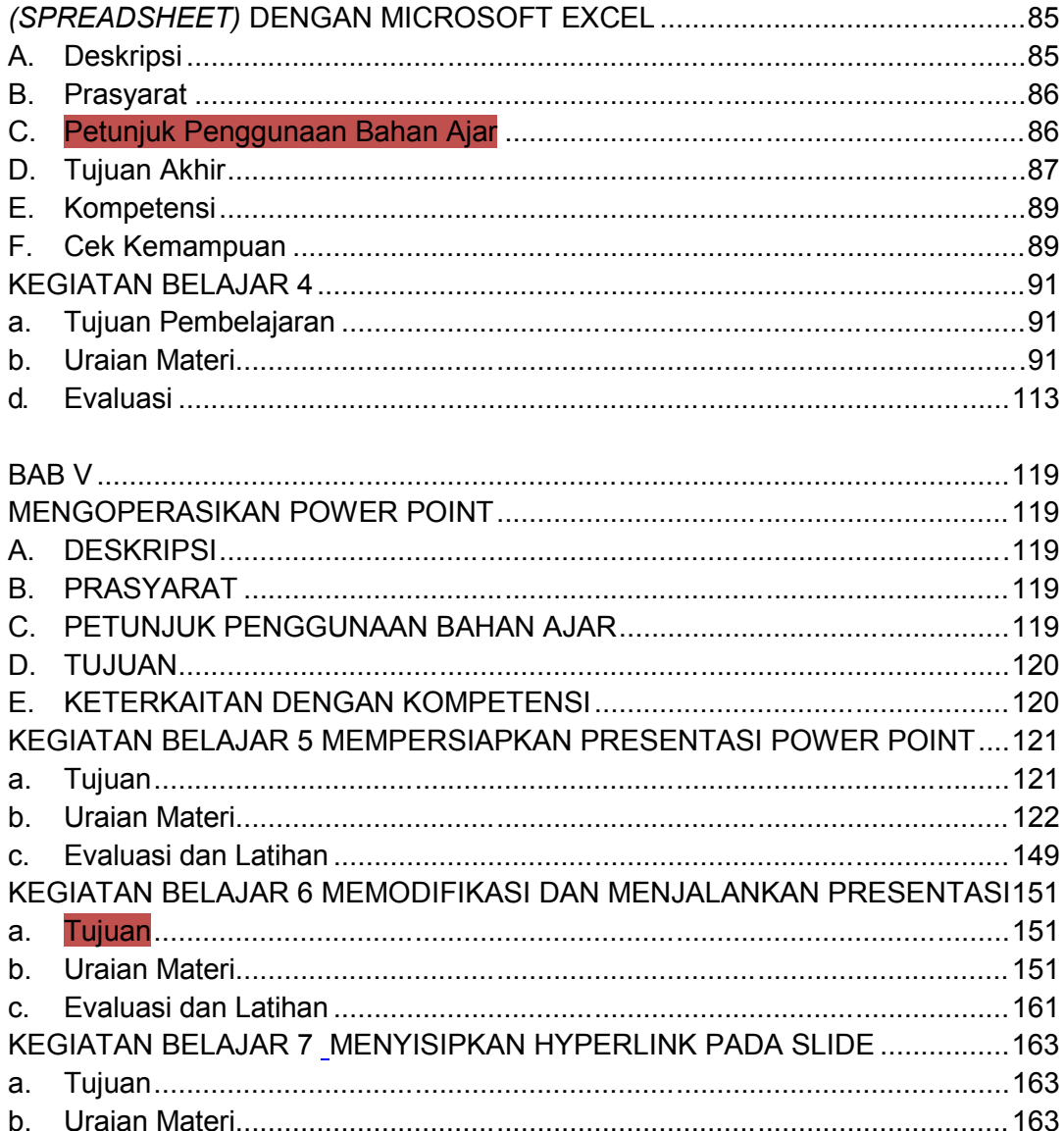

g

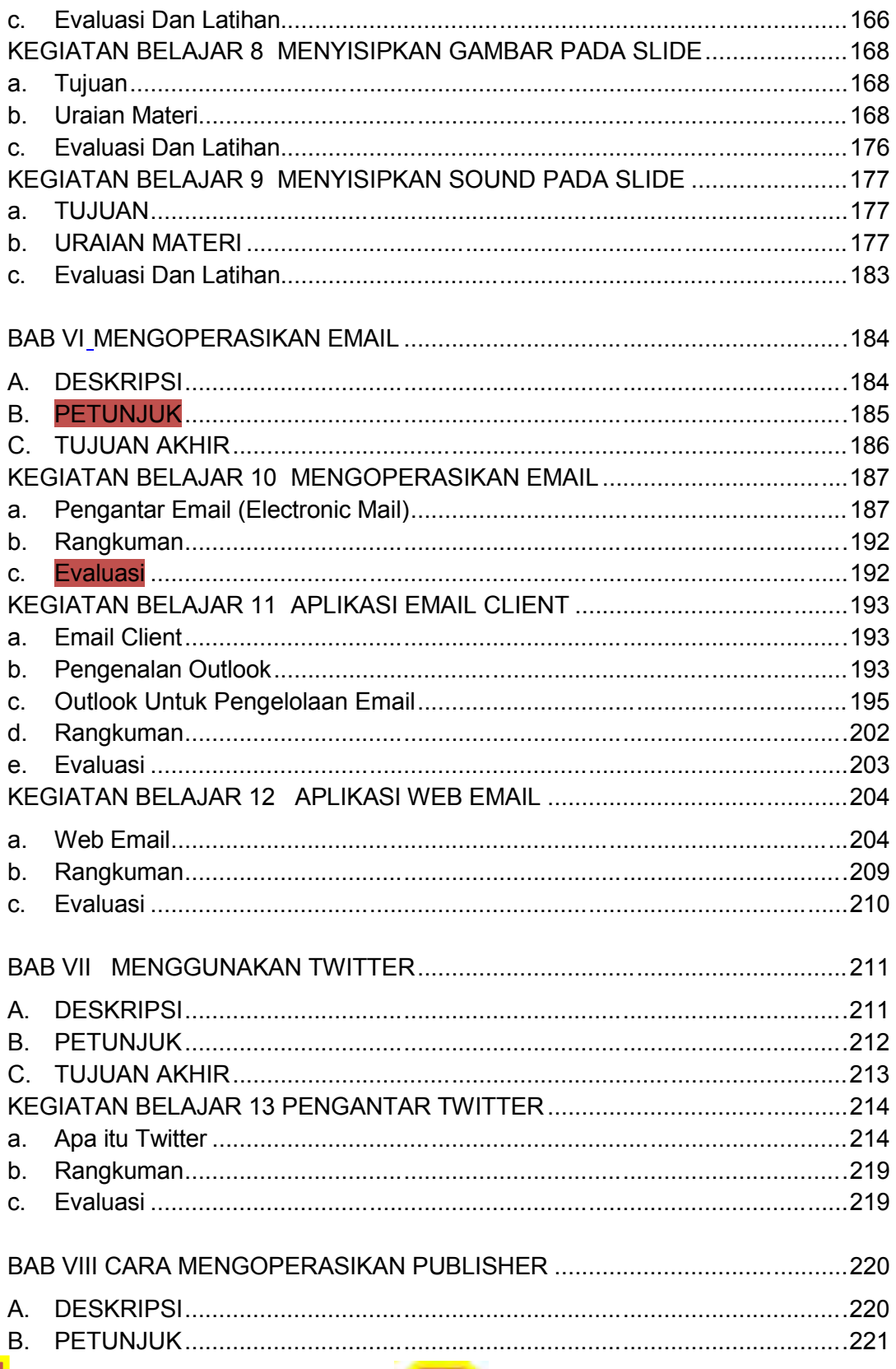

Ø

#### **OTOMATISASI PERKANTORAN 1**

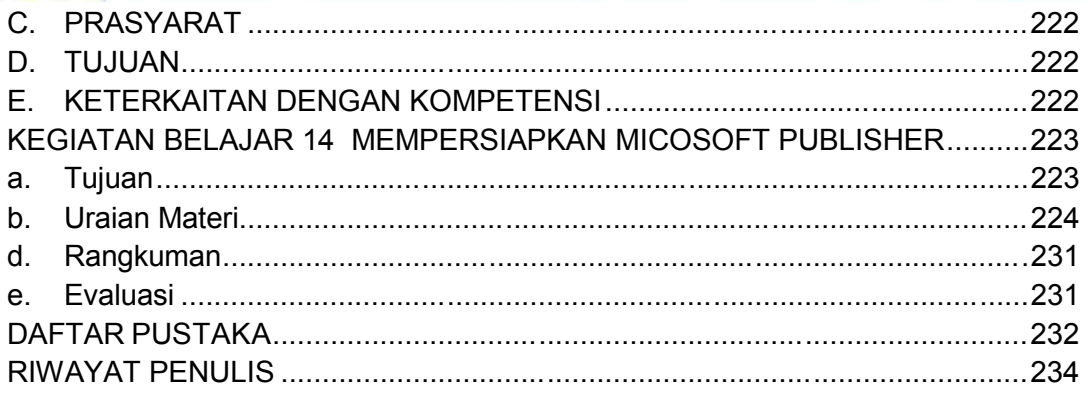

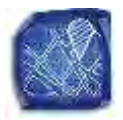

# **PETA KEDUDUKAN MODUL**

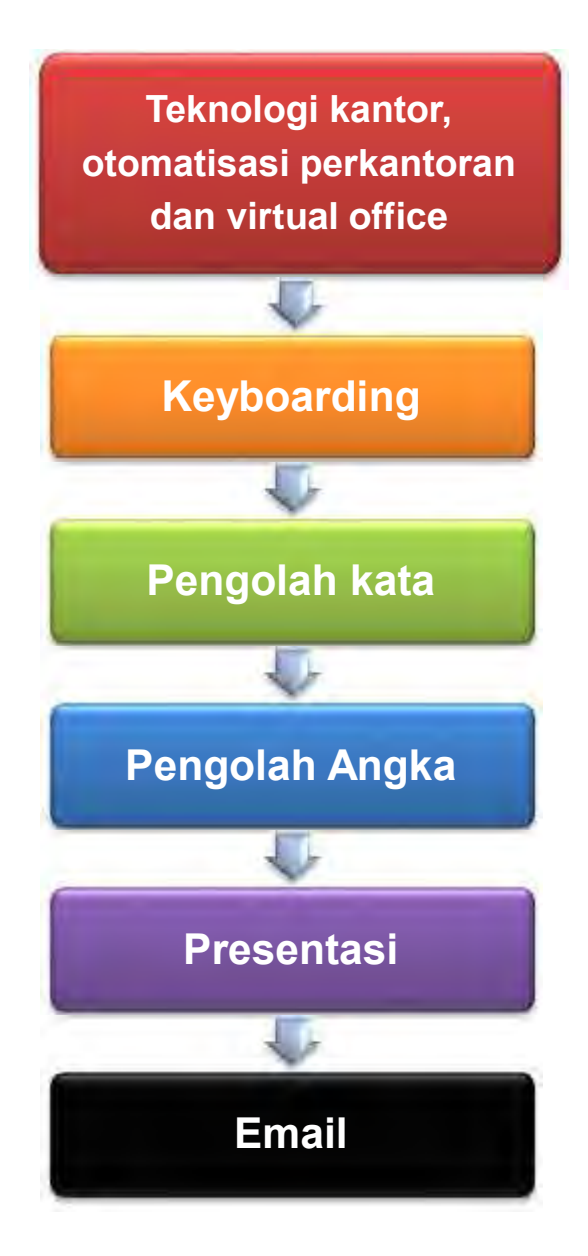

#### **OTOMATISASI PERKANTORAN 1**

**I**

# **BAB I TEKNOLOGI KANTOR, OTOMATISASI PERKANTORAN DAN VIRTUAL OFFICE**

# **A. Deskripsi**

Nama Bahan ajar : Mengidentifikasi konseptual teknologi kantor, otomatisasi perkantoran (OP) dan *virtual office* Ruang lingkup isi : Dasar-dasar teknologi kantor, otomatisasi perkantoran (OP) dan *virtual office*

# **B. Prasyarat**

Untuk mempelajari bahan ajar ini tidak ada syarat kemampuan awal kompetensi yang harus dikuasai dan tidak ada pengetahuan awal yang harus dikuasai sebelumnya.

# **C. Petunjuk Penggunaan Bahan Ajar**

## **Untuk peserta didik**

- 1. Petunjuk Umum
	- a. Bacalah bahan ajar dengan seksama, terutama bagian instruksi.
	- b. Pahami tujuan anda mempelajari bahan ajar, sasaran yang diharapkan, tingkat penguasaan yang diharapkan serta waktu yang ditargetkan.
	- c. Kerjakanlah tugas dan latihan yang terdapat di dalamnya dengan jujur tanpa melihat kunci jawaban sebelum anda mengerjakannya.
	- d. Gunakan teknik membaca cepat dalam mempelajari bahan ajar.
	- e. Laporkan kemajuan anda kepada pendidik sebelum anda melanjutkan ke bahan ajar selanjutnya.

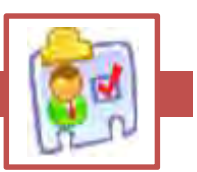

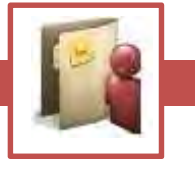

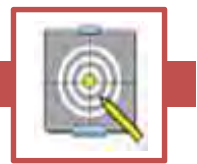

- 2. Anda diperbolehkan bertanya kepada pendidik jika dianggap perlu.
- 3. Usahakan menyelesaikan setiap bahan ajar lebih cepat dari waktu yang ditetapkan
- 4. Jika ada bagian yang belum anda pahami, cobalah terlebih dahulu mendiskusikan dengan teman yang sedang mengerjakan bagian yang sama, sebelum anda bertanya pada pendidik. Kalau perlu, anda harus berusaha mencari tahu jawabannya pada sumber yang lain.
- 5. Tingkat pemahaman minimal yang diharapkan sebesar 75%, jika tingkat penguasaan anda kurang dari 75%, pelajari materi/ bagian bagian dari bahan ajar yang belum anda kuasai, atau mintalah saran–saran dari pendidik. Ikuti ketentuan yang berlaku dalam setiap bahan ajar sebelum anda melanjutkan ke bagian lain atau ke bahan ajar berikutnya.

# **Untuk pendidik**

- 1. Pendidik harus menguasai sepenuhnya isi bahan ajar dan mempunyai daftar bagian bahan ajar yang mungkin sulit bagi peserta didik dan mempersiapkan penjelasan / jawaban yang diperlukan.
- 2. Pendidik harus mempunyai catatan posisi dan kemajuan setiap peserta didik dan sekaligus memikirkan sumber informasi lain yang dapat disarankan kepada peserta didik.
- 3. Pendidik hendaknya dapat meningkatkan motivasi peserta didik setiap saat terutama bagi peserta didik yang berhasil (memberi pujian, penghargaan, hadiah kecil, dll).
- 4. Sebelum memberikan verifikasi keberhasilan peserta didik, pendidik harus mengevaluasi keberhasilan peserta didik dengan memberikan pertanyaan, otomatisasi kantor l, test dan sebagainya yang telah dipersiapkan terlebih dahulu. penghargaan, nadian kecil, dil).<br>4. Sebelum memberikan verifikasi keberhasilan peserta didik,<br>pendidik harus mengevaluasi keberhasilan peserta didik dengan<br>memberikan pertanyaan, otomatisasi kantor I, test dan sebagainya y
- 5. Bahan ajar yang digunakan oleh peserta didik harus dimulai<br>secara berurutan.
- 6. Setiap satu bahan ajar selesai, peserta didik harus melaporkannya kepada fasilitator dan diverifikasi oleh fasilitator melalui tes sederhana, tanya jawab dan sebagainya.
- 7. Peserta didik ditugaskan untuk membuat rangkuman setiap bahan ajar yang telah mereka pelajari.
- 8. Peserta didik dapat melanjutkan ke bahan ajar berikutnya setelah diverifikasi.
- 9. Bila peserta didik dapat menyelesaikan seluruh bahan ajar dalam satu tingkat dengan waktu kurang dari yang ditetapkan, maka mereka diberikan bahan ajar pengayaan.
- 10. Bahan ajar ini merupakan edisi awal materi kurikulum 2013 untuk mata pelajaran otomatisasi perkantoran. Oleh karena itu, pendidik diharapkan:
	- a. membuat catatan rinci mengenai kekurangan bahan ajar ini ;
	- b. menama hkan materi yang dianggap lebih baik dari yang ada, sesuai dengan kondisi setempat.

OTOMATISASI

# **D. Tujuan Akhir**

- 1) Pada kegiatan belajar ini, Anda akan mempelajari tentang konseptual teknologi kantor, otomatisasi perkantoran (OP) dan *virtual office.*
- 2) Diharapkan setelah mempelajari kegiatan belajar ini, peserta didik dapat mengidentifikasi konseptual teknologi kantor, otomatisasi perkantoran (OP) dan *virtual office.*

# **E. Kompetensi**

3.1 Mengidentifikasi konseptual teknologi kantor, otomatisasi perkantoran (OP) dan *virtual office*

# **F. Cek Kemampuan**

Apabila Anda dapat menjawab seluruh otomatisasi kantor di bawah ini, silakan langsung mengambil unit kompetensi selanjutnya. Jawablah pertanyaan berikut ini dengan tepat

- 1. Jelaskan pengertian oomatiasi kantor yang anda ketahui?
- 2. Siapa saja orang-orang yang paling berkepentingan dengan otomatiasi kantor?
- 3. Mengapa otomatiasi kantor sangat diperlukan di dunia kerja?
- 4. Apa yang anda ketahui tentang internet? Seberapa besar manfaat yang bisa diambil dari internet itu?
- 5. Apa yang anda ketaui dengan *Automatic Teller Machine* atau Anjungan Tunai Mandiri itu?
- 6. Apa yang dimaksud dengan *Email* dan *Teleconference* itu?

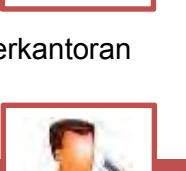

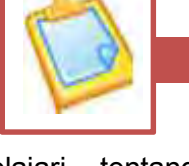

# **GLOSARIUM**

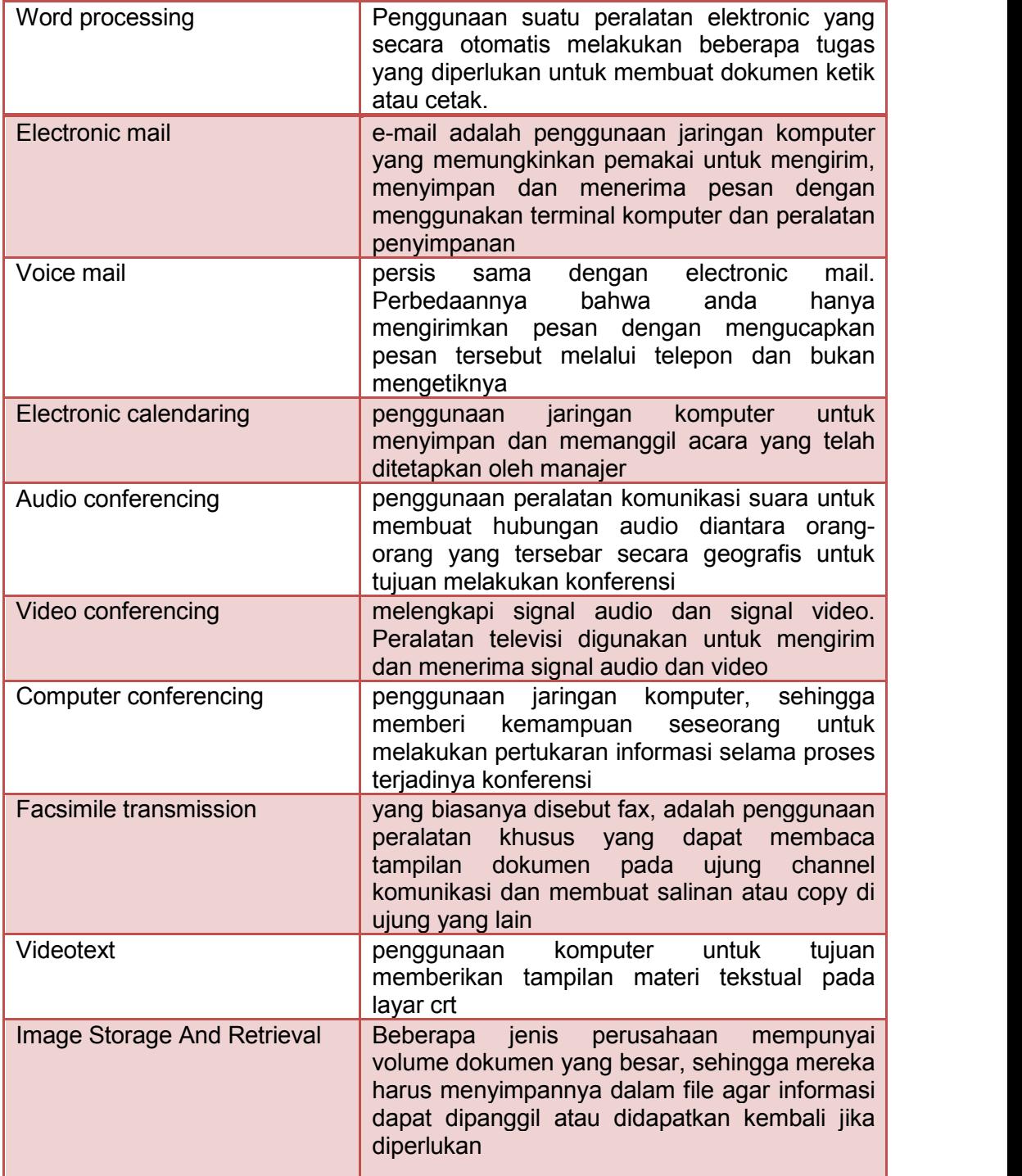

**KEGIATAN BELAJAR 1**

# **a. Arti Dan Fungsi Otomatisasi Perkantoran**

#### **1. Hakikat Otomatisasi Kantor**

Otomatisasi dalam bahasa Inggris disebut automation memiliki padanan kata *mechanization dan computerization (Lernout & Hauspie Speech Products N.V., 1993).* Automation memiliki dua makna yaitu:

- 1) The use of automatic equipment to save mental and manual labour (penggunaan peralatan otomatis untuk menghemat pikiran dan tenaga) dan
- 2) The automatic control of the manufacture of a product through its successive stages akan pembuatan suatu produk dengan tahapan yang sistematis).

Mechanization yang memiliki kata kerja mechanize memiliki arti give a mechanical caracter to (menerapkan sistem mekanis), dan compurization dengan kata kerja computerize mengandung makna:

- 1) Equip with a computer, install a computer in (menggunakan komputer) dan
- 2) Store, perform, or produce by computer (menyimpan, melaksanakan, atau menghasilkan dengan komputer) (AND Complex for Windows, 1993).

(kendali otomatis dalam berkaitan erat dengan mekanisasi dan Esensi makna otomatisasi yaitu *proses penggunaan* peralatan *otomatis yang memiliki sistem kerja sistematis.* Otomatisasi *akan berdampak pada pengurangan penggunaan tenaga manusia, yang* tentu saja *akan menimbulkan masalah tersendiri dan akan kita bahas dalam sub bab yang akan datang.* Otomatisasi sangat komputerisasi.

> Hal ini mengisyaratkan bahwa otomatisasi berarti penggunaan alat-alat mekanis dan lebih khususnya komputer. kata lain, membahas otomatisasi berarti mengupas berbagai peralatan mekanis dan komputer, tentu saja dengan tetap memperhatikan relevansinya dengan objek yang diotomatisasi, dalam hal ini perkantoran.

**1**

erkantoran sebagaimana telah diuraikan pada sub bab latar belakang, merupakan kegiatan yang berhubungan dengan pelayanan (*services*) dalam perolehan, pencatatan, penyimpanan, penganalisaan, dan pengkomunikasian informasi. Cakupan aktivitas perkantoran meliputi kegiatan-kegiatan seperti pencatatan, pembuatan dan pengolahan naskah (*word processing*); penyajian/display, pengelompokan/sortir, dan kalkulasi data (*spreadsheet*); pengelolaan database; melakukan perjanjian, pertemuan, dan penjadwalan (*appointment*); presentasi; korespondensi; dokumentasi; dan sebagainya. erkantoran sebagaimana telah diuraikan pad<br>belakang, merupakan kegiatan yang berhu<br>pelayanan (services) dalam perolehai<br>impanan penganalisaan dan pengkomunikasian inf

Otomatisasi perkantoran berarti pengalihan fungsi manual peralatan

Waluyo (2000) menegaskan bahwa era otomatisasi perkantoran dimulai bersamaan dengan berkembangnya<br>teknologi informasi, penggunaan informasi, penggunaan perangkat komputer untuk keperluan perkantoran.

kantor yang banyak menggunakan tenaga manusia kepada fungsi-fungsi otomatis dengan menggunakan peralatan mekanis khususnya komputer.

Otomatisasi perkantoran sering juga diistilahkan dengan kegiatan perkantoran elektronis (*electronic office/ e-office*). Perkantoran elektronis adalah aplikasi perkantoran yang mengganti proses

administrasi berbasis manual ke proses berbasis elektronis dengan memanfaatkan fasilitas jaringan lokal (Local Area Network/LAN). Istilah ini yang dipergunakan dalam keputusan menteri pendayagunaan aparatur negara nomor 13/KEP/M.PAN/1/2003 tentang pedoman umum perkantoran elektronis lingkup intranet di lingkungan instansi pemerintah.

Otomatisasi perkantoran tidak bisa dipisahkan dari teknologi perkantoran sebab otomatisasi merupakan bentuk pengembangan teknologi, dalam hal ini pergeseran dari teknologi manual kepada teknologi otomatis.

akpahan (2006) menjelaskan teknologi perkantoran sebagai berikut: "Teknologi perkantoran adalah bagaimana proses mencatat, menghimpun, mengolah, memperbanyak, mengirim dan menyimpan akpahan (2006) menjelaskan teknologi perkantoran sebagai berikut:<br>"Teknologi perkantoran adalah bagaimana proses mencatat,<br>bahan-bahan keterangan secara efisien dengan menggunakan mesinmesin. Oleh karena itu perlu sekali mengenal tentang jenis mesin untuk keenam macam kegiatan itu dan bagaimana cara menggunkannya. Untuk dapat menggunakannya dengan baik perlu mengetahui ciri-ciri tiap-tiap mesin, cara kerjanya, bagian-bagiannya dan cara-cara pemeliharaannya".

Paparan di atas mengisyaratkan bahwa otomatisasi perkantoran merupakan proses peralihan dalam teknologi perkantoran. Dengan kata lain, mempertegas definisi sebelumnya, bahwa otomatisasi perkantoran merupakan proses pengalihan metode pencatatan, penghimpunan, pengolahan, penggandaan, pengiriman, dan penyimpanan bahan-bahan keterangan dari metode manual yang banyak melibatkan tenaga manusia kepada metode otomatis yang banyak melibatkan operasi mesin otomatis

bahkan komputer. Sedikit mereview teknologi perkantoran yang lazim diterapkan, umumnya mencakup penggunaan peralatan yang dapat dikelompokkan sebagai berikut:

Mesin kantor dilihat dari tenaga penggeraknya yaitu:

- Mesin manual ialah mesin-mesin yang digerakkan oleh tenaga manusia.
- Mesin listrik (elektrik) ialah mesin-mesin yang digerakkan dengan tenaga listrik atau baterai.

Dilihat dari cara kerja dan komponen mesinnya:

- Mesin mekanik yaitu mesin-mesin yang rangkaian komponennya tampak bergerakndalam operasinya.
- Mesin elektronik yaitu mesin-mesin dengan rangkaian komponen elektronik, berupa kabel-kabel.

Dilihat dari fungsinya dalam berbagai pekerjaan kantor, yaitu:

- 1) Mesin-mesin untuk mencatat bahan keterangan diantaranya;
	- $\angle$  Mesin tulis
	- $\blacksquare$  Mesin penomor
	- $\blacksquare$  Mesin dikte
	- Asahan pensil
- 2) Mesin-mesin untuk menghimpun bahan keterangan;
	- **Pembuka surat**
	- **Pemotong kertas**
	- $\blacksquare$  Mesin penjilid
	- Pencatat uang kas
	- $H$  Hechtmachine
- 3) Mesin-mesin untuk mengolah bahan keterangan;
	- $\angle$  Mesin jumlah
	- $\angle$  Komputer
	- $\angle$  Mesin hitung
- 4) Mesin-mesin untuk memperbanyak bahan keterangan;
	- $\blacksquare$  Mesin stensil
	- $M$  Mesin perekam sheet
	- $\blacksquare$  Mesin stencil spirtus
	- Mesin offset
	- $\blacksquare$  Mesin fotocopi
	- $\blacksquare$  Berbagai mesin cetak
- 5) Mesin-mesin untuk mengirmkan bahan keterangan;
	- $\blacksquare$  Telepon dan interphone
	- $\angle$  Facsimile
	- **Teleprinter**

OTOMATISASI PERKANTORAN 1

- 6) Mesin-mesin untuk menyimpan bahan keterangan;
	- Mikrofilm
	- Pelubang kertas/kartu
	- **Penghancur kertas**

Otomatisasai perkantoran adalah semua sistem informasi formal dan informal terutama yang berkaitan dengan komunikasi informasi kepada dan dari orang yang berbeda di dalam maupun di luar perusahaan.

Otomatisasi penting dilakukan dalam upaya meraih efektivitas dan efisiensi proses/ kegiatan perkantoran. Seiring dengan desakan global dan perkembangan teknologi informasi yang menuntut terselesaikan proses pengolahan informasi secara cepat dan akurat, kebutuahn peralihan metode dari manual ke otomatis sudah menjadi keniscayaan untuk segera dipenuhi. Namun, bukan berarti dengan serta merta meninggalkan seluruh proses manual dan memangkas tenaga kerja, sebab banyak aspek-aspek lain

yang harus menjadi pertimbangan dalam melakukan otomatisasi.

Otomatisasai perkantoran adalah semua sistem informasi formal dan informal terutama yang berkaitan dengan komunikasi informasi kepada dan dari orang yang berbeda di dalam maupun di luar perusahaan. Dengan kata lain otomatisasi perkantoran merupakan sebuah rencana untuk menggabungkan teknologi tinggi melalui perbaikan proses pelaksanaan pekerjaan.

Beberapa sistem otomatisasi perkantoran secara formal dan didokumentasikan dengan suatu prosedur tertulis. Sistem formal ini diterapkan di seluruh perusahaan untuk memenuhi kebutuhan organisasi, mirip dengan sistem informasi manajemen. Namun sebagian besar sistem otomatisasi perkantoran tidak direncanakan atau diuraikan secara tertulis. Sistem-sistem informal ini diterapkan saat diperlukan oleh perorangan untuk memenuhi keperluaannya sendiri. Dan otomatisasi perkantoran dimaksudkan untuk memudahkan segala jenis komunikasi baik secara lisan maupun secara tertulis.

sal mula otomatisasi perkantoran di awal 1960-an, ketika IBM menciptakan istilah word-processing untuk menjelaskan kegiatan devisi mesin tik listriknya. Bukti nyata, pada tahun 1964-an, ketika Sal mula otomatisasi perkantoran di awal 1960-an, ketika IBM<br>menciptakan istilah word-processing untuk menjelaskan kegiatan<br>IBM memasarkan mesin yang disebut Magnetic Tape/Selectric Typewriter (MT/ST) yaitu mesin ketik yang dapat mengetik kata-kata yang telah direkam dalam pita magnetik secara otomatis. Otomatisasi kantor digunakan oleh semua orang yang bekerja di dalam kantor. Pada dasarnya ada empat kategori pemakai otomatis kantor, yaitu :

- 1) Manajer adalah orang yang bertanggung jawab mengelola sumber daya perusahaan terutama sumber daya manusia.
- 2) Profesional yakni tidak mengelola orang tetapi menyumbang keahlian<br>khususnya (mis. Pembeli.
- khususnya (mis. wiraniaga, dan asisten staff khusus). Manajer dan profesional secra bersama dikenal sebagai pekerja terdidik.
- 3) Sekretaris bisanya ditugaskan pada pekerja terdidik tertentu untuk<br>melaksanakan berbagai tugas melaksanakan berbagai tugas menangani korespondensi, menjawab telepon, dan mengatur jadwal pertemuan.<br>4) Clerical Emplo
- 4) *Clerical Employee* (pegawai administratif) melaksanakan tugas untuk-tugas untuk sekretaris, seperti mengoperasikan mesin fotocopy, menyusun dokumen dan mengirimkan surat.

"Otomatisasi perkantoran tidak hanya melayani orang-orang didalam perusahaan, akan tetapi juga dengan orang lain diluar lingkungan perusahaan"

tomatisasi perkantoran mencakup semua sistem elektronik formal dan informal yang terutama berkaiatan dengan komunikasi informal dari orang-orang didalam maupun diluar **perusahaan.** Sistem Elektronik Tormal dan informal yang terutama berkaiatan dengan komunikasi informal dari orang-orang didalam maupun diluar perusahaan. Sistem Elektronik Formal dimaksudkan sebagai kegiatan perkantoran yang dokumentasiakan dengan suatu prosedur tertulis. semua perusahaan menerapakan sistem formal untuk memenuhi kebutuhan organisasi. Misalnya untuk pengelolaan informasi yang didistribusikan ke manajer berupa laporan-laporan periodic maupun laporan khusus. Sistem Elektronik informal berarti sistem perkantoran yang tidak direncanakan atau diuraikan secara tertulis. Sistem-sistem informal ini diterapkan saat diperlukan oleh perorangan untuk memenuhi keperluannya sendiri. Misalnya melakukan konsultasi atau diskusi dengan pengambil keputusan lainnya.

Sistem informal dalam otomatisasi perkantoran menjadikan ciri tersendiri dalam penggunaan komputer dalam perusahaan, Karena otomatisasi perkantoran dimaksudkan untuk memudahkan jenis komunikasi. Otomatisasi perkantoran tidak hanya melayani orang-orang didalam perusahaan, akan tetapi juga dengan orang lain diluar lingkungan perusahaan.

Dalam gambar model otomatisasi perkantoran di atas tidak terjadi aliran data tetapi hanya ada aliran komunikasi dan informasi. Pengertian data sendiri adalah penggambaran dari segala sesuatu dari sebuah kenyataan maupun kejadian. Melalui proses pengolahan data, sebuah data menjadi lebih bermanfaat bagi penggunanya dan disebut sebagai informasi. Pengertian komunikasi adalah adanya saling tukar menukar informasi antara dua obyek atau lebih.

#### **2. Konsep-konsep otomatisasi**

- Proses yang terjadi diperkantoran seperti halnya proses manufaktur selalu mengarah ke otomatisasi.
- Otomatisasi kantor berevolusi dari aplikasi-aplikasi yang terpisah dan tanpa rencana menuju aplikasi yang terencana dan terpadu.
- Otomatisasi kantor memudahkan penerimaan dan pengiriman informasi.
- Otomatisasi kantor memberikan keuntungan lebih besar melalui pengambilan keputusan yang lebih baik.
- Otomatisasi kantor sebagai pelengkap bagi metode komunikasi tradisional bukan sebagai pengganti.

#### **3. Manfaat Otomatisasi Kantor**

tomatisasi perkantoran merupakan kaitan berbagai komponen dalam menangani informasi; mulai dari input hingga distribusi dengan memanfaatkan bantuan teknologi secara optimal dan campur tangan **Comatisasi perkantoran merupakan kaitan berbagai komponen dalam menangani informasi; mulai dari input hingga distribusi dengan memanfaatkan bantuan teknologi secara optimal dan campur tangan manusia secara minimal. Dengan** menjadi lebih mudah dan murah digunakan, dipindahkan, dan dirawat. Pada akhirnya dapat meletakkan landasan yang kuat untuk integrasi informasi sehinggga perusahaan mampu berkompetisi lebih baik.

Otomasi adalah penggunaan mesin untuk menjalankan tugas fisik yang biasa dilakukan oleh manusia. Otomasi kantor (office automation) adalah semua sistem elektronik formal dan informal terutama yang berkaitan dengan komunikasi informasi kepada dan dari orang yang berada di dalam maupun di luar perusahaan. Otomatisasi kantor digunakan oleh semua orang yang bekerja di dalam kantor. Pada dasarnya ada empat kategori pemakai otomatisasi kantor yaitu: Manajer, Profesional, Sekretaris, dan Clerical employee (klerk).

Otomasi kantor merupakan proses kerja mesin dan sedikit usaha manusia. Otomatisasi kantor bertujuan untuk meningkatkan produktivitas. Timbulnya gagasan otomasi perkantoran karena sebagian dari waktu kerja pegawai habis untuk melakukan hal-hal yang tidak produktif, antara lain : banyaknya staf yang menghabiskan waktunya dengan membuka arsip dokumen, untuk mencari bahan yang diperlukan, para sekretaris atau tenaga administrasi sangat sibuk dengan tugas administratifnya.

Hal-hal tersebut dari sudut efisiensi kerja sangat merugikan. Dengan adanya otomasi perkantoran, peran tradisional para manajemen tingkat menengah berubah secara drastis. Fasilitas dari otomasi perkantoran meliputi berbagai jenis komputer dari mulai komputer besar sampai komputer pribadi melalui jaringan komunikasi dengan mesin facsimile dan pencetak, pengolahan kata, arsip elektronik, surat elektronik, pengaturan jadwal rapat otomatis, sistem informasi manajemen, dan pemrograman.

#### **OTOMATISASI PERKANTORAN 1**

Otomasi kantor, contohnya seperti pada perindustrian pabrik yang sistemnya hanya ditempatkan pada pusat pengendalian perusahaan. Dengan adanya otomasi perkantoran, peran tradisional para manajemen tingkat menengah berubah secara drastis. Hal ini disebabkan karena pimpinan perusahaan mendapatkan laporan/informasi langsung melalui komputer. Pemanfaatan komputer akan mengubah baik jenis pekerjaan maupun tata cara penanganannya (struktur manajemen dan karyawan).

mesin dan sedikit usaha

Otomasi **perkantoran,** perkantoran, sering juga **Melalui jaringan internet, maka k**a disebut sebagai kantor **dengan biaya akses lokal, ne**lektronik, bata karena aliran **masyarakat-dimungkinkan-dapat** dokumen dari satu bagian **inggakses informasi dari la**ike bagian lain dilakukan **seluruh dunia dengan biaya yang** secara elektronik. **Otomasi kantor** dengan biaya yang dengan dikantor **relatif murah.**

merupakan **proses kerja proses kerja** proses kerja

manusia. Kantor dapat diartikan sebagai tempat dimana dilakukan berbagai macam kegiatan pelaksanaan organisasi dalam rangka mencapai tujuannya.

Para ahli komputer mempunyai tanggung jawab, karena dengan adanya otomasi perkantoran, peran tradisional para manajemen tingkat menengah berubah secara drastis. Hal ini disebabkan karena pimpinan perusahaan mendapatkan laporan/informasi langsung melalui komputer terhadap profesi yang mereka lakukan dan setiap orang harus memiliki etika masing-masing.

Tanpa adanya etika profesi yang mereka lakukan maka tidak akan dapat berjalan dengan lancar sesuai apa yang mereka harapkan. Dalam Kesenjangan keahlian yang ada pada otomasi kantor dalam masyarakat sangat menajamkan persaingan antara tenaga ahli dan tenaga bukan ahli. Kebutuhan akan komputer sangat menarik dalam kehidupan masyarakat dan sangat diperlukan.

Sebagian orang memandang bahwa komputer hanya merupakan alat yang hanya dapat dimiliki oleh golongan yang mampu. Misalnya, kesenjangan keahlian yang semakin lebar, secara psikologis menimbulkan beban pikiran bagi banyak karyawan, terutama bagi mereka yang tidak berkecimpung dalam pengolahan data. Mereka merasa takut seolah-olah bidang pekerjaan mereka diambil alih oleh komputer.

#### **4. Telekomunikasi**

alam perkembangan teknologi khususnya yang berkaitan dengan telekomunikasi yang telah mampu mengeliminasi berbagai hambatan jarak dan waktu. Kendala yang selama ini dihadapi oleh masyarakat adalah cukup mahalnya biaya telekomunikasi untuk komunikasi interlokal yang pada gilirannya akan berakibat langsung alam perkembangan teknologi khususnya yang dengan telekomunikasi yang telah mampu m<br>berbagai hambatan jarak dan waktu. Kendala yan<br>dapi oleh masyarakat adalah cukup mahalnya biaya te

kepada rendahnya kemampuan akses masyarakat terhadap informasi, yang justru menjadi bagian terpenting dalam kehidupan perekonomian nasional pada era globalisasi ini.

Melalui jaringan internet, maka dengan biaya akses lokal, masyarakat dimungkinkan dapat mengakses informasi dari seluruh dunia dengan biaya yang relatif murah. Sistem-sistem telekomunikasi berbasis masyarakat juga telah membantu penyediaan layanan telekomunikasi nasional di banyak negara dengan kewajiban akses universal mereka.

Melalui telekomunikasi, masyarakat mulai dapat bersaing di pasar nasional maupun global. Telekomunikasi memungkinkan masyarakat untuk merangsang bisnis-bisnis baru, meningkatkan produksi dan pemasaran pertanian, meningkatkan tingkat penghasilan, dan mendorong perbaikan di bidang kesehatan dan kesejahteraan sosial, atau mengurangi migrasi ke daerah perkotaan.

Pendekatan keamanan telekomunikasi harus dilakukan secara holistic, karena itu terdapat tiga pendekatan untuk mempertahankan keamanan di dunia maya, pertama adalah pendekatan teknologi, kedua pendekatan sosial budaya serta etika dalam bertelekomunikasi. Jika sebuah tindakan tidak baik untuk dilakukan oleh semua orang, tindakan itu tidak baik untuk dilakukan oleh siapapun. Jika seseorang telah menghasilkan sesuatu yang bermanfaat dan bernilai untuk anda, anda harus mengasumsikan bahwa pembuatnya ingin kompensasi atas hasil kerjanya.

#### **5.** *Personal Computer* **(Komputer Pribadi)**

omputer peribadi ialah komputer yang sesuai digunakan untuk kegunaan peribadi. Komputer jenis ini boleh didapati di pasaran dengan harga yang bervariasi bergantung kepada kehendak omputer peribadi ialah komputer yang sesuai digunakan untuk kegunaan peribadi. Komputer jenis ini boleh didapati di pasaran dengan harga yang bervariasi bergantung kepada kehendak pengguna, tetapi amat rendah jika dibandin tinggi seperti super komputer. Komputer peribadi ialah mikro komputer yang berharga rendah. Pada asalnya direkabentuk supaya ia hanya boleh diguna oleh seorang pada satu masa.

Nadi utama bagi mikro komputer ialah Unit Pemprosesan Pusat mikro pemproses (microprocesor CPU). Mikropemproses yang pertama ialah Intel4004 yang dikeluarkan pada 15 November 1971. Generasi pertama mikrokomputer yang mula dikeluarkan pada tahun 70an. Mikrokomputer menjadi alat perniagaan apabila atur cara hamparan elektronik VisiCalc dilancarkan untuk mesin Apple II, dan seterusnya untuk IBM PC.

Ledakan penggunaan komputer mikro atau yang sering disebut computer pribadi di rumah telah menghilangkan kesenjangan antara para ahli komputer dengan masyarakat umum. Komputer mikro banyak digunakan di sekolah dan perkantoran umum sehingga pemanfaatan komputer tidak lagi sebagai hal yang ekslusif milik ahli komputer semata.

#### **6. Microprocessor**

Pembinaan industri teknologi informasi antara lain melalui penggalangan kemampuan sumber daya manusia, sarana, dan prasarana, serta kebijaksanaan di bidang investasi dan pemberian insentif bagi para produsen telah meningkatkan kemampuan dan berkembangnya industri teknologi informasi dalam negeri, khusus-nya perangkat keras termasuk jaringan komputer.

Sehingga produksi serta ekspor komputer mikro (PC) dan Komponen pengolah data dan telekomunikasi juga meningkat. Kredit mikro adalah salah satu lokomotif penggerak pertumbuhan ekonomi. Sebagian pendapat mengatakan bahwa kredit mikro berfungsi sebagai minyak pelumas dari mesin pertumbuhan ekonomi yang diukur dengan GNP. Kredit mikro bukan hanya otomatisasi kantor memberi orang peluang ekonomi. Ini menyangkut komunitas, tanggung jawab dan cara pendang tentang bagaimana kita semua saling terhubung dan tergantung di dunia masa kini. Komputer memungkinkan informasi dalam jumlah besar dikumpulkan, disimpan atau diolah.

Bisa saja pengumpulan informasi menghalangi gerak seseorang. Yang berhak mengakses informasi pribadi adalah orang yang benar-benar mengerti dan mengetahui tentang informasi dari pengolah mikro. Dalam penggunaan dari informasi pribadi punya batasan-batasan yang telah dikumpulkan pemerintah atau badan swasta. Integrasi mikroprosesor dengan produk lainnya seperti kamera, TV, mobil, microwave, handphone dan sebagainya menjadikan produk tersebut menjadi peralatan yang hemat energi. Pola perawatan dan perbaikan peralatan juga berubah sesuai dengan perkembangan teknologi yang diterapkan.

#### **7. Service Professions (Profesi Pelayanan)**

Disini termasuk pelayanan medis, pendidikan, hukum dan jasa, dan salah satunya yaitu Pelayanan medis. Peralatan berbasis komputer akan meningkatkan kemampuan penyimpanan data medis, analisis kasus, pengolahan citra medis dan sistem pembayaran. Profesi pelayanan disini termasuk pelayanan medis, pendidikan, hukum dan jasa. Peralatan berbasis komputer akan meningkatkan kemampuan penyimpanan data medis, analisis kasus, pengolahan citra medis dan sistem pembayaran. Pada bidang profesi pelayanan kendali terpusat di tempatkan pada administrasi pelayanan yang melayani segala keperluan masyarakat, contohnya pada pelayanan pasien di Rumah Sakit.

Dalam profesi pelayanan pada Perekam Medis mampu berkolaborasi inter dan intra profesi yang terkait dalam pelayanan kesehatan. Mengikuti berbagai kegiatan sosialisasi antar profesi kesehatan, non kesehatan dan antar organisasi yang berkaitan dengan profesi, memberikan informasi database MIK dengan efisien dan efektif,

Mengidentifikasi kebutuhan informasi bagi pelanggan baik internal dan ekternal, melakukan komunikasi dengan teknologi mutakhir (internet, e-mail, fax, dll), melaksanakan negosiasi dan advokasi tentang pelayanan MIK/rekam medis, memberikan konsultasi dalam pengelolaan informasi kesehatan sesuai dengan wewenang dan tanggung jawabnya, menjalin kerjasama dengan bagian Sistem Informasi RS dalam pengembangan teknologi baru.

Dalam profesi pelayanan dalam medis, isu-isu berkenaan dengan hubungan yang berbeda dimana dokter juga terlibat, namun sebagai intinya tetap selalu merupakan hubungan pasien-dokter. Hubungan ini adanya seperti terpaksa karena keterbatasan sumber dan faktor-faktor yang lain, yang menunjukkan perlunya penguatan ikatan tersebut melalui praktek etika. Maka pada setiap pembicaraan etika kedokteran maka yang menjadi intinya adalah pasien. Sebagian besar ikatan dokter menyadari bahwa di dalam kebijakan-kebijakan pokoknya, secara etis, kepentingan terbaik dari pasienlah yang menjadi pertimbangan pertama dari setiap keputusan yang diambil dalam perawatan.

Dalam dunia pendidikan yang menerapkan pengajaran dan pembelajaran yang menggunakan rangkaian elektronik (LAN, Internet dan lainnya) untuk menyampaikan isi materi yang diajarkan. Komputer, internet, intranet, satelit, tape/video, TV interaktif dan CD ROM adalah bagian media elektronik yang dimaksudkan dalam kategori ini. Untuk itu peranan guru sangat dibutuhkan demi keseimbangan penguasaan dan pengemasan informasi yang bakal dihadapkan dan disajikan kepada siswanya.

#### **8.** *Home Information System* **(Sistem Informasi Perumahan)**

istem teletext atau videotext telah mulai melayani kebutuhan informasi perumahan. Akses ke jenis layanan ini dapat dilakukan melalui komputer pribadi atau pesawat televisi dengan Sistem teletext atau videotext telah mulai melayani kebutuhan informasi perumahan. Akses ke jenis layanan ini dapat dilakukan memanfaatkan jalur telekomunikasi seperti pelayanan perbankan, pemesanan tiket, materi pendidikan, informasi harga dan sebagainya.

Perumahan adalah kelompok rumah yang berfungsi sebagai lingkungan tempat tinggal atau lingkungan hunian yang dilengkapi dengan prasarana dan sarana lingkungan. Sedangkan Permukiman adalah bagian dari lingkungan hidup di luar kawasan lindung, baik yang berupa kawasan perkotaan, maupun perdesaan yang berfungsi sebagai lingkungan tempat tinggal atau lingkungan hunian dan tempat kegiatan yang mendukung perikehidupan dan penghidupan.

Penataan ruang diklasifikasikan berdasarkan sistem, fungsi utama kawasan, wilayah administratif, kegiatan kawasan, dan nilai strategis kawasan. Negara menyelenggarakan penataan ruang untuk sebesar-besar kemakmuran rakyat. Negara memberikan kewenangan penyelenggaraan penataan ruang kepada Pemerintah dan Pemerintah Daerah.

Tujuan pelayanan publik adalah menyediakan barang dan jasa yang terbaik bagi masyarakat. Barang dan jasa yang terbaik adalah yang memenuhi apa yang dijanjikan atau apa yang dibutuhkan oleh masyarakat. Dengan demikian pelayanan publik yang terbaik adalah yang memberikan kepuasan terhadap publik, kalau perlu melebihi harapan publik.

.Manajemen perumahan merupakan sarana untuk mendukung tercapainya manajemen perumahan perkotaan yakni efisiensi dan keadilan dalam penguasaan kepemilikan pemanfaatan tanah perumahan. Kinerja manajemen perumahan akan sangat ditentukan oleh kepekaan para manajer perumahan untuk mendeteksi persoalan otomatisasi kantor dan yang dihadapi dalam lingkungan tempat pembangunan perumahan akan di bangun.

#### **9. Email dan Teleconference (Surat Elektronik dan Konferensi jarak jauh)**

ntegrasi komputer dan komunikasi memungkinkan pesan untuk dikirim ke seantero negeri, baik dalam bentuk transfer data elektronis maupun dalam bentuk cetakan. Pengiriman citra hidup melalui ntegrasi komputer dan komunikasi memungkinkan pesan untuk dikirim ke seantero negeri, baik dalam bentuk transfer data elektronis maupun dalam bentuk cetakan. Pengiriman citra hidup melalui fasilitas ini juga memungkinkan d Keuntungannya yaitu dapat difungsikan sebagai media menyebar informasi semisal, seminar, talkshow, atau yang sifatnya personal seperti undangan pernikahan. Bahkan pasang iklan sosial atau cari peluang bisnis via Facebook pun ada juga. Dengan mempunyai sebuah profile di FS atau FB itu artinya anda telah mulai membangun sebuah rumah virtual di web dimana anda bisa menjamu atau mengundang teman-teman anda untuk bertamu dan melihat-lihat koleksi di rumah anda, dari mulai foto sampai kepada puisi maupun catatan harian anda.

Sarana paling efektif untuk menjalin Komunikasi dan Silaturahmi dengan teman, sahabat maupun keluarga. Tanpa lagi dibatasi jarak, tempat dan waktu. Dampak negatif dari kebebasan Pribadi adalah dapat dijadikan sarana untuk orang-orang yang ingin berbuat jahat (melakukan penipuan), banyak waktu tersita sehingga konon beberapa orang sampe di pecat dari pekerjaannya gara-gara sibuk online, keamanan data yang tidak terjaga (dapat disalahgunakan). Isu yang paling bahaya adalah pencurian identitas, karena peraturan dalam jaringan sosial memperbolehkan siapa saja untuk menggunakan identitas yang kita miliki. Karena pendaftaran account yang sangat mudah, gratis dan tanpa persyaratan administrasi yang valid seperti KTP atau paspor, semakin membuat identitas diri seseorang dapat dipakai/dipalsukan oleh orang lain yang tidak bertanggungjawab untuk keperluan kriminal.

Komputer dengan jaringan telekomunikasi membuka peluang untuk distribusi pengolahan data, distribusi pekerjaan dan, jaringan informasi yang ampuh baik untuk dunia usaha maupun pemerintahan.

Fasilitas layanan dengan adanya jaringan komputer memaksa pemerintah untuk mempersiapkan aturan-aturan baru dalam bidang telekomunikasi. Di satu pihak pemerintah harus mendukung perkembangan teknologi ini, dilain pihak pembakuan terhadap norma layanan dan norma teknis hubungan perlu segera diatur. Adanya kebebasan untuk melakukan akses pada berbagai macam sumber informasi dapat menyebabkan sifat keterbukaan yang berlebihan yang mungkin akan merugikan negara itu sendiri.

# **b. Macam-macam Aplikasi Otomatisasi Kantor**

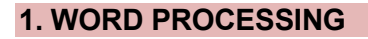

ord processing adalah penggunaan suatu peralatan elektronic yang secara otomatis melakukan beberapa tugas yang diperlukan untuk membuat dokumen ketik atau cetak. **Wang secara otomatis melakukan beberapa tugas yang diperlukan Wang secara otomatis melakukan beberapa tugas yang diperlukan word processing memberikan kontribusi terhadap pemecahan masalah** 

Word processing memberikan kontribusi terhadap pemecahan masalah dengan memberikan kemampuan kepada manajer untuk membuat komunikasi tertulis yang lebih efektif untuk diberikan kepada anggota lain. Contoh software: (diambil 1 saja dan free download omatisasi kantor)

OpenOffice.org Writer adalah salah satu komponen dalam OpenOffice.org yang berfungsi untuk mengedit dokumen adapun dokumen format yang bisa digunakan adalah .doc .odt .rtf dan bisa export ke .pdf dengan sekali klik. Memiliki fitur pengolah kata modern seperti AutoCorrect, AutoComplete, AutoFormat, Styles and Formatting, Text Frames dan Linking, Tables of Contents, Indexing, Bibliographical References, Illustrations, Tables. Program ini sangat mudah digunakan untuk membuat memo cepat, sangat stabil dan mampu untuk membuat dokumen dengan banyak halaman serta banyak gambar dan judul heading.

Selain itu, kelebihannya adalah pengaturan formating untuk bullet and number yang sangat mudah (diatur terintegrasi melalui satu toolbar).

#### **2. ELECTRONIK MAIL**

lectronic mail yang dikenal dengan e-mail adalah penggunaan jaringan komputer yang memungkinkan pemakai untuk mengirim, menyimpan dan menerima pesan dengan menggunakan terminal lectronic mail yang dikenal deng<br>
jaringan komputer yang memungki<br>
komputer dan peralatan penyimpanan.

a. Metode pengiriman

Untuk mengirim surat elektronik kita memerlukan suatu program mail client. Surat elektronik yang kita kirim akan melalui beberapa poin sebelum sampai di tujuan. Untuk lebih jelasnya lihat diagram dibawah.

b. Cara membaca surat elektronik

Surat elektronik pada mulanya disimpan di dalam sebuah mailserver. Biasanya bila seseorang memakai koneksi ISP untuk sambungan ke internet, ia akan diberikan satu surat elektronik gratis. Surat elektronik yang diterima akan disimpan di server surat elektronik ISP.

- c. Ada dua cara untuk mengakses surat elektronik:
	- 1) Dengan cara mengguna kan 'browser', seperti Internet Explorer atau Mozilla Firefox. Metode ini disebut sebagai web-based, artinya kita menggunakan media web sebagai perantara ke kotak surat elektronik. Contoh: Yahoo! Mail dan Gmail. Untuk menggunakannya, pengguna haruslah dalam keadaan online. Layanan surat elektronik berbasis web biasanya disediakan oleh penyelenggara layanan email gratis.
	- 2) Menggunakan program pengakses surat elektronik (e-mail client), seperti: Eudora Mail, Outlook Express, Windows Mail, Mozilla Thunderbird, Mutt. Dengan menggunakan program seperti ini, seseorang harus mengetahui konfigurasi yang bisa didapat dari ISP. Keuntungannya adalah dapat membaca surat elektronik tanpa perlu terhubung secara terus-menerus dengan internet dan puluhan surat elektronik dapat diterima dan dikirimkan secara bersama-sama sekaligus. Kelebihan yang lainnya adalah perangkat lunak ini menyediakan fungsi-fungsi penyuntingan dan pembacaan email secara offline. Dengan demikian biaya koneksi ke internet dapat dihemat.
- d. Etika penggunaan surat elektronik Etika dalam surat elektronik sama dengan etika dalam menulis surat biasa. Ada surat elektronik yang isinya formal ada yang informal. Beberapa poin penting:
	- 1) Jangan mengirim surat elektronik dengan lampiran (*attachment*) yang terlalu besar (lebih dari 512 kB). Tidak semua orang mempunyai akses Internet yang cepat, dan ada kemungkinan lampiran tersebut melebihi kapasitas surat elektronik penerima, sehingga akan ditolak mailserver penerima. Selain itu, perhatikan juga bahwa beberapa penyedia surat elektronik juga menerapkan batasan tentang jumlah, jenis, dan ukuran surat elektronik yang dapat diterima (dan dikirim) penggunanya,
	- 2) Jangan mengirim lanjut (*forward)* surat elektronik tanpa berpikir kegunaan bagi orang yang dituju.
- 3) Selalu isi kolom subjek, jangan dibiarkan kosong.
- 4) Dalam mengutip tulisan orang lain, selalu usahakan mengutip seperlunya, jangan mau gampangnya mengutip seluruh tulisan orang itu:
	- **Z** Dalam menjawab surat elektronik orang lain, kutip bagian yang kita tanggapi saja, selain lebih jelas juga tidak memakan waktu / jatah akses penerima,
	- Dalam mengutip tulisan orang ketiga, ingat hak cipta: kutip sesedikit mungkin dan rujuk ke tulisan aslinya.
- 5) Jangan menggunakan huruf kapital karena dapat menimbulkan kesan anda *BERTERIAK*.
- 6) Gunakan kata-kata dengan santun. Adakalanya sesuatu yang kita tulis akan terkesan berbeda dengan apa yang sebetulnya kita maksudkan.

#### **3. VOICE MAIL**

loice mail persis sama dengan electronic mail. Perbedaannya bahwa anda hanya mengirimkan pesan dengan mengucapkan pesan tersebut melalui telepon dan bukan mengetiknya. Dan anda voice mail persis sama dengan electronic mail. Perbedaannya bahwa<br>
anda hanya mengirimkan pesan dengan mengucapkan pesan<br>
menggunakan telepon untuk memanggil pesan yang telah dikirimkan kepada anda.

#### *Contoh software:*

Voice Connector adalah aplikasi untuk menunjang komunikasi dalam bentuk suara dan teks dalam jaringan lokal. Pengguna dapat memilih penerima pesan dan berbicara dengannya dalam waktu yang sama tanpa harus menginterupsi atau menutup aplikasi yang sedang dijalankan. Hal itu dimungkinkan karena software buatan Aledentsoft ini menggunakan teknologi Quickswitch dan Overlay Message. Keuntungan tersebut tentunya sangat mendukung bagi bisnis internet café dan game center.

Fitur lain yang dimiliki oleh Voice Connector adalah voice mail dimana pengguna dapat menyimpan pembicaraan dan memutarnya lagi. Hal itu dapat membantu dalam hal bisnis dan pendidikan. Selain itu, Voice Connector juga dapat mengirimkan pesan teks.

Keduanya baik itu koneksi suara dan teks dapat digunakan secara P2P (*phone to phone atau peer to peer*) mode dan juga otomatisasi kantor dcast mode (pengguna dapat berbicara dengan banyak pengguna lainnya bersamaan).

#### **4. ELECTRONIC CALENDARING**

Electronic calendaring adalah penggunaan jaringan komputer untuk menyimpan dan memanggil acara yang telah ditetapkan oleh manajer. Electronic calendaring bersifat khusus diantara aplikasi otomatisasi kantor, karena ia hanya menyusun terjadinya komunikasi bukan mengkomunikasikan informasi.

## **5. AUDIO CONFERENCING**

Audio conferencing adalah penggunaan peralatan komunikasi suara untuk membuat hubungan audio diantara orang-orang yang tersebar secara geografis untuk tujuan melakukan konferensi. Audio conferencing adalah aplikasi otomatisasi kantor pertama yang tidak memerlukan komputer. Ia hanya memerlukan penggunaan fasilitas komunikasi audio dua arah. Contoh software:

ireWire adalah adalah merek dagang Apple sekaligus nama yang paling popular untuk standar kabel data antar-muka berseri IEEE 1394. Sony memperkenalkan IEEE 1394 dengan nama i.Link. Meski namanya berbeda-beda, ketiganya (FireWire, IEEE 1394 dan i.Link) sama sama menunjuk pada jenis kabel data yang mampu mengirim data dengan kecepatan sangat cepat, sampai pada rata-rata 400 megabit per detik (Mbps). FireWire diklaim sebagai saluran penghantar data yang paling cepat dan stabil diantara saluran lain seperti USB. reWire adalah adalah merek dagang Approximalism paling popular untuk standar kabel data<br>1394. Sony memperkenalkan IEEE 1394 d<br>namanya berbeda-beda ketiganya (FireWire IFF

#### **6. VIDEO CONFERENCING**

ideo conferencing melengkapi signal audio dan signal video. Peralatan televisi digunakan untuk mengirim dan menerima signal audio dan video. Orang yang berada dalam suatu lokasi dapat video conferencing melengkapi signal audio dan signal video.<br>Peralatan televisi digunakan untuk mengirim dan menerima signal audio dan video. Orang yang berada dalam suatu lokasi dapat<br>melihat dan mendengar suara orang yan konferensi dilakukan.

Tiga konfigurasi video conferencing (tergantung pada peralatan yang digunakan), yaitu:

- 1) Video satu arah dan audio satu arah
- 2) Video satu arah dan audio dua arah
- 3) Video dan audio dua arah

#### Pengaplikasiannya :

*Webcam* (singkatan dari web camera) adalah sebutan bagi kamera real-time (bermakna keadaan pada saat ini juga) yang gambarnya bisa diakses atau dilihat melalui World Wide Web, program instant messaging, atau aplikasi video call. Istilah webcam merujuk pada teknologi secara umumnya, sehingga kata web terkadang diganti dengan kata lain yang mendeskripsikan pemandangan yang ditampilkan di kamera,

Misalnya Street Cam yang memperlihatkan pemandangan jalan. Ada juga Metrocam yang memperlihatkan pemandangan panorama kota dan pedesaan, TraffiCam yang digunakan untuk memonitor keadaan jalan raya, cuaca dengan Weather Cam, bahkan keadaan gunung berapi dengan VolcanoCam. Webcam atau web camera adalah sebuah kamera video

digital kecil yang dihubungkan ke komputer melalui (biasanya) port USB ataupun port COM.

#### **7. COMPUTER CONFERENCING**

Computer conferencing adalah penggunaan jaringan komputer, sehingga member kemampuan seseorang untuk melakukan pertukaran informasi selama proses terjadinya konferensi. Aplikasi ini hampir sama dengan electronic mail, karena kedua aplikasi ini menggunakan hardware dan software yang sama. Istilah 'teleconferencing' digunakan untuk menjelaskan ketiga bentuk alat elektronik untuk konferensi.

Teleconferencing digunakan dalam seluruh proses pemecahan masalah yang gunanya untuk menukar informasi diantara pemecah masalah (orang orang yang memecahkan masalah) yang berada dikotayang berlainan. Contoh aplikasi sama seperti *Audio Conferencing*.

#### **8. FACSIMILE TRANSMISSION**

acsimile transmission yang biasanya disebut fax, adalah penggunaan peralatan khusus yang dapat membaca tampilan dokumen pada ujung channel komunikasi dan membuat salinan atau copy di ujung yang acsimile transmission yang biasanya disebut fax, adalah penggunaan peralatan khusus yang dapat membaca tampilan dokumen pada ujung channel komunikasi dan membuat salinan atau copy di ujung yang lain. Fax sangat mudah diimp suara dapat berfungsi sebagai channel-nya dan pengoperasian peralatannya tidak lebih sulit daripada mengoperasikan mesin fotocopy.

#### **Proses kerja**

Proses kerja mesin faks diawali dengan keharusan bahwa penerima dan pengirim harus memiliki mesin faks. Pengirim akan memasukkan dokumen yang hendak dikirim ke bagian feeder mesin faks dan selanjutnya menekan nomor telepon mesin faks yang dituju. Ketika koneksi telah terjadi dengan mesin faks tujuan, maka mesin faks akan melakukan scanning dengan membaca area yang sangat kecil pada dokumen tersebut.

Mesin faks tersebut akan mengubahnya menjadi suatu sinyal listrik untuk kemudian menerjemahkan daerah yang dibaca sebagai daerah gelap atau terang dengan menandainya "0" untuk gelap dan "1" untuk terang. Sinyal listrik tersebut lalu ditransmisikan melewati saluran telepon dan menuju mesin penerima faks. Mesin penerima tersebut kemudian menangkap dan mengartikan sinyal listrik untuk membuat suatu dokumen yang persis sama dengan aslinya dan kemudian mencetaknya.

## **9. VIDEOTEXT**

ideotext adalah penggunaan komputer untuk tujuan memberikan<br>tampilan materi tekstual pada layar crt. Materi tekstual dapat<br>sekundernada komputer. tampilan materi tekstual pada layar crt. Materi tekstual dapat berbentuk naratif atau tabulasi, dan ia disimpan dalam penyimpanan sekunder pada komputer.

Videoteks dikembangkan oleh Sam Fedida<br>beserta rekan-rekannya di British beserta rekan-rekannya di Telecommunications Research Laboratories pada tahun 1971. Motivasi pengembangan teknologi yang mulai diujicobakan pada 1976 ini adalah untuk memberi kemudahan bagi masyarakat. Yakni melalui peningkatan penggunaan telepon, kebutuhan pelayanan informasi yang interaktif, dan sebagainya.<br>Selanjutnya, videoteks berkembang videoteks berkembang semakin pesat dengan rentang pengguna yang luas, dari rumah tangga hingga perusahaan atau kantor-kantor besar. Perkembangan videoteks pada tahun 80-an

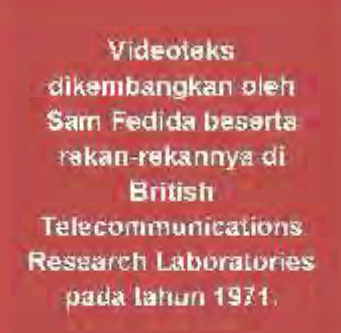

dimulai dengan lahirnya empat sistem videoteks yang masing-masing saling tidak kompatibel. Tentunya, keempat videoteks yang dikembangkan di negara-negara yang berbeda ini masing-masing bertujuan memenangkan pasar dengan dukungan dana yang sangat besar dari pemerintah. Keempat videoteks tersebut adalah:

Diperkenalkan oleh kantor pos Inggris sebagai pelayanan videoteks komersial pertama di dunia pada tahun 1979. Hingga 1981, diperkirakan 10.000 terminal videoteks PRESTEL telah digunakan dengan lebih dari 500 provider informasi. Kemudian, di tahun 1982, PRESTEL meluncurkan layanan baru GATEWAY yang memperluas layanan ke database yang telah ada. Data terakhir pada pertengahan 1980-an, PRESTEL telah memiliki 250.000 orang pengguna dengan 50.000 terminal. *PRESTEL*

Diciptakan oleh badan penyiaran dan pos Perancis. Pada tahun 1986, lebih dari ANTIOPE<sup>Diciptakan oleh badan<br>2000 provider informasi dan jasa yang telah tergabung dalam terminal</sup> videoteks, meliputi 150 pelayanan media, 150 pelayanan finansial dan bank, 150 pedagang retail, dan sisanya tersebar dalam bidang pariwisata, pendidikan, pelayanan pemerintah, pertanian, kesehatan, transportasi, asuransi, dan industri.

, didanai oleh departemen<br>komunikasi Kanada dan komunikasi Kanada dan menghadirkansistem yang berbeda secara radikal. *TELIDON*

> Diluncurkan oleh Jepang pada tahun 1980.

## **10. IMAGE STORAGE AND RETRIEVAL**

*CAPTAIN*

Beberapa jenis perusahaan mempunyai volume dokumen yang besar, sehingga mereka harus menyimpannya dalam file agar informasi dapat dipanggil atau didapatkan kembali jika diperlukan. Untuk mengatasi masalah mengenai penyimpanan dan pemanggilan tampilan maka digunakan microform, yang berupa microfilm dan microfiche.

Microform akan mengurangi kebutuhan ruang yang diperlukan oleh dokumen kertas sampai sekitar 97%. Image storage and retrieval digunakan dalam pemecahan masalah ketika ia diperlukan untuk melihat kembali dokumen historis untuk tujuan pemahaman masalah. Contohnya: situs penyedia seperti photobucket.

## **11. DESKTOP PUBLISHING**

esktop publishing atau dtp adalah pembuatan output tercetak yang kualitasnya hampir sama dengan yang dihasilkan oleh typesetter. Sistem desktop publishing terdiri atas mikrokomputer dengan layar esktop publishing atau dtp adalah pembuatan output tercetak yang kualitasnya hampir sama dengan yang dihasilkan oleh typesetter.<br>Sistem desktop publishing terdiri atas mikrokomputer dengan layar<br>crt yang beresolusi tinggi, Penggunaan desktop publishing sebagai alat pemecahan masalah meliputi aplikasi administrasi dan teknis. Penampilan dokumen iklan yang profesional dan menarik akan memberikan komunikasi yang efektif.

Contoh: Microsoft Publisher adalah sebuah program aplikasi untuk sistem operasi Windows yang digunakan untuk Desktop publishing. Program ini merupakan buatan Microsoft Corporation, dan mulai pada versi Microsoft Office Sistem 2003, telah diintegerasikan ke dalam paket tersebut.

Kini, namanya menjadi Microsoft Office Publisher. Versi terbarunya adalah Microsoft Office Publisher 2007 yang terintegrasi dengan Microsoft Office Publisher 2007.

Tujuan Otomatisasi Kantor masa kini:

1. Pendapatan yang Lebih Tinggi versus Penghindaran Biaya. Komputer tidak menggantikan pekerja saat ini, tetapi komputer menunda penambahan pegawai yang diperlukan untuk menangani beban kerja yang bertambah.

- 2. Pemecahan masalah Kelompok. Cara Otomatisasi Kantor berkontribusi pada komunikasi ke dan dari manajer membuatnya sangat cocok diterapkan untuk memecahkan masalah kelompok.
- 3. Pelengkap dan Bukan Pengganti. Sebagai suatu cara komunikasi bisnis, otomatisasi kantor bukan tanpa keterbatasan. Otomatisasi kantor tidak akan menggantikan semua komunikasi interpersonal tradisional, percakapan tatap muka, percakapan telepon, pesan tertulis pada memo, dan sejenisnya. Otomatisasi kantor harus bertujuan melengkapi komunikasi tradisional.

# **KANTOR VIRTUAL**

antor virtual (*Virtual Office*) adalah pekerjaan yang dapat dikerjakan di lokasi geografis manapun selama antor virtual (*Virtual Office*) adalah pekerjaan yang dapat dikerjakan di negara lokasi geografis manapun selama perusahaan melalui sejenis komunikasi elektronik. Sebuah kantor virtual adalah kombinasi dari off-situs alamat tinggal komunikasi dan layanan yang memungkinkan pengguna untuk

Kantor virtual dimulai tahun 1964 ketika IBM memasarkan mesin yang di sebut MT/ST (*magnetic tape/ selectitcTypewriter*). Awal perkembangan virtual office dibangun dalam modul-modul yang diakses secara terpisah.

mengurangi biaya kantor tradisional dengan tetap menjaga profesionalisme bisnis. Istilah ini sering disamakan dengan "kantor pusat bisnis" atau "eksekutif suite" yang menuntut confensional sedangkan sewa kantor virtual yang sejati tidak mengharuskan pengeluaran.

Secara umum perkantoran maya dapat didefinisikan sebagai otomatisasi proses bisnis yang sebelumnya dilakukan secara manual (document-driven) menjadi otomatis (electronic-driven) sehingga document yang dipergunakan dalam proses bisnis tidak lagi dalam bentuk hard copy, melainkan dalam bentuk elektronik.

# **PERKEMBANGAN ATAU AWAL MUNCULNYA GAGASAN KANTOR VIRTUAL**

antor virtual dimulai tahun 1964 ketika IBM memasarkan mesin yang di sebut MT/ST (magnetic tape/selectitcTypewriter). Awal perkembangan virtual office dibangun dalam modul-modul yang diakses secara terpisah. antor virtual dimulai tahun 1964 ketika IBM memasarkan mesin yang di<br>sebut MT/ST (magnetic tape/selectitcTypewriter). Awal perkembangan<br>Seseorang yang akan melakukan pertemuan dengan rekan bisnisnya harus mengisi aplikasi to-do yang dibuat secara online ataupun tidak. Lain halnya ketika akan mengirim email, orang tersebut harus juga login dan mengakses aplikasi yang berbeda dalam bentuk webmail ataupun email client yang terpasang dikomputer pribadi.

Hal inilah yang mengilhami para pengembang aplikasi perangkat lunak untuk mengembangkan suatu aplikasi yang memungkinkan seorang pengguna melakukan apapun layaknya berada dalam sebuah kantor virtual atau biasa kita sebut sebagai virtual office. Dalam perjalananya penggunaan virtual office sangat banyak kendalanya, mulai dari sulitnya menggabungkan banyaknya account yang terpisah-pisah dalam berbagai modul hingga kebutuhan infrastruktur seperti kebutuhan akan server yang bekapasitas besar dan kebutuhan akan besarnya bandwidth untuk mengakses aplikasi virtual office.

Kantor virtual ide datang dari inovasi teknologi konfergensi dan Era Informasi. Konsep telah berakar pada Revolusi Industri, dimana paralel dengan gaya kerja saat ini, secara khusus bekerja dari rumah, telah ditarik. Istilah ini pertama kali digunakan pada 1983 maskapai penerbangan diartikel majalah tentang komputasi portable. Konsep kantor virtual adalah suatu evolusi dari suite eksekutif industri. Namun, kaku suite eksekutif sewa tidak bekerja untuk banyak modal bisnis dan membantu memacu konsep kantor virtual.

plikasi komersial pertama dari kantor virtual terjadi pada tahun 1994, ketika Ralph Gregory mendirikan "Kantor Virtual, Inch" di Boulder, Colorado. Awalnya, virtual office dimaksudkan untuk membantu pekerja plikasi komersial pertama dari kantor virtual terjadi pada tahun 1994,<br>ketika Ralph Gregory mendirikan "Kantor Virtual, Inch" di Boulder,<br>secretariat dan administrative (clerical), tetapi kemampuannya untuk memudahkan komunikasi formal dan informasi dengan orang" di dalam dan di luar perusahaan menarik para manager dan professional sebagai pemakai. Semua pemakai kantor virtual ini menggunakan untuk meningkatkan produktifitas mereka.

**Kemampuan Otomatisasi Kantor** untuk menghubungkan orang secara elektronik telah membuka cara baru melakukan pekerjaan kantor. Bahkan Otomatisasi Kantor membuat pekerjaan kantor tidak perlu di kerjakan di kantor. Sebaliknya, pekerjaan tersebut dapat dilakukan dimanapun pegawai berada.

Sebuah kantor virtual berpadu rumah dan bekerja untuk mendapatkan efisiensi dalam ke dua. Biaya kantor rendah, sementara profesionalisme pengguna mempertahankan citra tradisional, biaya tinggi kantor. Sebuah kantor virtual pengguna dapat mengurangi dampak lingkungan, serta pribadi harian negatif dari bolak balik.

Kantor virtual klien memiliki fleksibilitas untuk menyesuaikan pengeluaran dengan fluktuasi pendapatan langsung, karena

biasanya biaya. Sebuah kantor virtual dapat memungkinkan untuk ekspansi biaya rendah tanpa komitmen jangka panjang.

Users mengambil keuntungan dari receptionist kantor virtual menghilangkan beban tradisional perawatan kesehatan, catatan, penggajian, asuransi, dan sewa.

#### **OTOMATISASI PERKANTORAN 1**

Kemampuan Otomatisasi Kantor untuk menghubungkan orang secara elektronik telah membuka cara baru melakukan pekerjaan kantor. Bahkan Otomatisasi Kantor membuat pekerjaan kantor tidak perlu di kerjakan di kantor. Sebaliknya, pekerjaan tersebut dapat dilakukan dimanapun pegawai berada. Nama yg diberikan untuk kemampuan ini adalah kantor Virtual . istilah yang berarti bahwa pekerjaan kantor dapat dilakukan di lokasi geografis manapun selama tempat kerja itu terhubung dengan lokasi tetap perusahaan melalui sejenis komunikasi elektronik Sejarah.

antor virtual ide datang dari inovasi teknologi konvergensi dan Era Informasi. Konsep telah berakar pada Revolusi Industri, di mana paralel dengan gaya kerja saat ini, secara khusus bekerja dari rumah, telah ditarik. Istilah ini pertama kali digunakan pada 1983 maskapai penerbangan di artikel majalah tentang komputasi antor virtual ide datang dari inovasi teknologi konvergensi dan Era<br>Informasi. Konsep telah berakar pada Revolusi Industri, di mana<br>paralel dengan gaya kerja saat ini, secara khusus bekerja dari<br>rumah, telah ditarik. Istil Namun, kaku suite eksekutif sewa tidak bekerja untuk banyak model bisnis dan membantu memacu konsep kantor virtual. Aplikasi komersial pertama dari kantor virtual terjadi pada tahun 1994, ketika Ralph Gregory mendirikan "Kantor Virtual, Inc kini dikenal sebagai Kantor Cerdas" di Boulder, Colorado.

## **Layanan**

Istilah "kantor virtual" mengimplikasikan pemanfaatan ruang, tetapi aplikasi lengkap termasuk hidup profesional komunikasi.

#### 1. Communications Services (Layanan Komunikasi)

- a. *Remote Receptionist* Sebuah tim pekerja di lingkungan kantor bekerja jarak jauh, dengan menggunakan teknologi tinggi Telepon Integrasi Komputer perangkat lunak, untuk menggantikan resepsionis tradisional.
- b. *Virtual Assistant* "elang sendirian" bekerja dari rumah, yang jarang bertemu klien mereka. Asisten virtual biasanya tidak memiliki akses ke CTI Software. Harga menjalankan \$ 15 per jam dan atas
- c. *Answering services* / Menjawab layanan / call center beroperasi dari sebuah lokasi terpusat untuk tujuan menerima dan mengirimkan sejumlah besar permintaan melalui telepon. Users mengeluh masalah keamanan, impersonal staf dengan omset tinggi, hambatan bahasa, kesalahan terjemahan dan kurang gambar profesional.
- d. *Voicemail*/ Pesan suara adalah teknologi berbiaya rendah yang menyimpan pesan suara elektronik. Dalam aplikasi layanan pelanggan, voicemail memiliki keterbatasan .Digunakan untuk layanan pelanggan, suara telah menjadi identik dengan frustrasi . Pengaduan sangat banyak dan telah mengilhami parodi pada pengalaman pesan suara.

#### 2. *Space Services* /Space Layanan

- a. Professional Address/Profesional Alamat Sebuah bangunan bergengsi untuk digunakan sebagai alamat bisnis. Alamat profesional mengurangi privasi dan keamanan pribadi menjalankan bisnis rumahan.Seorang pengguna dapat memperluas ke pasar-pasar baru dengan memanfaatkan penyedia dengan beberapa lokasi untuk mendirikan kehadiran profesional dalam pertumbuhan yang diinginkan pasar.
- b. Mailing address/alamat profesional dapat digunakan untuk menerima, mengirim & forwarding mail tanpa konotasi dari sebuah PO Box. Di bawah hukum AS, PO Box adalah untuk secara jelas dinyatakan sehingga tidak kondusif bagi sebagian besar entitas perusahaan dalam hal ini. Beberapa penyedia menawarkan VO 24 / 7 akses ke ditetapkan secara individual dan mengunci kotak surat.
- c. Hal ini memungkinkan staf sebuah VO user untuk memiliki lokasi yang terpusat sebagai kendaraan nyaman aman untuk mentransfer dokumen kertas 24 / 7. Sebuah mail-satunya penyedia mungkin akan dikenakan USPS CMRA peraturan.
- d. Penerimaan kesopanan/Resepsionis di alamat bisnis dapat menerima dan tanda untuk masuk menginap, pengiriman, paket dan dokumen menyediakan layanan drop-off/pick-up. Pada situs-saksi dan notaris mungkin tersedia, tergantung pada penyedia.
- e. Business Meeting Space on-demand menggunakan (per jam, harian atau mingguan) dari ruang konferensi dan kantor-kantor untuk rapat.
- f. Casual Workspace sebagai alternatif untuk gangguan dari rekan kerja atau interupsi dari kantor, ruang kantor tersedia pada sesekali atau "drop-in" dasar, baik per jam, harian atau bulanan.
- g. Executive Suite; sebagian kecil pengguna VO menyewa ruang waktu penuh waktu.
- h. On-Site Amenities; sebuah layanan lengkap kantor virtual akan menyediakan internet brotomatisasi kantor dband, fax, fotokopi, printer, fitur telepon tingkat lanjut, conference calling, video conferencing, dapur dan bisnis lobi / ruang tunggu.

#### **Pengguna**

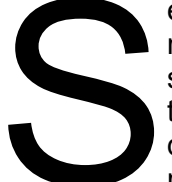

ebuah kantor virtual berpadu rumah dan bekerja untuk mendapatkan efisiensi dalam kedua. Biaya kantor rendah, sementara profesionalisme pengguna mempertahankan citra tradisional, biaya tinggi kantor. Sebuah kantor virtual pengguna ebuah kantor virtual berpadu rumah dan bekerja untuk<br>mendapatkan efisiensi dalam kedua. Biaya kantor rendah,<br>sementara profesionalisme pengguna mempertahankan citra<br>tradisional, biaya tinggi kantor. Sebuah kantor virtual p untuk menyesuaikan pengeluaran dengan fluktuasi pendapatan langsung, karena biasanya biaya variabel.

Sebuah kantor virtual dapat memungkinkan untuk ekspansi biaya rendah tanpa komitmen jangka panjang. Users mengambil keuntungan dari resepsionis kantor virtual menghilangkan beban tradisional perawatan kesehatan, catatan, penggajian, asuransi & sewa. Juga waktu tradisional-off (sakit hari, liburan, daun pribadi, dll) tidak berlaku untuk staf virtual. Common Virtual Office Users: Common Virtual Office Users:

- 1) Home-based entrepreneurs/Pengusaha rumahan
- 2) Accountants/Akuntan
- 3) Attorneys /Pengacara
- 4) Law Firms/Hukum Perusahaan
- 5) Mobile salespeople Mobile penjual
- 6) Trades (Home service industry : roofers, electrical, plumb, landscape, construction, repair/remodel, etc)/ Perdagangan (Home industri jasa: tukang atap, listrik, plumb,landscape, konstruksi, perbaikan / mengubah bentuk, dll)
- 7) Doctors / Dentists Dokter / Dokter Gigi
- 8) Therapists/Terapis
- 9) Business consultants/Bisnis konsultan
- 10) Mediators /conflict resolution Mediator / resolusi konflik
- 11) Frequent travelers/foreign companies/Sering pelancong perusahaan asing
- 12) Chambers of Commerce/Chambers of Commerce
- 13) Senior management/Manajemen senior
- 14) Real estate/Real estate
- 15) Mortgage Companies/Mortgage Perusahaan
- 16) Stock brokers /financial planners Stock broker / perencana keuangan
- 17) Collections agencies/Koleksi lembaga
- 18) Networking groups/Networking kelompok
- 19) Trainers / instructors Trainers / instruktur
- 20) Incubators

Bekerja secara virtual adalah masa depan bagi semua bisnis yang berusaha untuk:

- 1) Membuat dunia menjadi tempat yang sangat terhubung, mencapai kota kota kecil dan kota-kota di seluruh dunia
- 2) Membuka cabang di kota atau luar negeri yang penting, terlepas dari ukuran saat ini.
- 3) Mengurangi jejak karbon dengan menurunkan konsumsi bahan bakar dan listrik dengan menghilangkan variabel jarak dan memperluas batas batas untuk bekerja secara kreatif.
- 4) Uang tunai pada teknologi interaksi gelombang dan memastikan bahwa apa pun selain bakat, keterampilan, kecerdasan dan bakat yang tidak relevan (seperti sebelumnya pekerja membatasi lokasi fisik)
- 5) Expand mempekerjakan pilihan dan menyediakan lingkungan kerja yang lebih nyaman, kurang stres dan gaya hidup yang lebih seimbang, sementara meningkatkan produktivitas pribadi dengan waktu & uang yang disimpan dari nol Komuter
- 6) Real estat komersial memotong biaya dengan alternatif sewa atau sewa dan mengurangi set-up besar, hierarki dan fungsi administratif tak terhitung
- 7) Mendorong pengusaha yang ingin menguji lokasi bisnis dan memperluas kehadiran mereka dengan menghapus perusahaan start-up kendala infrastruktur dan staf tetap.
- 8) Staf memiliki fleksibilitas bukannya mempekerjakan sekretaris

#### **Lima Manfaat Kantor Virtual**

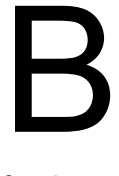

isnis Online bekerja saat ini sudah banyak ragam dan jenisnya, bekerja bukan hanya di kantor pemerintahan dan perusahaan swasta. Tapi yang mulai mendapat reputasi di kalangan pencari kerja saat ini adalah bisnis online. Saat ini sudah mulai banyak yang menggeluti pekerjaan ini, baik secara full time maupun secara

freelance.bisnis online mulai menjadi pilihan peluang usaha alternatif bagi siapa yang ingin berpikir kreatif.

Ada beberapa kelebihan bekerja secara online dibandingkan dengan bekerja secara langsung dikantor atau perusahaan. Berikut akan diuraikan mengenai beberapa keuntungan yang bisa kita dapatkan dari bekerja secara online dimana kita mempunyai kantor virtual sendiri.

1) Lebih Fleksibel

Dengan bekerja secara online kita akan lebih fleksibel dalam menetukan waktu kerja kita. Kita bisa bekerja pagi maupun malam tergantung dari kesanggupan kita. Karena dengan bekerja online kita tidak akan terikat oleh waktu kerja seperti jika kita bekerja pada perusahaan yang harus datang pagi dan pulang pada sore hari.

2) Hemat Biaya

Memiliki kantor secara virtual tidak seperti kita memiliki kantor yang lain, disini kita tidak diharuskan meiliki peralatan-peralatan yang harus ada dan mendukung keberadaan sebuah kantor. Cukup dengan seperangkat komputer dan sebuah koneksi internet maka kantor virtual sudah bisa kita miliki. Sehingga dari segi biaya termasuk bisnis modal kecil dibandingkan dengan kantor permanen yang lain.

3) Banyak Pilihan Pekerjaan

Dunia maya merupakan tempat dimana kita bisa menemukan banyak sekali pekerjaan. Bukan hanya pekerjaan yang ada di Indonesia saja tapi pekerjaan dari luar negeri bisa kita dapatkan dengan mudah, membuat website atau membuat program yang lain banyak kita
temukan di situs penyedia pekerjaan freelance. Dan enaknya pekerjaan tersebut bisa kita dapatkan hanya dengan duduk santai di kamar.

4) Penghasilan Tak Terbatas

Jika kita serius menjalankan pekerjaan kita secara online, penghasilan kita bisa tak terbatas. Karena dengan bekerja online kita bisa mendapatkan pemasaransebanyak-banyaknya dan honor yang dibayarkan sesuai dengan pekerjaan yang kita kerjakan.

5) Banyak mempunyai Waktu Luang Dengan Keluarga

Dengan bekerja secara online kita akan mempunyai waktu dengan keluarga lebihbanyak, karena kita bisa bekerja dari rumah dimana setiap saat kita bisa ketemudengan istri dan anak kita. Sehingga hubungan dengan keluargapun menjadi lebih harmonis.

Kerugian dari kantor virtual:

- Rasa tidak memiliki
- Takut kehilangan pekerjaan
- Semangat kerja rendah
- $\blacksquare$  Ketegangan keluarga

#### **Macam-macam Aplikasi Otomatisasi Kantor**

- 1) Word Processing
- 2) Electronik Mail
- 3) Voice Mail
- 4) Electronic Calendaring
- 5) Audio Conferencing
- 6) Video Conferencing
- 7) Computer Conferencing
- 8) Facsimile Transmission
- 9) Videotext
- 10) Image Storage And Retrieval
- 11) Desktop Publishing

antor virtual (Virtual Office) adalah pekerjaan yang dapat dikerjakan di lokasi geografis manapun selama tempat itu terhubung dengan lokasi tetap perusahaan melalui sejenis komunikasi elektronik. Sebuah kantor virtual adalah kombinasi dari off-situs alamat tinggal komunikasi antor virtual (Virtual Office) adalah pekerjaan yang dapat dikerjakan di lokasi geografis manapun selama tempat itu terhubung dengan lokasi tetap perusahaan melalui sejenis komunikasi elektronik. Sebuah kantor virtual adal tradisional dengan tetap menjaga profesionalisme bisnis.

Istilah "kantor virtual" mengimplikasikan pemanfaatan ruang, tetapi aplikasi lengkap termasuk hidup profesional komunikasi.

Beberapa keuntungan yang bisa kita dapatkan dari bekerja secara online dimana kita mempunyai kantor virtual sendiri.

- 1) Lebih Fleksibel
- 2) Hemat Biaya
- 3) Banyak Pilihan Pekerjaan
- 4) Penghasilan Tak Terbatas
- 5) Banyak mempunyai Waktu Luang Denga Keluarga

Kerugian dari kantor virtual:

- 1) Rasa tidak memiliki
- 2) Takut kehilangan pekerjaan
- 3) Semangat kerja rendah
- 4) Ketegangan keluarga

#### **c. Rangkuman**

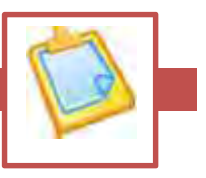

1) "Teknologi perkantoran adalah bagaimana proses mencatat, menghimpun, mengolah, memperbanyak, mengirim dan menyimpan bahan-bahan keterangan secara efisiendengan menggunakan mesin mesin. Oleh karena itu perlu sekali mengenal tentang jenis mesin untuk keenam macam kegiatan itu dan bagaimana cara menggunkannya. Untuk dapat menggunakannya dengan baik perlu mengetahui ciri-ciri tiap-tiap mesin, cara kerjanya, bagian-bagiannya dan cara-cara pemeliharaannya".

#### 2) Mesin kantor dilihat dari tenaga penggeraknya, yaitu:

- Mesin manual ialah mesin-mesin yang digerakkan oleh tenaga manusia.
- Mesin listrik (elektrik) ialah mesin-mesin yang digerakkan dengan tenaga listrik atau baterai.

Dilihat dari cara kerja dan komponen mesinnya:

- Mesin mekanik yaitu mesin-mesin yang rangkaian komponennya tampak bergerakndalam operasinya.
- Mesin elektronik yaitu mesin-mesin dengan rangkaian komponen elektronik, berupa kabel-kabel.

Dilihat dari fungsinya dalam berbagai pekerjaan kantor, yaitu:  $\Box$  Mesin-mesin untuk mencatat bahan keterangan diantaranya;

- **Nesin tulis**
- **Mesin penomor**
- **Nesin dikte**
- **Asahan pensil**

Mesin-mesin untuk menghimpun bahan keterangan;

- Pembuka surat
- Pemotong kertas
- **•** Mesin penjilid
- Pencatat uang kas
- **Hechtmachine**

#### **OTOMATISASI PERKANTORAN 1**

Mesin-mesin untuk mengolah bahan keterangan;

- Mesin jumlah
- **Komputer**
- Mesin hitung

 $\Box$  Mesin-mesin untuk memperbanyak bahan keterangan;

- Mesin stensil
- **Mesin perekam sheet**
- Mesin stencil spirtus
- **Nesin offset**
- **Mesin fotocopi**
- **Berbagai mesin cetak**

 $\Box$  Mesin-mesin untuk mengirmkan bahan keterangan;

- **Telepon dan interphone**
- **Facsimile**
- **Teleprinter**
- Mesin-mesin untuk menyimpan bahan keterangan;
	- **•** Mikrofilm
	- Pelubang kertas/kartu
	- **Penghancur kertas**
- 3) Otomatisasi perkantoran berarti pengalihan fungsi manual peralatan kantor yang banyak menggunakan tenaga manusia kepada fungsifungsi otomatis dengan menggunakan peralatan mekanis khususnya komputer.
- 4) Otomatisasi perkantoran sering juga diistilahkan dengan kegiatan perkantoran elektronis (electronic office/e-office). Perkantoran elektronis adalah aplikasi perkantoran yang mengganti proses administrasi berbasis manual ke proses berbasis elektronis dengan memnfaatkan fasilitas jaringan lokal (LAN).
- 5) Otomatisasi perkantoran tidak bisa dipisahkan dari teknologi perkantoran sebab otomatisasi merupakan bentuk pengembangan teknologi, dalam hal ini pergeseran dari teknologi manual kepada teknologi otomatis.

akpahan (2006) menjelaskan teknologi perkantoran sebagai berikut:

Otomatisasi kantor digunakan oleh semua orang yang bekerja di akpahan (2006) menjelaskan teknologi perkantoran sebagai<br>berikut:<br>dalam kantor. ada dasarnya ada empat kategori pemakai otomatis kantor, yaitu :

- 1. Manajer.
- 2. Profesional.
- 3. Sekretaris
- 4. Clerical Employee (pegawai administratif)
- 6) Konsep-konsep otomatisasi
	- **Proses yang terjadi diperkantoran seperti halnya proses manufaktur** selalu mengarah ke otomatisasi.
	- Otomatisasi kantor berevolusi dari aplikasi-aplikasi yang terpisah dan tanpa rencana menuju aplikasi yang terencana dan terpadu.
	- Otomatisasi kantor memudahkan penerimaan dan pengiriman informasi.
	- Otomatisasi kantor memberikan keuntungan lebih besar melalui pengambilan keputusan yang lebih baik.
	- L4 Otomatisasi kantor sebagai pelengkap bagi metode komunikasi tradisional bukan sebagai pengganti.
- 7) Otomatisasi perkantoran merupakan kaitan berbagai komponen dalam menangani informasi; mulai dari input hingga distribusi dengan memanfaatkan bantuan teknologi secara optimal dan campur tangan manusia secara minimal. Dengan demikian akan membuat informasi menjadi lebih mudah dan murah digunakan, dipindahkan, dan dirawat. Pada akhirnya dapat meletakkan landasan yang kuat untuk integrasi informasi sehinggga perusahaan mampu berkompetisi lebih baik.
- 8) Komputer memungkinkan informasi dalam jumlah besar dikumpulkan, disimpan atau diolah. Bisa saja pengumpulan informasi menghalangi gerak seseorang. Yang berhak mengakses informasi pribadi adalah orang yang benar-benar mengerti dan mengetahui tentang informasi dari pengolah mikro. Dalam penggunaan dari informasi pribadi punya batasan-batasan yang telah dikumpulkan pemerintah atau badan swasta.
- 9) Dalam dunia pendidikan yang menerapkan pengajaran dan pembelajaran yang menggunakan rangkaian elektronik (LAN, Internet dan lainnya) untuk menyampaikan isi materi yang diajarkan. Komputer, internet, intranet, satelit, tape/video,
- 10) TV interaktif dan CD ROM adalah bagian media elektronik yang dimaksudkan dalam kategori ini. Untuk itu peranan guru sangat dibutuhkan demi keseimbangan penguasaan dan pengemasan informasi yang bakal dihadapkan dan disajikan kepada siswanya.
- 11) Sistem teletext atau videotext telah mulai melayani kebutuhan informasi perumahan. Akses ke jenis layanan ini dapat dilakukan melalui komputer pribadi atau pesawat televisi dengan memanfaatkan jalur telekomunikasi seperti pelayanan perbankan, pemesanan tiket, materi pendidikan, informasi harga dan sebagainya.
- 12) Penataan ruang diklasifikasikan berdasarkan sistem, fungsi utama kawasan, wilayah administratif, kegiatan kawasan, dan nilai strategis kawasan. Negara menyelenggarakan penataan ruang untuk sebesar besar kemakmuran rakyat. Negara memberikan kewenangan

penyelenggaraan penataan ruang kepada Pemerintah dan Pemerintah Daerah.

- 13) Integrasi komputer dan komunikasi memungkinkan pesan untuk dikirim ke seantero negeri, baik dalam bentuk transfer data elektronis maupun dalam bentuk cetakan. Pengiriman citra hidup melalui fasilitas ini juga memungkinkan dilakukannya konferensi jarak jauh. Keuntungannya yaitu dapat difungsikan sebagai media menyebar informasi semisal, seminar, talkshow, atau yang sifatnya personal seperti undangan pernikahan. Bahkan pasang iklan sosial atau cari peluang bisnis via Facebook pun ada juga.
- 14) Dengan mempunyai sebuah profile di FS atau FB itu artinya anda telah mulai membangun sebuah rumah virtual di web dimana anda bisa menjamu atau mengundang teman-teman anda untuk bertamu dan melihat-lihat koleksi di rumah anda, dari mulai foto sampai kepada puisi maupun catatan harian anda. Sarana paling efektif untuk menjalin komunikasi dan silaturahmi dengan teman, sahabat maupun keluarga. Tanpa lagi dibatasi jarak, tempat dan waktu.
- 15) Komputer dapat digunakan untuk kegiatan yang melanggar hukum seperti mengambil informasi tanpa izin sampai kepada pencurian dana elektronik di bank karena kemampuannya yang besar.
- 16) Dengan menempatkan isu keamanan dan kepedulian terhadap privasi individu dalam prioritas yang penting, maka terdapat satu syarat perlu bagi terwujudnya masyarakat termediasi komputer dalam relasi sosial yang saling percaya satu sama lain.
- 17) Agar menjadi syarat yang cukup, syarat ini masih harus dilengkapi dengan dukungan teknologi yang memungkinkan. Oleh karena itu, makalah ini tidak dapat terpisahkan dari makalah serupa yang mengupas aspek teknologi guna menunjang keamanan berinteraksi sosial lewat mediasi komputer dan intern.

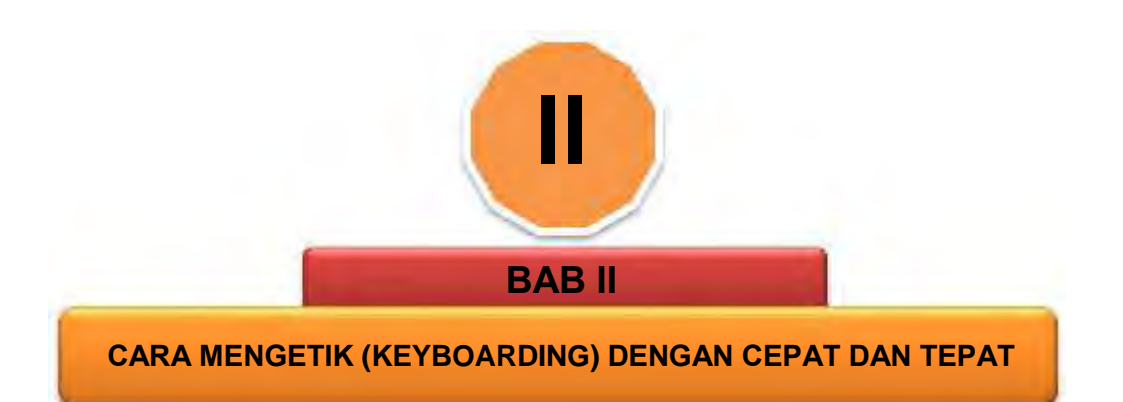

## **A. Deskripsi**

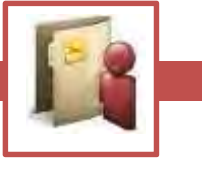

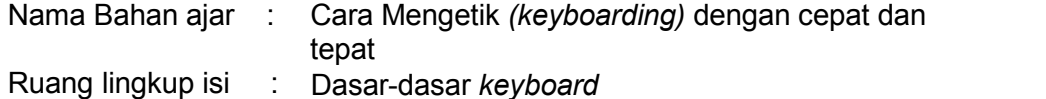

- 1) K3 Perkantoran, syarat-syarat *ergonomic* : luas ruang kerja, sikap duduk dan letak jari; bentuk dan ukuran kursi, tempat istirahat kaki; posisi layar; *keyboard* dan *mouse*, map dokumen, radiasi layar komputer, pencahayaan, kebisingan.
- 2) Mengetik 10 jari dengan kecepatan mencapai 200 epm dan ketepatan 99%
- 3) Teknik Mengetik sistem 10 Jari dengan Cepat dan Tepat:
	- a) Penguasaan Tuts dasar, Tuts Atas, Tuts Bawah, Tuts Angka dan tanda baca
	- b) Mengetik naskah dengan kecepatan mulai dari 50 epm sampai dengan 200 epm, dengan tepat 100%
- 4) Pengertian dan pengenalan *keyboard*
- 5) Pemasangan *keyboard*
	- Fungsi dan penggunaan *keyboard m*engetik 10 jari dengan cepat dan tepat
- 6) Kaitan Bahan ajar: Bahan ajar ini digunakan sebagai bahan ajar awal untuk mata pelajaran otomatisasi perkantoran sebelum melanjutkan ke bahan ajar berikutnya.
- 7) Hasil yang diharapkan: Setelah mempelajari bahan ajar ini, peserta didik diharapkan mampu:
	- a) menggunakan k*eyboard*;
	- b) mengetik 10 jari dengan menggunakan *keyboard*.
- 8) Manfaat di industri : Setelah mempelajari bahan ajar ini, peserta didik a) diharapkan untuk dapat:
	- b) berintegrasi dengan teknologi yang telah diterapkan di industri

d) mengembangkan kemampuan diri

dengan mudah khususnya dalam pengenalan tuts;

#### **B. Prasyarat**

Untuk mempelajari bahan ajar ini tidak ada syarat kemampuan awal kompetensi yang harus dikuasai dan tidak ada pengetahuan awal yang harus dikuasai sebelumnya.

**OTOMATISASI PERKANTORAN 1**

c) melaksanakan jenis-jenis pekerjaan yang dibutuhkan di industri;

## **C. Petunjuk Penggunaan Bahan Ajar**

Untuk peserta didik:

- 1) Petunjuk Umum
	- a) Bacalah bahan ajar dengan seksama, terutama bagian instruksi.
	- b) Pahami tujuan anda mempelajari bahan ajar, sasaran yang diharapkan, tingkat penguasaan yang diharapkan serta waktu yang ditargetkan.
	- c) Kerjakanlah tugas dan latihan yang terdapat di dalamnya dengan jujur tanpa melihat kunci jawaban sebelum anda mengerjakannya.
	- d) Gunakan teknik membaca cepat dalam mempelajari bahan ajar.
	- e) Laporkan kemajuan anda kepada pendidik sebelum anda melanjutkan ke bahan ajar selanjutnya.
- 2) Anda diperbolehkan bertanya kepada guru bila dianggap perlu
- 3) Usahakan menyelesaikan setiap bahan ajar lebih cepat dari waktu yang ditetapkan
- 4) Jika ada bagian yang belum anda pahami, cobalah terlebih dahulu mendiskusikan dengan teman yang sedang mengerjakan bagian yang sama, sebelum anda bertanya pada pendidik. Kalau perlu, anda harus berusaha mencari tahu jawabannya pada sumber yang lain.
- 5) Tingkat pemahaman minimal yang diharapkan sebesar 75%, jika tingkat penguasaan anda kurang dari 75%, pelajari materi/ bagian bagian dari bahan ajar yang belum anda kuasai, atau mintalah saran–saran dari pendidik. Ikuti ketentuan yang berlaku dalam setiap bahan ajar sebelum anda melanjutkan ke bagian lain atau ke bahan ajar berikutnya.

#### Untuk pendidik

1) Pendidik harus menguasai sepenuhnya isi bahan ajar dan mempunyai daftar bagian bahan ajar yang mungkin sulit bagi peserta didik dan mempersiapkan penjelasan / jawaban yang diperlukan.

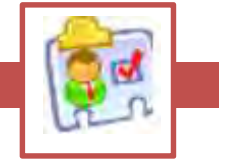

- 2) Pendidik harus mempunyai catatan posisi dan kemajuan setiap peserta didik dan sekaligus memikirkan sumber informasi lain yang dapat disarankan kepada peserta didik.
- 3) Pendidik hendaknya dapat meningkatkan motivasi peserta didik setiap saat terutama bagi peserta didik yang berhasil (memberi pujian, penghargaan, hadiah kecil, dll).
- 4) Sebelum memberikan verifikasi keberhasilan peserta didik, pendidik harus mengevaluasi keberhasilan peserta didik dengan memberikan pertanyaan, otomatisasi kantor, test dan sebagainya yang telah dipersiapkan terlebih dahulu.
- 5) Bahan ajar yang digunakan oleh peserta didik harus dimulai secara berurutan.
- 6) Setiap satu bahan ajar selesai, peserta didik harus melaporkannya kepada fasilitator dan diverifikasi oleh fasilitator melalui tes sederhana, tanya jawab dan sebagainya.
- 7) Peserta didik ditugaskan untuk membuat rangkuman setiap bahan ajar yang telah mereka pelajari.
- 8) Peserta didik dapat melanjutkan ke bahan ajar berikutnya setelah diverifikasi.
- 9) Bila peserta didik dapat menyelesaikan seluruh bahan ajar dalam satu tingkat dengan waktu kurang dari yang ditetapkan, maka mereka diberikan bahan ajar pengayaan.
- 10) Bahan ajar ini merupakan edisiawal materi kurikulum 2013 untuk mata pelajaran otomatisasi perkantoran. Oleh karena itu, pendidik diharapkan:
	- a. membuat catatan rinci mengenai kekurangan bahan ajar ini ;
	- b. Menambahkan materi yang dianggap lebih baik dari yang ada, sesuai dengan kondisi setempat.

## **D. Tujuan Akhir**

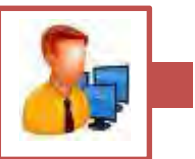

- 1) Pada kegiatan belajar ini, Anda akan mempelajari tentang pengertian komputer serta bagian-bagiannya. Juga akan dibahas mengenai perangkat input komputer yang paling banyak digunakan, yaitu *keyboard*. Sebagai sebuah perangkat *input*, *keyboad* memiliki banyak fungsi yang dijelaskan secara rinci.
- 2) Diharapkan setelah mempelajari kegiatan belajar ini, peserta didik dapat memahami jenis-jenis *keyboard* serta fungsi tombol-tombol yang terdapat pada *keyboard* tersebut.

Setelah mempelajari bahan ajar ini, peserta didik diharapkan mampu:

- 1. Memahami fungai dasar dan penggunaan *keyboard* sebagai salah satu alat input;
- 2. Mengetik 10 jari dengan cepat dan tepat.

OTOMATISASI

## **E. Kompetensi**

- 3.1 Mengidentifikasi cara mengetik *(keyboarding)* dengan cepat dan tepat
- 4.1 Mempraktikkan cara mengetik *(keyboarding)* dengan cepat dan tepat

## **F. Cek Kemampuan**

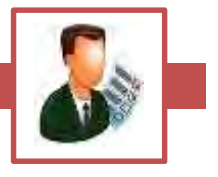

Apabila Anda dapat menjawab seluruh otomatisasi kantor di bawah ini, silakan langsung mengambil unit kompetensi selanjutnya.

a. Otomatisasi kantor/Teori

**Pilihlah jawaban yang paling tepat dari pilihan jawaban berikut:**

- 1) Yang dimaksud dengan *Keyboard* adalah:
	- a) Alat untuk melihat hasil ketikan
	- b) Papan tombol ketik
	- c) Alat untuk mencetak
	- d) Program grafik
	- e) Kunci untuk komputer
- 2) Pilih dibawah ini yang **bukan** jenis *keyboard* secara fisik:
	- a) Keyboard Serial
	- b) Keyboard Paralel
	- c) Keyboard PS/2
	- d) Keyboard Wireless
	- e) Keyboard USB
- 3) Mana hal berikut yang **bukan** merupakan fungsi dari *keyboard*?
	- a) Menekan tombol panah pada *keyboard* untuk menggerakkan kursor
	- b) Menekan tombol shift untuk menempilkan huruf besar atau kecil
	- c) Menekan tombol esc untuk membatalkan perintah
	- d) Menekan tombol enter untuk menghapus hasil ketikan
	- e) Menekan tombol page up untuk menggulung tampilan layar ke atas
- 4) Jumlah tombol numerik pada *keyboard* adalah….
	- a) 9
	- b) 10
	- c) 11
	- d) 17
	- e) 19

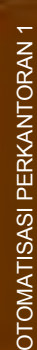

- 5) Fungsi tombol page down adalah…
	- a) Menggerakkan kursor ke kanan
	- b) Menggerakkan kursor ke kiri
	- c) Menggerakkan kursor ke atas
	- d) Menggerakkan kursor ke bawah
	- e) Menggerakkan kursor ke samping
- 
- b. Otomatisasi kantor/ Praktek d) Menggerakkan kursor ke bawan<br>
e) Menggerakkan kursor ke samping<br>
Otomatisasi kantor/Praktek<br>
1. Ketik Otomatisasi kantor berikut ini da lam wa k t u 5 m en it<br>
dengan menggunakan 10 jari (1302 karakter). dengan menggunakan 10 jari (1302 karakter).

#### QUALIFICATIONS FOR THE MODERN OFFICE 32

Shortly after she graduated from the local high school, Ms. Barbara Garrett applied for a job with a large furniture manufacturing company in North Carolina. She was hired as a clerk/typist and assigned to the purchasing office. 100 171 243

After she had been on the job for six months, Barbara was called to her supervisor's office. Ms. Sacks, her supervisor, asked her if she was satisfied with her assignment. Barbara felt that Ms. Sacks was really interested in her response, so she said: "Ms. Sacks, I like my job very much. I've learned a great deal since I began working here. But I wonder if some of our assignments couldn't be better organized. I believe all of us could work more productively if we had some well defined procedures, written down in some form, that we could refer to time after time. "Ms. Sacks responded: "I appreciate your suggestion, Ms Garret. Maybe we should plan a meeting ofall members of the staff and discuss ways of working more effectively. I'll think about this matter immediately." 318 395 469 542 610 677 744 815 887 959 1034

The conversation continued for about 15 minutes. When Barbara left, she felt that she was working for a company that cared about constructive comments from its employees; she was glad for the opportunity to talk about her first six months on the job. 1104 1173 1245 1302

# **KEGIATAN BELAJAR 2**

## **KOMPUTER DAN BAGIAN-BAGIANNYA**

## **A. Deskripsi**

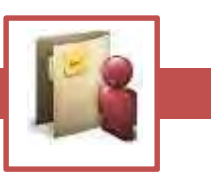

Pada kegiatan belajar ini, Anda akan mempelajari tentang<br>pengertian komputer serta bagian-bagiannya. Juga akan **Deskripsi**<br>Pada kegiatan belajar ini, Anda akan mempelajari tentang<br>pengertian komputer serta bagian-bagiannya. Juga akan<br>dibunakan vaitu keyboard Sebagai sebuah perangkat input keyboard Pada kegiatan belajar ini, Anda akan mempelajari tentang<br>pengertian komputer serta bagian-bagiannya. Juga akan<br>dibahas mengenai perangkat input komputer yang paling banyak<br>digunakan, yaitu *keyboard*. Sebagai sebuah perang memiliki banyak fungsi yang dijelaskan secara rinci.

## **B. Kegiatan Belajar**

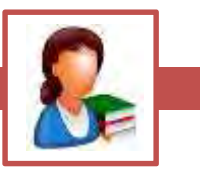

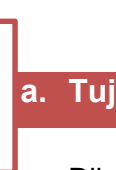

## **a. Tujuan Pembelajaran**

Diharapkan setelah mempelajari kegiatan belajar ini, Anda dapat memahami jenis-jenis *keyboard* serta fungsi tombol-tombol yang terdapat pada *keyboard* tersebut

*Kegiatan* belajar 2 ini menekankan kepada dasar-dasar mengetik 10 jari yang dilengkapi dengan latihan untuk setiap tombol yang ada pada *keyboard*. Setiap latihan hendaknya dapat diikuti secara penuh dan bertahap. Jangan melangkah ke latihan berikutnya apabila belum memahami dan menguasai latihan yang saat ini dilaksanakan.

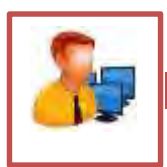

## **b. Uraian Materi**

omputer berasal dari bahasa latin *computare* yang berarti menghitung. Karena luasnya bidang garapan ilmu komputer, para pakar dan peneliti sedikit berbeda dalam mendefinisikan Komputer berasal dar<br>
menghitung. Karena<br>
termininologi komputer.

**M** enurut *Hamacher*, komputer adalah mesin penghitung<br>
elektronik yang cepat dan dapat menerima informasi *input*<br>
yang tersimpan di memorinya dan menghasilkan *output* berupa elektronik yang cepat dan dapat menerima informasi *input* digital, kemudian memprosesnya sesuai dengan program yang tersimpan di memorinya, dan menghasilkan *output* berupa informasi.

**M** enurut *Blissmer,* komputer adalah suatu alat elektonik yang<br>a. menerima *input:*<br>a. menerima *input:* mampu melakukan beberapa tugas sebagai berikut:

- a. menerima *input;*
- b. memproses *input* tadi sesuai dengan programnya;
- c. menyimpan perintah-perintah dan hasil dari pengolahan;
- d. menyediakan *output* dalam bentuk informasi.

edangkan *Fuori* berpendapat bahwa komputer adalah suatu pemroses data yang dapat melakukan perhitungan besar secara cepat, termasuk perhitungan aritmetika dan Sedangkan *Fuori* berpendapat bahwa kompur suatu pemroses data yang dapat melakukan besar secara cepat, termasuk perhitungan a operasi logika, tanpa campur tangan dari manusia.

Sistem kerja komputer secara garis besar terbagi atas 3 bagian dan seluruh bagian ini saling berkaitan satu sama lain.

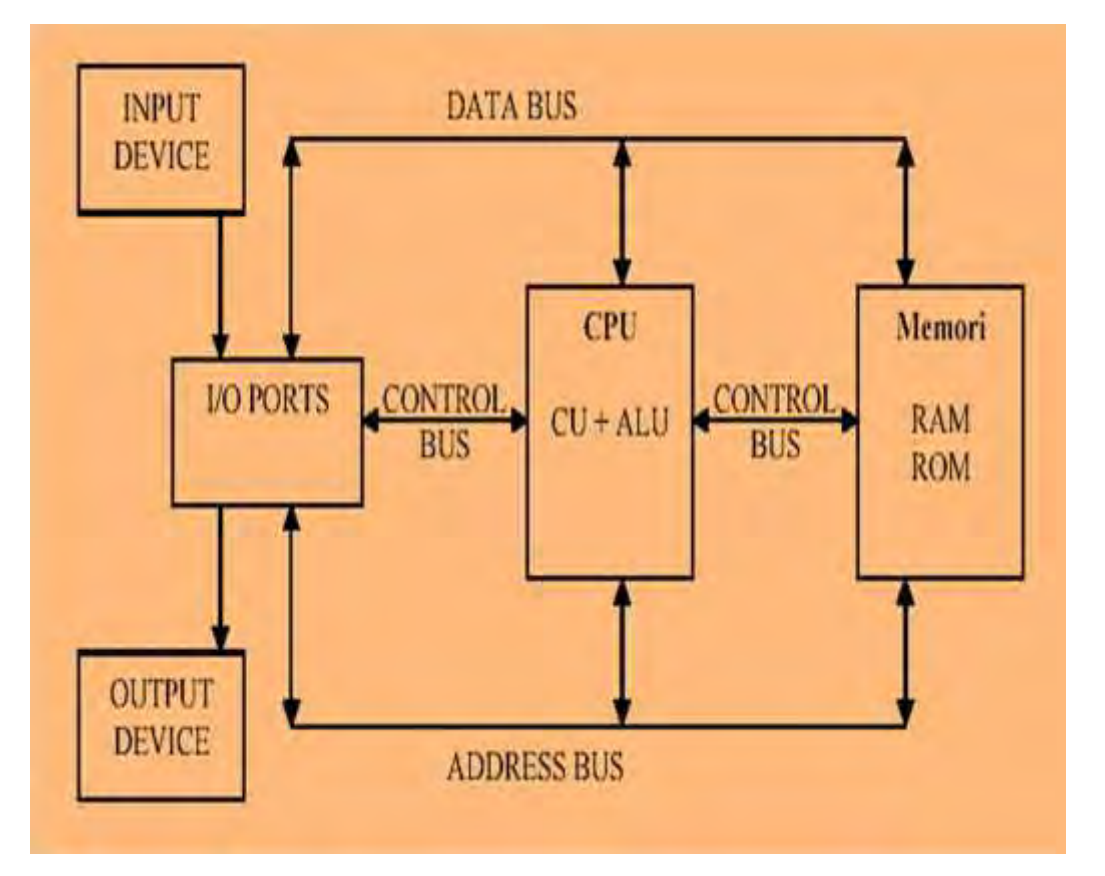

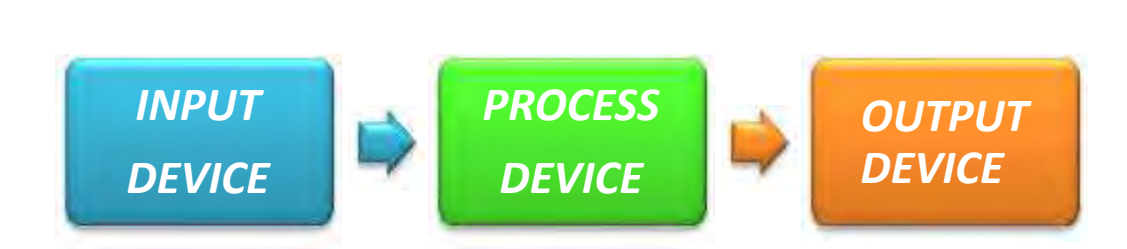

**OTOMATISASI PERKANTORAN 1**

## *Gambar 1. Bagian-bagian Komputer*

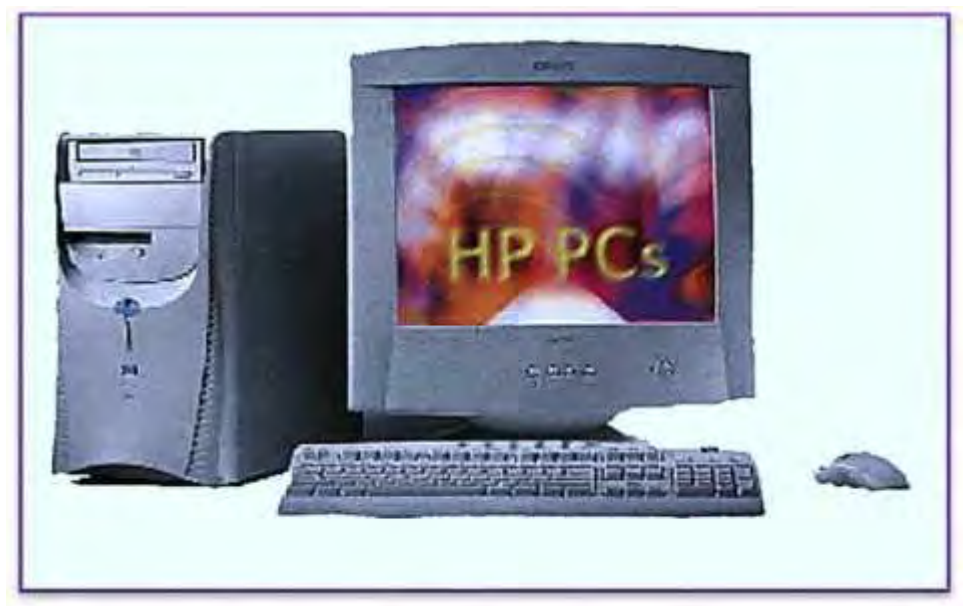

- *Input device* atau alat masukan adalah perangkat keras komputer yang berfungsi untuk memasukkan data atau perintah ke dalam komputer
- *Process device* atau alat pemroses adalah perangkat keras komputer yang berfungsi untuk mengolah data atau perintah yang diterima oleh alat masukan dan memberikan hasil pengolahan data tersebut kepada bagian *output*
- *Output device* atau alat keluaran adalah perangkat keras komputer yang berfungsi untuk menampilkan hasil yang telah diolah oleh bagian proses

#### **1. Keyboarding**

enciptaan *keyboarding* komputer di ilhami oleh penciptaan mesin ketik yang dasar rancangannya di buat dan di patenkan oleh *Christopher Latham* padtahun 1868 dan banyak dipasarkan pada tahun 1877 oleh Perusahaan Remington. banvak

*Keyboarding* komputer pertama disesuaikan dari kartu pelubang (*punch card*) dan teknologi pengiriman tulisan jarak jauh (*Teletype*). Tahun 1946 komputer ENIAC menggunakan pembaca kartu pembuat lubang (*punched card reader*) sebagai alat input dan output.

Bila mendengar kata keyboarding maka pikiran kita tidak lepas dari adanya sebuah komputer, karena keyboarding merupakan sebuah papan yang terdiri dari tombol-tombol untuk mengetikkan kalimat dan simbol-simbol khusus lainnya pada komputer. Keyboarding dalam bahasa Indonesia artinya papan tombol jari atau papan tombol. Pada keyboarding terdapat tombol- tombol huruf  $A - Z$ , a z, angka 0 - 9, tombol dan karakter khusus seperti :  $\sim$  @ # \$ %  $\sim$  & \* ( )  $-$  - + = < > /, . ? :; " ' \ | serta tombol-tombol khusus lainnya yang jumlah seluruhnya adalah 104 tombol. Sedangkan pada Mesin ketik jumlah tombolnya adalah 52 tombol. Bentuk keyboarding umumnya persegi panjang, tetapi saat ini model keyboarding sangat variatif.

Dahulu orang banyak yang menggunakan mesin ketik baik yang biasa maupun mesin ketik listrik. keyboarding mempunyai kesamaan bentuk dan fungsi dengan mesin ketik. Perbedaannya terletak pada hasil *output* atau tampilannya. Bila kita menggunakan mesin ketik, kita tidak dapat menghapus atau membatalkan apa-apa saja yang sudah ketikkan dan setiap satu huruf atau simbol kita ketikkan maka hasilnya langsung kita lihat pada kertas.

Tidak demikian dengan keyboarding. Apa yang kita ketikkan hasil atau keluarannya dapat kita lihat di layar monitor terlebih dahulu, kemudian kita dapat memodifikasi atau melakukan perubahan- perubahan bentuk tulisan, kesalahan ketikan dan yang lainnya. Seperti juga "*mouse*", keyboarding dihubungkan ke komputer dengan sebuah kabel yang terdapat pada keyboarding. Ujung kabel tersebut dimasukkan ke dalam port yang terdapat pada CPU komputer.

Secara fisik, *keyboard* terbagi atas 4 bagian, yaitu:

a) Keyboard Serial

Menggunakan DIN 5 *male* dan biasanya digunakan pada komputer tipe A. Biasanya digunakan pada komputer ATX dan saat ini yang paling banyak dipergunakan. Pemasangan *keyboard* tipe ini harus dilaksanakan dengan cermat, sebab *port* yang dimiliki sama dengan *port* untuk *mouse*.

b) Keyboard *Wireless*

Sesuai dengan namanya, *keyboard* tipe ini tidak menggunakan kabel sebagai penghubung antara keyboarding dengan komputer. Jenis koneksi yang digunakan adalah *infra red*,*wifi* atau *bluetooth*. Untuk menghubungkan keyboarding dengan komputer, dibutuhkan unit pemancar dan penerima. Unit pemancar biasanya terdapat pada keyboarding itu sendiri, sedangkan penerima biasanya dipasang pada *port* USB atau serial pada CPU.

c) Keyboard USB

Komputer terbaru saat ini sudah banyak yang mempergunakan jenis konektor USB yang menjamin transfer data lebih cepat.

## **2. Cara menggunakan keyboard**

i masa sekarang ini telah tersedia berbagai macam produk keyboarding yang ditujukan agar anda nyaman mengetik, meski dalam waktu lama. Namun yang lebih penting adalah bagaimana anda mengatur postur dan posisi tubuh mengatak, meski dalam waktu lama. Namun yang lebih penting adalah bagaimana anda mengatur postur dan posisi tubuh anda, terutama lengan anda, sehingga anda bisa menghindari kelelahan dan cedera.

Untuk itu ada baiknya mengikuti nasehat Stephanie Brown, seorang pendidik piano asal Amerika, dalam majalah "*Her World*". "Ikutilah disiplin pemain piano yang sedang pentas," katanya. Stephanie memberi lima petunjuk untuk diterapkan saat anda mengetik pada keyboard:

- a) Sejajarkan pergelangan tangan dengan telapak tangan Upayakan pergelangan tangan anda selalu sejajar dengan telapak tangan. Lemaskan pergelangan tangan anda seperti mengambang. Jangan tegang.
- b) Posisi siku menggantung Pastikan siku anda dalam posisi bebas menggantung. Menyandarkan siku pada sandaran kursi saat mengetik, selain menyulitkan anda untuk mengetik, juga membuat anda tegang dan cepat lelah.
- c) Lemaskan jari telunjuk dan jari manis anda Kunci mengetik tanpa lekas lelah adalah melemaskan seluruh jari anda. Jangan kaku dan tegang. Biarkan lemas, rileks, apa adanya.

d) Tekan tombol dengan tenang

Jangan menekan tombol dengan kuat atau mengalirkan kekuatan penuh pada tangan anda. Ingat, anda sedang mengetik, bukan memukul tombol keyboard.

e) Bila tidak sedang mengetik Lemaskan keseluruhan tangan bila sedang tidak memencet tombol di keyboard. Keadaan anda sebelum mengetik juga mempengaruhi kondisi anda di saat mengetik.

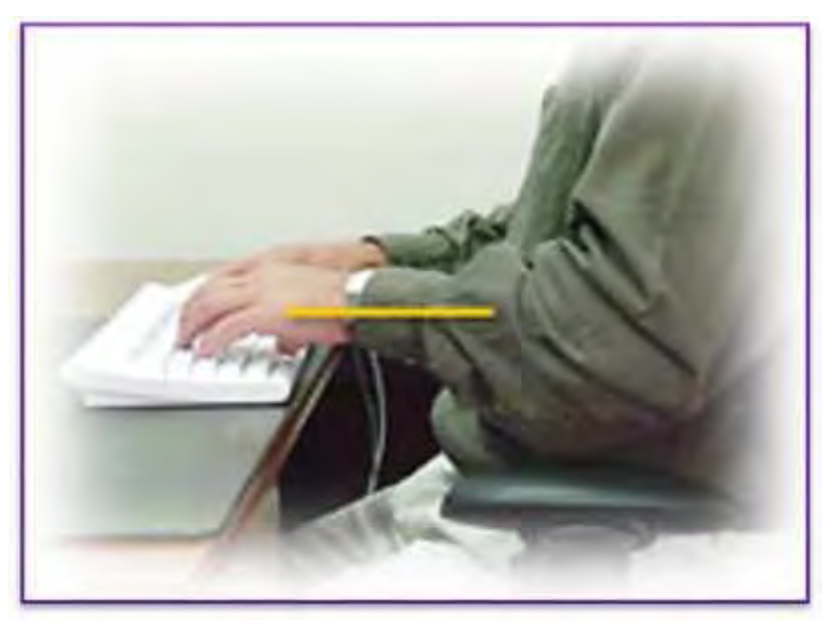

*Gambar 3. Posisi duduk*

## **3. Posisi tangan pada** *keyboard*

Secara umum, ada 2 cara peletakan tangan pada keyboard.

a) Posisi Pertama

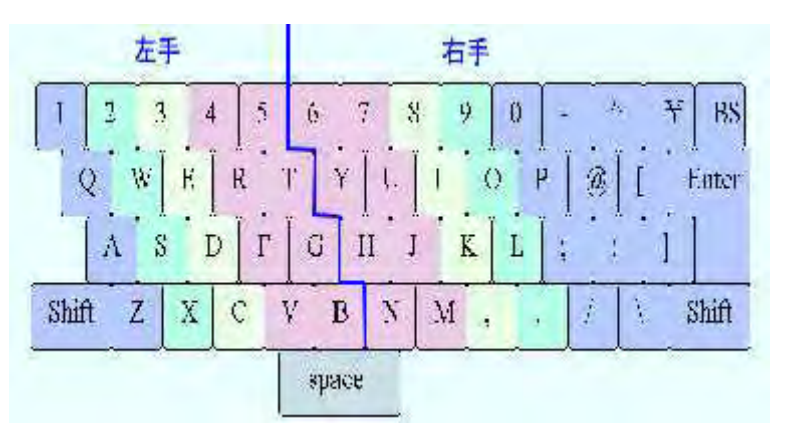

*Gambar 3.3. Penjarian Pertama*

#### **OTOMATISASI PERKANTORAN 1**

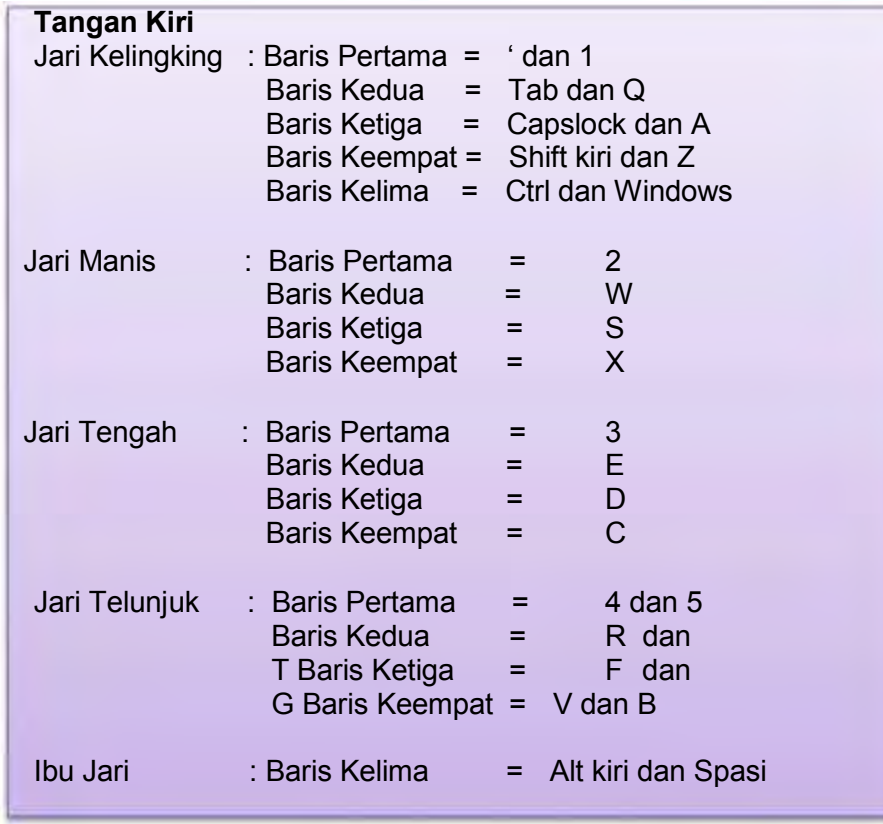

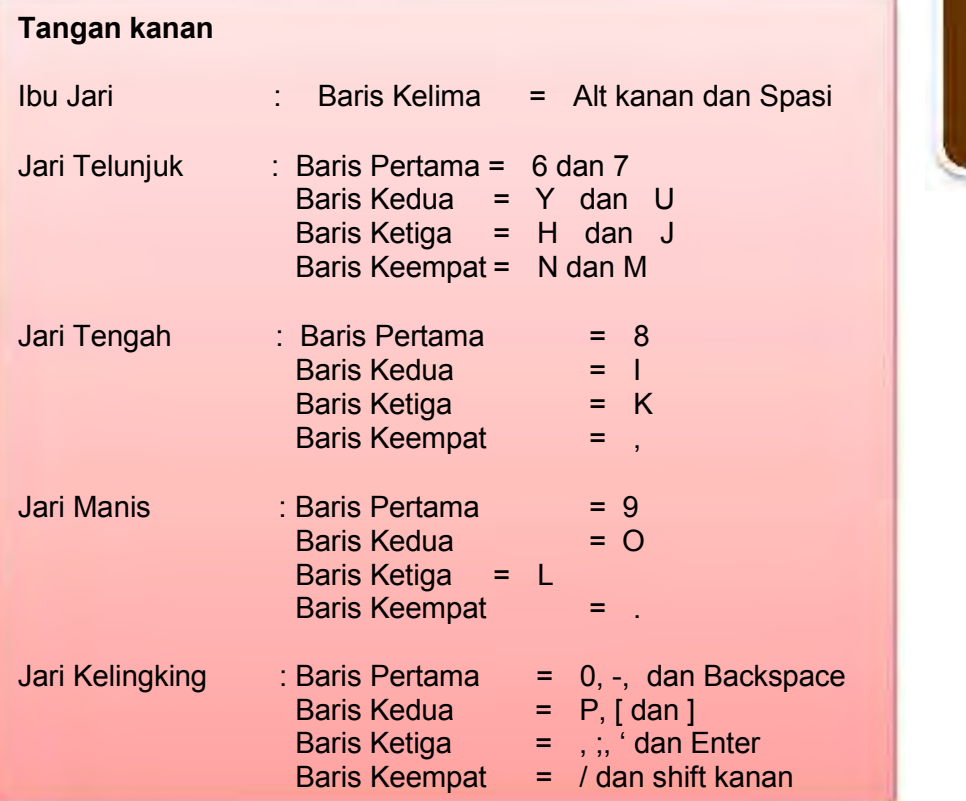

## **3.2 Posisi Kedua**

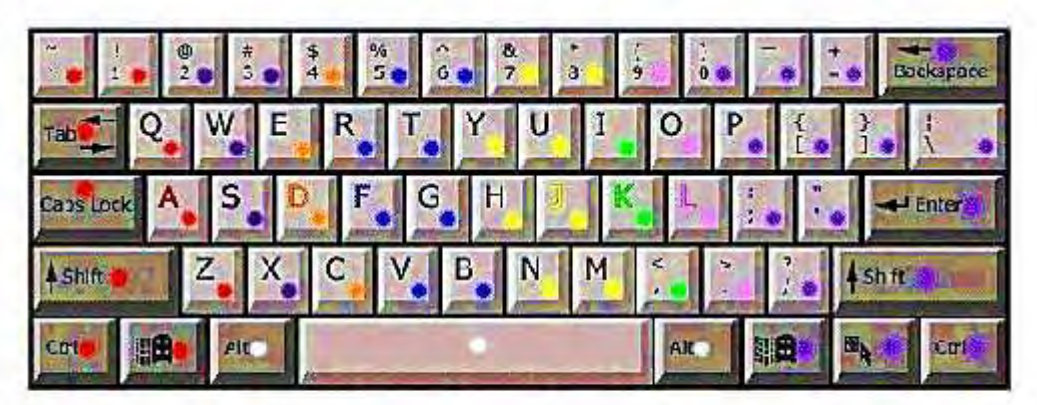

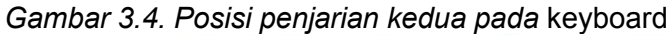

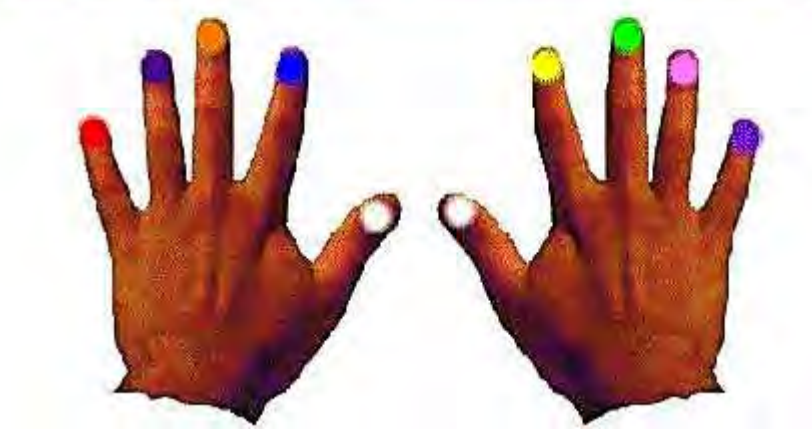

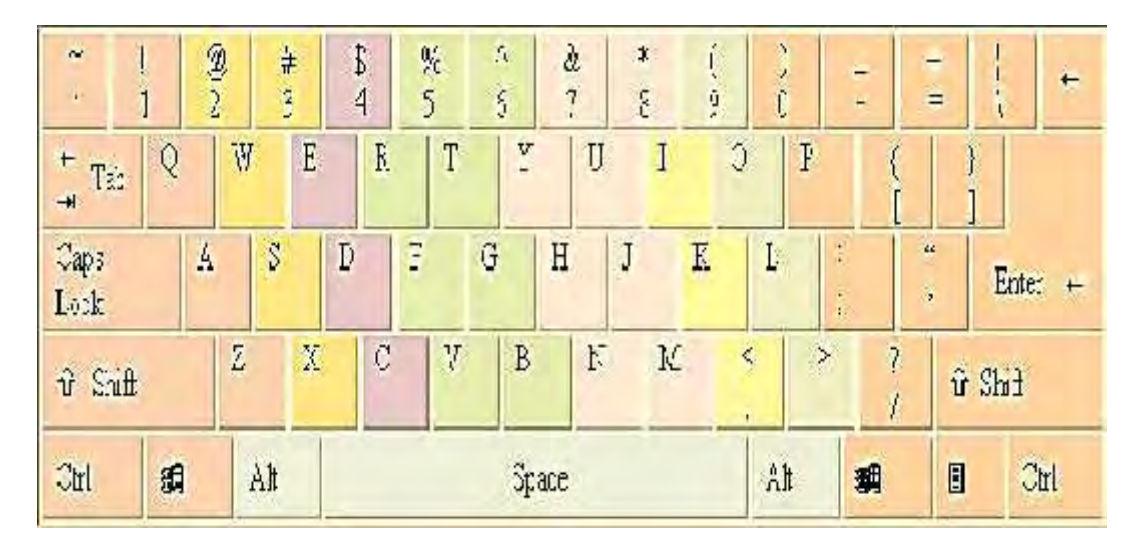

*Gambar 3.5. Penjarian Kedua*

#### **OTOMATISASI PERKANTORAN 1**

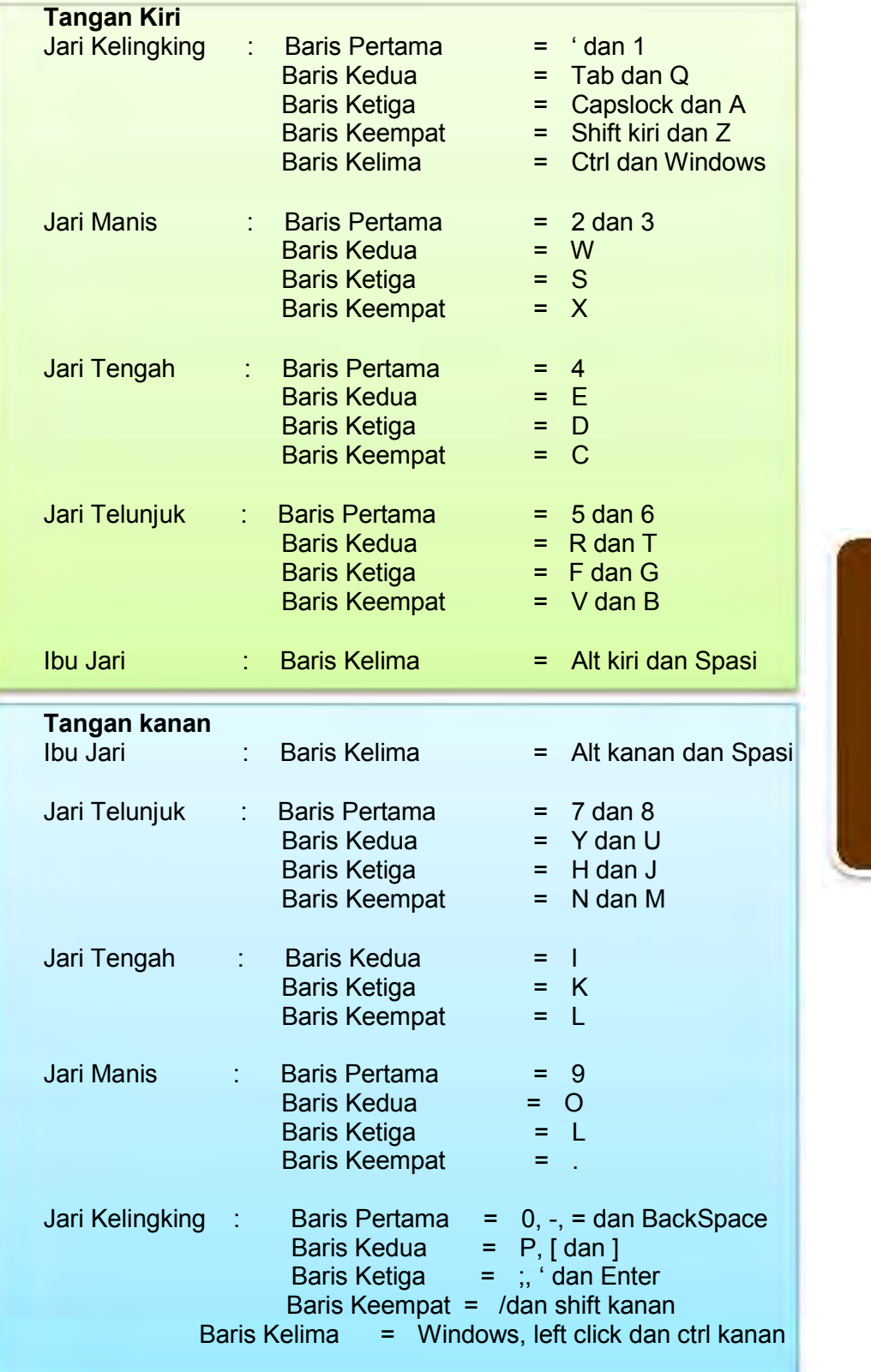

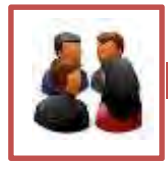

#### **c. Tugas**

Latihan Dasar

Bagian ini merupakan latihan-latihan dasar untuk mengetik 10 jari. Ikuti baik-baik langkah-langkah yang ada pada setiap latihan. Jangan berpindah ke latihan selanjutnya apabila latihan pertama belum dikuasai dengan baik.

Latihan penguasaan tombol pangkal baris pangkal ini adalah letak jari apabila kita meletakkan jari pada keyboard. Gerakan- gerakan jari harus segera kembali pada posisi garis pangkal.

Latihan tuts dasar untuk tangan kanan dan tangan kiri, Tangan kiri: A, S, D dan F sementara Tangan kanan: J, K, L dan;

1) Untuk melatih penggunaan tombol pangkal, dalam waktu 120 detik ketiklah karakter di bawah ini

asdf jkl; asdf jkl; asdf jkl; asdf jkl; asdf jkl; asdf jkl; asdf jkl; asdf jkl; asdf jkl; asdf jkl; asdf jkl; asdf jkl; asdf jkl; asdf jkl; asdf jkl; asdf jkl; asdf jkl; asdf jkl; asdf jkl; asdf jkl; asdf jkl; asdf jkl; asdf jkl; asdf jkl; asas asas asas asas asas asas asas asas asas asas asas asas alak alak alak alak alak alak alak alak alak alak alak alak alak alak sa sa sa sa sa sa sa sa sa sa sa sa sa sa sa sa sa sa sa sa sa sa jaja jaja jaja jaja jaja jaja jaja jaja jaja jaja jaja jaja jaja jaja jaja jaja aj aj aj aj aj aj aj aj aj aj aj aj aj aj aj aj aj aj aj aj aj aj aj aj aj aj aj ka ka ka ka ka ka ka ka ka ka ka ka ka ka ka ka ka ka ka ka

akal akal akal akal akal akal akal akal akal akal akal akal akal

2) Latihan penguasaan tombol g

Tombol g diketik dengan jari telunjuk kiri ke arah kanan. Renggangkanlah jari telunjuk, sedangkan jari kelingking tetap pada tempatnya. Ketiklah kata berikut masing - masing 5 baris

fg fg gf jg gj dg kg kg sg lg ag jg lg ag jg lg sg dg gd gaf gad gal gas gaj gagak gagad jagad gagal lagak galak gaja jaga gasak gadak gasal gajak gagak gafa gagal gafa galak jagad gagal gagak sagak lagak gafal gafaj lafas gas ada gagak galak; galak gagak ada saja; saja gagak fasal

3) Latihan penguasaan tombol h Tombol h diketik dengan jari telunjuk tangan kanan ke arah kiri. Renggangkanlah jari telunjuk, sedangkan jari kelingking tetap pada tempatnya. Ketiklah kata berikut masing - masing 5 baris.

jh jh hj fh hf hk kh hd ha hl sh ah ha hl hs jah fah gah dah sah lah hal has hak hah hag fah dah hajag gadah halal hagal lafah halal kalah lajah sadah hafal hafas hajag jadah asah gajah jaha jasad gajah akal lafal gajah salah jagad; kadal salah gajah; kasa jaksa

4) Latihan penguasaan tombol e Tombol e diketik dengan jari tengah tangan kiri ke sebelah atas. Ketiklah kata berikut masing-masing 5 baris.

de de de ed ed ed ke ek fe je fe ge se le ke se dek dede keke dekdek kedked dedak ledas sedak dedes ledas kekal sedah lekah gede jedah lelah gedek saleh hehe

5) Latihan penguasaan tombol i Tombol i diketik dengan jari tengah kanan ke sebelah atas. Ketiklah kata berikut masing-masing 5 baris.

ki ki ki ik ik ik di di fi fi ji ji li si is di ki di di ki didi dedi keki sili lisi siki didik dedik didih dedi keki lili leli sisi lidi asih gigi gigih jika alih kaki daki jikil didik didi lihai sedih siji gili gila hilaf fisik sedih lihai

6) Latihan penguasaan tombol r Tombol r diketik dengan jari telunjuk kiri rapat ke atas. Ketiklah kata berikut masing-masing 5 baris.

fr fr fr rf rf rf jr jr rj rj gr gr rg rg rh kr dr sr fir fer ker lir sir ser ler air lari kari kiri dari kiri rid raki rika geri heri jeri feri seri lira sari deras jari deras era eri geri risa riri kera dera liar riak rial rias rere eri

7) Latihan penguasaan tombol u Tombol u diketik dengan jari telunjuk kanan ke atas. Ketiklah kata berikut masing-masing 5 baris.

ju ju ju uj uj uj fu fu uf gu ug hu uh du lu ul sul juju fuju guju huju kuku duduk susu lusu suku ujuk juri ujud sujud kuah sauh pendidikh deru jeruk deruh ragu sagu deru saku laku kaku siku rusak luas kura lagu salju gusi

8) Latihan penguasaan tombol m

Tombol m diketik dari jari telunjuk kanan rapat ke sebelah bawah. Ketiklah kata berikut masing-masing 5 baris.

jm jm jm mj mj mj fm mf dm md km mk ms im sm am mia mie mis mid mif mud mur muak muka rame rumah jama jamu jemu mimis mila mimic demi semir mile limau ramah samak lemak mika, gama jamak maka mamuk

9) Latihan penguasaan tombol v

Tombol v diketik dengan jari telunjuk kiri ke bawah. Ketiklah kata berikut masing-masing 5 baris.

fv fv fv vf vf vf hv vh fv fv iv vi dv vd vk kv vl vur vir val vak vaf vakir vas vava vasir luv vul vuvur viva vuvu vulva vis vulva vikda vules veksi viksa vulva veve gavur haver juvel livak kurva larva serva vivi vasu suva

10) Latihan penguasaan tombol n

Tombol n diketik dengan jari telunjuk kanan direnggangkan ke bawah. Ketiklah kata berikut masing-masing 5 baris.

jn jn jn nj nj nj jan nam jin jen nevl neni nina nini nana makan nian deni senian anin nian mian nisah ninah gung gunung junan fanni nisan hiasan human nunuk nava niur sana sini mina vandal mannen nama nenek nanu niru

#### 11) Latihan penguasaan tombol b

Tombol b diketik dengan jari telunjuk kiri direnggangkan ke bawah.Ketiklah kata berikut masing-masing 5 baris.

fb fb fb bf bf bf jb bj bk bal lab bas buk bek bikin bubuk baba babibibi bebek lubuk kubu bubur dubur bulu baris bala baker badu babi basi bari bisul beruk babak bani bakmi bendi badak barak benak bivak beruk busuk

#### 12) Latihan penguasaan tombol c

Tombol c diketik dengan jari tangan tengah kiri ke sebelah bawah. Ketiklah kata berikut masing-masing 5 baris.

dc dc dc ce cd cd kc ck jc ic cl ch gc cg cd cece cuka ceki cucu caca cici cari cicil curi ceri carilah cadu cuad cecis nacis leces lecet licu macu baca ceceb

13) Latihan penguasaan tombol koma Tombol koma diketik dengan jari tengah kanan ke sebelah bawah. Ketiklah kata berikut masing-masing 5 baris.

cucu nenek, anak ibu, adik kakek, lurah, cucu, nenek, ibu, anak, adik, sama, jani, gajah, macan, rusa, camar, kejam.

14) Latihan penguasaan tombol t Tombol t diketik dengan jari telunjuk kiri direnggangkan ke sebelah atas. Ketiklah kata berikut masing - masing 5 baris.

ft ft ft tf tf tf ft tf lt tl st nt mt tm tn ts st tm fit tek tak tuk tika teri tiku timun teriak tarik titi tek-taci tecu tacu taii tareh atgi timun tinggi titing tuti seriti sarut tuan tutu tajah ganti setuju catu sarut tuka

15) Latihan penguasaan tombol y Tombol y diketik dengan jari telunjuk kanan direnggangkan ke sebelah atas. Ketiklah kata berikut masing - masing 5 baris.

jy jy yj yj hy yh fy yf yt yt ty uy yu yhj yhy juy kuy yeni yuyu yareh yety jaya raya saya daya kayu layu yati gayu hayu masayu dayan citayan cilamaya sayur yari

16) Latihan penguasaan tombol o Tombol o diketik dengan jari manis kanan ke atas. Ketiklah kata berikut masing-masing 5 baris.

lo lo lo so so ko ok do fo jo ho so lo co to vo lo lolo sono olo solo kodok rokok totok golok holo alo elok olok ojak okumeno bodoh jorok gado cocok odek reok otak olah solo Volvo oyak yoyo yono tono otak olah solo

17) Latihan penguasaan tombol w Tombol w diketik dengan jari manis kiri ke atas. Ketiklah kata berikut masing-masing 5 baris.

sw sw sw ws ws lw lws sws lws cow woll loww soww woll wall which saw was who which what who cow wall wolf waht which saw was twi two town khow down jewells giwang hawa mawas sawa ketawa sawo mawar

18) Latihan penguasaan tombol titik Tombol titik diketik dengan jari manis kanan ke bawah. Ketiklah kata berikut masing - masing 5 baris.

ll. s. ol. sw. ll. ss. sws. lolo. so. los. kaos. lolos. hari ini cocok untuk ia bermain. sedang kemarin ia tidak tidur hari ini untuk bermain. sedang kemarin ia tidak cocok saja. yathy sakit hari ini. sebab itu ia tidak masuk sekolah hari ini.

19) Latihan penguasaan tombol shift kiri dan kanan Apabila jari tangan kanan mengetik, maka tombol shift kiri yang ditekan, sedangkan apabila jari tangan kiri yang mengetik, maka tombol shift kanan yang ditekan. Ketiklah kata berikut masing - masing 5 baris.

Juni, Korma, Lerry, Itik, Musa, Harry, Unu, Noyo, Juni, Ferry, Gajah, Dick, Sulaiman, Agustus, Gurry, Bakar, Dock,

20) Latihan penguasaan tombol p Tombol p diketik dengan jari kelingking kanan ke atas. Ketiklah kata berikut masing - masing 5 baris.

pp ap sp dp fp lp kp gp tp cp up mp ap wp pp ap apa papa panam palu paku pasar patal pagar pagi papa papan gapur cipa yapa peripakta pastor pondok pantun japan gapur cipa yapa copot bapak pispot wingpt panu Padi menguning, pastor membaca, Phospor bahan kimia

21) Latihan penguasaan tombol x Tombol x diketik dengan jari manis kiri ke bawah. Ketiklah kata berikut masing - masing 5 baris.

sx sx sx xs xs xs lx xl dx xd fx kx xk wx xw kx max nes lex dex telex xenon ex donex maxy sexy xeres exec laximaxi taxi rotax xixi xuci telex six taxi laxi cixi

22) Latihan penguasaan tombol q

Tombol q diketik dengan jari kelingking kiri ke atas. Ketiklah kata berikut masing - masing 5 baris.

aq aq aq qa qa jq qj kq qk bq qv cq xq tq rq quin qoqo qaqa Qantas qanqan qimpu quker quares qoqo Conqueror makan Quakeer, Queen dinobatkan pada hari ini

- 23) Latihan penguasaan tombol z Tombol z diketik dengan jari kelingking kiri ke bawah. Ketiklah kata berikut masing - masing 5 baris. az az az za za za zz za az kz dz zd iz wz qz zq iz taz zat zar zul zone zigzag zamzam zone zitzit zaszas zat Ijazah, Zone, Zigzag, Zamzam, Zulkarnaen, Zulham, Zone. 24) Latihan penguasaan angka – angka Pengetikan angka - angka ini perlu mendapat perhatian yang serius karena tata letak tombol yang agak sukar. Angka 1 : dengan jari kelingking kiri ke atas Angka 2 : dengan jari manis kiri ke atas Angka 3 : dengan jari tengah kiri ke atas Angka 4 : dengan jari telunjuk kiri ke atas Angka 5 : dengan jari telunjuk kiri ke atas Angka 6 : dengan jari telunjuk kanan ke atas Angka 7 : dengan jari telunjuk kanan ke atas Angka 8 : dengan jari tengah kanan ke atas Angka 9 : dengan jari manis kanan ke atas Angka 0 : dengan jari kelingking kanan ke atas Ketiklah kata berikut masing - masing 5 baris. a1 a1 a1 1a 1a 1a q1z s1s a1 a1 z1 1z 11 a1 11 s1 Saya perlu telor 11 butir untuk 1 minggu. S2 S2 w2 x2 12 c2 s2 w2 12 s2 w2 12 k2 d2 f2 s2 12 d3 d3 e3 e3 d3 de3 dc3 cd3 ce3 ce3 kd3 fr3 gr3 Ayah mempunyai cucu sebanyak 3 orang. y4 y4 y4 4y rr4 f4b f4m 4fm 4ry y4r y4 c4 f5 f5 5f 5f 5f f5v f5g 5g5 55ff 5f f4g gg4 5f5 f5 Rokok 55 express buatan London. j6 j6j y6y j6m j6u 6j6 6u6 6un h6y y6y 6yh 6yn 6ym j6 j6j j6u 6j6 6u6 6um h6y y6y 6yh 6yn 6ym 6ym Dalam tahun tertentu banyaknya hari 366 hari. J7 j7j ju7 jm7 yu7 7un ju7 u7j j7j 7j7 j7j 7uj Satu minggu banyaknya 7 hari, Jam Titus 77 batu. k8 k8k 8k8 ki8 dk8 8ki 88k 8d8 8dk d8i dk8 l9 l9l 99 lo9 sl9 sl9 l9l 99s oo9 ll9 9l9 o9o ao9 9 1a <sup>10</sup> <sup>100</sup> <sup>010</sup> 1p p1 p0 0 0 1 0p1 <sup>101</sup> <sup>000</sup> 0p 25) Latihan penguasaan tanda-tanda baca
	- Untuk tanda-tanda baca yang letaknya terdapat di sebelah atas angka angka, diketik dengan menekan tombol shift kiri atau kanan dan selanjutnya menekan tombol angka yang sesuai. Untuk tanda-tanda baca yang terletak di sebelah kanan, diketik

dengan menggunakan jari kelingking kanan. Tanda kurang dapat digunakan juga sebagai garis pemisah. Ketiklah kata berikut masing - masing 5 baris.

PT. "KURNIA ABADI" Jalan Merdeka Barat 5, Jakarta. 5% dari 10.000 kg = 500 kg L = Pound Sterling adalah mata uang Inggris. \$ = Dollar adalah mata uang USA.

26) Latihan mengetik cepat

Ketiklah kalimat- kalimat di bawah ini dalam waktu 5 menit (100 hentakan per menit).

mantu kemu manuk maman mimic merah majang molor mantu nina nunung ninna nuri nori kami kenan kemari kenduri norma badu makan nasi tiap hari dan adiknya baru besuk orang sakit bandi selalu pergi ke pasar malam tiap hari membawa ban sepeda cocok cucu cetil coba cabing ascaris cari cerita cicak cela cebe lombok cantik xermon texas taxi maxi express volavo vulva vandel vivere veri coloso vasco dagama azan wazir bravo the quick bravo zarah azam azar vas bunga layu lemah gemulai tenang tidur siang

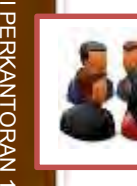

## **Tugas kegiatan belajar 2**

1. Tuliskan alasan mengapa Anda memilih paket keahlian Administrasi Perkantoran yang saat ini Anda geluti. Tulis esai tersebut dengan mengetik pada komputer Anda menggunakan metode 10 jari. Panjang tulisan Antara 900 sampai 1000 karakter. Kerjakan dalam waktu maksimal 10 menit.

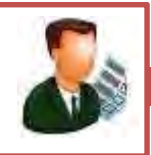

## **Test Formatif Kegiatan Belajar 2**

Selesaikan otomatisasi kantor praktek yang ada pada bagian 1

- 1. Jelaskan yang dimaksud dengan keyboard?
- 2. Jelaskan secara fisik 4 jenis dari keyboard?
- 3. Jelaskan 4 bagian utama dari keyboard?
- 4. Jelaskan 2 jenis tombol ketik pada *keyboard?*

## Kunci Jawaban

- 1) *Keyboard* merupakan salah satu perangkat input yang berfungsi untuk memasukkan data secara langsung kepada bagian proses
- 2) Secara fisik, *keyboard* dapat dibagi menjadi 4 jenis, yaitu: *Serial*;
- $\vee$  PS2:
- *Wireless*;
- USB.
- 3) *Keyboard* terdiri atas 4 bagian utama, yaitu:
	- *Typing keys;*
	- *Numeric keypad;*
	- *Function keys;*
	- *Control keys*.
- 4) Tombol ketik pada *keyboard* terdiri atas 2 jenis, yaitu QWERTY dan DVORAK.

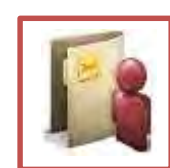

## **d. Rangkuman**

- 1) Komputer berasal dari bahasa latin *computare* yang berarti menghitung. Sistem kerja komputer secara garis besar terbagi atas 3 bagian, dan seluruh bagian ini saling berkaitan satu sama lain yaitu Input Device, Prosess Device dan Output Device.
- 2) Sistem kerja komputer secara garis besar terbagi atas 3 bagian, dan seluruh bagian ini saling berkaitan satu sama lain.
	- *Input device* atau alat masukan adalah perangkat keras komputer yang berfungsi untuk memasukkan data atau perintah ke dalam komputer
	- *Process device* atau alat pemroses adalah perangkat keras komputer yang berfungsi untuk mengolah data atau perintah yang diterima oleh alat masukan dan memberikan hasil pengolahan data tersebut kepada bagian *output*
	- *Output device* atau alat keluaran adalah perangkat keras komputer yang berfungsi untuk menampilkan hasil yang telah diolah oleh bagian proses
- 3) Keyboard dalam bahasa Indonesia artinya papan tombol jari atau papan tombol. Pada keyboard terdapat tombol- tombol huruf A – Z, a – z, angka 0 - 9, tombol dan karakter khusus seperti : `  $\sim \omega$  #  $\frac{1}{2}$  % ^ & \* ( ) \_ - + = < > /, . ? : ; " ' \ | serta tombol-tombol khusus lainnya yang jumlah seluruhnya adalah 104 tombol. Sedangkan pada Mesin ketik jumlah tombolnya adalah 52 tombol. Bentuk keyboard umumnya persegi panjang, tetapi saat ini model keyboard sangat variatif.

Secara fisik, *keyboard* terbagi atas 4 bagian, yaitu:

- $\blacksquare$  keyboardSerial
- $\blacksquare$  keyboard PS/2
- keyboard *Wireless*
- $\checkmark$ keyboard USB

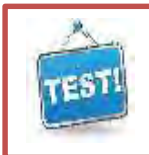

## **d. Evaluasi**

Jawablah pertanyaan-pertanyaan di bawah ini dengan singkat dengan menggunakan lembar kertas lain. Dalam menjawab pertanyaan tersebut anda diminta untuk melakukannya sendiri dan tidak diperkenankan bekerja sama dengan teman-teman Anda.

## Kognitif Skill

1. Uraikan hal-hal yang termasuk sikap yang baik pada waktu mengetik! (Waktu: 15 menit)

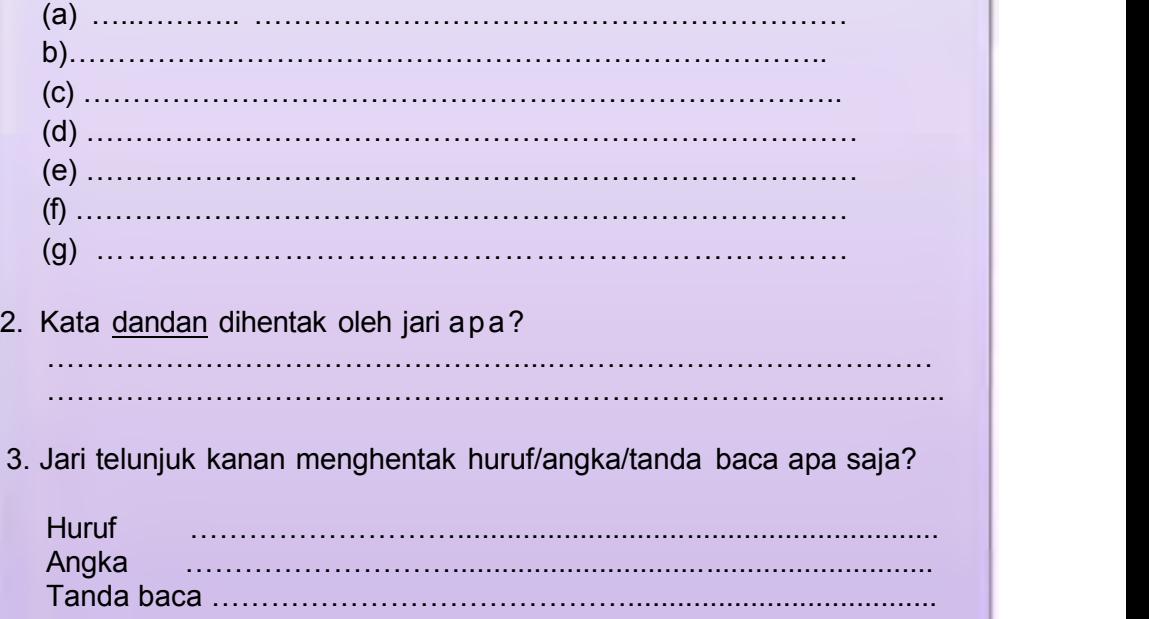

……………………………………………………………………………

4. Kata halus dihentak oleh jari apa?

OTOMATISASI

## Psikomotor Skill

Ketik naskah di bawah ini dengan rapi dalam waktu 10 menit tanpa melihat tuts *(keyboard)!*

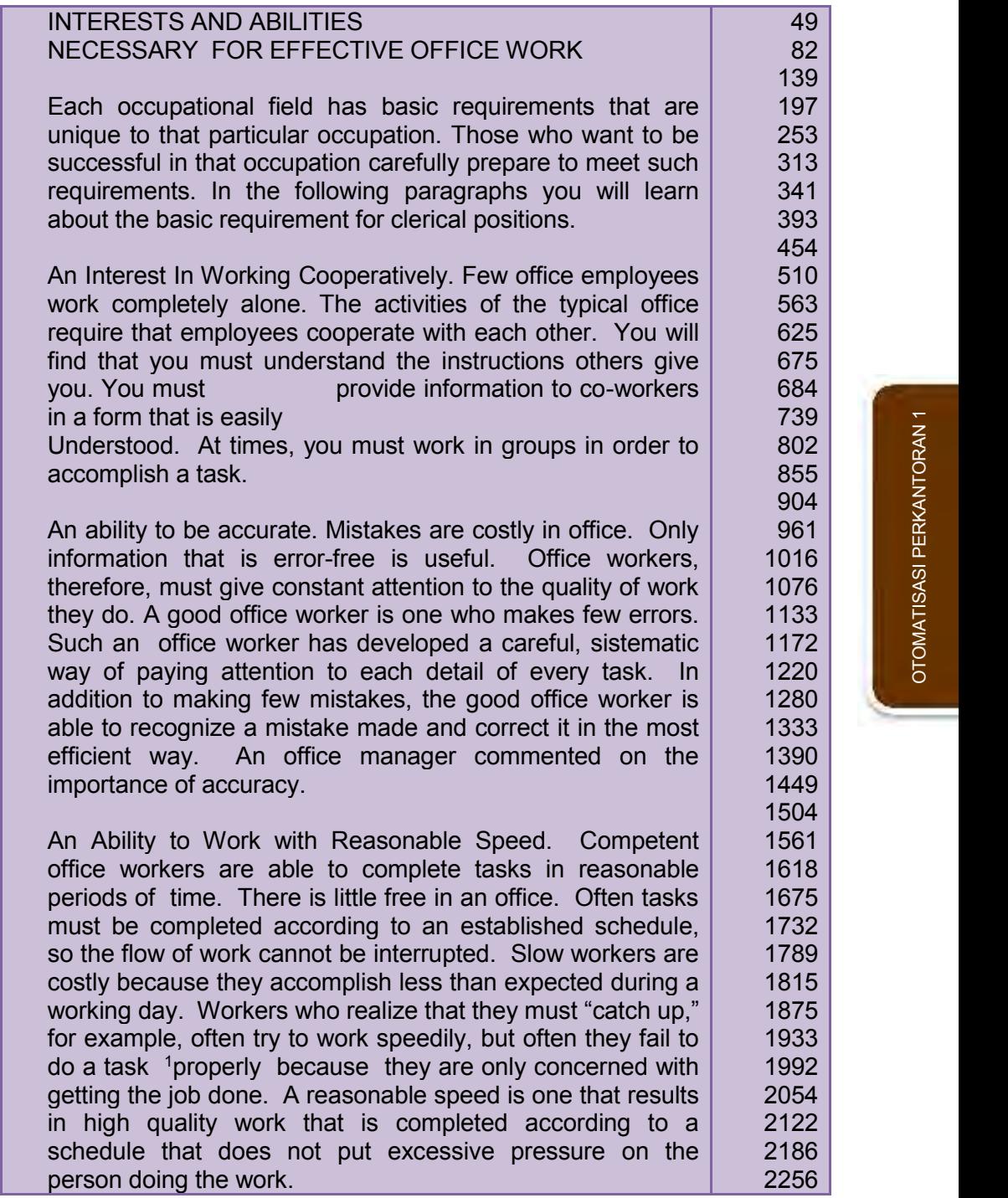

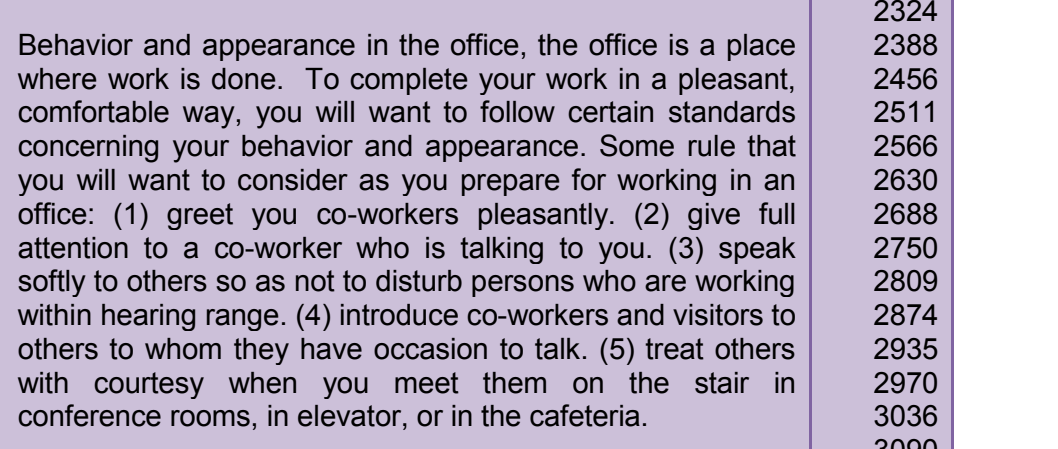

3090 3150

3215.

Appearance: Standards for appearance vary considerably from one organization to another and from one of the country to another. The following two sections contain some general suggestions. (1) Personal Grooming are some basic rulers for personal care, particularly important are take a bath, use deodorant daily, brush your teeth and wash your face twice each day, keep your fingernails clean and trimmed, wash your hair regularly and wear clean clothing. (2) Clothing, there is no standard dress for all offices. However, some companies do state what type of clothing employees are expected to wear. Companies where employees meet with the public regularly are often concerned that employees reflect an efficient organization .

#### Kunci Jawaban Lembar Evaluasi

- 1. Sikap duduk yang benar dalam mengetik
	- $\blacksquare$  Duduklah dengan tetap dihadapan mesin ketik.
	- Punggung harus tegak dan bersandar pada kursi.
	- Dalam lapangan dan tidak menekan meja.
	- Bahu dan lengan atas lepas dan kendor.
	- Siku dekat dengan badan, lengan bawah mendatar dan sejajar dengan papan tuts (membentuk sudut  $\pm$  90 $^{^{\rm o}}$  ).
	- Jarak antara mesin ketik dan badan tidak lebih sepanjang lengan bawah.
	- Kaki merata di lantai dan kaki maju sedikit ke depan dari kaki kanan.
	- Mata terarah pada naskah (copy).
	- Pergelangan tangan sedikit rendah dan telapak tangan jangan menyentuh mesin ketik dan jari-jari melengkung seperti bentuk kurve diatas tuts pangkal (home-key).
- 2. Kata damai dihentak oleh jari tengah tangan kiri (d), kelingking tangan kiri (a), telunjuk tangan kanan (m), kelingking tangan kiri (a), jari tengah kanan (i).
- 3. Jari telunjuk kanan mengentak huruf/angka/tanda baca Huruf =  $f \times v \cdot g$  b Angka = 4 5 dan tanda baca =  $\frac{6}{3}$  %
- 4. Kata halus dihentak oleh jari

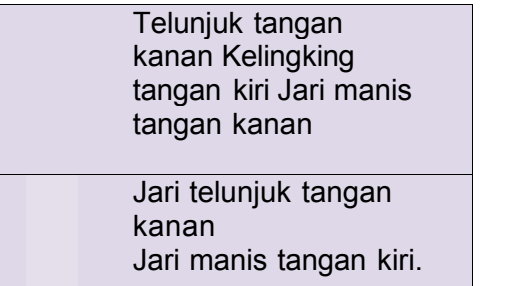

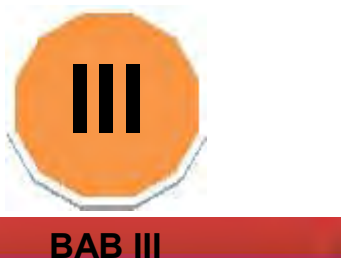

## **CARA MENGOPERASIKAN APLIKASI PENGOLAH KATA** *(WORD PROCESSING)* **DENGAN MICROSOFT WORD**

## **A. Deskripsi**

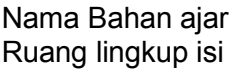

- Nama Bahan ajar : Aplikasi Mengolah Kata dengan MS Word
- Ruang lingkup isi : Dasar-dasar MS Word
- 1) K3 Perkantoran, syarat-syarat *ergonomic* : luas ruang kerja, sikap duduk dan letak jari; bentuk dan ukuran kursi, tempat istirahat kaki; posisi layar; *keyboard* dan *mouse*, map dokumen, radiasi layar komputer, pencahayaan, kebisingan.
- 2) Mengetik dengan MS Word
- 3) Teknik mengetik MS Word:<br>4) Kaitan Bahan ajar: Baha
- Bahan ajar ini digunakan sebagai bahan ajar lanjutan setelah peserta didik menguasai keyboarding untuk mata pelajaran otomatisasi perkantoran sebelum melanjutkan materi selanjutnya.
- 5) Hasil yang diharapkan: Setelah mempelajari bahan ajar ini, peserta didik diharapkan diharapkan mampu:
	- a. mengetik dengan MS Word;
	- b. mengetik surat dan dokumen .
- 6) Manfaat di industri: Setelah mempelajari bahan ajar ini, peserta didik
	- a. diharapkan untuk dapat:
	- b. berintegrasi dengan teknologi yang telah diterapkan di industri dengan mudah;
	- c. melaksanakan jenis-jenis pekerjaan yang dibutuhkan di industri;
	- d. mengembangkan kemampuan diri

## **B. Prasyarat**

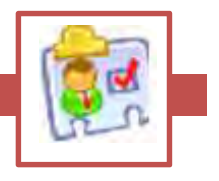

Untuk mempelajari bahan ajar ini diharapkan peserta didik telah kompeten menguasasi materi *keyboarding* dan kompetensi dasar dan pengetahuan tentang perangkat komputer.

## **C. Petunjuk Penggunaan Bahan Ajar**

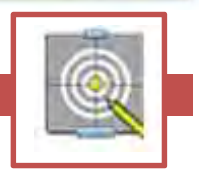

Untuk peserta didik

- 1. Petunjuk Umum
	- a) Bacalah bahan ajar dengan seksama, terutama bagian instruksi.
	- b) Pahami tujuan anda mempelajari bahan ajar, sasaran yang diharapkan, tingkat penguasaan yang diharapkan serta waktu yang ditargetkan.
	- c) Kerjakanlah tugas dan latihan yang terdapat di dalamnya dengan jujur tanpa melihat kunci jawaban sebelum anda mengerjakannya.
	- d) Gunakan teknik membaca cepat dalam mempelajari bahan ajar.
	- e) Laporkan kemajuan anda kepada pendidik sebelum anda melanjutkan ke bahan ajar selanjutnya.
- 2. Anda diperbolehkan bertanya kepada pendidik jika dianggap perlu.
- 3. Usahakan menyelesaikan setiap bahan ajar lebih cepat dari waktu yang ditetapkan
- 4. Jika ada bagian yang belum anda pahami, cobalah terlebih dahulu mendiskusikan dengan teman yang sedang mengerjakan bagian yang sama, sebelum anda bertanya pada pendidik. Kalau perlu, anda harus berusaha mencari tahu jawabannya pada sumber yang lain.
- 5. Tingkat pemahaman minimal yang diharapkan sebesar 75%, jika tingkat penguasaan anda kurang dari 75%, pelajari materi/ bagian-bagian dari bahan ajar yang belum anda kuasai, atau mintalah saran-saran dari pendidik. Ikuti ketentuan yang berlaku dalam setiap bahan ajar sebelum anda melanjutkan ke bagian lain atau ke bahan ajar berikutnya.

Untuk pendidik

- 1. Pendidik harus menguasai sepenuhnya isi bahan ajar dan mempunyai daftar bagian bahan ajar yang mungkin sulit bagi peserta didik dan mempersiapkan penjelasan / jawaban yang diperlukan.
- 2. Pendidik harus mempunyai catatan posisi dan kemajuan setiap peserta didik dan sekaligus memikirkan sumber informasi lain yang dapat disarankan kepada peserta didik.
- 3. Pendidik hendaknya dapat meningkatkan motivasi peserta didik setiap saat terutama bagi peserta didik yang berhasil (memberi pujian, penghargaan, hadiah kecil, dll).
- 4. Sebelum memberikan verifikasi keberhasilan peserta didik, pendidik harus mengevaluasi keberhasilan peserta didik dengan memberikan pertanyaan, otomatisasi kantor l, test dan sebagainya yang telah dipersiapkan terlebih dahulu.
- 5. Bahan ajar yang digunakan oleh peserta didik harus dimulai secara berurutan.
- 6. Setiap satu bahan ajar selesai, peserta didik harus melaporkannya kepada fasilitator dan diverifikasi oleh fasilitator melalui tes sederhana, tanya jawab dan sebagainya.
- 7. Peserta didik ditugaskan untuk membuat rangkuman setiap bahan ajar yang telah mereka pelajari.
- 8. Bahan ajar ini merupakan edisi awal materi kurikulum 2013. Oleh karena itu, pendidik diharapkan:
	- a) membuat catatan rinci mengenai kekurangan bahan ajar ini ;
	- b) Menambahkan materi yang dianggap lebih baik dari yang ada, sesuai dengan kondisi setempat.

## **D. Tujuan Akhir**

Diharapkan setelah mempelajari kegiatan belajar ini, peserta didik dapat memahami cara mengoperasikan aplikasi pengolah kata untuk keperluan penulisan surat, dokumen dan administrasi lainnya di kantor.

**E. Kompetensi**

- 3.2 Cara mengoperasikan Aplikasi Pengolah Kata *(Word Processing)*
- 4.2 Mengoperasikan Aplikasi Pengolah Kata *(Word Processing)*

## **Soal Praktek**

1.ketiklah surat berikut dengan rapih dan benar

## **GENERAL ELECTRONIC SISTEM**

## **123 AYUTHAYA, BANGKOK, THAILAND**

Ref. No.: 561/Off November 20<sup>nd</sup>, 2013

Mr. Gusti Musa Ilyasa **PT SINAR GALUH JAYA** Jalan Merdeka 25 Kota BOGOR **INDONESIA** 

**Dear Sir,**

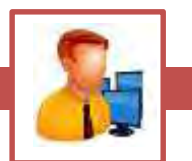

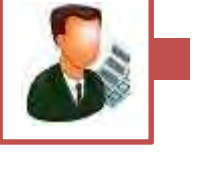

#### **OTOMATISASI PERKANTORAN 1**

Following our letter of  $4<sup>th</sup>$  November which was the reply to your letter of 12<sup>th</sup>, we regret to have received no communication on the matter from you.

In your letter of  $12<sup>th</sup>$ , you stated that you were interested in notebook touching screen model and we sent you a comprehensive range of models for your approval. We have taken it for granted that you must have received our reply in good time.

Since our present stock is almost exhausted, wouldn't you think it wise to give an immediate reply to this letter? We are most to serve you again in the near future.

In case you need any additional information regarding the articles, we will gladly supply you with further details.

Yours faithfully,

**SithaPachara** Sales Manager

SP/Sr

## **GLOSARIUM**

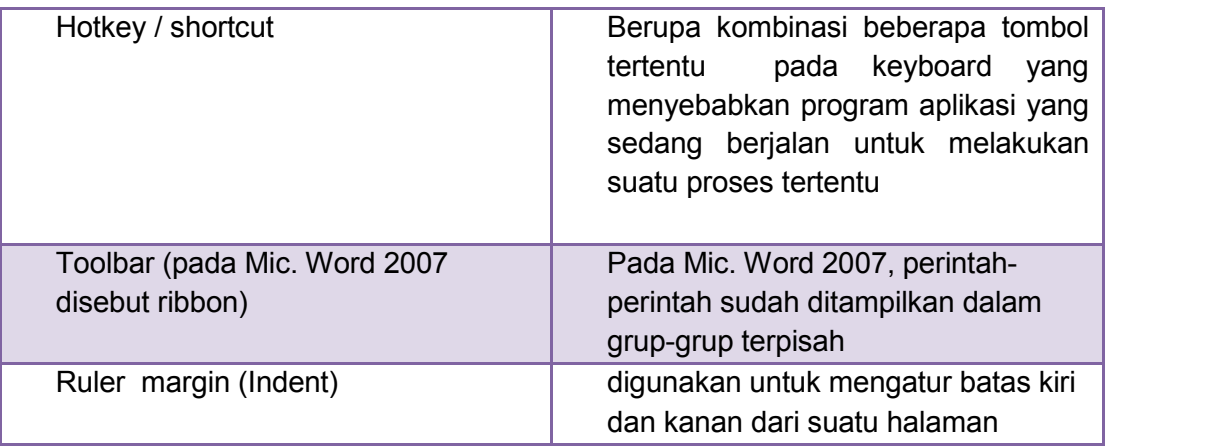

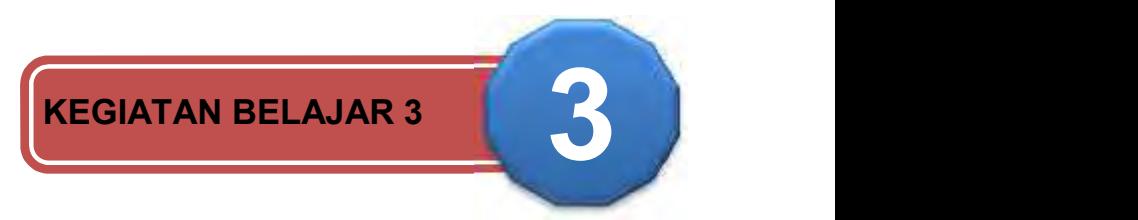

## **MENGENAL MICROSOFT WORD**

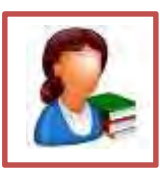

## **a. Uraian Materi**

#### **1. Mengenal Microsoft Word**

icrosoft Word merupakan program aplikasi pengolah kata (*word processor*) yang yang biasa digunakan untuk membuat laporan, dokumen berbentuk surat kabar, label surat, membuat tabel pada dokumen. Microsoft Word merupakan program aplikasi pengolah kata (word processor) yang yang biasa digunakan untuk membuat laporan, dokumen berbentuk surat kabar, label surat, membuat tabel pada dokumen. Microsoft Word 2007 dari Microsoft.

Berikut ini adalah beberapa istilah yang akan dipakai dalam mengoperasikan Microsoft Word 2007:

#### *Hotkey / shortcut*

Berupa kombinasi beberapa tombol tertentu pada keyboard yang menyebabkan program aplikasi yang sedang berjalan untuk melakukan suatu proses tertentu

#### *Toolbar (pada Mic. Word 2007 disebut ribbon)*

Pada Mic. Word 2007, perintah-perintah sudah ditampilkan dalam grup grup terpisah

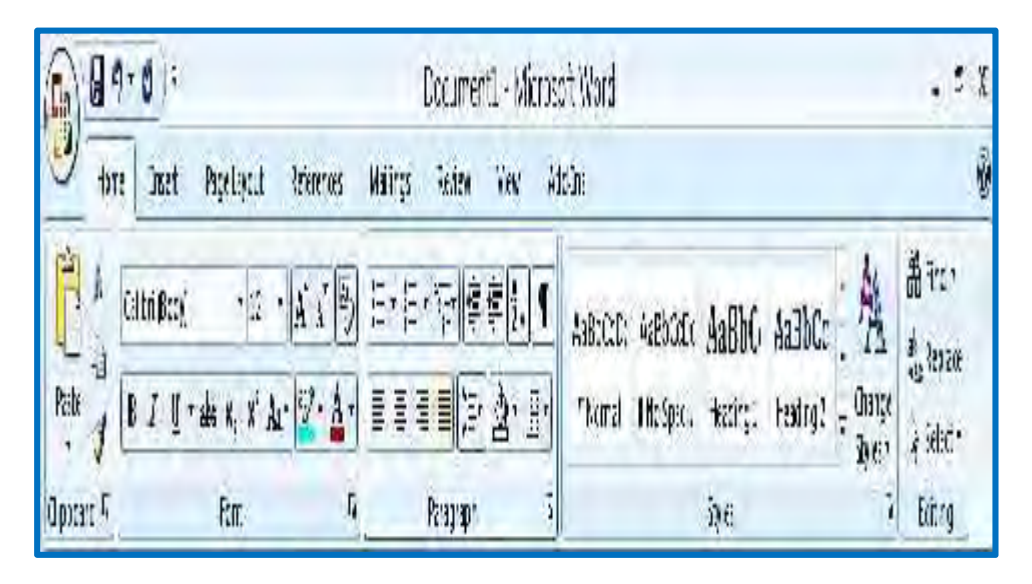

OTOMATISASI
## *Ruler margin (Indent)*

Digunakan untuk mengatur batas kiri dan kanan dari suatu halaman

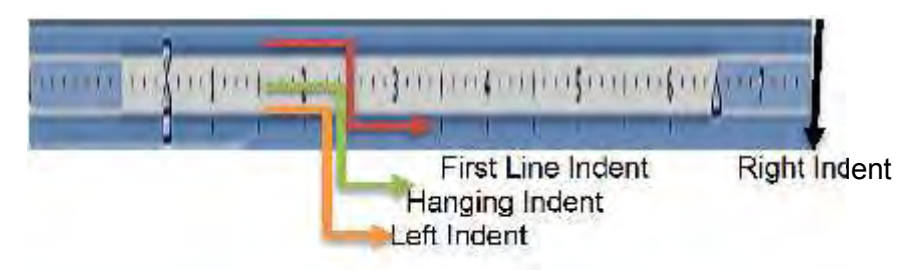

- ❖ First Line Indent Digunakan untuk mengatur posisi huruf pertama pada setiap awal paragraf
- ❖ Hanging Indent Digunakan untuk mengatur posisi huruf setelah baris pertama pada suatu paragraf
- Left Indent Digunakan untuk mengatur batas kiri untuk semua teks
- ❖ Right Indent Digunakan untuk mengatur batas kanan untuk semua teks

## **2. Mengoperasikan Microsoft Word**

- a. Membuka Microsoft Word
	- Untuk membuka Microsoft Word ada 2 cara, yaitu :
	- 1) Double Click icon Microsoft Word pada Desktop

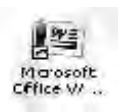

2) Click Start  $\rightarrow$  Programs  $\rightarrow$  Microsoft Office  $\rightarrow$  Microsoft Word 2007

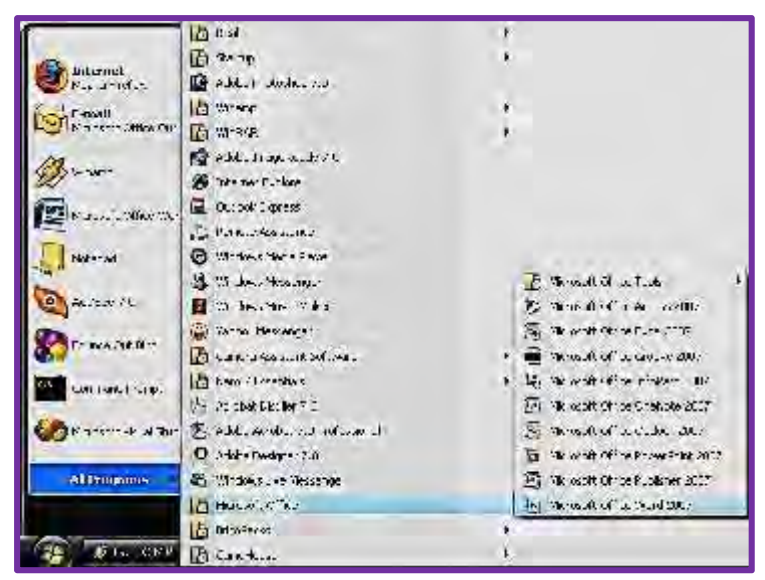

#### **3. Membuat Dokumen Baru**

Jika kita baru memulai mengoperasikan Microsoft Word, biasanya akan langsung ditampilkan dokumen kosong yang siap untuk ditulisi. Namun, jika komputer tidak secara otomatis menyediakan dokumen kosong, ada 2 cara yang dapat menjadi alternatif dalam membuat dokumen baru.

- 
- 1) Click icon **atau tekan Alt+F**  $\rightarrow$  New  $\rightarrow$  Blank Document
- 2) Tekan **Ctrl+N** pada keyboard

#### **4. Membuka File yang sudah Tersimpan**

Ada beberapa cara untuk membuka file yang telah tersimpan dalam folder komputer kalian, antara lain :

- 
- 1) Click icon **Alt+F**  $\rightarrow$  Open
- 2) Tekan **Ctrl+O** pada keyboard

Dari ketiga cara di atas, akan menghasilkan tampilan kotak dialog Open File, pilih file yang ingin dibuka dengan menentukan letak foldernya terlebih dahulu. Click tombol Open, maka file yang dipilih akan dibuka oleh Microsoft Word.

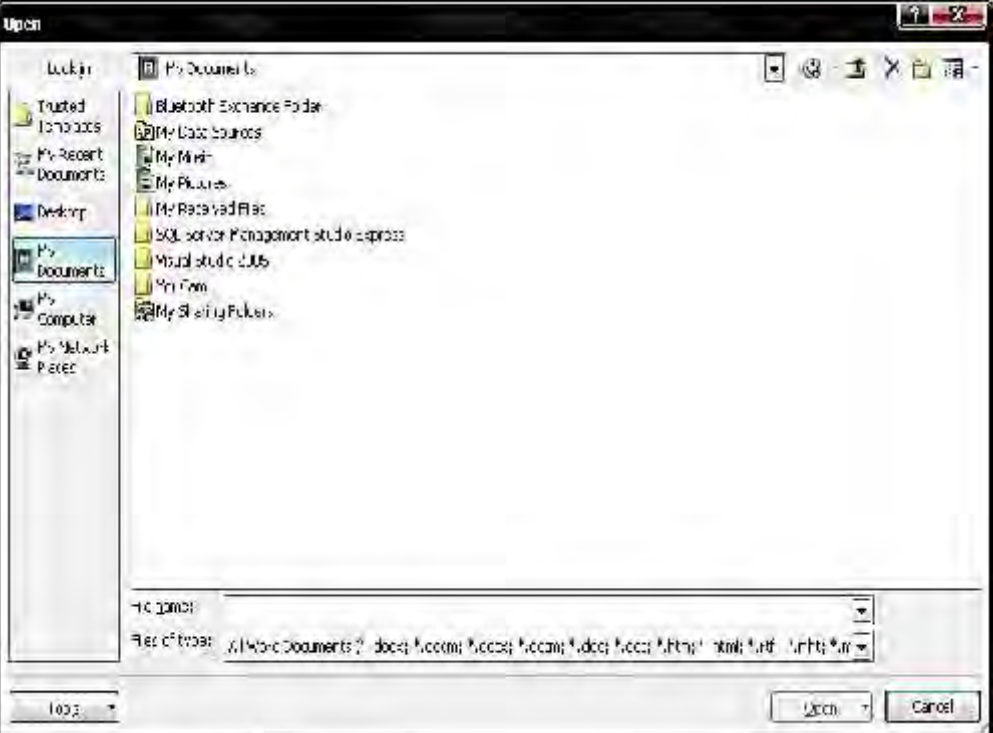

#### **5. Menyimpan Dokumen**

Segera setelah memulai penulisan sebuah dokumen sedapat mungkin dilakukan penyimpanan. Hal ini bertujuan untu menghindari dari hilangnya dokumen.

Ada beberapa cara untuk menyimpan file dalam folder komputer kalian, antara lain:

- 1) Click icon **Alter** atau tekan  $\mathsf{Alt} + \mathsf{F} \to \mathsf{Save}$  As
- 2) Klik icon Save **pada ribbon**
- 3) Tekan **Ctrl+S** pada keybotomatisasi kantor rd

Kemudian akan ditampilkan kotak Dialog Save As. Ketikkan nama file dokumen anda, dan Click **Save**.

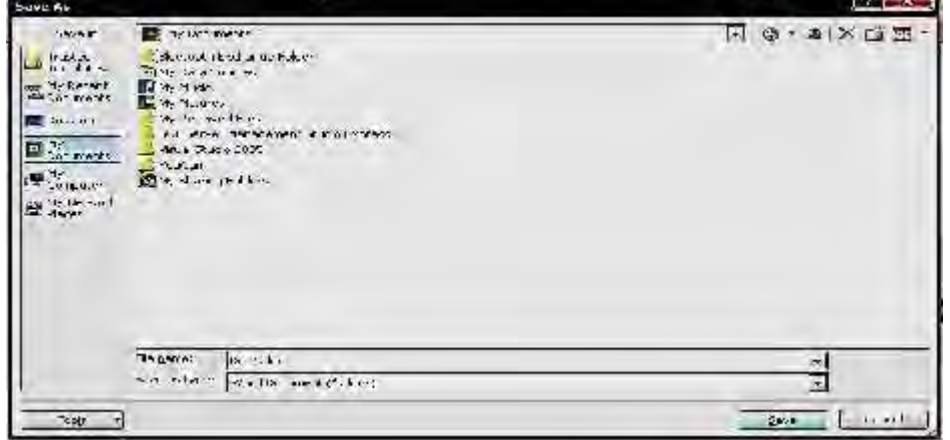

#### **6. Menutup File Dokumen**

- 1) Click icon  $\left(\frac{1}{2}\right)$  atau tekan Alt+F  $\rightarrow$  Close
- 2) Klik icon  $\sim$  pada ribbon

#### **7. Menutup Jendela Microsoft Word**

Pada saat menutup jendela Microsoft word, anda pastikan terlebih dahulu bahwa dokumen telah tersimpan dengan benar.

- 1) Click icon **atau tekan Alt+F** → Exit Word
- 2) Click **Deada kanan atas dari jendela Microsoft Word**

#### **8. Mengedit Teks**

Jika anda membuat kesalahan selama penulisan teks, Anda dapat memperbaikinya dengan :

- 1. Tekan tombol **BacksSpace** pada keyboard untuk menghapus satu karakter di kiri titik sisip.
- 2. Tekan tombol **Delete** pada keyboard untuk menghapus karakter di kanan titik sisip.
- 3. Tekan **Ctrl+Y** pada keyboard, untuk melakukan pengualangan teks (repeat).
- 4. Tekan **Ctrl+Z** pada keyboard atau klik icon Undo pada ribbon, untuk menghapus teks
- 5. Untuk pindah ke baris baru tanpa menyisipkan sebuah tanda paragraf, tekan tombol **Shift+Enter.**

## **9. Mengcopy Teks**

Untuk meng-copy teks yang anda pilih ke lokasi lain, lakukan :

- 1. Block teks yang akan anda copy
- 2. Click icon copy  $\Box$  bada ribbon
- 3. Click icon paste **pada ribbon**

Selain cara copy-paste di atas, ada juga cara lain dengan menggunakan keyboard. Untuk mengcopy gunakan **Ctrl+C** sedangkan untuk paste gunakan **Ctrl+V**.

## **10. Memformat Teks**

Anda dapat mengatur format teks dengan menggunakan salah satu cara berikut ini :

- 1. Block teks yang akan anda format, kemudian atur formatnya sesuai yang anda inginkan.
- 2. Tempatkan kursor pada posisi awal kemudian mengatur formatnya. Dengan cara ini, semua teks yang Anda ketik mulai dari posisi awal akan mengikuti format yang Anda pilih sampai Anda melakukan perubahan kembali atau memindahkan posisi kursor ke bagian lain dari dokumen.

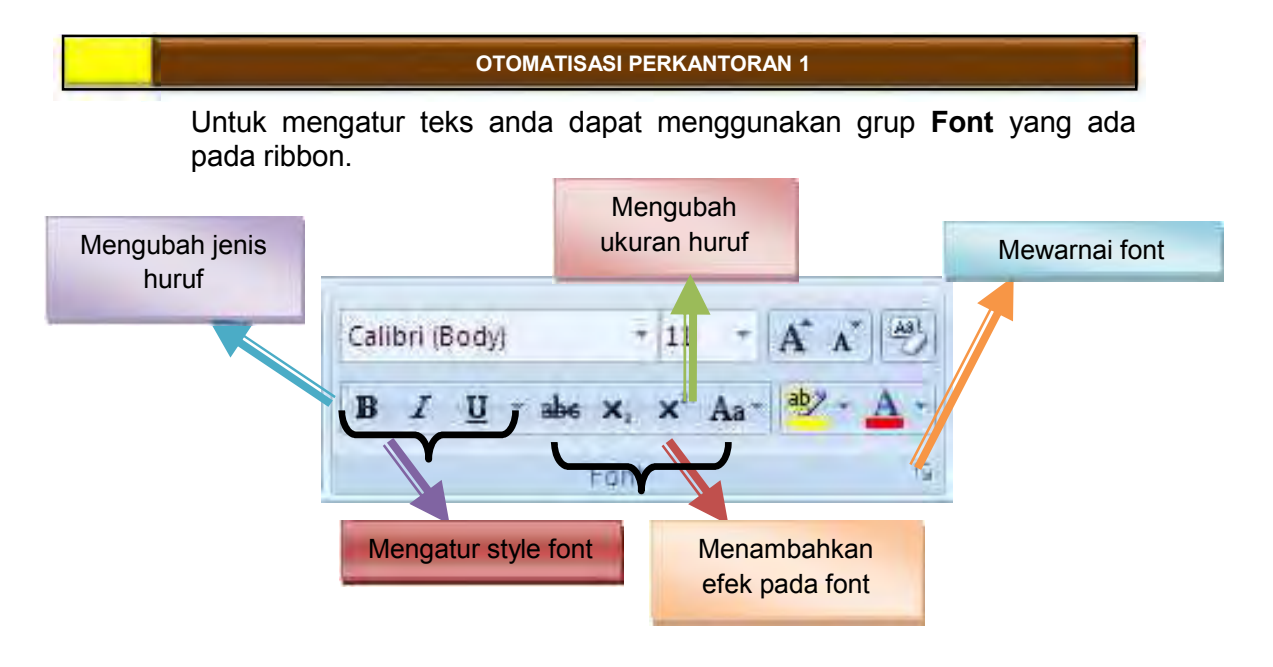

Atau dapat juga diatur dengan menggunakan kotak dialog Font dengan hotkey **Ctrl+D** atau **Ctrl+Shift+F**

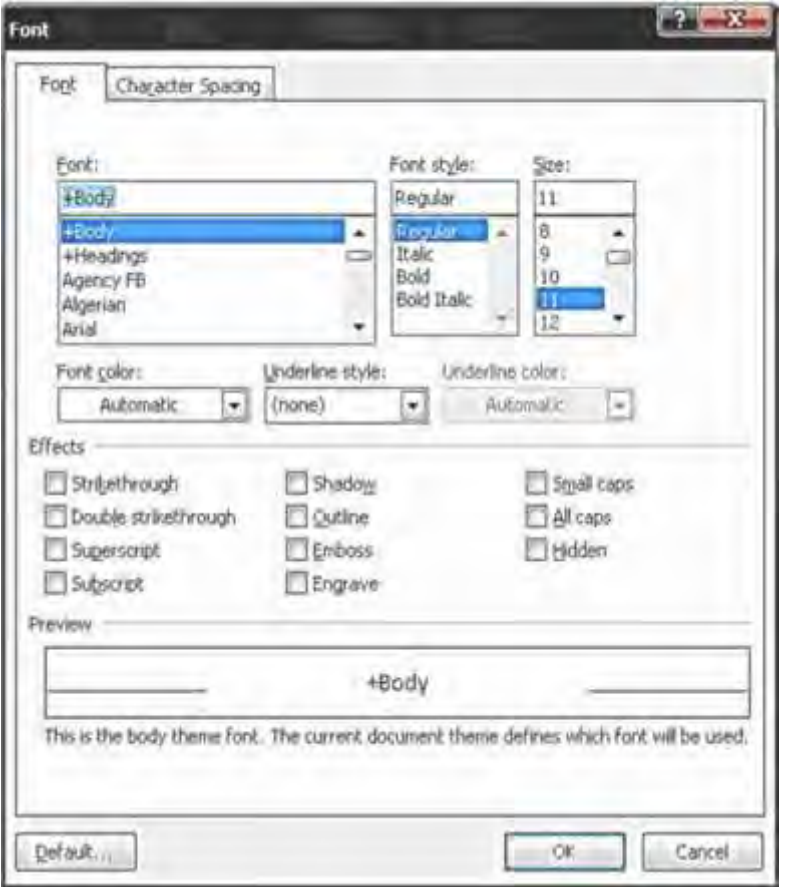

## **11. Mengatur Paragraf**

Untuk mengatur paragraph anda dapat menggunakan grup **Paragraph** pada ribbon.

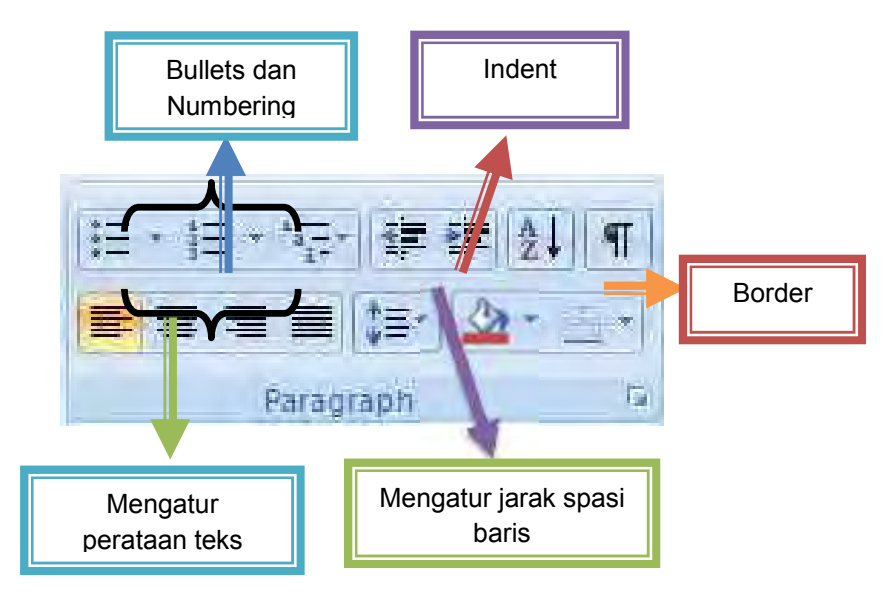

a. Mengatur Perataan Teks Paragraf

Perataan teks dalam paragraf dapat dilakukan dengan posisi rata sisi kiri (*left-align*), rata sisi kanan (*right-align*), ditengah (*center*) dan rata sisi kiri dan kanan (*justify*).

b. Mengatur Indentasi

Anda dapat mengatur indentasi paragraf terhadap margin kiri, margin kanan atau keduanya. Anda juga dapat membuat indentasi hanya pada baris pertama.

c. Mengatur Jarak Spasi Baris

Apabila diperlukan, Anda dapat mengatur jarak spasi dari baris agar masing-masing baris mempunyai jarak yang cukup dan sesuai dengan kebutuhan.

Latihan:

Buatlah paragraf di bawah ini dengan spesifikasi:

- $\div$  Spasi = 1.5
- $\div$  Tipe huruf = Times New Roman
- $\div$  Size huruf = 12

## Sikap Spriritual/Sikap Religius

KI 1) Menghayati dan mengamalkan ajaran agama yang dianutnya

## KI 2) Sikap Sosial

Menghayati dan mengamalkan perilaku jujur, disiplin, tanggungjawab, peduli (gotong royong, kerjasama, toleran, damai), responsive dan protomatisasi kantor ktif dan menunjukkan sikap sebagai bagian dari solusi atas berbagai permasalahan bangsa dalam berinteraksi secara efektif dengan lingkungan social dan alam serta dalam menempatkan diri sebagai cerminan bangsa dalam pergaulan dunia

#### KI 3) Pengetahuan

Memahami, menerapkan dan Menganalisis pengetahuan faktual, konseptual, dan procedural berdasarkan rasa ingin tahunya tentang ilmu pengetahuan, teknologi, seni, budaya, dan humaniora dalam wawasan<br>kemanusiaan, kebangsaan, kenegaraan, dan peradaban terkait penyebab phenomena dan kejadian dalam bidang kerja yang spesifi<mark>k untu</mark>s memecahkan masalah

#### KI 4) Keterampilan

kemanusiaan, kebangsaan, kenegaraan, dan peradaban terkait penyebab<br>phenomena dan kejadian dalam bidang kerja yang spesifik untuk<br>memecahkan masalah<br>keterampilan<br>kergolah, menalar, dan menyaji dalam ranah konkret dan ranah Mengolah, menalar, dan menyaji dalam ranah konkret dan ranah **naman sana** abstrak terkait dengan pengembangan dari yang dipelajarinya di sekolah secara mandiri, dan mampu melaksanakan tugas spesifik di bawah pengawasan langsung

Dari teks tersebut, lakukan hal berikut:

- Tekan hotkey **ctrl+S**, apa yang terjadi?
- **EXA** Kembali ke teks, tekan hotkey ctrl+A, apa yang terjadi?
- $\div$  Klik pada toolbar change case, lalu klik pada sentence case, apa yang terjadi pada karangan tersebut?
- Klik pada toolbar change case, lalu klik pada lowercase, apa yang terjadi pada karangan tersebut?
- $\div$  Klik pada toolbar change case, lalu klik pada uppercase, apa yang terjadi pada karangan tersebut?
- Klik pada toolbar change case, lalu klik pada capitalize each word, apa yang terjadi pada karangan tersebut?
- $\div$  Klik pada toolbar change case, lalu klik pada toggle case, apa yang terjadi pada karangan tersebut?
- Blok hanya pada kata "Perkenalkan ya", lalu tekan hotkey **ctrl+x**, apa yang terjadi?
- Pindahkan kursor ke sebelah kata "Momon", lalu tekan hotkey **ctrl+v**, apa yang terjadi?
- Lalu tekan hotkey **ctrl+z** sebanyak 2 kali, apa yang terjadi? Apa fungsi hotkey **ctrl+z**?
- Blok kembali pada kata "Perkenalkan ya", lalu tekan hotkey **ctrl+c**, pindahkan kursor ke sebelah kata "Momon", lalu tekan hotkey **ctrl+v**, apa yang terjadi?
- Apa perbedaan hotkey **ctrl+x** dengan **ctrl+c**?
- Apa fungsi hotkey **ctrl+v**?

## **12. Bullet & Numbering**

Sangat membantu dalam penulisan suatu karya ilmiah yang terstruktur. Dapat diatur dengan mengunakan ribbon Paragraph.

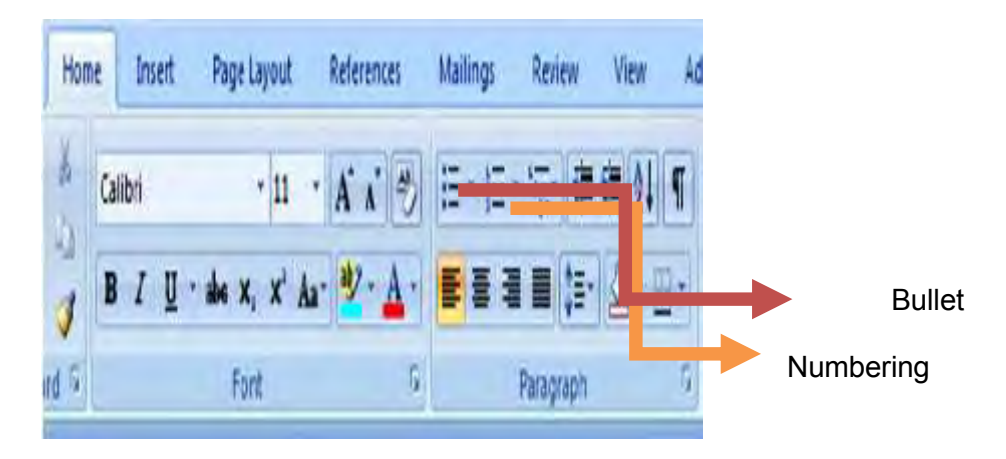

## Latihan:

Buatlah tampilan di bawah ini dengan menggunakan bullet & numbering:

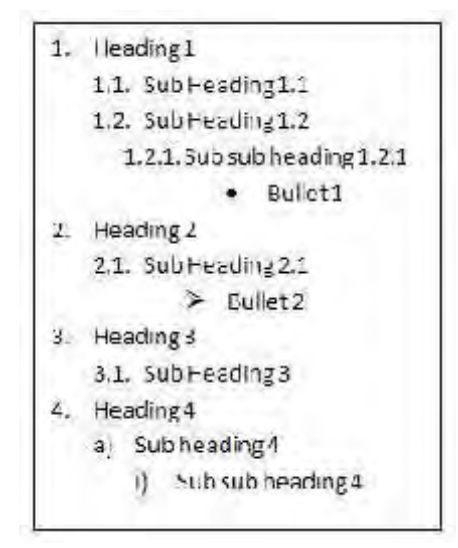

#### **13. Styles**

Word menyediakan fungsi style untuk mempermudah penulisan karya ilmiah dan laporan. Berikut ini adalah cara untuk membuat style baru:

- 1. Klik panah ke bawah pada ribbon styles
- 2. Klik pada tombol new style  $(\Box)$
- 3. Akan muncul kotak dialog sebagai berikut:

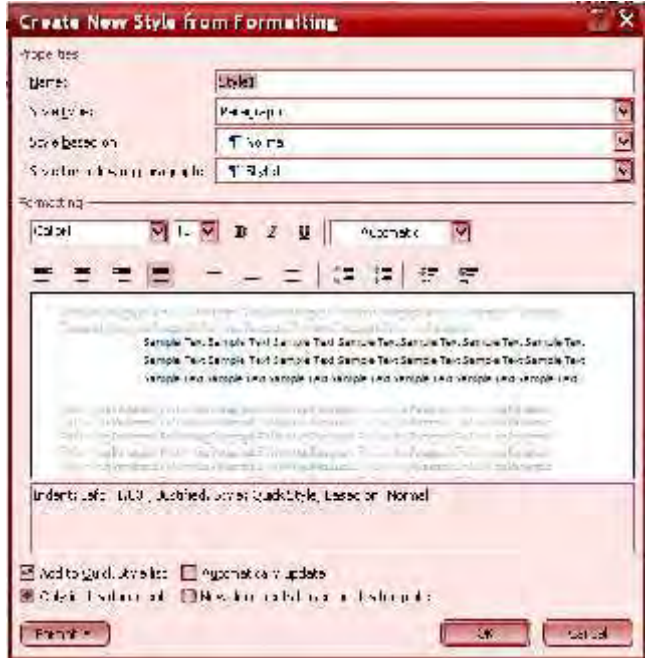

- 4. Atur style yang diinginkan
- 5. Klik OK

Latihan:

- Buatlah style baru dengan nama "MyStyle", tipe huruf Algerian, size 14, color green dengan tipe awal heading 1, jika dienter akan berpindah ke tipe normal.
- Buatlah style baru dengan nama "FunStyle", tipe huruf Times New Roman, size 18, color blue dengan tipe awal heading 2, jika dienter akan berpindah ke tipe MyStyle.

#### **14. Breaks**

Kadang dalam menulis naskah ada suatu halaman atau kolom yang belum terisi sementara kita harus berpindah ke halaman lain. Hal ini dapat dilakukan dengan mudah tanpa harus menekan tombol enter berulang kali. Caranya dengan menggunakan ribbon **Insert page break** atau page **layout breaks page** atau cukup dengan menggunakan hotkey **Ctrl+Enter**

#### **15. Membuat Table**

Untuk membuat table biasanya kita lebih mudah dengan menggunakan Microsoft Excel. Akan tetapi Microsoft Word juga menyediakan fasilitas untuk membuat sebuah table. Dimana dalam pembuatan table-nya terhitung lebih mudah daripada dengan menggunakan Word 2003. Langkah – Langkah pembuatan table:

- 1. Klik menu **Insert** pada ribbon
- 2. Pilih icon table , kemudian **Insert Table**

Dalam pembuatan sebuah table disediakan beberapa menu tambahan, antara lain:

- 1. Insert: Dengan menu Insert kita dapat menambahkan kolom, baris, dan cell pada saat pembuatan table. Langkah-Langkah : Klik kanan pada table  $\rightarrow$  Insert  $\rightarrow$  Insert ...... (sesuai yg anda inginkan)
- 2. Merge: Dengan Merge kita dapat menggabungkan beberapa kolom/baris menjadi satu. Langkah-Langkah:

- a. Block baris atau kolom yg anda inginkan terlebih dahulu
- b. Klik kanan  $\rightarrow$  Merge Cells
- 3. Table properties, digunakan untuk mengatur tampilan table. Langkah-Langkah:
	- a. Block tabel terlebih dahulu
	- b. Klik kanan  $\rightarrow$  Table Properties

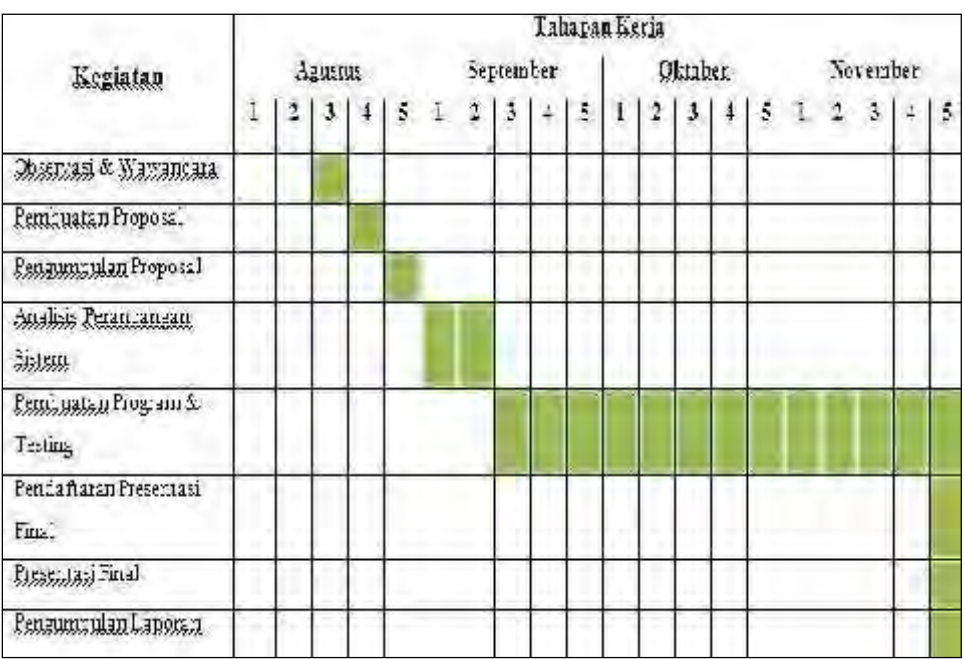

## Untuk latihan, buatlah table seperti gambar dibawah ini!

Pertanyaan:

- 1. Kemudian letakkan kursor di baris paling bawah, tekan **ctrl+enter**. Apa yang terjadi?
- 2. Apa fungsi dari **Ctrl+enter**?
	- a. Ketik surat dengan bagian yang lengkap, diketik dengan Font Arial 11; bentuk semi block
	- b. Rancang Kop surat Perusahaan pada sampul yang tersedia
	- c. Cetak surat di atas kertas A4 yang tersedia,

## **16. Mengedit Teks**

- 1) Tekan tombol **BacksSpace** pada keyboard untuk menghapus satu karakter di kiri titik sisip.
- 2) Tekan tombol **Delete** pada keyboard untuk menghapus karakter di kanan titik sisip.
- 3) Tekan **Ctrl+Y** pada keyboard, untuk melakukan pengualangan teks (repeat).
- 4) Tekan **Ctrl+Z** pada keyboard atau klik icon Undo **pada ribbon**, untuk menghapus teks
- 5) Untuk pindah ke baris baru tanpa menyisipkan sebuah tanda paragraf, tekan tombol **Shift+Enter.**

## **17. Mengcopy Teks**

Untuk meng-copy teks yang anda pilih ke lokasi lain, lakukan :

- 1) Block teks yang akan anda copy
- 2) Click icon copy  $\Box$  pada ribbon

3) Click icon paste **pada ribbon** 

Selain cara copy-paste di atas, ada juga cara lain dengan menggunakan keybotomatisasi kantor rd. Untuk mengcopy gunakan **Ctrl+C** sedangkan untuk paste gunakan **Ctrl+V**.

## **18. Memformat Teks**

- 1) Block teks yang akan anda format, kemudian atur formatnya sesuai yang anda inginkan.
- 2) Tempatkan kursor pada posisi awal kemudian mengatur formatnya. Dengan cara ini, semua teks yang Anda ketik mulai dari posisi awal akan mengikuti format yang Anda pilih sampai Anda melakukan perubahan kembali atau memindahkan posisi kursor ke bagian lain dari dokumen.
- 3) Atau dapat juga diatur dengan menggunakan kotak dialog Font dengan hotkey Ctrl+D atau Ctrl+Shift+F

#### **19. Mengatur Paragraf**

Untuk mengatur paragraph anda dapat menggunakan grup **Paragraph** pada ribbon.

- a. Mengatur Perataan Teks Paragraf
- b. Mengatur Indentasi
- c. Mengatur Jarak Spasi Baris

## **20. Bullet & Numbering**

Sangat membantu dalam penulisan suatu karya ilmiah yang terstruktur. Dapat diatur dengdan mengunakan ribbon Paragraph.

#### **21. Styles**

Word menyediakan fungsi style untuk mempermudah penulisan karya ilmiah dan laporan. Berikut ini adalah cara untuk membuat style baru:

- 1) Klik panah ke bawah pada ribbon styles
- 2) Klik pada tombol new style  $(\pm 1)$
- 3) Akan muncul kotak dialog sebagai berikut:
- 4) Atur style yang diinginkan
- 5) Klik OK

OTOMATISASI

PERKANTORAN 1

## **22. Breaks**

Kadang dalam menulis naskah ada suatu halaman atau kolom yang belum terisi sementara kita harus berpindah ke halaman lain. Hal ini dapat dilakukan dengan mudah tanpa harus menekan tombol enter berulang kali. Caranya dengan menggunakan ribbon **Insert page break** atau page **layout breaks page** atau cukup dengan menggunakan hotkey **Ctrl+Enter**

## **23. Membuat Table**

Untuk membuat table biasanya kita lebih mudah dengan menggunakan Microsoft Excel. Akan tetapi Microsoft Word juga menyediakan fasilitas untuk membuat sebuah table. Dimana dalam pembuatan table-nya terhitung lebih mudah daripada dengan menggunakan Word 2003.

Langkah - langkah pembuatan table :

- 1. Klik menu **Insert** pada ribbon
- 2. Pilih icon table **...**, kemudian **Insert Table**

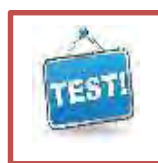

## **b. Tes Formatif**

## **Soal Pilihan Ganda**

- 1. Perangkat komputer yang hanya berfungsi sebagai alat memasukkan data adalah…
	- a. monitor
	- b. prosessor
	- c. keyboard
	- d. punch card
	- e. speaker
- 2. Yang bukan termasuk struktur tombol pada keyboard adalah ….
	- a. keyboard PS/2
	- b. numeric keypad
	- c. typing keys
	- d. control keys
	- e. function keys
- 3. Untuk menampilkan huruf kapital terus menerus tanpa menekan tombol shift kita dapat menggunakan tombol …
	- a. alt
	- b. ctrl
	- c. delete
	- d. capslock
	- e. backspace
- 4. Untuk menghapus huruf di sebelah kiri kursor kita menggunakan tombol….
	- a. Alt
	- b. Ctrl
	- c. Delete
	- d. Capslock
	- e. Backspace
- 5. Tombol pada keyboard yang berfungsi untuk membatalkan perintah adalah …
	- a. Esc
	- b. Enter
	- c. Shift<br>d. Delet
	- **Delete**
	- e. Backspace

- 6. Yang tidak termasuk software pengolah kata berikut ini adalah ...
	- a. Notepad
	- b. Wordpad
	- c. Ms. Word
	- d. Ms. Windows
	- e. Writer

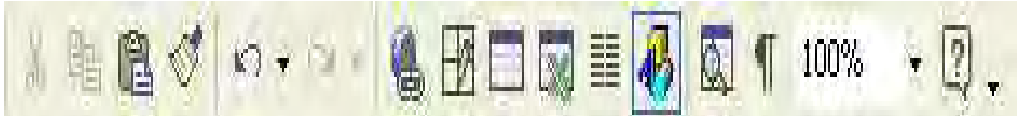

- 7. Bermacam tombol icon di atas akan membentuk sebuah....
	- a. Menu bar
	- b. Menu command
	- c. Tool bar<br>d. Icon
	- **Icon**
	- e. Function
- 8. Perintah untuk membuat sebuah file dokumen baru  $\left(\begin{bmatrix} 1 & 1 \\ 1 & 1 \end{bmatrix}\right)$  adalah ...
	- a. File  $\rightarrow$  New
	- b. File  $\rightarrow$  Open
	- c. File  $\rightarrow$  Save
	- d. File  $\rightarrow$  Print
	- e. File  $\rightarrow$  Page Setup
- 9. Pengaturan margin, ukuran kertas, orientasi beserta layout dokumen harus dilakukan melalui....
	- a. File  $\rightarrow$  New
	- b. File  $\rightarrow$  Open
	- c. File  $\rightarrow$  Save
	- d. File  $\rightarrow$  Print
	- e. File  $\rightarrow$  Page Setup
- 10. Penulisan model huruf miring disebut juga sebagai....
	- a. Bold<br>b. Italic
	- **Italic**
	- c. Underline
	- d. Subscript
	- e. Superscript
- 11.  $3^2 + 4^2 = 25$ . Penulisan pangkat pada penjumlahan di samping adalah contoh dari penggunaan....
	- a. Bold
	- b. Italic
	- c. Underline
	- d. Subscript
	- e. Superscrip

- 12. Justify alignment dimaksudkan untuk membuat format dokumen yang rata....
	- a. Kanan
	- b. Kiri
	- c. Tengah
	- d. Kanan dan kiri
	- e. Atas dan bawah

#### 13. Nama ibukota di negara-negara Asia:

- a. Jakarta
- b. Bangkok
- c. Tokyo
- d. Seoul
- e. Phnom Phen
- 14. Cara membuat penomoran seperti di atas adalah dengan menggunakan ….
	- a. Format  $\rightarrow$  Font
	- b. Format  $\rightarrow$  Paragraph
	- c. Format  $\rightarrow$  Bullets and Numbering
	- d. Format  $\rightarrow$  Border and Shading
	- e. Format  $\rightarrow$  Drop Cap
- 15. Untuk membuat huruf depan sebuah kalimat agar kelihatan lebih besar beberapa poin adalah dengan....
	- a. Format  $\rightarrow$  Font
	- b. Format  $\rightarrow$  Paragraph
	- c. Format  $\rightarrow$  Bullets and Numbering
	- d. Format  $\rightarrow$  Border and Shading
	- e. Format  $\rightarrow$  Drop Cap
- 16. Dalam Microsoft Word kita bias mencari kata tertentu dengan menggunakan perintah
	- a. Edit  $\rightarrow$  Clear
	- b. Edit  $\rightarrow$  Replace
	- c. Edit  $\rightarrow$  Find
	- d. Edit  $\rightarrow$  Go to
	- e.  $F$ dit  $\rightarrow$  Paste
- 17. Untuk menggandakan obyek tanpa menghilangkan obyek aslinya bisa dilakukan dengan mengkombinasikan perintah ….
	- a. Cut > Copy
	- b. Copy > Paste
	- c. Cut > Paste
	- d. Cut > Edit
	- e. Copy > Cut

- 18. Perintah Undo digunakan untuk….
	- a. Menghilangkan obyek
	- b. Membatalkan perintah sebelumnya
	- c. Menyisipkan grafik
	- d. Menggandakan dokumen
	- e. Meratakan teks
- 19. Dokumen yang kita buat bisa dihias dengan menggunakan bingkai yang bisa diakses melalui ….
	- a. Format  $\rightarrow$  Font
	- b. Format  $\rightarrow$  Drop Cap
	- c. Format  $\rightarrow$  Paragraph
	- d. Format  $\rightarrow$  Border and Shading
	- e. Format  $\rightarrow$  Styles and Formatting
- 20. Untuk merubah warna font dapat dilakukan dengan menekan tombol ….

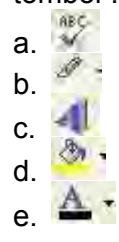

- 21. Simpan file yang baru anda buat, dengan nama LATIHAN-3 di folder *Data Umum* di drive D perintahnya :
	- a. Click menu File, click Save, pada Save in click drive D, double click Dataumum, pada File name ketik LATIHAN-3, kemudian click Save.
	- b. Click menu Edit, click Save, pada Save in click drive D, double click Dataumum, pada File name ketik LATIHAN-3, kemudian click *Save.*
	- c. Click menu *File,* click *Save,* pada *Save in* click drive D, click *Dataumum,* pada *File name* ketik LATIHAN-3, kemudian click *Save.*
	- d. Click menu *File,* click *Save,* pada *Save in* click drive D, double click *Dataumum,* pada *Save as type* ketik LATIHAN-3, kemudian click *Save.*
	- e. Click menu *File,* click *Save,* pada *Save in* click drive D, double click *Dataumum,* pada *File name* ketik LATIHAN-3, kemudian click *Cancel*
- 22. Jika sewaktu-waktu mouse kita rusak kita tidak perlu risau, artinya kita masih dapat mengoperasikan perintah pada baris menu (Menu bar) dengan menggunakan *keyboard.* Perintah untuk mengaktifkan menu dari *keyboard* selalu diawali dengan tombol:
	- a. Alt
	- b. Ctrl
	- c. Shift
	- d. F2
	- e. Esc
- 23. Print dan Print Preview terdapat dalam Menu Perintah (Pull Down) :
	- a. File
	- b. Edit
	- c. View
	- d. Insert
	- e. Format
- 24. Telah kita ketahui acara di TV kian hari kian banyak, namun sayangnya acara tersebut kadang-kadang tidak cocok untuk dilihat oleh anak-anak. Oleh karena itu, kami ingin untuk mengulas hal tersebut secara lebih detail agar dapat memberi pedoman/pegangan pada orang tua dalam mengawasi anak-anaknya dalam menonton acara tv.

Naskah di atas dibuat dengan format paragraf….

- a. Hanging
- b. Fist Line
- c. Border and Shading
- d. Bullet and Numbering
- e. Style and Formatting
- 25. Untuk memasukan Header and Footer terdapat pada menu bar …..
	- a. File
	- b. Edit
	- c. View
	- d. Insert
	- e. Format
- 26. Untuk mencetak halaman yang sedang aktif, maka pada page range kita pilih perintah….
	- a. All
	- b. Print
	- c. Pages
	- d. Current Page
	- e. Number of copies

OTOMATISASI

- 27. Fungsi dari gambar ikon  $\Box$  adalah ....
	- a. Menyimpan dokumen
	- b. Membuat dokumen baru
	- c. Membuka dokumen
	- d. Menghapus dokumen
	- e. Mencetak dokumen

## **SOAL PRAKTIK**

## **Ketiklah soal berikut ini**

- a. Tanggal Hari ini
- b. No Surat : 2305/Pn. Com;
- c. Hal : Penawaran Personal Computer TOSHIBA
- d. Isi :
- 1. Spesifikasi Produk yang ditawarkan
	- Model Name: Satellite L840,
	- Pilihan warna : merah, putih, hitam, metalik
	- Ukuran 13",
	- Harga Rp 6.850.000/per unit
- 2. Persyaratan
	- Pesanan di atas 5 unit diberi discount 5%
	- Pembayaran tunai melalui Rekening BRI Banjarmasin No rek: 5201-02-000333-33-9. Diberi discount 5%
	- Penawaran ini hanya berlaku mulai tanggal .....sd...... tahun ........

Kirim surat ke alamat Mr. Gusti Musa Ilyasa **PT SINAR GALUH JAYA** Jalan Lambung Mangkurat Km 118, Banjarmasin, Kalimantan Selatan INDONESIA

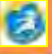

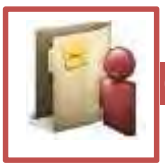

## **c. Rangkuman**

- 1. Membuka Microsoft Word Untuk membuka Microsoft Word ada 2 cara, yaitu:
	- 1) Double Click icon Microsoft Word pada Desktop

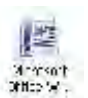

- 2) Click Start  $\rightarrow$  Programs  $\rightarrow$  Microsoft Office  $\rightarrow$  Microsoft Word 2007
- 2. Membuat Dokumen Baru
	- 1) Click icon atau tekan Alt+F  $\rightarrow$  New  $\rightarrow$  Blank Document
	- 2) Tekan Ctrl+N pada keybotomatisasi kantor rd
- 3. Membuka File yang sudah Tersimpan
	- 1) Click icon atau tekan Alt+F  $\rightarrow$  Open
	- 2) Tekan Ctrl+O pada keybotomatisasi kantor rd
- 4. Menyimpan Dokumen
	- 1) Click icon atau tekan  $Alt + F \rightarrow S$ ave As
	- 2) Klik icon Save **pada ribbon**
	- 3) Tekan Ctrl+S pada keybotomatisasi kantor rd
- 5. Menutup File Dokumen
	- 1) Click icon atau tekan Alt+F  $\rightarrow$  Close
	- 2) Klik icon pada ribbon
- 6. Menutup Jendela Microsoft Word
	- 1) Click icon  $\boxed{3}$  atau tekan Alt+F  $\rightarrow$  Exit Word
	- 2) Click pada kanan atas dari jendela Microsoft Word

#### 84 *Direktorat Pembinaan SMK 2013*

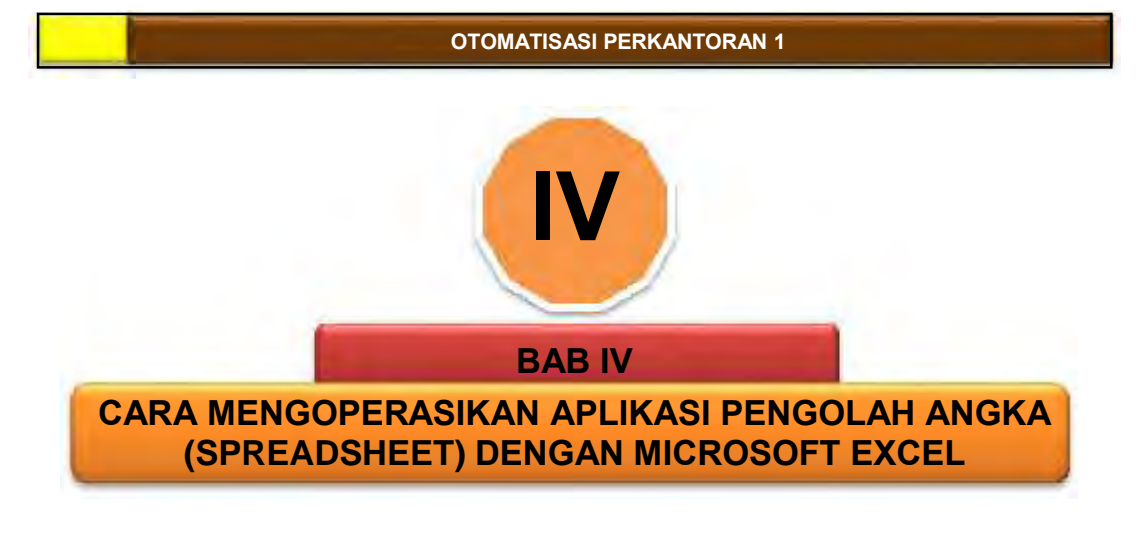

# **A. Deskripsi**

icrosoft Excel adalah salah satu program aplikasi pengolah angka. Lembar kerja Ms Excel terdiri baris (*row*) dan kolom (*column)* yang membentuk sel (*cell*). Bahan ajar ini berisi tentang cara dengan Program Excel untuk perhitungan, pembuatan daftar, kolom dan tabel. mengoperasikan

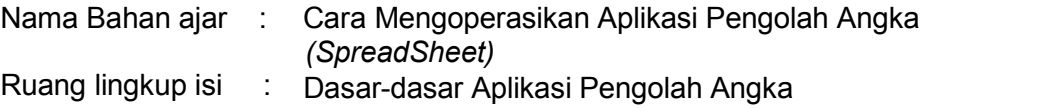

1. K3 Perkantoran, syarat-syarat *ergonomic*: luas ruang kerja, sikap duduk dan letak jari; bentuk dan ukuran kursi; tempat istirahat kaki; posisi layar; *keyboard* dan *mouse*, map dokumen, radiasi layar komputer, pencahayaan, kebisingan.

Mengoperasikan Pengolah Angka *(SpreadSheet),* yaitu: Membuka Layar Kerja Microsoft Excel, Menu pada Microsoft Excel, Toolbars pada Microsoft Excel dan bekerja dengan Microsoft Excel.

- 2. Kaitan Bahan ajar: Bahan ajar ini digunakan sebagai bahan ajar lanjutan mata pelajaran MS Word dalam otomatisasi perkantoran untuk melanjutkan ke bahan ajar berikutnya yaitu Ms Power Point.
- 3. Hasil yang diharapkan: Setelah mempelajari bahan ajar ini, peserta didik diharapkan mampu:
	- a. Membuka layar kerja Microsoft Excel
	- b. Mengetahui menu pada Microsoft Excel
	- c. Menggunakan toolbars pada Microsoft Excel
	- d. Bekerja dengan Microsoft Excel

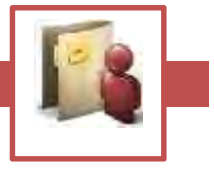

- 4. Manfaat di Industri: Setelah mempelajari bahan ajar ini, peserta didik diharapkan untuk dapat:
	- a. berintegrasi dengan teknologi yang telah diterapkan di industri dengan mudah khususnya dalam mengoperasikan Pengolah Angka *(Spread Sheet)*
	- b. melaksanakan jenis-jenis pekerjaan yang dibutuhkan di industri;
	- c. mengembangkan kemampuan dan keterampilan.

# **B. Prasyarat**

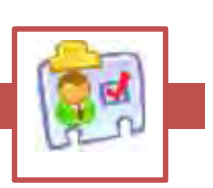

Untuk mempelajari bahan ajar ini peserta didik harus sudah menguasai penggunaan Keyboard dan disarankan telah lulus MS Word sebagai kompetensi dan pengetahuan yang harus dikuasai sebelumnya.

# **C. Petunjuk Penggunaan Bahan Ajar**

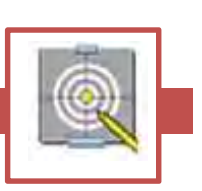

Bacalah petunjuk penggunaan bahan ajar ini dan pahamilah isinya agar memudahkan Anda dalam proses pemelajaran.

## **Langkah-langkah yang harus peserta didik tempuh**

- a) Bacalah dengan cermat rumusan tujuan akhir dari kegiatan belajar ini. Tujuan tersebut memuat kinerja yang diharapkan, kriteria keberhasilan, dan kondisi yang diberikan dalam rangka membentuk kompetensi kerja yang akan dicapai melalui bahan ajar ini.
- b) Bacalah dengan cermat dan pahami dengan baik daftar pertanyaan pada cek kemampuan sebagai pengukur kompetensi yang harus dikuasai dalam bahan ajar ini. Lakukan ini pada awal dan akhir pemelajaran untuk mengetahui penguasaan Anda terhadap kompetensi sebagai pencapaian hasil belajar Anda.
- c) Diskusikan dengan sesama peserta didik apa yang telah Anda cermati untuk mendapatkan pemahaman yang baik tentang tujuan belajar dan kompetensi yang ingin dicapai. Bila masih ragu, tanyakan pada pendidik/instruktur sampai Anda paham.
- d) Bacalah dengan cermat peta kedudukan bahan ajar, prasyarat, dan pengertian istilah-istilah sulit dan penting dalam bahan ajar.
- e) Bacalah dengan cermat materi setiap kegiatan belajar, rencanakan kegiatan belajar, kerjakan tugas, lalu jawablah pertanyaan tes, kemudian cocokkan jawaban Anda dengan kunci jawaban. Lakukan kegiatan ini sampai Anda tuntas menguasai hasil belajar yang diharapkan.
- f) Dalam pemelajaran ini, Anda akan mengoperasikan program *Microsoft Excel*. Oleh karena itu, pemahaman bahan ajar harus berjalan

bersamaan dengan prakteknya.

- g) Bila dalam proses pemahaman materi ini Anda mendapatkan kesulitan, diskusikanlah dengan teman-teman Anda atau konsultasikan dengan pendidik/instruktur.
- h) Setelah Anda menuntaskan semua kegiatan belajar dalam bahan ajar ini, pelajarilah bahan ajar selanjutnya sesuai dengan yang tertuang pada peta kedudukan bahan ajar Paket Keahlian Administrasi Perkantoran
- i) Anda tidak dibenarkan melanjutkan kegiatan belajar berikutnya, bila belum menguasai benar materi pada kegiatan belajar sebelumnya.
- j) Setelah semua bahan ajar untuk mencapai satu kompetensi tuntas dipelajari, ajukan uji kompetensi dan sertifikasi.

# **D. Tujuan Akhir**

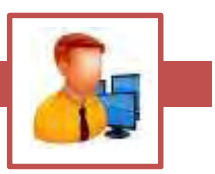

Kriteria unjuk kerja yang diharapkan setelah Anda mempelajari bahan ajar ini, adalah Anda diharapkan dapat:

- 1) Menjelaskan tata cara operasi dasar perangkat lunak Windows dan Ms **Excel**
- 2) Trampil melakukan operasi dasar Microsoft Excel (membuka lembar kerja, mengaktifkan sel, membuat range, Menutup lembar kerja dan keluar dari Ms *Excel*)
- 3) Terampil membuat lembar kerja (memasukkan data label, value, time; menggunakan data *date, autofill*; menggunakan *shorcut autofill*)
- 4) Terampil menyunting data (membuka file, mengkopi dan memindahkan data, membatalkan perintah, menyisipkan dan menghapus sel, baris, kolom)
- 5) Terampil memformat lembar kerja (mengubah tinggi dan lebar kolom; menyembunyikan baris, kolom dan border, *autoformat)*
- 6) Terampil dalam memformat sel, range, membuat layout, membuat grafik dan mencetak lembar kerja.
- 7) Terampil dalam menghitung data (menjumlahkan, mencari rata-rata, membagi nilai, nilai terbesar, nilai tercecil dalam rentang data)
- 8) Jika ada bagian yang belum anda pahami, cobalah terlebih dahulu mendiskusikan dengan teman yang sedang mengerjakan bagian yang sama, sebelum anda bertanya pada pendidik. Kalau perlu, anda harus berusaha mencari tahu jawabannya pada sumber yang lain.
- 9) Tingkat pemahaman minimal yang diharapkan sebesar 75%, jika tingkat penguasaan anda kurang dari 75%, pelajari materi/ bagian-bagian dari bahan ajar yang belum anda kuasai, atau mintalah saran–saran dari pendidik. Ikuti ketentuan yang berlaku dalam setiap bahan ajar sebelum anda melanjutkan ke bagian lain atau ke bahan ajar berikutnya.

## **Untuk peserta didik**

- a) Bacalah bahan ajar dengan seksama, terutama bagian instruksi.
- b) Pahami tujuan anda mempelajari bahan ajar, sasaran yang diharapkan, tingkat penguasaan yang diharapkan serta waktu yang ditargetkan.
- c) Kerjakanlah tugas dan latihan yang terdapat di dalamnya dengan jujur tanpa melihat kunci jawaban sebelum anda mengerjakannya.
- d) Gunakan teknik membaca cepat dalam mempelajari bahan ajar.
- e) Laporkan kemajuan anda kepada pendidik instruktur sebelum anda melanjutkan ke bahan ajar selanjutnya.
- f) Anda diperbolehkan bertanya kepada pendidik jika dianggap perlu.
- g) Usahakan menyelesaikan setiap bahan ajar lebih cepat

#### **Untuk pendidik**

- a) Pendidik harus menguasai sepenuhnya isi bahan ajar dan mempunyai daftar bagian bahan ajar yang mungkin sulit bagi peserta didik dan mempersiapkan penjelasan / jawaban yang diperlukan.
- b) Pendidik harus mempunyai catatan posisi dan kemajuan setiap peserta didik dan sekaligus memikirkan sumber informasi lain yang dapat disarankan kepada peserta didik.
- c) Pendidik hendaknya dapat meningkatkan motivasi peserta didik setiap saat terutama bagi peserta didik yang berhasil (memberi pujian, penghargaan, hadiah kecil, dll).
- d) Sebelum memberikan verifikasi keberhasilan peserta didik, pendidik harus mengevaluasi keberhasilan peserta didik dengan memberikan pertanyaan, test dan sebagainya yang telah dipersiapkan terlebih dahulu.
- e) Bahan ajar yang digunakan oleh peserta didik harus dimulai secara berurutan.
- f) Setiap satu bahan ajar selesai, peserta didik harus melaporkannya kepada fasilitator dan diverifikasi oleh fasilitator melalui tes sederhana, tanya jawab dan sebagainya.
- g) Peserta didik ditugaskan untuk membuat rangkuman setiap bahan ajar yang telah mereka pelajari.
- h) Peserta didik dapat melanjutkan ke bahan ajar berikutnya setelah diverifikasi.
- i) Bila peserta didik dapat menyelesaikan seluruh bahan ajar dalam satu tingkat dengan waktu kurang dari yang ditetapkan, maka mereka diberikan bahan ajar pengayaan.
- j) Bahan ajar ini merupakan edisi awal materi kurikulum 2013. Oleh karena itu, pendidik diharapkan:
	- 1) membuat catatan rinci mengenai kekurangan bahan ajar ini ;
	- 2) Menambahkan materi yang dianggap lebih baik dari yang ada, sesuai dengan kondisi setempat.

OTOMATISASI

PERKANTORAN 1

# **E. Kompetensi**

- 1) Menguraikan cara mengoperasikan Aplikasi Pengolah Angka *(SpreadSheet)*
- 2) Mengoperasikan Pengolah Angka *(SpreadSheet)*

# **F. Cek Kemampuan**

Apabila Anda dapat menjawab seluruh pertanyaan di bawah ini, silakan langsung mengambil unit kompetensi selanjutnya.

# **Soal Teori**

Sebelum anda mempelajari modul ini, jawablah semua pertanyaan di bawah ini dengan singkat dan tepat, atau bisa dan tidak. Selanjutnya pelajarilah hal-hal yang anda belum kuasai dengan tuntas.

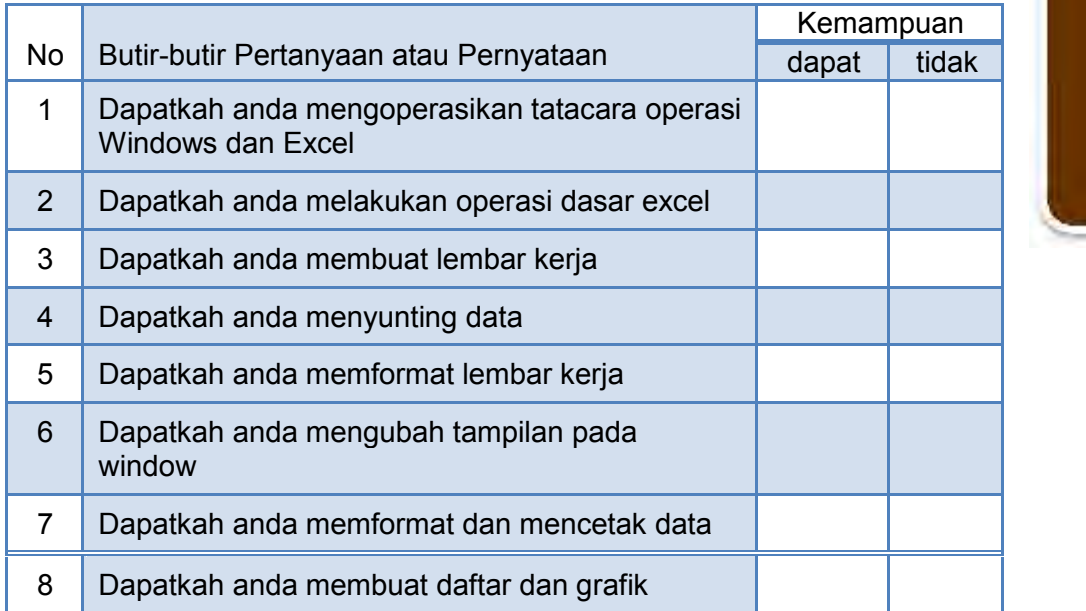

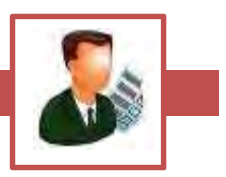

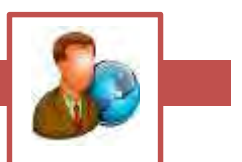

## **GLOSARIUM**

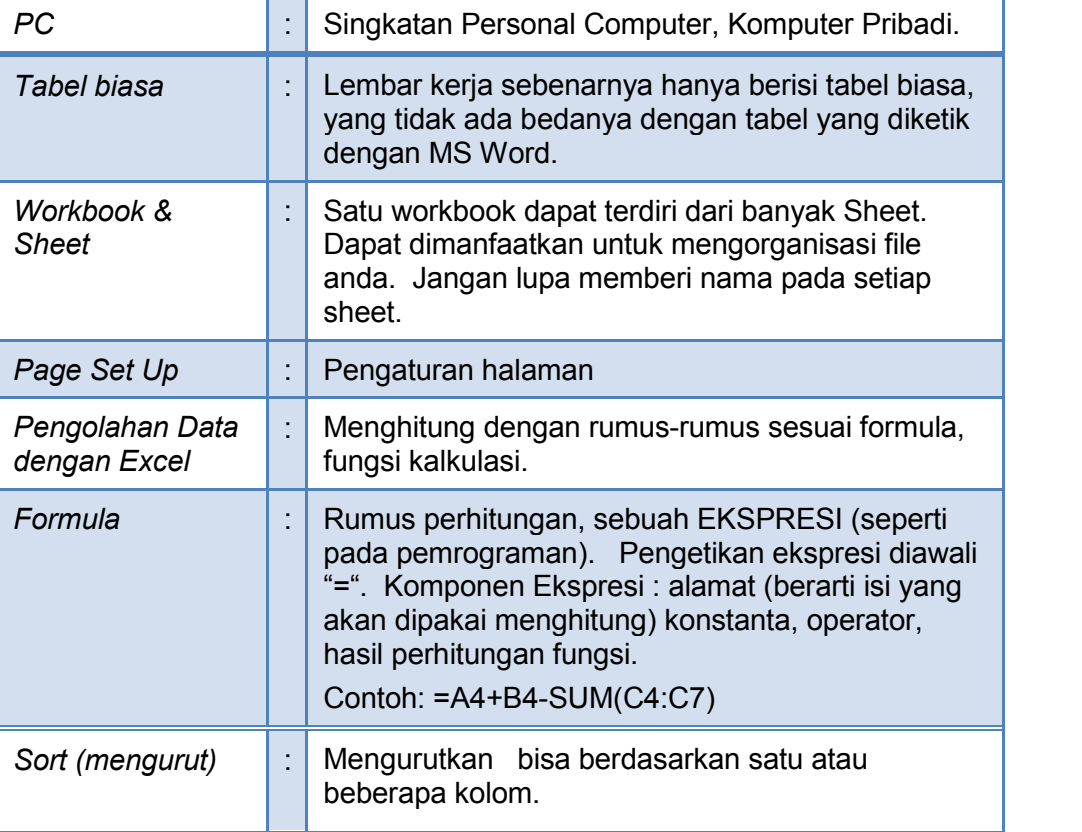

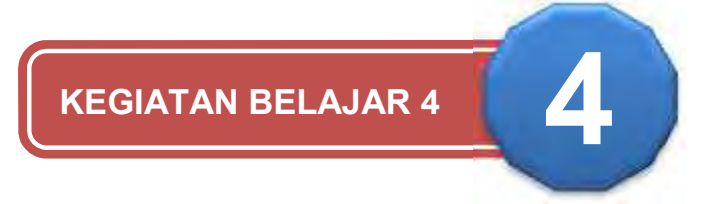

# **APLIKASI PENGOLAH ANGKA**

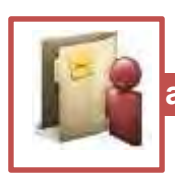

# **a. Tujuan Pembelajaran**

Setelah mempelajari pembelajaran Memanfaatkan Excel sebagai sarana pengolah data dalam modul ini Anda diharapkan dapat:

- 1) Menguasai kegunaan Excel secara umum.
- 2) Memperkenalkan pemakaian Excel sebagai sarana Pengolah data.
- 3) Memproses sebuah file Excel yang terdiri dari beberapa sheets.

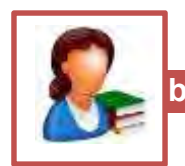

## **b. Uraian Materi**

Aplikasi Pengolah Angka:

- 1) Langkah-langkah bekerja dengan Aplikasi Pengolah Angka
- 2) Membuat Format *Workbook*
- 3) Membuat Format Tabel
- 4) Membuat Format data Tabel
- 5) Mengolah Data Tabel dan Grafik
- 6) Menggunakan warna dan objek
- 7) Mencetak File *Workbook*

Untuk mempelajari bahan ajar ini Anda harus menguasai penggunaan komputer dan pengelolaan *file* serta sudah dapat menggunakan *Word Processor* dengan baik yang terdapat pada bahan ajar "Mengoperasikan Program MSWord untuk menyusun naskah".

## 1. Membuka Layar Kerja Microsoft Excel

Untuk mengoperasikan Microsoft Excel, banyak cara yang bisa dilakukan, prosedur umum yang harus dilakukan adalah

- Klik tombol **START**, kemudian pilih **PROGRAM**
- Arahkan pointer pada MICROSOFT EXCEL, kemudian klik pada pilihan tersebut.
- $\Box$  Jika pada deskstop (layar monitor) terdapat icon  $\Box$  Anda tinggal melakukan klik ganda pada icon tersebut. Akan nampak layar kerja (worksheet) dari Microsoft Excel seperti gambar dibawah ini.

| <b>A</b> | <b>1999</b>                   | 70 | × |  | m. | <b>SEP</b> | × | <b>DE</b><br>70 | M. | $\mathbf{r}$ | $\sim$ |
|----------|-------------------------------|----|---|--|----|------------|---|-----------------|----|--------------|--------|
|          |                               |    |   |  |    |            |   |                 |    |              |        |
|          |                               |    |   |  |    |            |   |                 |    |              |        |
|          |                               |    |   |  |    |            |   |                 |    |              |        |
|          |                               |    |   |  |    |            |   |                 |    |              |        |
|          |                               |    |   |  |    |            |   |                 |    |              |        |
|          |                               |    |   |  |    |            |   |                 |    |              |        |
|          |                               |    |   |  |    |            |   |                 |    |              |        |
|          |                               |    |   |  |    |            |   |                 |    |              |        |
|          |                               |    |   |  |    |            |   |                 |    |              |        |
|          |                               |    |   |  |    |            |   |                 |    |              |        |
|          |                               |    |   |  |    |            |   |                 |    |              |        |
|          |                               |    |   |  |    |            |   |                 |    |              |        |
|          | MEXICAL GROVE CONSULTANISMENT |    |   |  |    | itet       |   |                 |    |              |        |

Gambar 1. Layar Kerja Microsoft Excel

Sebelum melanjutkan ke bagian selanjutnya, ada baiknya bila Anda mengenal menu yang terdapat pada layar kerja (worksheet) Microsoft Excel.

## 2. Menu Pada Microsoft Excel

Menu Bar adalah suatu menu yang menampilkan barisan menu perintah *Pulldown*. Artinya bila Anda klik pada salah satu menu tersebut, maka akan terlihat deretan pilihan perintah bersusun kebawah seperti gambar di bawah.

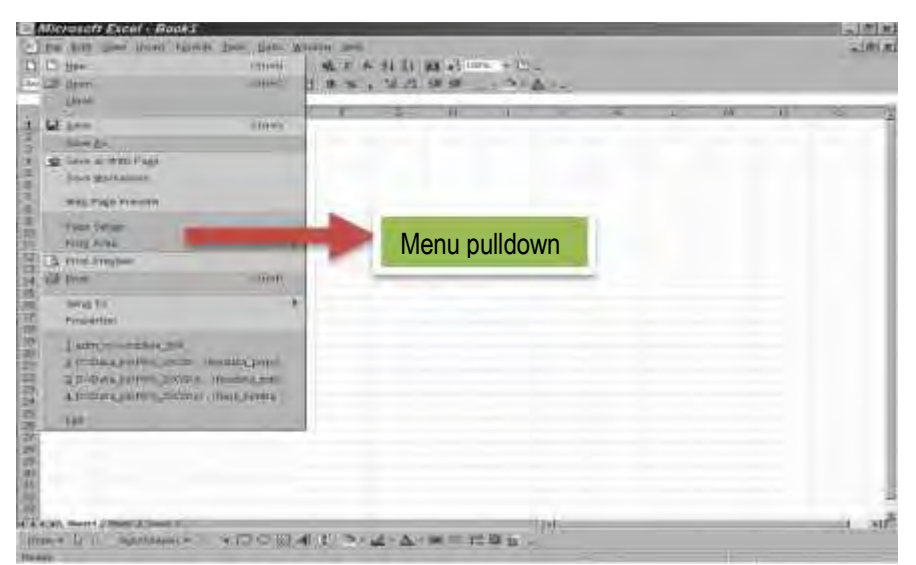

**Gambar 2**. Layar kerja dengan menampilkan menu pulldown

Sedangkan susunan dari menu bar adalah seperti gambar berikut.

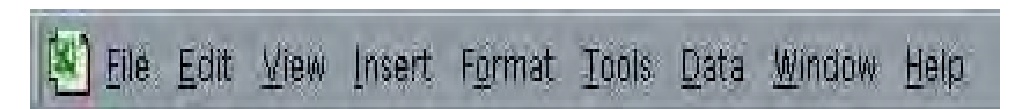

**Title Bar**. Pada saat lembar kerja (worksheet) dibuka, apabila lembar kerja tersebut baru saja Anda buka dan belum pernah disimpan, maka secara otomatis Microsoft Excel akan memberikan *default* nama file yaitu book1, Seperti terlihat pada gambar berikut :

Microsoft Excel - Book1

Penjelasan : Microsoft Excel menunjukkan aplikasi yang Anda gunakan, sedangkan Book1 adalah default nama file sebelum melakukan penyimpanan.

**Scroll Bar**, digunakan untuk menggulung layar kerja, baik ke arah atas-bawah, maupun ke arah kanan-kiri. Letak scroll bar ini di bagian tepi dan di bagian bawah layar.

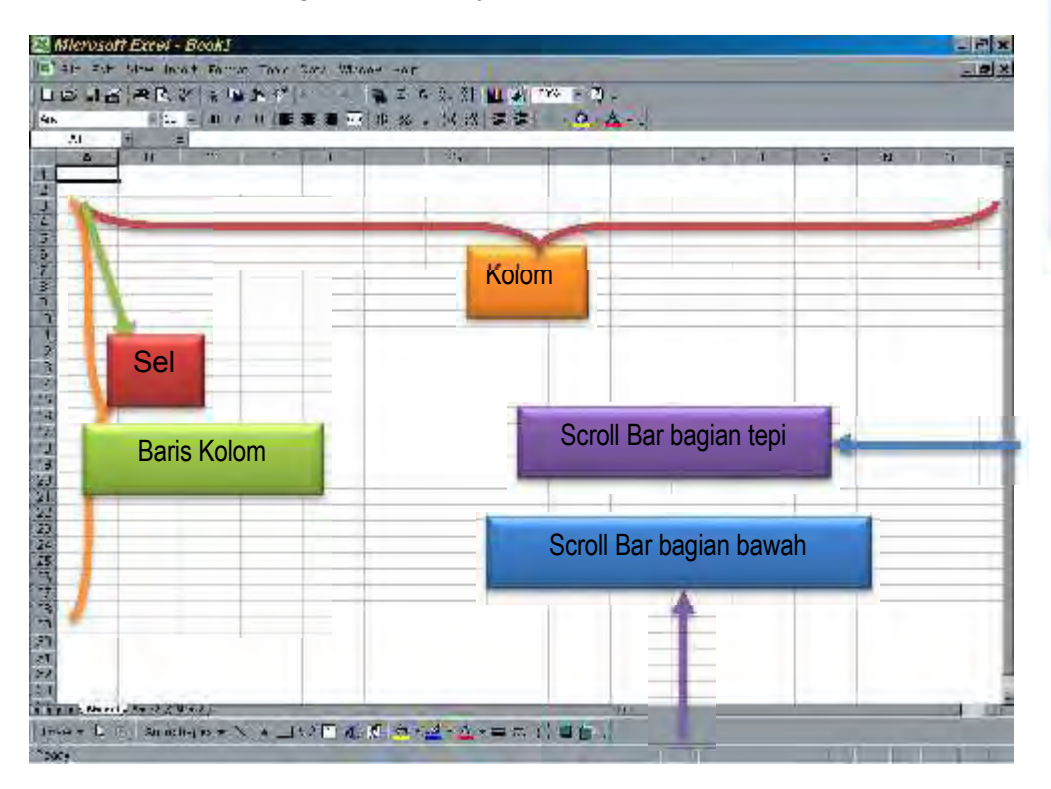

 Baris **Kolom**, yaitu deretan angka yang berada ditepi sebelah kiri. Urutan angka tersebut adalah 1 sampai 65536.

- Kolom, yaitu deretan kotak yang berisi abjad mulai dari A sampai IV
- **Sel**, yaitu perpotongan antara baris kolom dengan kolom

#### 3. Toolbar Pada Microsoft Excel

Toolbar merupakan kumpulan icon-icon dari menu utama. Hampir tidak ada bedanya tampilan toolbars yang digunakan dalam Microsoft Excel dengan Microsoft Word, kecuali berbeda pada fungsi penghitungan yang tidak terdapat pada Microsoft Word.

Toolbar yang sering digunakan adalah:

**Toolbar Standar**, merupakan deretan icon/tombol perintah yang mempermudah pekerjaan sebagai pengganti menu pada menu bar.

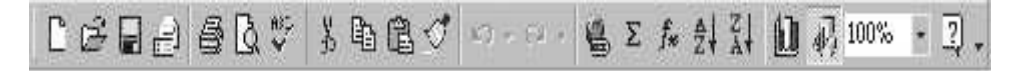

**Toolbar Formatting**, merupakan deretan icon/tombol perintah yang digunakan untuk mengatur format layar kerja.

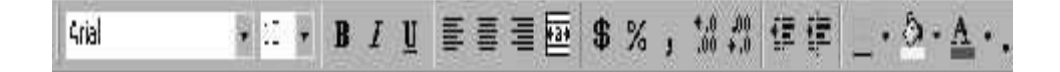

Menggunakan Toolbars adalah dengan mengarahkan pointer mouse pada salah satu icon yang dikehendaki.

Pemahaman di bagian ini merupakan bekal untuk mengetahui lebih jauh tentang menu pulldown serta dapat membaca dan mengerti maksud icon yang ada pada deretan Toolbars.

#### 4. Bekerja Dengan Microsoft Excel

Untuk memulai pekerjaan dengan menggunakan Microsoft Excel, lakukan langkah-langkah seperti yang telah dijelaskan di atas. Dalam keadaan awal Microsoft Excel akan memberi default nama workbook dengan nama book1. Worksheet Excel terdiri atas baris dan kolom, yang secara default diberi tanda dengan barisan Abjad A sampai FXD, Sedangkan jumlah baris adalah 65536 yang sekaligus merupakan nama baris.

OTOMATISASI

Sel adalah perpotongan antara kolom dengan baris. Sel yang aktif ditandai dengan petunjuk sel, yaitu sebuah kotak blok.

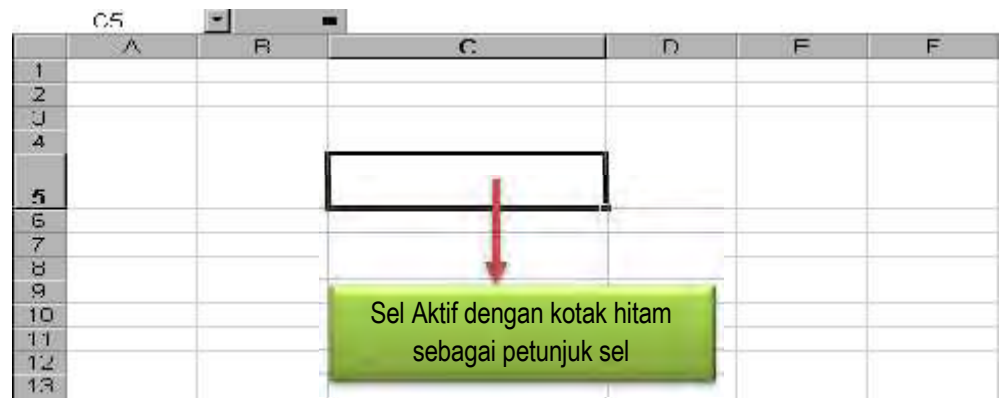

Gambar 4. Sel aktif yang ditunjukkan anak panah

## 1. Pointer (Penunjuk)

- Memindahkan Pointer
- a) Memindahkan pointer sel dengan Mouse Cara ini sangat mudah. Anda hanya mengarahkan pointer mouse ke posisi sel yang akan diaktifkan lalu klik Mouse di posisi tersebut.
- b) Memindahkan pointer sel dengan Keyboard Untuk memindahkan pointer dengan menggunakan tombol Keyboard, Anda dapat menekan tombol-tombol seperti yang terdapat dalam tabel berikut. :

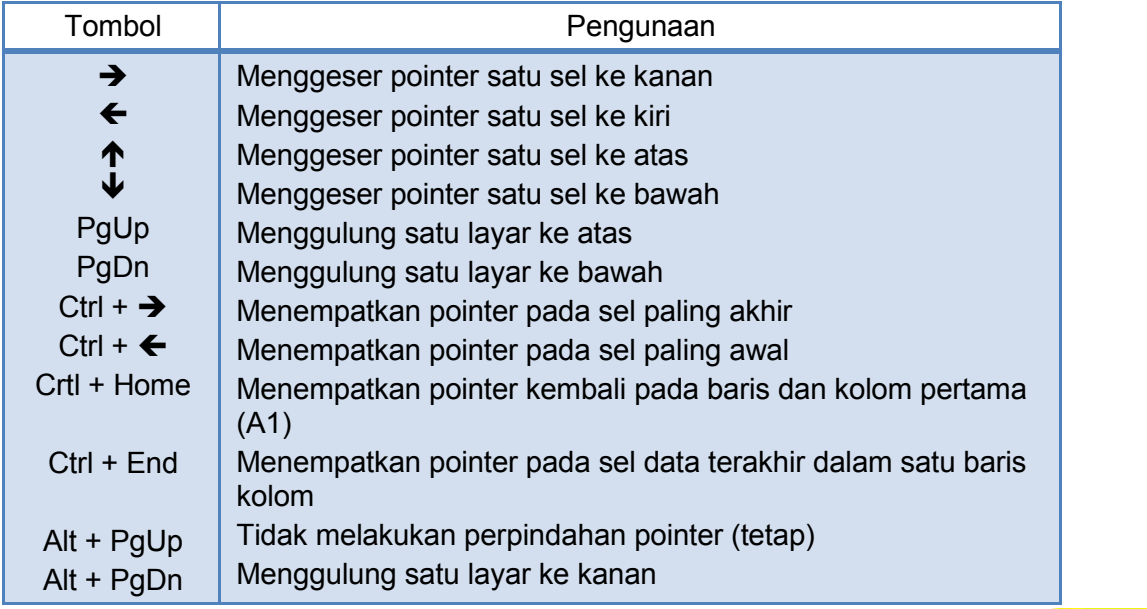

## 2. Range

**Membentuk Range** 

Dapat dilakukan dengan dua cara yaitu:

a) Membentuk range dengan menggunakan Mouse

Caranya: *Drag* (tarik) pointer Mouse dari sel awal menuju sel akhir. Misalnya sel Awal B1 dan sel Akhir E3, maka posisikan pointer mouse pada sel B1. Kemudian drag pointer mouse (tahan) geser ke arah E3 lalu lepaskan mouse.

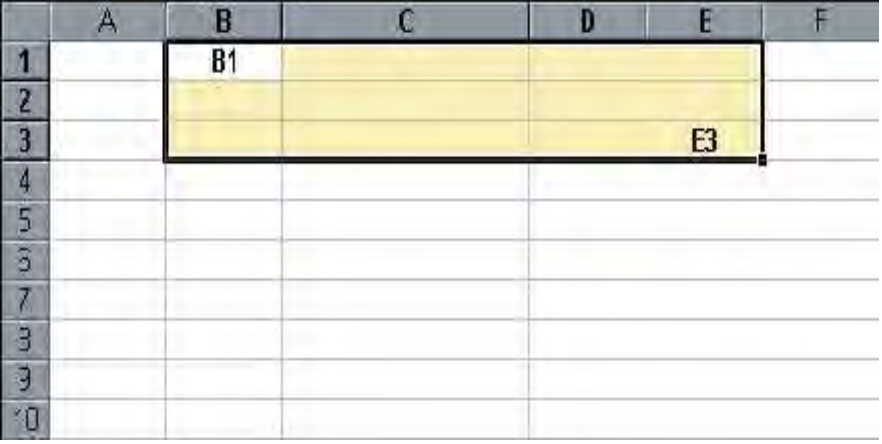

Gambar 5. Setting sel B1 sampai E3

b) Membentuk range dengan menggunakan Keyboard

Caranya : Lakukan dengan menekan tombol Shift +  $\rightarrow$  +  $\rightarrow$  arahkan pointer dari Sel B1 ke arah E3. Maka hasilnya akan sama seperti terlihat pada gambar

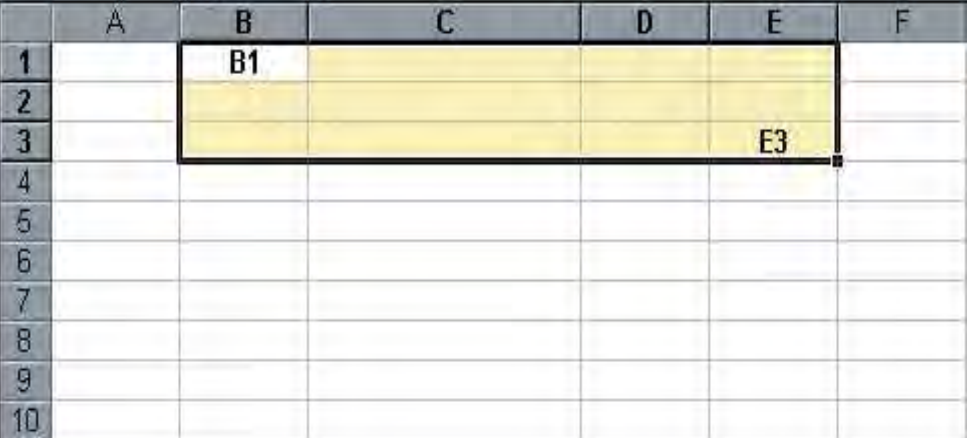

3. Jenis Data

Jenis data yang dimasukkan ke dalam lembar kerja Microsoft Excel adalah :

- a) Angka
- b) Tanggal
- c) Waktu
- d) Teks
- e) Rumus
- 4. Mengatur Worksheet/Layar Kerja

Untuk mengatur tinggi baris, Microsoft Excel menyediakan dua pilihan bagi Anda, yaitu dengan menggunakan Mouse dan secara manual.

- 4.1. Mengatur tinggi baris dengan menggunakan mouse
	- Caranya :

Tempatkan pointer disalah satu baris yang akan diubah, lalu gerakan pointer tepat digaris atas ataupun bawah. Akan muncul tanda yang menyerupai tanda (+) yang menjadi anak panah. Tekan tombol kiri pada mouse (jangan dilepas). Drag (tarik) garis tersebut sesuai kebutuhan. Kemudian lepaskan mouse.

4.2. Mengatur tinggi melalui menu utama

Caranya :

Tempatkan pointer pada salah satu baris yang akan diubah. Klik menu *FORMAT* kemudian pilih *ROW*. Arahkan pada *HEIGHT*. Secara otomatis akan nampak seperti gambar berikut :

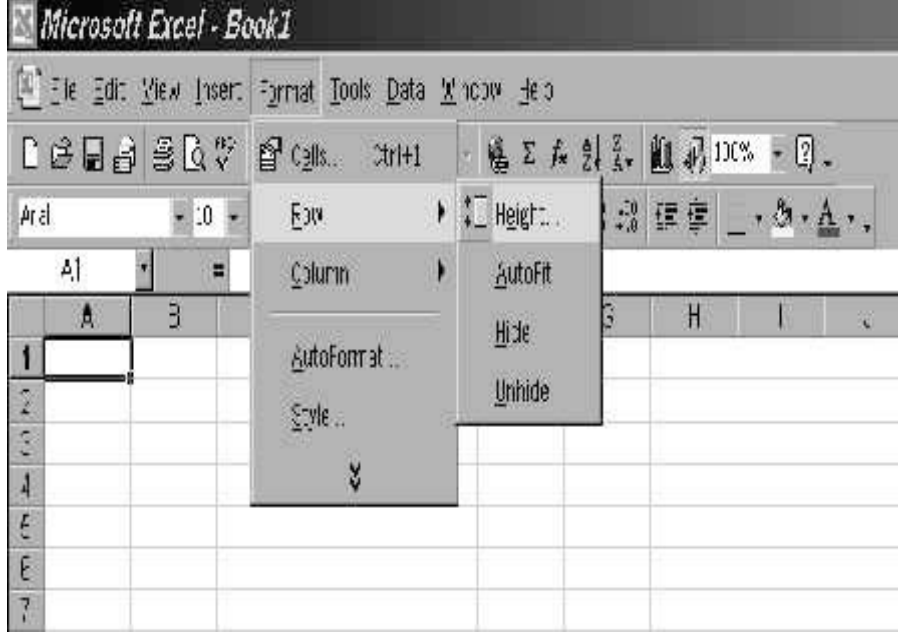

**Gambar 6**. Menu pada FORMAT untuk mengatur tinggi baris

Kemudian klik pada Height, maka akan muncul tampilan kotak Row Height. Masukkan (ketikkan) angka yang Anda kehendaki, sesuaikan dengan kebutuhan tinggi baris.

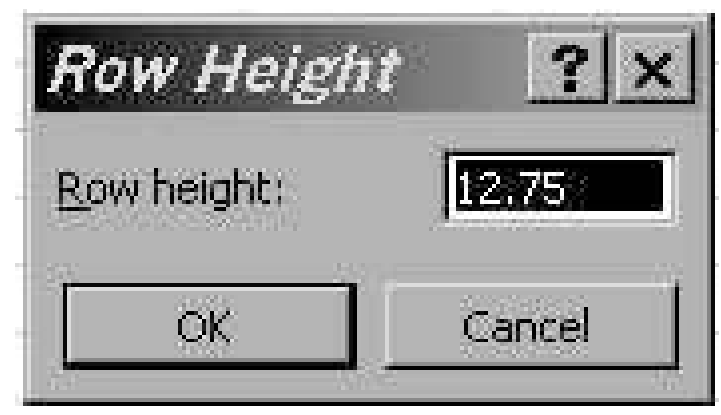

Gambar 7. Kotak dialog Row Height

Menyisipkan Sel, Baris (Row) dan Kolom (Column)

1. Menyisipkan Sel

Caranya :

Tempatkan kursor di salah satu sel yang akan Anda sisipkan sel baru. Klik menu INSERT kemudian arahkan dan klik pada CELLS. Akan nampak kotak dialog seperti **Gambar 7**. Klik OK setelah selesai menentukan pilihan.

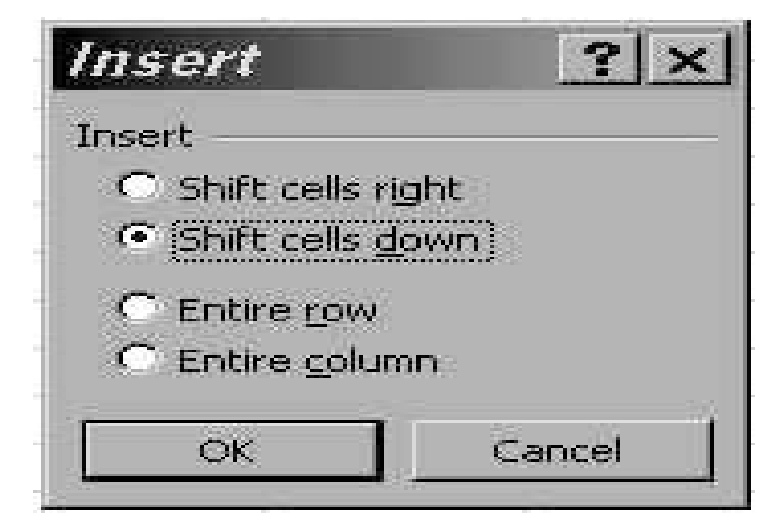

**Gambar 7**. Kotak Dialog insert

Keterangan :

- 
- 
- -
- $\blacksquare$  Shift cells right : menyisipkan sel di sebelah kanan sel aktif<br> $\blacksquare$  Shift cells down : menyisipkan sel di bagian bawah sel aktif
	- : menyisipkan sel di bagian bawah sel aktif
- Entire row : menyisipkan baris di bagian bawah sel aktif
- $\Box$  Entire column : menyisipkan kolom di sebelah kanan sel aktif

OTOMATISASI

2. Menyisipkan baris

Caranya:

Tempatkan kursor pada baris yang akan disisipkan baris baru. Klik menu INSERT, arahkan dan klik pada pilihan ROW. Kemudian klik OK.

3. Menyisipkan kolom

Caranya:

Tempatkan kursor pada kolom yang akan disisipkan kolom baru. Klik menu INSERT, arahkan dan klik pada pilihan COLUMNS. Kemudian klik OK.

4. Menghapus Sel, Baris, dan Kolom

Penghapusan sel, baris, kolom caranya hampir sama pada saat Anda menyisipkannya.

Caranya :

Tempatkan kursor pada sel yang akan Anda hapus. Klik menu EDIT kemudian arahkan dan klik pada pilihan DELETE. Akan nampak kotak dialog delete seperti gambar berikut:

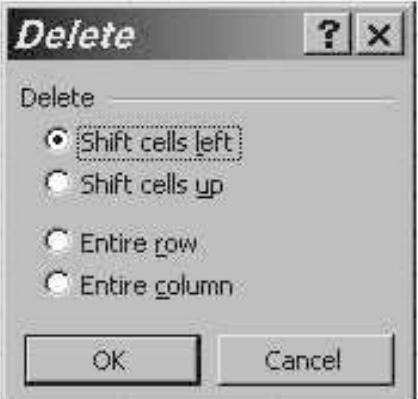

Gambar 9. Kotak Dialog Penghapusan

Keterangan :

- Shift cells left : menghapus sel di sebelah kiri sel aktif<br>Shift cells up : menghapus sel di bagian atas sel aktif
- 
- Shift cells up : menghapus sel di bagian atas sel aktif
- 
- Entire row : menghapus baris di bagian bawah sel aktif
	- Entire column : menghapus kolom di sebelah kanan sel aktif
		- 5. Menghapus baris

Caranya :

Tempatkan kursor pada baris yang akan dihapus. Klik menu EDIT, arahkan dan klik pada pilihan DELETE. Tentukan pilihan Anda pada kotak dialog penghapusan. Klik OK setelah menetukan pilihan.

**Direktorat Pembinaan SMK 2013** 99 **99** 

- 6. Menghapus kolom
	- Caranya :

Tempatkan kursor pada kolom yang akan dihapus. Klik menu EDIT, arahkan dan klik pada pilihan DELETE. Tentukan pilihan Anda pada kotak dialog penghapusan. Klik OK setelah menetukan pilihan.

#### 4. Huruf Tebal, Miring, Dan Digaris Bawah

Untuk mengetahui lebih jauh fasilitas yang disediakan Microsoft Excel, berikut ini akan dijelaskan penaturan jenis huruf dalam penanganan lembar kerja.

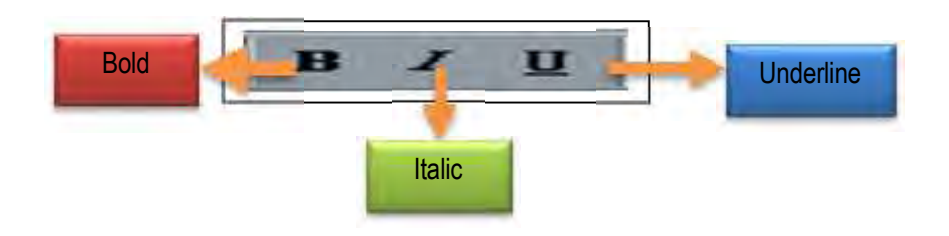

#### Huruf Tebal (*bold*) Caranya:

Gerakan mouse sampai batas akhir huruf (blok) yang akan di tebalkan, kemudian klil icon  $\mathbf{B}$  untuk membuat huruf menjadi tebal. Atau Anda cukup melakukannya dengan cara manual yaitu tekan tombol Ctrl + B secara bersamaan.

## Huruf Miring *(italic)*

Caranya:

Gerakan mouse sampai batas akhir huruf (blok) yang akan di buat miring, kemudian klik icon  $\mathbb{R}$  untuk membuat huruf menjadi miring. Atau Anda cukup melakukannya dengan cara manual yaitu tekan tombol Ctrl + I secara bersamaan.

## Huruf digarisbawahi (*underline*)

Gerakan mouse sampai batas akhir huruf (blok) yang akan digarisbawahi, kemudian klik icon  $\Box$  Atau Anda cukup melakukannya dengan dengan menggunakan keyboard yaitu tekan tombol Ctrl + U secara bersamaan
## 5. Mengatur Teks Dalam Sel

Untuk mengatur teks dalam sel, Anda dapat menggunakan fasilitas seperti dalam gambar :

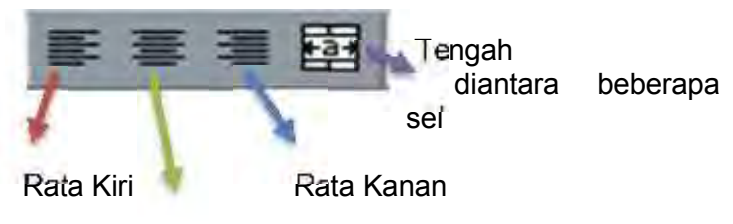

Rata Tengah

## Caranya :

Letakan ponter pada sel yang akan diatur posisi teknya. Kemudian klik salah satu tombol seperti gambar diatas, sesuai dengan posisi yang Anda inginkan.

## **Latihan 1.**

Buatlah tabel seperti contoh berikut ! Gunakan fasilitas yang Anda pada Microsoft Excel sesuai dengan petunjuk yang ada dalam bahan ajar ini.

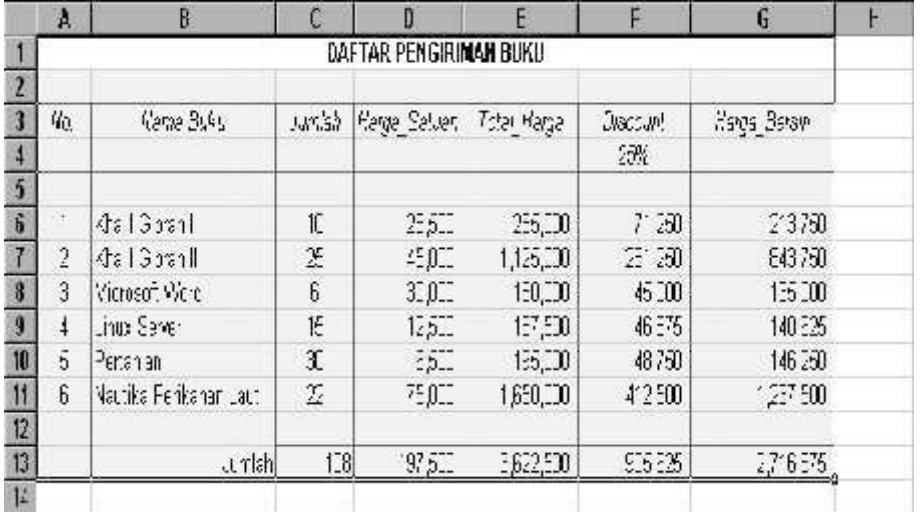

Petunjuk :

Untuk mengetikkan angka (value) dalam sel, tidak diperkenankan menggunakan tanda (', " . / \,) yang terbaca sebagai karakter (huruf). Karena pada saat melakukan penjumlahan, tidak akan terproses dan hasil dari penjumlahan tersebut hasilnya akan nol (0)

Untuk contoh latihan diatas, dalam pengerjaan perhitungan digunakan rumus :

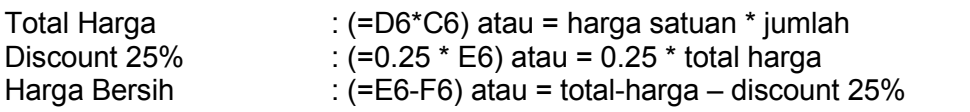

4. Menyimpan Lembar Kerja (Worksheet)

Bila Anda baru saja menyelesaikan lembar kerja baru, maka dapat dilakukan:

1. Klik File pada menu bar, kemudian pilih SAVE AS seperti terlihat pada gambar berikut :

| <b>CHO New</b><br>Ctrl+N                | ● エム 21 Il 83 45 mm #175.        |                                       |                                           |          |  |  |
|-----------------------------------------|----------------------------------|---------------------------------------|-------------------------------------------|----------|--|--|
| Arr Le Loan<br>$(10+0)$                 | 日用客、読得建建口へき、在り、                  |                                       |                                           |          |  |  |
| <b>Chine</b>                            |                                  |                                       |                                           |          |  |  |
|                                         | $\mathbf{D}$                     | E                                     | F                                         | $6 - 10$ |  |  |
| <b>UL GLOVE</b><br>CUSES.               |                                  |                                       |                                           |          |  |  |
| Tiave Av.                               |                                  |                                       |                                           |          |  |  |
|                                         |                                  |                                       |                                           |          |  |  |
| G Gave at Weo-Page.                     |                                  |                                       |                                           |          |  |  |
| <b>Base Workspate</b>                   |                                  |                                       |                                           |          |  |  |
| Web Page President                      | Type                             | Spec                                  |                                           |          |  |  |
|                                         |                                  |                                       |                                           |          |  |  |
| Frank Getur                             | sectoral antenna 2-4 GHz         | 17-461-120-deg                        | Harge                                     |          |  |  |
|                                         | semparabolic gold 2-4 GHz 24 dBs |                                       |                                           |          |  |  |
| <b>Pitter, Perma</b>                    | <b>D-4 GHz</b><br>$r = 4$        | N tiyas<br>1/2 inch                   | 9.300.000<br><b>Rp</b>                    |          |  |  |
| œ<br><b>Prof. Pregane</b>               | $100 - 4$                        | 1/2 inch                              | 1,440,000<br><b>Fro</b><br>100,000<br>#p. |          |  |  |
| <b>CENTRAL</b><br><b>CE HAW</b>         | DWL 900 AP                       | 2.4 GHz DSSS                          | 52,000<br>frp                             |          |  |  |
|                                         | FIP-SMA to N                     | 30 cm                                 | 240,000<br><b>Hp</b>                      |          |  |  |
| Datur Th                                | <b>KIMP-NOTE</b>                 | 1 port VOIP                           | 1,000,000<br>Rp                           |          |  |  |
|                                         | VIF-#30T                         | 4 part VOP gateway                    | 420,000<br>ĩъ                             |          |  |  |
| <b>Programmer</b>                       |                                  |                                       | 2,890,000<br><b>Rp</b>                    |          |  |  |
| 2 cu barthuit                           |                                  |                                       | 3.075,000<br>Frp.                         |          |  |  |
|                                         |                                  |                                       |                                           |          |  |  |
| 亚丹加碱                                    | per title pecangkat radio        | ges. tot. sinyal 2.4                  |                                           |          |  |  |
| 3 C Wy Dollarsetziagm, UGRMAT, ATA      |                                  | hardware reg, call grounding          |                                           |          |  |  |
| & C VAV Documents with Tuckettuke file. | por this persent at radio        | attena, coar, ground cable            | 200.000<br>Hp:                            |          |  |  |
|                                         |                                  | sout, setting, stp.                   |                                           |          |  |  |
| EUU                                     | per title perangkat nada:        | mounting, and, cable ties, stp. blen- | 650.000<br><b>Frp</b>                     |          |  |  |
| motorial tambatian                      | por titik persegkat radio        | box, fan                              | 170,000<br><b>Fip</b>                     |          |  |  |
|                                         |                                  |                                       |                                           |          |  |  |
|                                         |                                  |                                       | 196,000<br>Η'n                            |          |  |  |
|                                         | <b>Hoherampan</b>                | harga belsm termsouk ppn 10%          |                                           |          |  |  |
|                                         |                                  | gatanin initalies 1 minggu            |                                           |          |  |  |
|                                         |                                  |                                       |                                           |          |  |  |

Gambar 10. Tampilan penyimpanan

2. Pada kotak SAVE IN tentukan di direktori mana akan disimpan file tersebut. Ketikkan nama file pada kotak FILE NAME, tentukan type penyimpanan pada kotak SAVE AS TYPE. Klik SAVE bila sudah selesai.

Namun jika file yang akan Anda simpan adalah file lama yang mengalami perubahan (proses edit), maka lakukan penyimpanan dengan cara Klik FILE, kemudian arahkan pointer pada SAVE. Secara otomatis file akan tersimpan dengan nama file yang lama.

#### Catatan :

Dalam pemberian nama file hendaknya yang mudah diingat dan tidak terlalu panjang  $(\pm 8 \text{ karakter})$ 

Cara lain dalam penyimpanan adalah dengan Klik pada Icon File akan tersimpan secara otomatis sesuai dengan nama file yang sudah ada, namun bila Anda menggunakan lembar kerja baru, maka Microsoft Excel akan menampilkan layar yang sama.

## 5.Menutup Lembar Kerja (Worksheet)

Menutup lembar kerja (worksheet) tidak berarti bahwa Anda telah mengakhiri pekerjaan Anda dengan menggunakan Microsoft Excel. Karena pada saat Anda menutup lembar kerja (worksheet) MS-Excel masih aktif dan masih bisa dibuka kembali.

Untuk menutup lembar kerja (worksheet) dapat dilakukan dengan 3 cara yaitu :

- 1. Dengan klik pada FILE kemudian pilih CLOSE
- 2. Dengan klik pada icon yang terletak di pojok kanan atas
- 3. Dengan menekan tombol ALT+F4

## 6.Membuka Lembar Kerja (*Worksheet*)

Jika Anda bermaksud membuka lembar kerja (*worksheet*) baru, maka dapat dilakukan cara berikut:

- 1. Klik pada Icon 1 yang ada pad a Toolbars standar
- 2. Klik pada menu FILE lalu arahkan pada NEW, maka akan nampak layar kerja (worksheet) baru.

Untuk membuka file yang pernah Anda simpan dapat dilakukan dengan dua cara :

- 1. Klik pada Icon **Yugang ada pada Toolbar standar**
- 2. Klik FILE kemudian arahkan pada OPEN, maka akan muncul layar seperti dibawah :

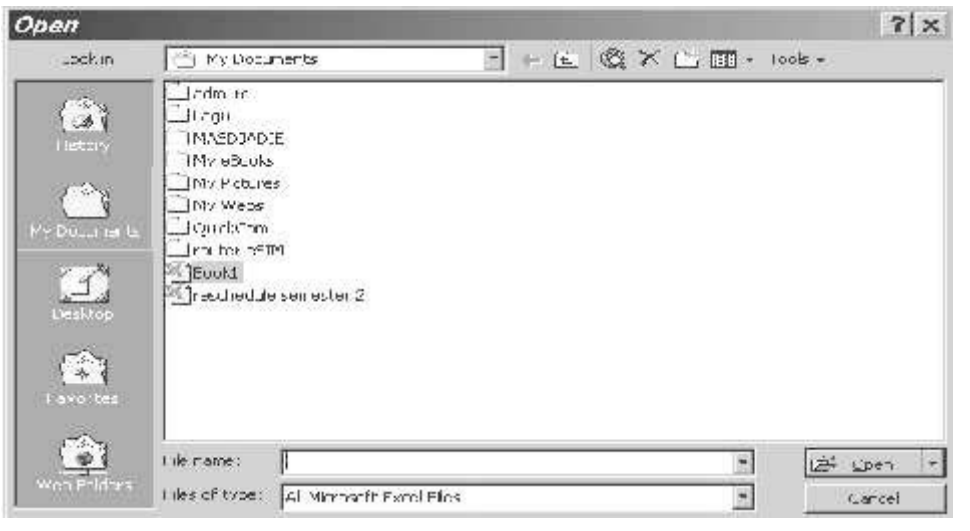

Gambar 12. Tampilan Layar Kerja OPEN

Perhatikan dan ingat di direktori mana Anda menyimpan file. Setelah menentukan pilihan, Anda bisa langsung membukanya dengan klik OPEN. File yang tersimpan dalam MS Excel memiliki default extention XLSX.

## 7. Format Data Series (Deret )

Microsoft Excel memiliki fasilitas membuat/memasukkan data series (deret) dengan cepat. Contoh penggunaan deret ini adalah membuat urutan angka, nama-nama bulan, nama hari dan teks bernomor kronologis dan sebagainya.

Cara memasukkan data series dengan menggunakan FILL HANDLE .

Contoh : Anda ingin membuat urutan nama-nama bulan, dimulai dari bulan Januari dan diakhiri bulan April

Lakukan cara berikut :

Isikan sel B2 dengan teks Januari

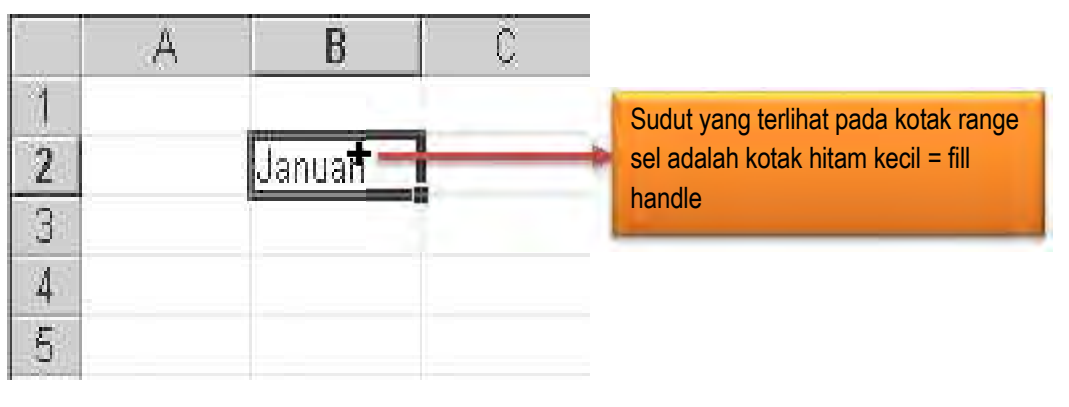

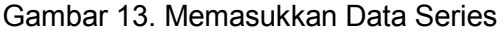

1. Drag pointer mouse pada posisi fill handle sampai di posisi B5. Maka akan nampak urutan nama-nama bulan sebagai berikut :

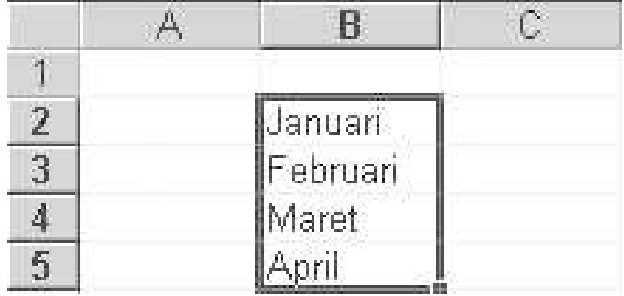

Gambar 14. Hasil penggunaan fill handle dalam pembuatan data series

Ketika Anda memasukkan bulan Januari dengan ejaan Indonesia, mungkin proses diatas tidak akan dikerjakan oleh MS Excel, karena Ms Excel menyediakan format dalam ejaan Inggris.

Maka Ms Excel menyediakan fasilitas dimana Anda dapat membuat sendiri deret angka atau yang lainnya sesuai kebutuhan dengan menggunakan Custom Data List.

Cara membuat Custom Data List adalah :

1. Pilih menu TOOLS kemudian arahakan dan klik pada OPTION

|                  |     | n e ga a k v    | $36 - 329$                     | <sup>259</sup> Spelling<br>57. |  |
|------------------|-----|-----------------|--------------------------------|--------------------------------|--|
| Artal            |     | $= 10$          | в.<br>$\overline{\phantom{a}}$ | AutoCorport                    |  |
|                  | 111 | F.<br>≕         |                                |                                |  |
|                  | A   | в               | 32                             | Shure Workbook                 |  |
| ä                |     |                 |                                | ٠<br>Track Changes.            |  |
| $\frac{12}{3}$   |     | Januari         |                                | MARGA WITKBOAKS                |  |
|                  |     | <b>Februari</b> |                                |                                |  |
| $\frac{4}{5}$    |     | Maret           |                                | F<br>Protection                |  |
|                  |     | April           |                                | Online Colleboration<br>н      |  |
| 57               |     |                 |                                |                                |  |
|                  |     |                 |                                | Goal Saak                      |  |
| $rac{\alpha}{9}$ |     |                 |                                | Seconna                        |  |
| ïΠ               |     |                 |                                | ٠                              |  |
| 11               |     | Auctions.       |                                |                                |  |
| 12               |     |                 |                                |                                |  |
| 13               |     |                 |                                | Macho.<br>×                    |  |
| 14               |     |                 |                                | <b>Auto Free</b>               |  |
| 15               |     |                 |                                | Customize.                     |  |
| 16.              |     |                 |                                |                                |  |

Gambar 15. Tampilan menu Tools

2. Klik Tab CUSTOM LIST seperti yang namapak pada gambar berikut :

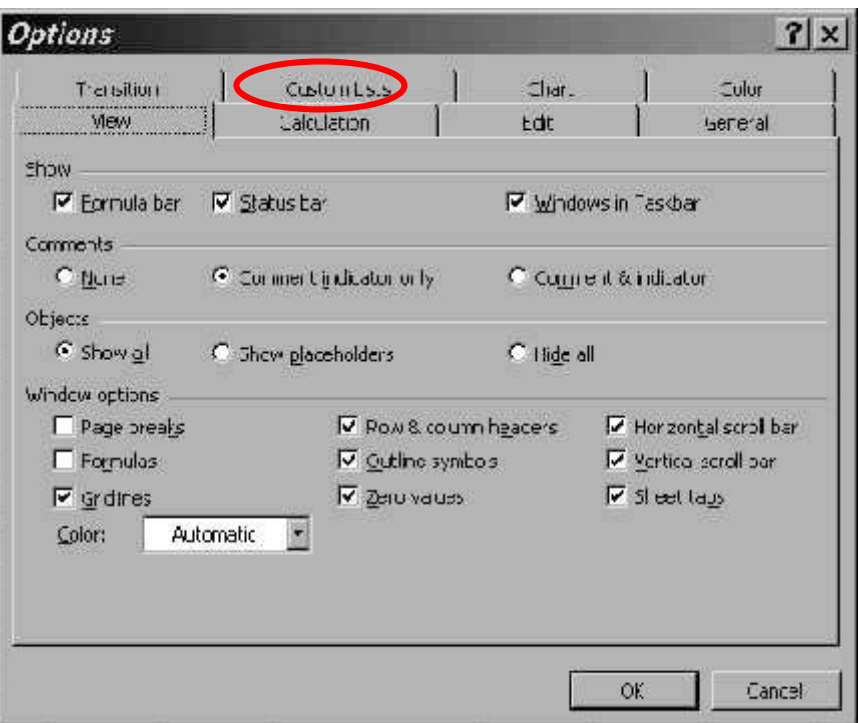

Gambar 16. Tampilan Layar Option

### 3. Klik NEW LIST

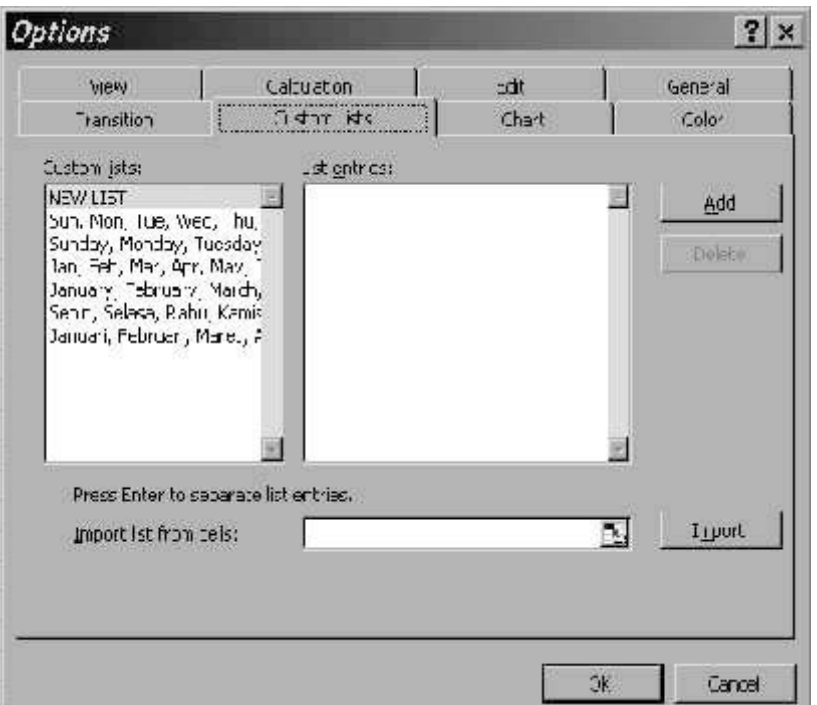

Dalam kotak LIST ENTRIES ketikkan urutan yang Anda inginkan.

4. Klik OK setelah selesai memasukkan urutan yang dikehendaki.

## 8. Membuat Grafik

Dalam membuat grafik yang perlu dispersiapkan adalah data yang telah selesai dibuat, yang kemudian akan ditampilkan dalam bentuk grafik.

Contoh pembuatan Grafik dari data dibawah ini:

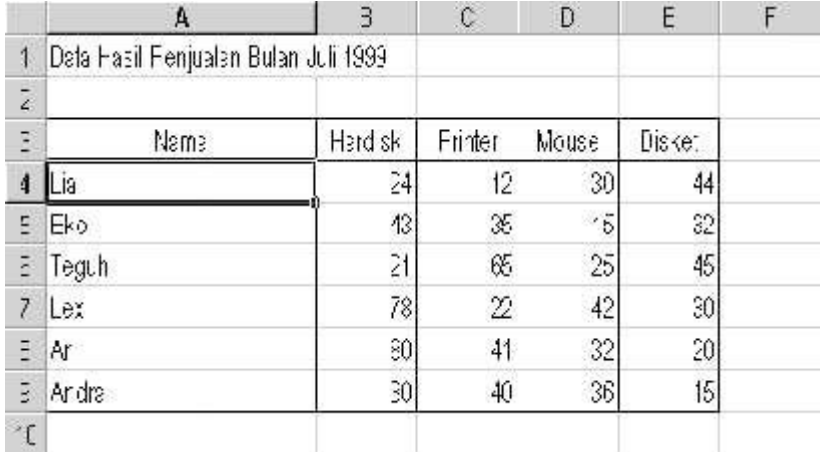

Gambar 17. Contoh data yang akan dibuat grafik

Dengan menggunakan data dari tabel diatas, ikuti langkah-langkah berikut untuk membuat grafik:

1. Klik Icon ||11 yang ada pada Toolbars untuk membuka kotak dialog

Chartwizart (grafik)

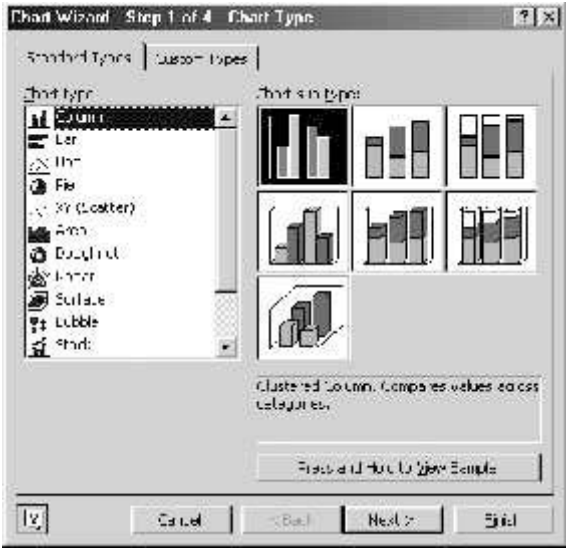

Gambar 18. Kotak Dialog Chart Wizard (Grafik)

2. Pilih tipe grafik yang Anda inginkan dari daftar grafik yang tersedia. Klik tombol Next untuk membuka Chart wizard: Chart Source.

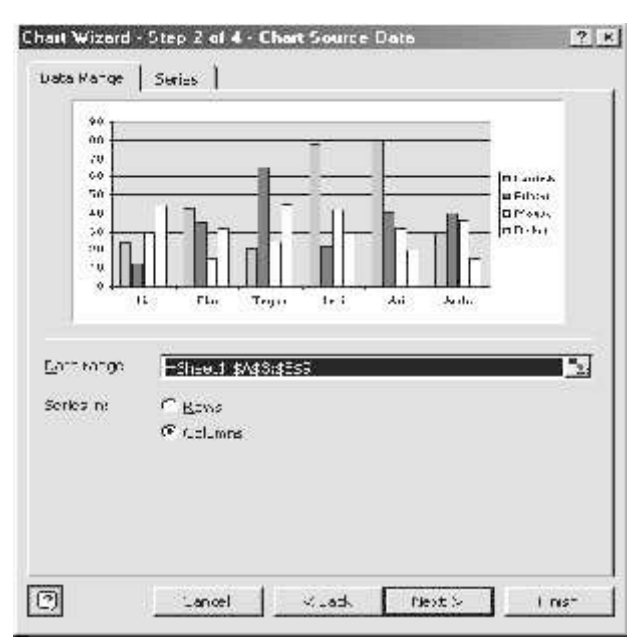

Gambar 19. Dialog chartwizard pilihan COLUMN

3. Klik Next maka akan muncul dialog seperti dibawah :

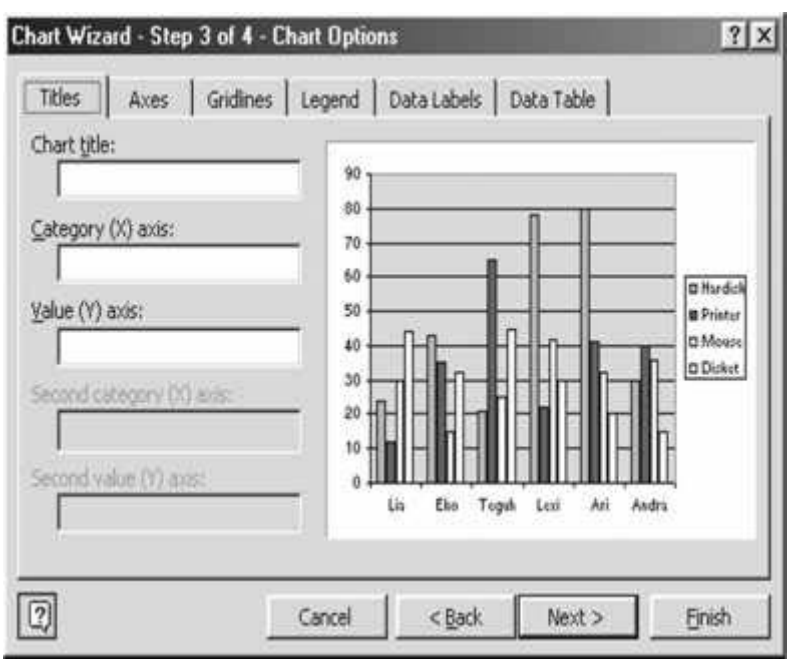

Gambar 20. Tampilan dialog chartwizard untuk memasukkan title/teks

- 4. Pada tab TITLES ketikkan Grafik Hasil Penjualan di kolom CHART TITLE , ketikkan Personalia, dikolom CATEGORY (X) axis, ketikkan Jumlah Barang dikolom VALUE (Y) axis.
- 5. Kemudian pada Tab DATA TABLE berikan tanda  $(\sqrt{})$  pada SHOW DATA TABLE. Akan muncul tampilan seperti berikut :

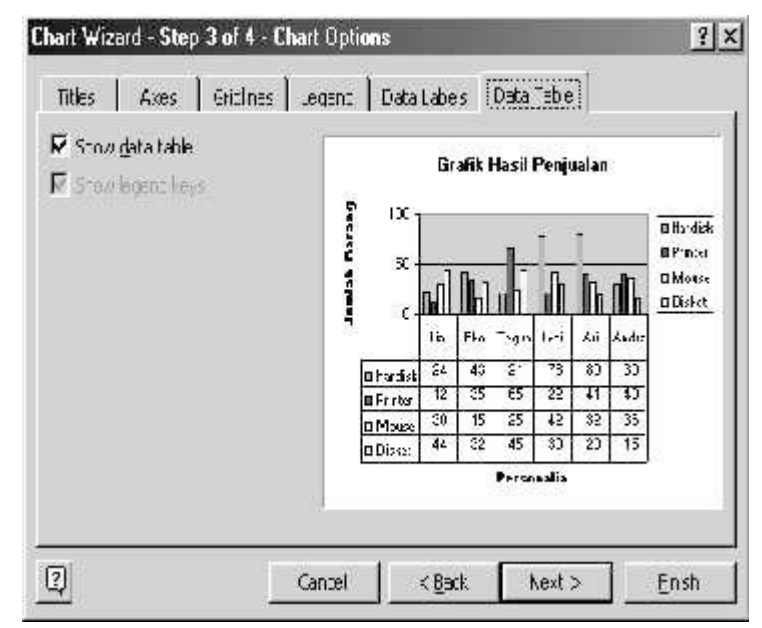

## Gambar 21. Dialog Chartwizard DATA TABLE

6.klik Next akan muncul tampilan berikut :

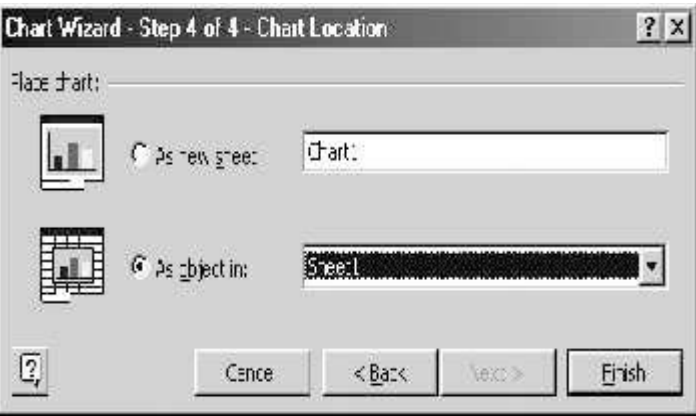

Gambar 22. Kotak Dialog ChartWizard : Chat Location

7.Kiik tombol finish. Maka hasil grafik akan nampak seperti gambar dibawah ini :

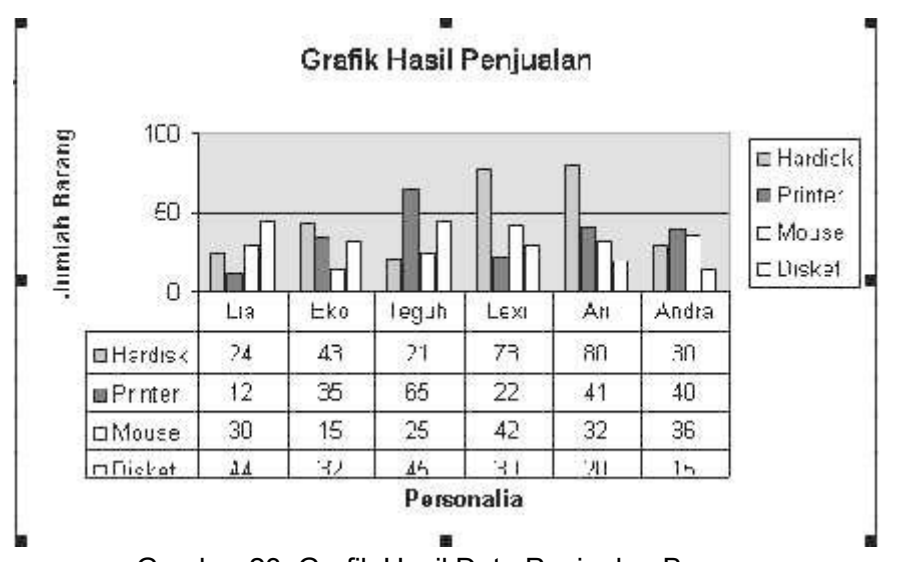

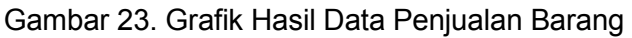

## 9. Mengatur Layout lembar kerja

- a. Mengatur Margin Halaman Dan Title Pencetakan Margin menentukan jarak antara tepi halaman kertas dengan area pencetakan. Excel memungkinkan Anda untuk mengubah/mengganti margin kanan, margin kiri, margin atas ataupun margin bawah, juga margin untuk header dan footer.
- b. Mengganti Margin
	- 1) Pilih Perintah FILE kemudian arahkan pada PAGE SETUP, klik TAB MARGIN maka akan muncul tampilan berikut :

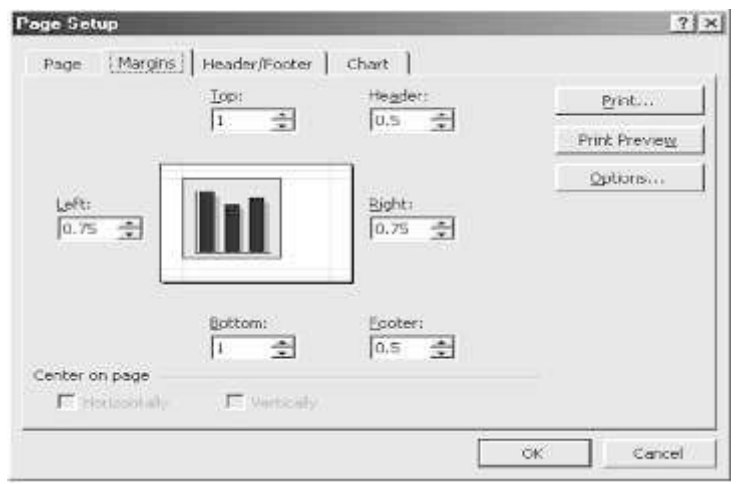

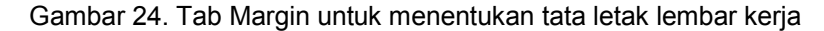

- 2) Masukkan ukuran-ukuran sesuai dengan yang Anda butuhkan, juga tentukan pula margin untuk HEADER and FOOTER
- 3) Untuk menengahkan data antara batas atas dengan batas bawah halaman, klik VERTICALLY
- 4) Untuk menengahkan data antara batas kiri dengan batas kanan halaman, klik HORIZONTALLY
- 5) Klik OK
- c. Membuat Header dan Footer

Bila Anda ingin menggunakan Header and Footer, ikutilah langkah berikut :

1) Pilih VIEW, kemudian klik pada HEADER AND FOOTER seperti gambar dibawah :

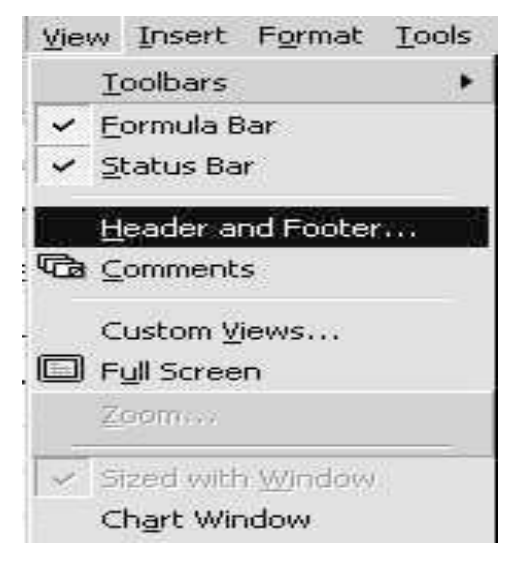

Gambar 25. Pilihan Header and Footer pada menu

2) Akan muncul tampilan seperti berikut :

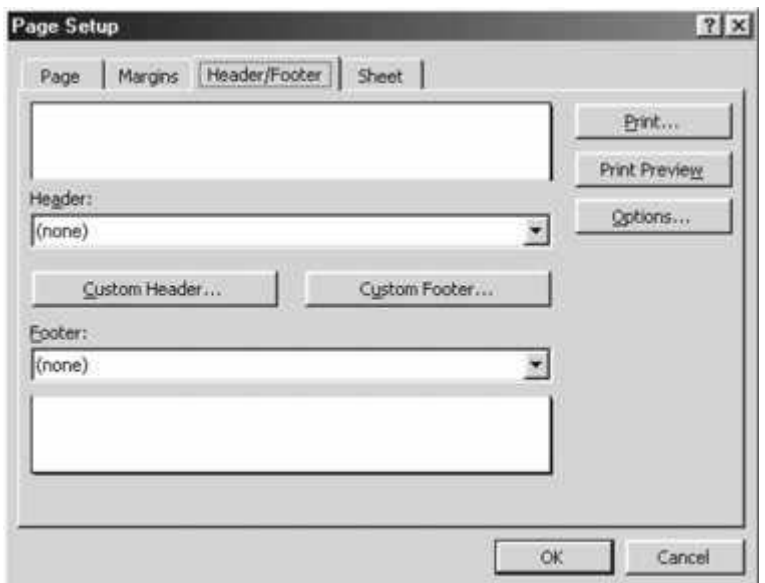

Gambar 26. dialog header and footer

1. Klik tombol CUSTOM HEADER atau CUSTOM FOOTER untuk membuka kotak dialog Header atau Footer seperti yang ditampilkan berikut :

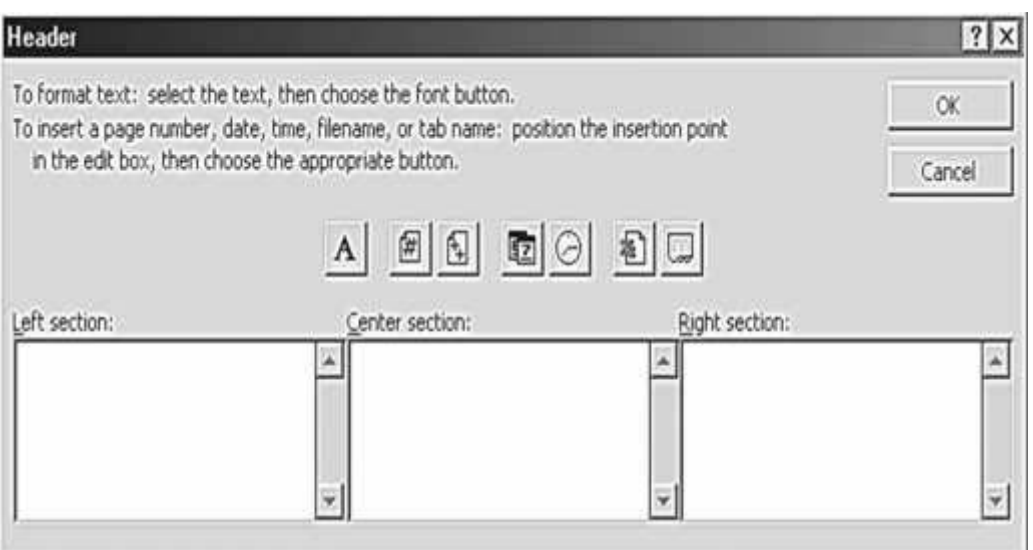

2. Kode header and Footer dan fungsinya

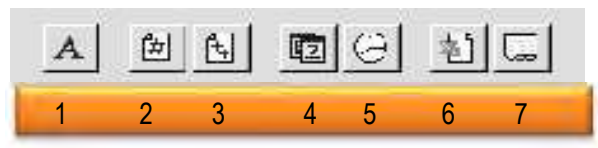

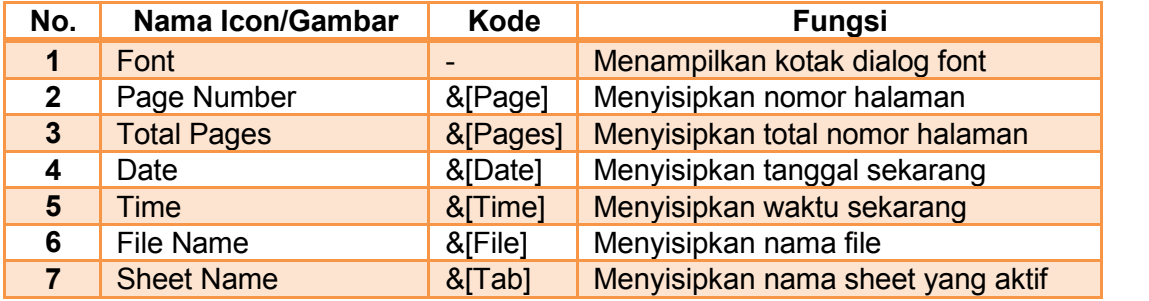

3. Gunakan kode-kode dari gambar tersebut untuk membuat Header atau Footer

#### Mencetak Lembar Kerja

1. Klik PRINT pada menu File, maka akan nampak kotak dialog dari perintah PRINT

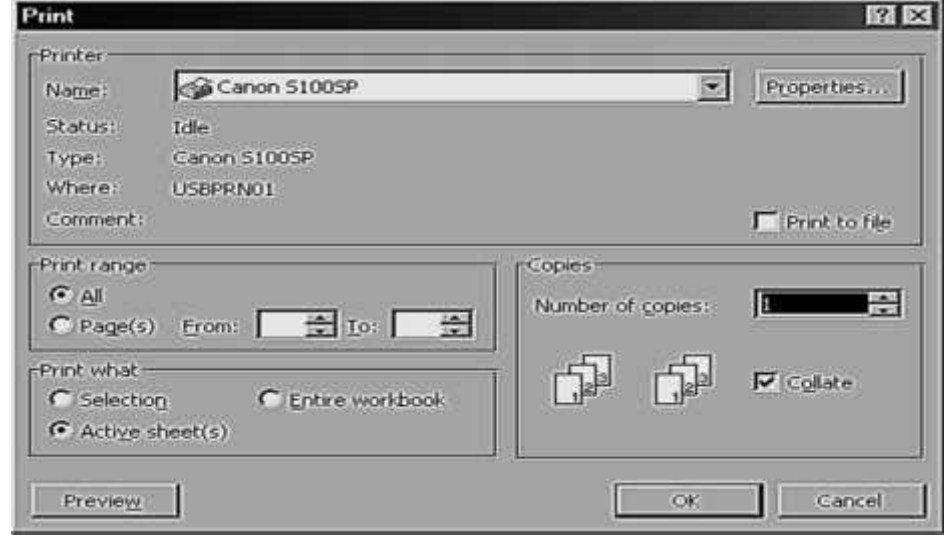

- 2. Tentukan pada PRINT RANGE, apakah semua lembar kerja akan di cetak atau hanya halaman-halaman yang diiginkan.
- 3. Tentukan juga berapa kali lembar kerja tersebut akan mencetak halaman yang diiginkan dengan memasukan angka pada COPIES yaitu NUMBER OF COPIES.
- 4. Setelah selesai klik OK

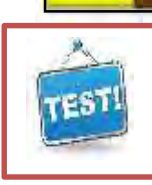

**c. Evaluasi**

Jawablah pertanyaan-pertanyaan dibawah ini dengan singkat dengan menggunakan lembar kertas lain. Dalam menjawab pertanyaan tersebut, Anda diminta untuk melakukannya sendiri dan tidak diperkenankan bekerja sama dengan teman-teman Anda.

### A. Kognitif Skill

- 1. Program MS Excel termasuk ke dalam jenis program ....
	- a. graphic design
	- b. spreadsheet
	- c. word processing
	- d. programming
	- e. desktop publish
- 2. Program di bawah ini yang tidak termasuk versi Microsoft Excel adalah….
	- a. Ms. Excel XP
	- b. Ms. Excel 97
	- c. Ms. Excel 2003
	- d. Ms. Excel 2017
	- e. Ms. Excel 2013
- 3. Bagian yang terdiri dari gabungan 2 (dua) sel atau lebih dalam Ms. Excel disebut….
	- a. range
	- b. baris
	- c. kolom
	- d. worksheet
	- e. workbook
- 4. Data yang terbuat dan tersusun secara teratur adalah pengertian....
	- a. wrap text
	- b. merge cells
	- c. alignment
	- d. formula series
	- e. data series
- 5. Rumus perhitungan di Excel disebut juga dengan istilah....
	- a. tabel
	- b. data sel
	- c. range
	- d. formula
	- e. sheet
- 6. Rumus yang sudah tersedia diprogram Excel dan didefi nisikan untuk suatu perhitungan secara otomatis disebut juga....
	- a. formula
	- b. fungsi
	- c. rumus
	- d. alamat Sel
	- e. range
- 7. Data baru berupa angka bila dimasukkan ke sel di Excel akan selalu rata ...
	- a. kiri
	- b. kanan
	- c. tengah
	- d. kiri-kanan
	- e. atas-bawah
- 8. Data baru berupa huruf bila dimasukkan ke sel di Excel akan selalu rata....
	- a. kiri
	- b. kanan
	- c. tengah
	- d. kiri-kanan
	- e. atas-bawah
- 9. Dibawah ini yang bukan termasuk operator matematika pada operasi hitung adalah....
	- a. +
	- $b. -$
	- c. /
	- d. \*
	- e. ^
- 10. Pada penulisan rumus perhitungan, tanda pangkat ditulis dengan menggunakan symbol…
	- a. +
	- $b. -$
	- c.
	- d. /
	- e.  $^{\circ}$
- 11. Penulisan suatu operasi hitung untuk proses pengolahan data selalu diawali dengan tanda
	- a. \*
	- $b.$  ^
	- $c_{n}$  =
	- d. :
	- e.

- 12. Pada proses penghitungan, operator matematika yang mempunyai urutan derajat perhitungan tertinggi yaitu ….
	- a. +
	- $b. -$
	- $c_{\cdot}$
	- d. /
	- e.  $^{\prime}$
- 13. Jika penulisan rumus sudah benar tetapi pada layar berupa tanda #, artinya adalah....
	- a. Data ada yang salah
	- b. Data ada yang kosong
	- c. Kolom sel kurang lebar
	- d. Baris sel kurang lebar
	- e. Data tidak dapat diolah
- 14. Berikut ini adalah penulisan range sel yang salah di Ms. Excel adalah….
	- a. A2;B2
	- b. H1-H5
	- c. H1;H4
	- d. D1;D6
	- e. B2;B14
- 15. Pengertian dari alamat sel absolute adalah....
	- a. alamat sel yang berisikan data formula
	- b. alamat sel yang tidak bisa di copy
	- c. bersifat tetap bila dilakukan pengopian
	- d. alamat sel untuk perhitungan formula
	- e. salah satu diantara baris atau tengah kolomnya tetap
- 16. Untuk memformat sel berisikan tanggal maka klik kanan  $\rightarrow$  Format  $Cell \rightarrow ...$ 
	- a. Hlookup
	- b. Number
	- c. Date
	- d. Count
	- e. Time
- 17. Bar yang berfungsi untuk menggulung lembar kerja ke atas dan kebawah adalah ....
	- a. Tool bar
	- b. Formula bar
	- c. Menu bar
	- d. Task bar
	- e. Scroll bar

- 18. Sel A3 berisi 3 dan sel B3 berisi 4, maka jika dilakukan operasi perhitungan matematika A 3 + B 3 \* A 3 akan menghasilkan nilai ….
	- a. 21
	- b. 15
	- c. 10
	- d. 1
	- e. 0
- 19. Sel C2 berisi 6 dan sel D2 berisi 3, jika dilakukan operasi perhitungan matematika C2+C2/D2+D2 akan menghasilkan nilai ….
	- a. 2
	- b. 7
	- c. 11
	- a. 12
	- b. 15
- 20. Sel C3 berisi rumus A\$3+B3. Jika dicopy ke C4, maka sel C4 akan berisi rumus ....
	- a. =A3+\$B\$3
	- b. =\$A\$4+B3
	- c. =\$A\$4+B4
	- d. =\$A\$3+B3
	- e. =\$A\$3+B4
- 21. Penulisan rumus Fungsi secara umum adalah....
	- a. = Fungsi(argumen)
	- $b. = fungs( $range$ )$
	- c. = fungsi logika
	- $d. = fungs(Sel)$
	- e. = fungsi (teks)
- 22. Rumus Fungsi di Ms. Excel yang digunakan untuk menghitung Total nilai yang terdapat pada range sel adalah....
	- a. Average
	- b. Min
	- c. Counta
	- d. Sum
	- e. If
- 23. Rumus Fungsi di Ms. Excel yang digunakan untuk menghitung ban yaknya data yang terdapat pada range sel adalah....
	- a. Average
	- b. Min
	- c. Counta
	- d. Sum
	- e. If

- 24. Fungsi yang digunakan untuk mencari hasil dengan cara membandingkan data dengan syarat tertentu adalah....
	- a. If
	- b. Rank
	- c. Count
	- d. Vlookup
	- e. Hlookup
- 25. Ikon yang dipergunakan untuk pembuatan grafik adalah ikon....
	- a. Open
	- b. Save
	- c. Cell
	- d. Graphic
	- e. Chart Wizard

### **ESSAY**

- 1. Sebutkan empat kegunaan Microsoft Excel sebagai program pengolah angka sederhana!
- 2. Jelaskan kegunaan dari Fungsi:
	- a. Average
	- b. Min
	- c. Count
	- d. Counta

## B. Psikomotor Skill

## **OTOMATISASI KANTOR L 2: MICROSOFT EXCEL**

Buatlah tabel seperti dibawah ini, kemudian kerjakan sesuai dengan perintah:

## SMK NEGERI 1 BOGOR LAPORAN UJIAN AKHIR SEMESTER MATA PELAJARAN OTOMATISASI PERKANTORAN

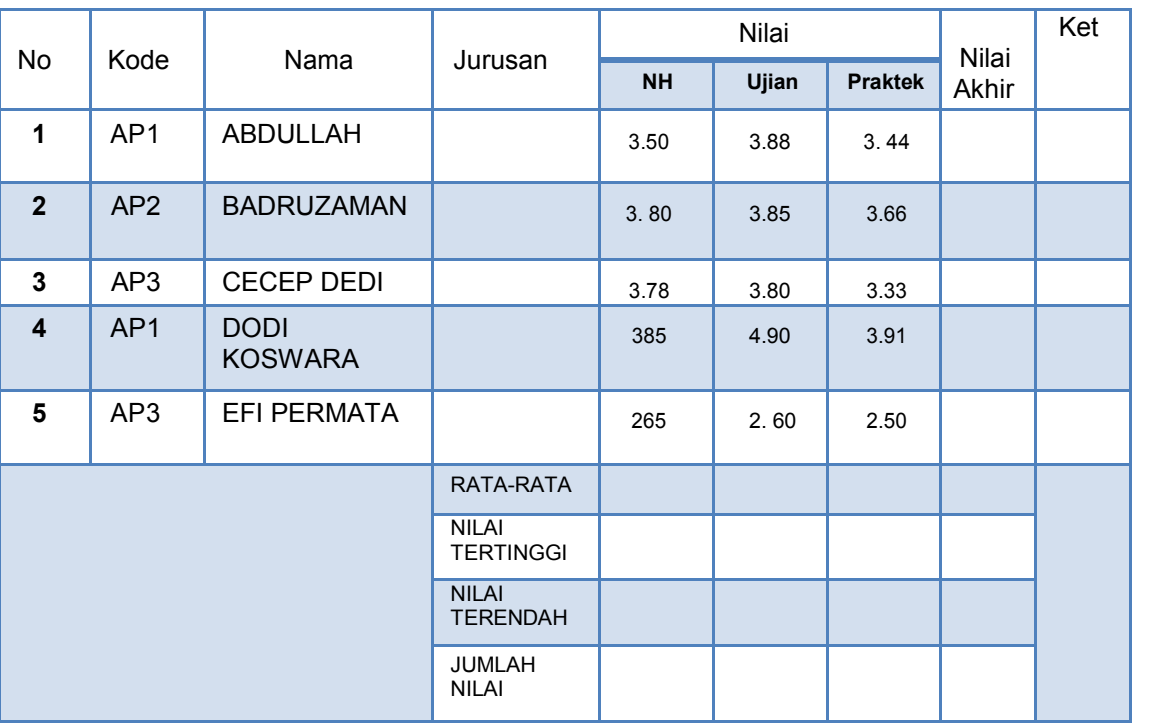

## **PETUNJUK**

- a) Kolom jurusan diisi dengan menggunakan rumus IF dengan Logical\_tes mengacu pada kolom Kode dengan mengambil 2 karakter sebelah kiri ( *AP = Administrasi Perkantoran)*
- b) Kolom Nilai Akhir diisi dengan menggunakan rumus dengan nilai diperolehan dengan pembobotan 1x Nilai NH + 2 x Ujian + 2 x Praktik / 5
- c) Kolom Keterangan diisi dengan menggunakan rumus IF dengan mengacu pada KKM (KKM = 2,66) dengan ketentuan apabila Nilai Akhir sama dengan atau lebih besar dari KKM maka "LULUS" dan apabila di bawah KKM "REMEDIAL"
- d) Rata-rata, Nilai tertinggi, Nilai terendah, dan Jumlah data diisi dengan menggunakan fungsi dan formula yang berlaku di excel (Average, Min, Max, Sum)
- e) Setelah selesai simpan hasil kerja anda dengan nama file :
- f) "Nama\_Kelas", Simpan di dalam folder yang telah di buat.

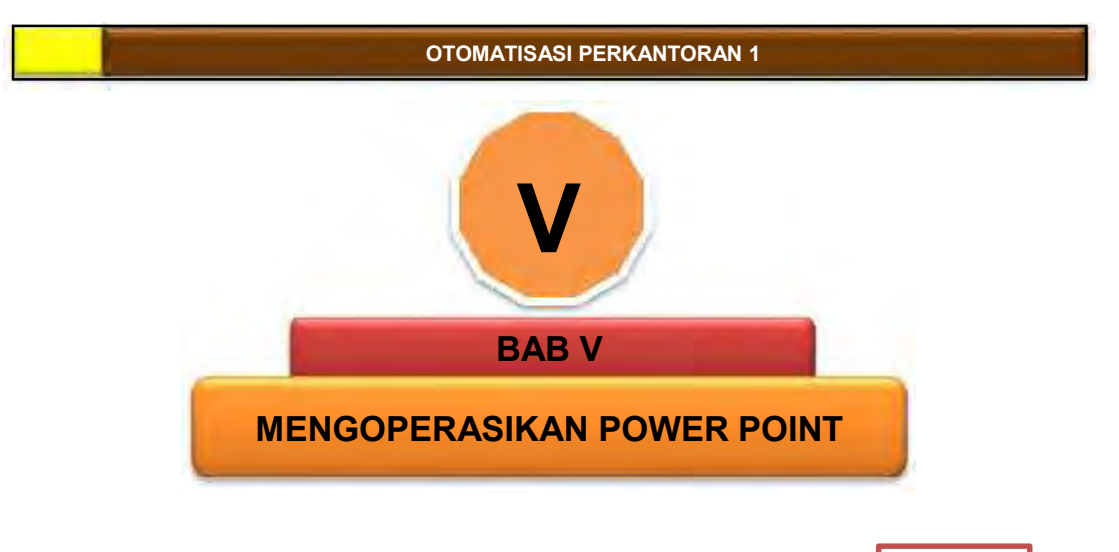

# **A. DESKRIPSI**

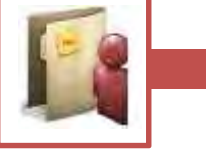

ahan ajar atau modul materi pada buku ini tidak terlepas dari penggunaan komputer yang terjadi pada perkantoran pada umumnya yang telah menggunakan komputer sebagai alat bantu dalam ahan ajar atau modul materi pada buku ini tidak terlepas dari penggunaan komputer yang terjadi pada perkantoran pada umumnya yang telah menggunakan komputer sebagai alat bantu dalam menyelesaikan pekerjaan untuk penyampaia maupun dunia bisnis pada umumnya, yang sebagian besar menggunakan paket program microsoft office.

Fokus yang akan dibahas pada materi ini adalah paket program merancang presentasi yang menarik dengan menggunakan power point sebagai alat bantu untuk mempersiapkan presentasi, sehingga anda berkompeten dalam menyiapkan materi diklat, presentasi pada workshop ataupun seminar sehingga akan lebih menarik.

# **B. PRASYARAT**

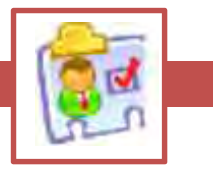

Didalam penggunaan modul ini diasumsikan anda telah familier dalam penggunaan fungsi keyboard dan mouse yang digunakan dalam pengoperasian microsoft windows baik operating system atau pengetikan dalam word prosesing, juga dalam menyisipkan clip art dan picture.

# **C. PETUNJUK PENGGUNAAN BAHAN AJAR**

- 1. Bahan ajar ini dapat digunakan untuk belajar secara mandiri, akan lebih baik jika ada bimbingan seorang instruktor.
- 2. Bacalah bahan ajar ini secara seksama, pahami maknanya,

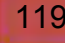

OTOMATISASI PERKANTORAN 1

- 3. Cobalah ikuti step demi step metodenya dan praktekkan latihan yang ada dalam komputer anda.
- 4. Mintalah bantuan kepada instruktur/nara sumber untuk membimbing anda
- 5. Simpanlah setiap latihan yang telah anda buat pada folder yang mudah dicari
- 6. Jika anda telah menyelesaikan bahan ajar yang awal dan selesai mengerjakan tugas, anda dapat melanjutkan pada bahan ajar berikutnya, sampai anda tuntas mengerjakan semua modul yang ada.

# **D. TUJUAN**

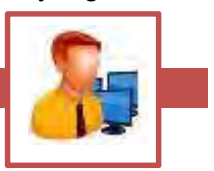

etelah mempelajari modul ini anda diharapkan menerapkan keterampilan<br>
mengoperasikan presentasi power point dalam menyiapkan bahan ajar<br>
ataupun makalah anda dalam proses belajar mengajar maupun<br>
presentasi dalam workshop mengoperasikan presentasi power point dalam menyiapkan bahan ajar ataupun makalah anda dalam proses belajar mengajar maupun presentasi dalam workshop ataupun seminar sehingga pesan yang disampaikan akan lebih menarik dan profesional.

# **E. KETERKAITAN DENGAN KOMPETENSI**

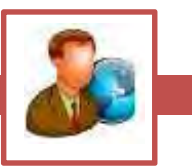

eterampilan didalam mempersiapkan presentasi dengan menggunakan power point selalu ada keterkaitan dengan materi apapun terutama pada kompetensi menyampaikan informasi kepada orang lain sehingga materi eterampilan didalam mempersiapkan present power point selalu ada keterkaitan dengan ma<br>
yang disampaikan akan lebih menarik dan efektif

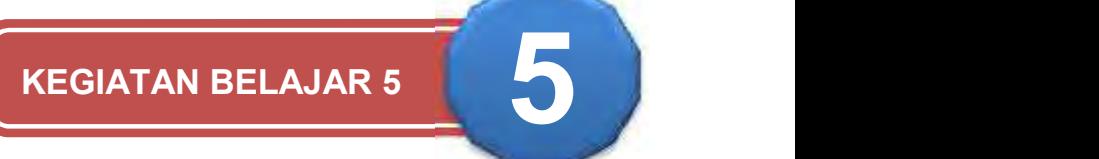

# **MEMPERSIAPKAN PRESENTASI POWER POINT**

## **a. Tujuan**

etelah menyelesaikan materi ini anda akan dapat mengaktifkan mengoperasikan power point sehingga menghasilkan informasi berupa teks yang tersimpan dalam file yang meliputi: etelah menyelesaikan materi ini anda aka mengoperasikan power point sehingga merupa teks yang tersimpan dalam file yang me

- 1) Mengaktifkan Power Point
- 2) Membuat file Presentasi baru
- 3) Berkreasi input data teks
- 4) Memanage file/Menyimpan File, Memilih atau Berpindah Slide pada pada area Slide
- 5) Membuat Presentasi Baru dengan Desain Templates
- 6) Bentuk Tampilan Slide dan Slide Master
- 7) Memasukkan Tabel dan Grafik pada Slide

## **1. Pemahaman Toolbar**

oolbar merupakan salah satu bagian yang paling penting dari Power Point. Fungsi utama Toolbar adalah mempercepat akses kesejumlah perintah yang sering dipakai. Untuk menggunakan Toolbar merupakan salah satu bagian yang paling penting dari<br>Power Point. Fungsi utama Toolbar adalah mempercepat akses<br>kesejumlah perintah yang sering dipakai. Untuk menggunakan<br>toolbar, klik salah satu icon yang mewakili Bila icon tampak tertekan ke dalam, berarti ia sedang diaktifkan. Untuk menonaktifkannya, Anda tinggal menekan icon tersebut sekali lagi. Lihat contoh pada tombol B-I-U (*Bold-Italic-Underline*) berikut ini:

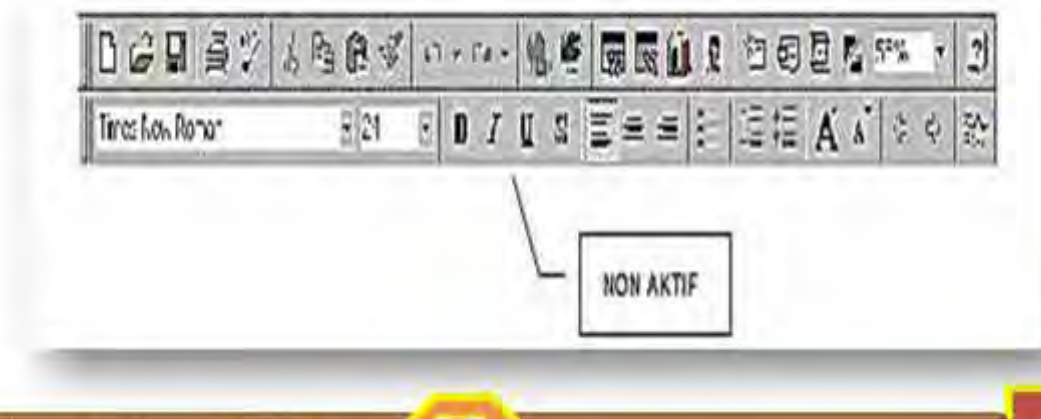

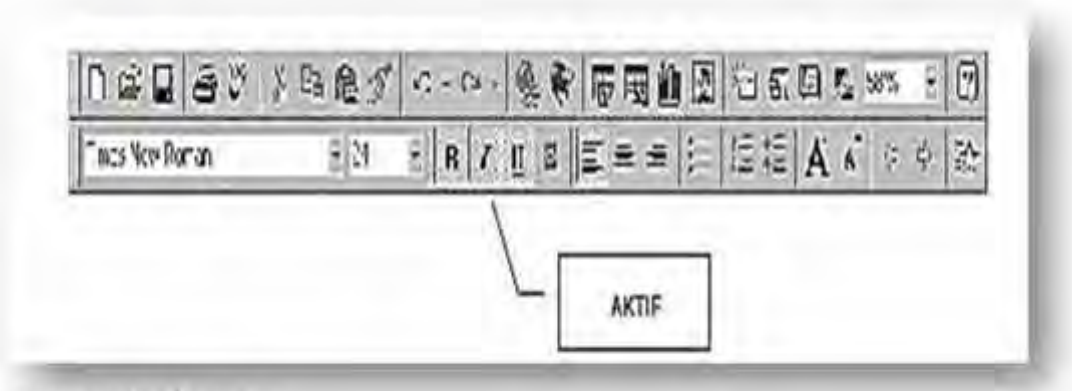

### Persyaratan System

Tidak dipungkiri bahwa hampir semua aplikasi berbasis grafik memerlukan memeri dan space yang besar, begitu juga dengan Microsoft Office XP, dia selain memerlukan memeori (RAM) tinggi, space hardisk yang dibutuhkan juga cukup besar. Memori standar yang dibutuhkan untuk menjalankan Microsoft Office baik Microsoft Office 2002 (XP) maupun Microsoft Office XP tidak terlalu sulit, yang penting bisa menjalankan Microsoft Windows 2002 (XP) atau Microsoft Windows XP, dengan memori minimal 32 Mbyte RAM disarankan lebih tinggi

### Instalasi Microsoft Office

Proses instalasi Microsoft Office XP tidak terlalu sulit dan kita dapat menentukan pilihan sesuai kebutuhan, fasilitas yang berhubungan dengan proses instalasi tidak banya mengalami perubahandan praktis semua proses hampir otomatis. Dalam hal ini tinggal menunggu proses instalasi akan berjalan secara otomatis, yang perlu ditentukan antara lain mengisi CD-Key inisial nama, dan kantor/perusahaan.

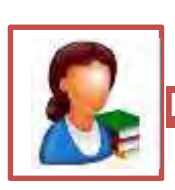

## **b. Uraian Materi**

### 1. Mengaktifkan Power Point

Secara umum untuk dapat menggunakan dengan program apapun, anda harus memastikan bahwa komputer anda telah dinyalakan dan jika botting berhasil maka akan terlihat menu *start* di kiri bawah monitor.

Untuk memulai Power Point lakukan langkah berikut :

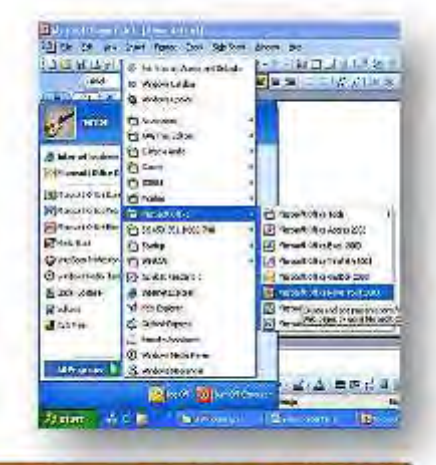

- Arahkan pointer klik pada **Start Menu**
- Pilih *All Program* tekan klik
- Pilih *Microsoft office* tekan klik
- Pilih *Mocrosoft Power Point 2003* tekan klik

Perhatikan tampilan gambar berikut dan jika proses berhasil maka akan tampak lembar slide dengan tampilan dan menu sebagai berikut dibawah ini

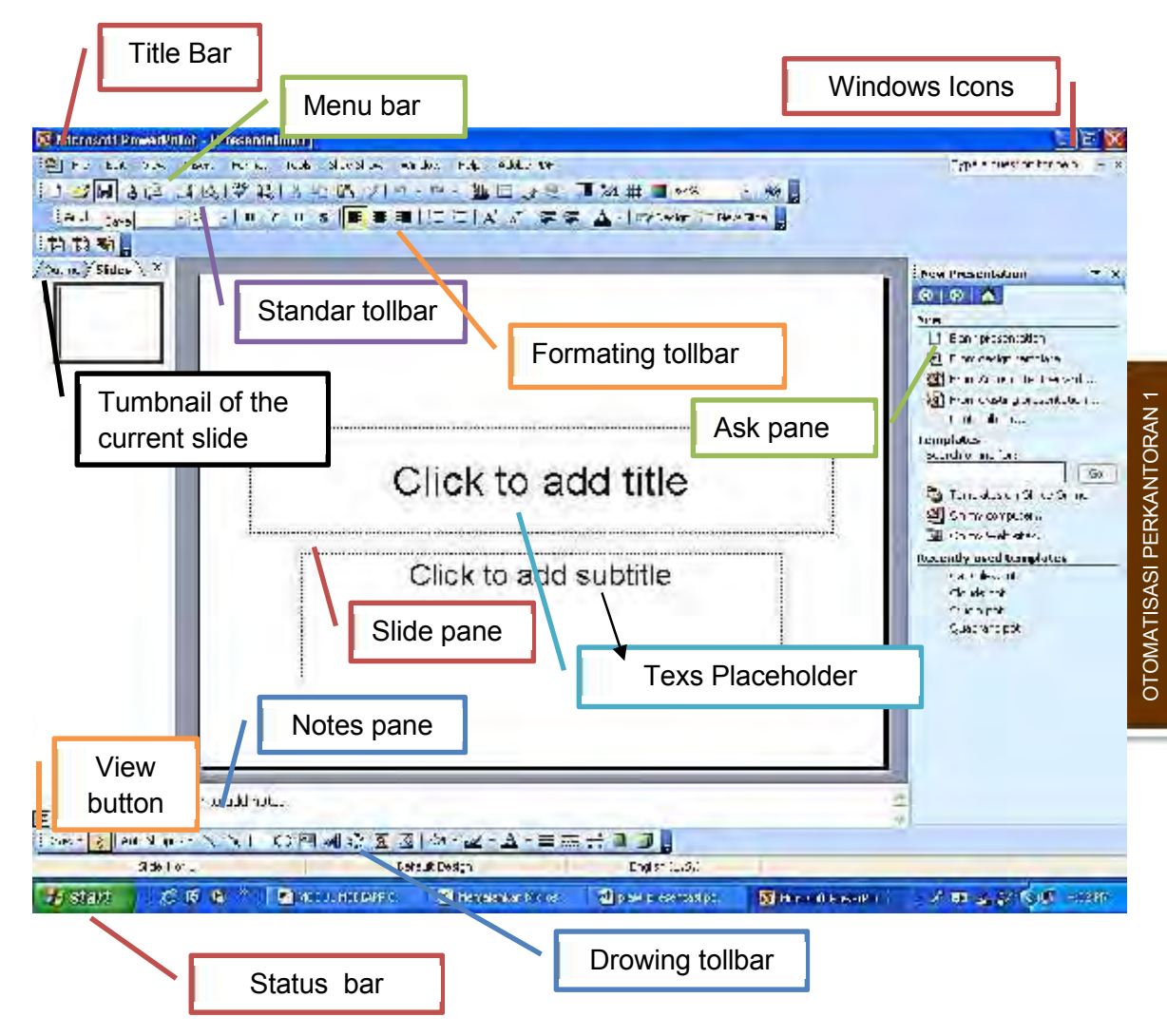

Dari tampilan layar slide pada power point anda dapat mengarahkan mouse arrow pada menu, tollbar maupun simbul icon yang anda inginkan.

Pada dasarnya menu pada Microsoft office under windows selalu sama tampilanya yaitu dengan simbul Gui (grafik uniform interface) sehingga mudah diingat.

Ada tiga cara mengoperasikan menu untuk sesuatu menyelesaikan tugas anda yang hasilnya akan sama, misalnya untuk menyimpan file dapat dilakukan dengan:

- Dengan menggunakan/mengklik pull down menu, misal Klik File, Klik Save
- Dengan menggunakan/ mengklik salah satu tollbar icon **dengan atau**
- Dengan Kombinasi salah satu tombol keyboard dan mouse tekan Ctrl +S

Mengakhiri Microsoft Power Point.

Untuk mengakhiri Microsoft Power Point juga bisa dilakukan dengan berbagai cara, tetapi umumnya pemakaian lebih suka dengan memilih Exit dari Menu File.

Untuk lebih jelasnya ikuti beberapa langkah berikut ini:

Klik Menu File, lalu Exit seperti terlihat pada gambar berikut ini:

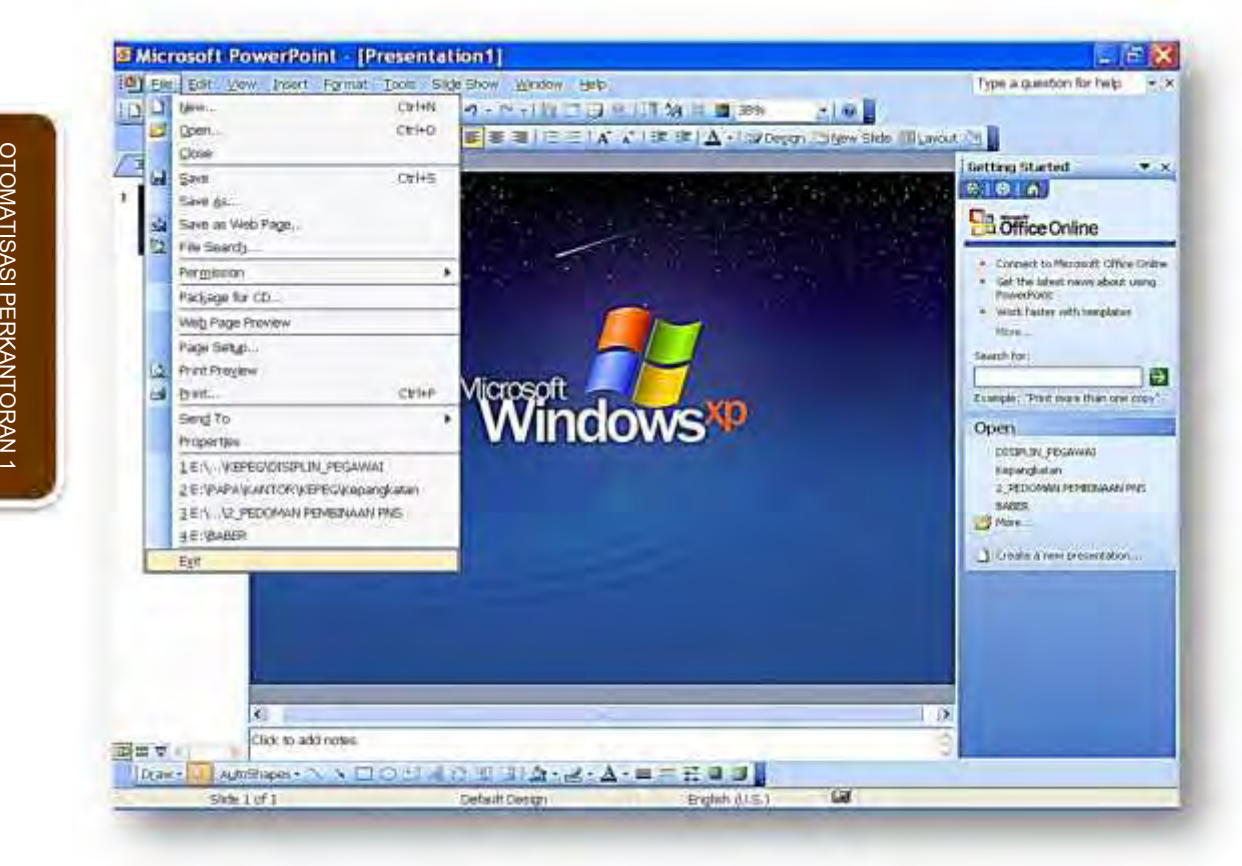

## 2. Membuat File Presentasi Baru

Untuk mebuat file presentasi baru anda perlu dapat mengoperasikan melalui pilihan menu pulldown menu yaitu dengan cara:

- a) Klik File
- b) Klik New

Perhatikan menu pada kanan layar anda akan kelihatan **kelikan di kelihatan di kelihatan di kelihatan** bantuan pilihan yang akan anda pakai untuk kebutuhan file baru anda, apakah file baru dalam bentuk yang anda pilih berupa:

- a) Blank presentation
- b) Dari desain tamplate
- c) Dari Auto conten wizard
- d) Atau dari templet yang ada di komputer

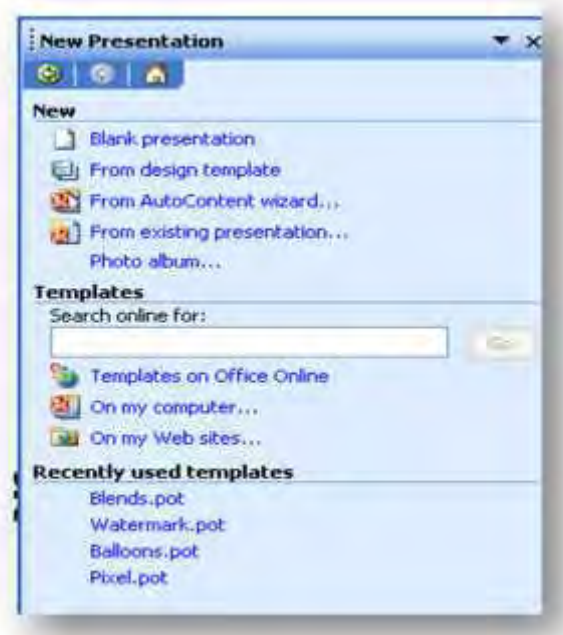

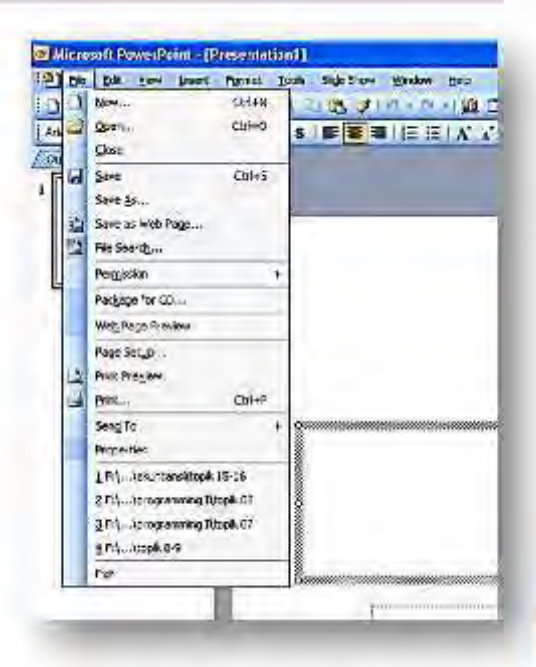

## Menu bantuan untuk file baru nampak pada task pane sebagai berikut:

Membuat file baru dari Autocontent wazard**,** Jika anda memilih dari auto content wizard untuk file baru yang akan anda buat, anda akan dapat melihat bentuk maupun isi dari slide, ini merupakan contoh yang bisa anda edit menurut kebutuhan anda Adapun langkah-langkahnya adalah sebagai berikut:

- a) Pilih New File dan klik pada Auto Content Wizard
- b) Maka hasilnya akan nampak sebagai berikut, disebelah kiri adalah menunjukkan urutan step kegiatan yang harus anda lakukan yaitu ada 4 step klik next untuk step berikutnya.

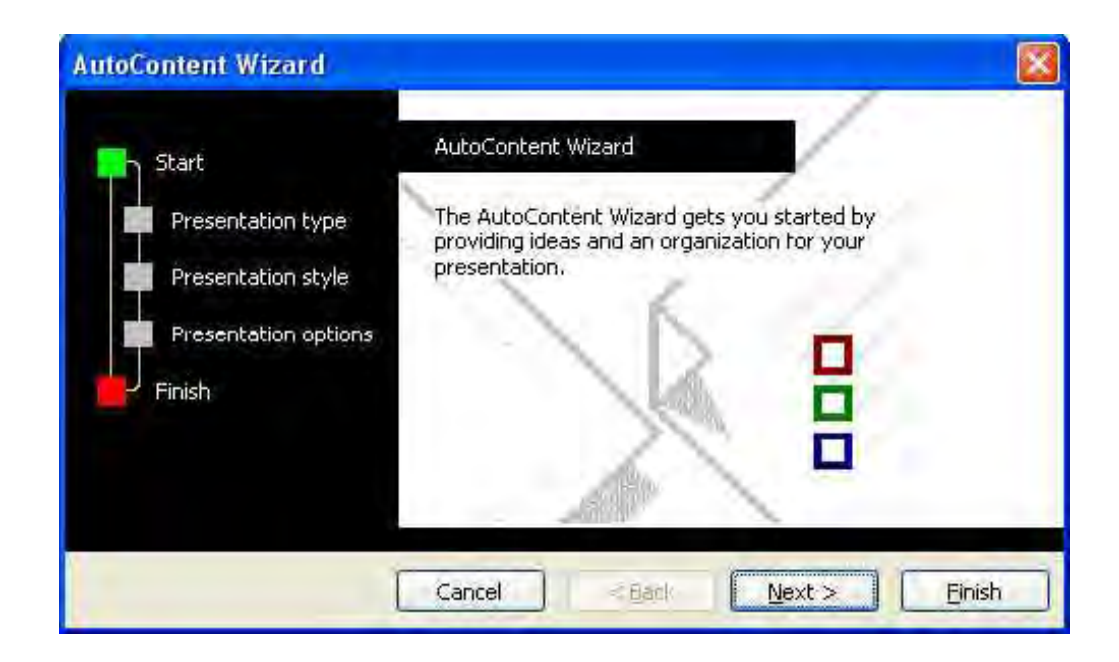

Pilih salah satu dari tombol yang ada pada kolom tengah misalnya All, kemudian pada kolom kanan akan nampak jenis/topik materi yang akan di presentasikan misalnya anda pilih dan klik pada training, kemudian klik next, hal ini artinya anda memilih presentasi yang isinya berhubungan dengan training atau diklat yang sudah tersedia secara otomatis sebagai contoh presentasi dan anda tinggal mengganti kalimat yang sesuai dengan kebutuhan anda.

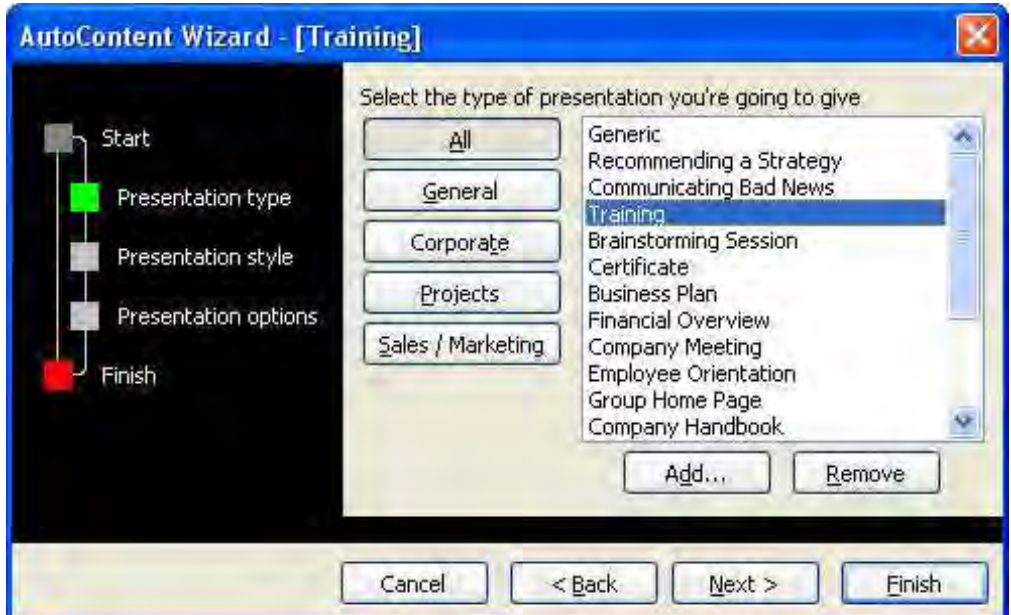

Menu berikutnya anda harus memilih bentuk/tipe tampilan presentasi anda silahkan klik pada tipe yang sesuai misalnya dalam bentuk presentasi pada layar, anda bisa saja memilih dalam bentuk web, jika sudah dipilih kemudian klik next

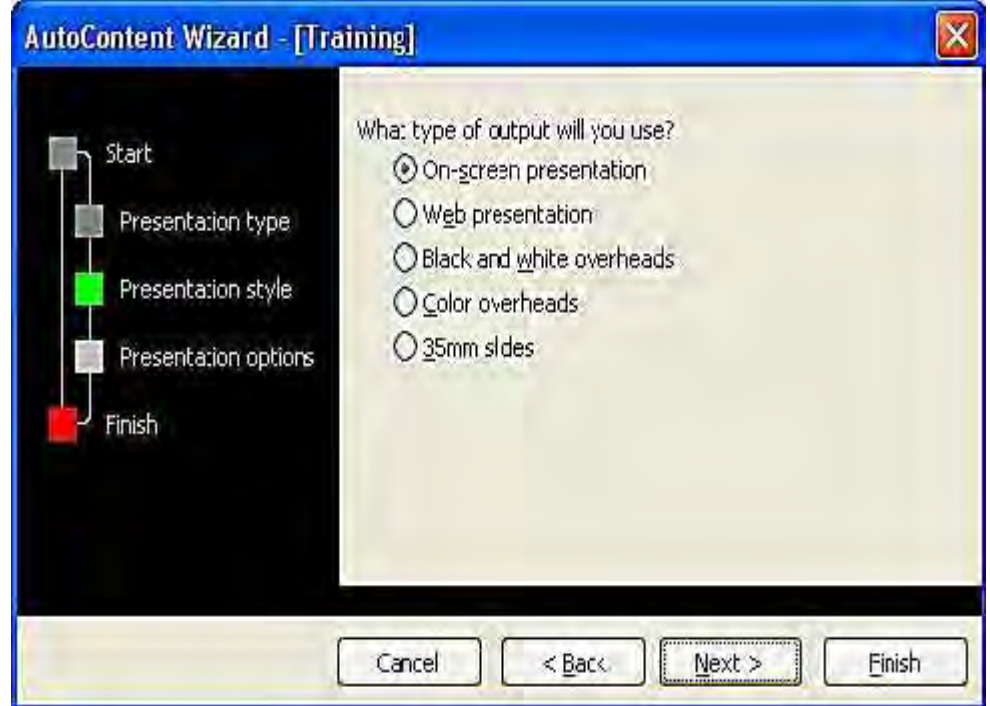

Langkah berikutnya adalah mengisi judul dari presentase pada menu yang tersedia dan isi catatan kaki/Footer yang akan nampak pada setiap halaman slide dan *klik Finish*.

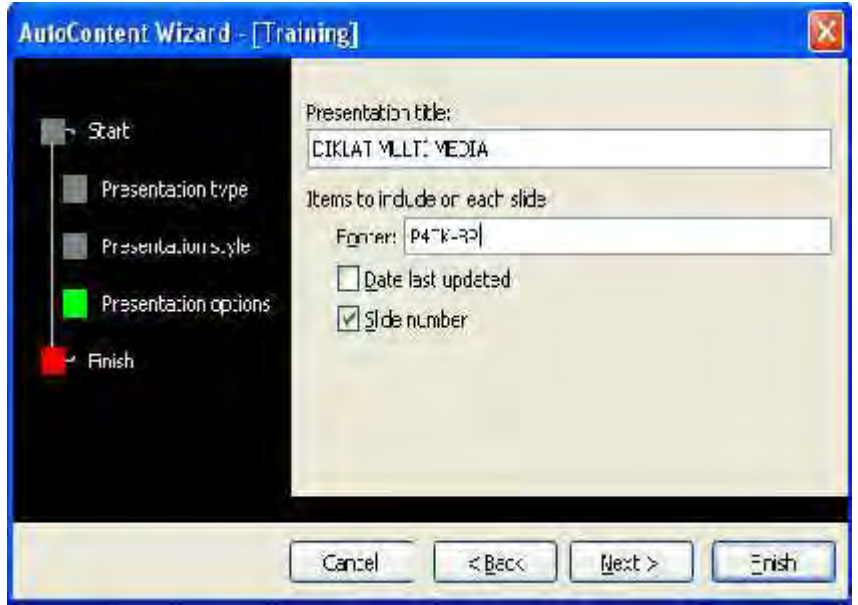

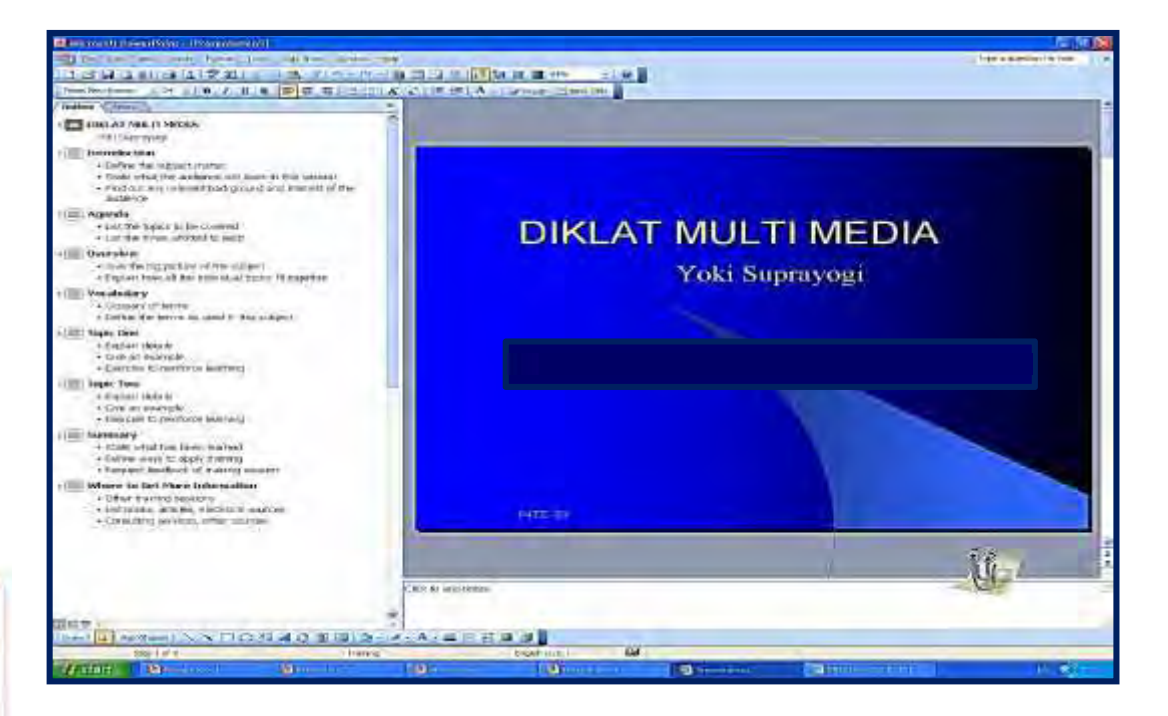

Tampilan berikut adalah New File hasil dari dari Auto content wizard

- Tampilkan slide anda dengan meng klik View bottom pada icon layar atau *tekan F5*
- Simpan pada folder diklat 07 dengan nama file training1.ppt
- $\Box$  Jika yang dipilh new presentation dari template disana banyak topic-topik yang bisa anda pilih termasuk isinya kemudian anda edit.
- Langkahnya adalah Pilih **File New** kemudian *klik on My Computer*
- Klik pada Presentation
- Klik pada business plan, dan klik Ok maka hasilnya akan nampak berikut.

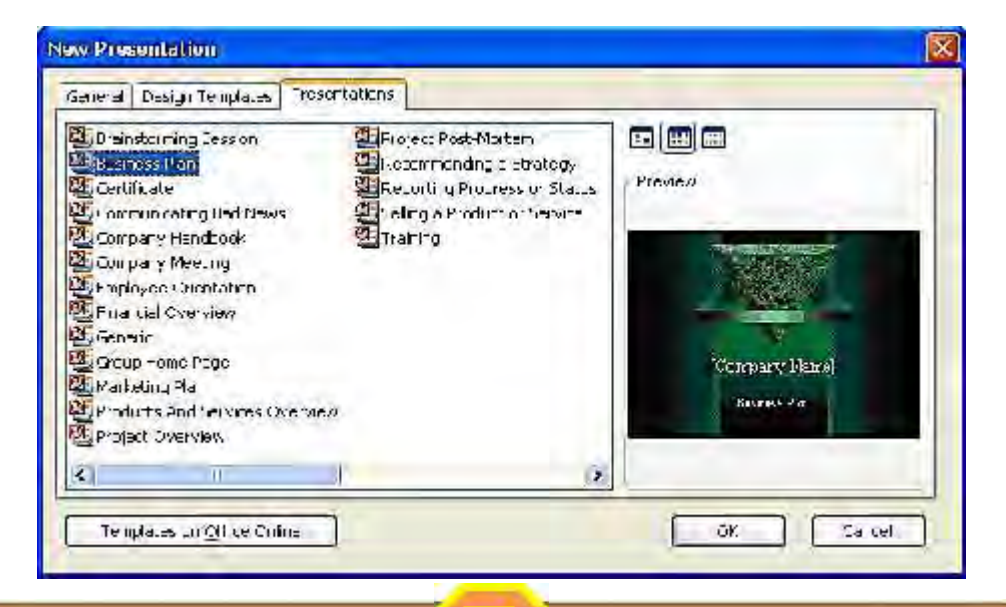

Hasil dari langkah diatas untuk presentation from templates adalah sebagai berikut:

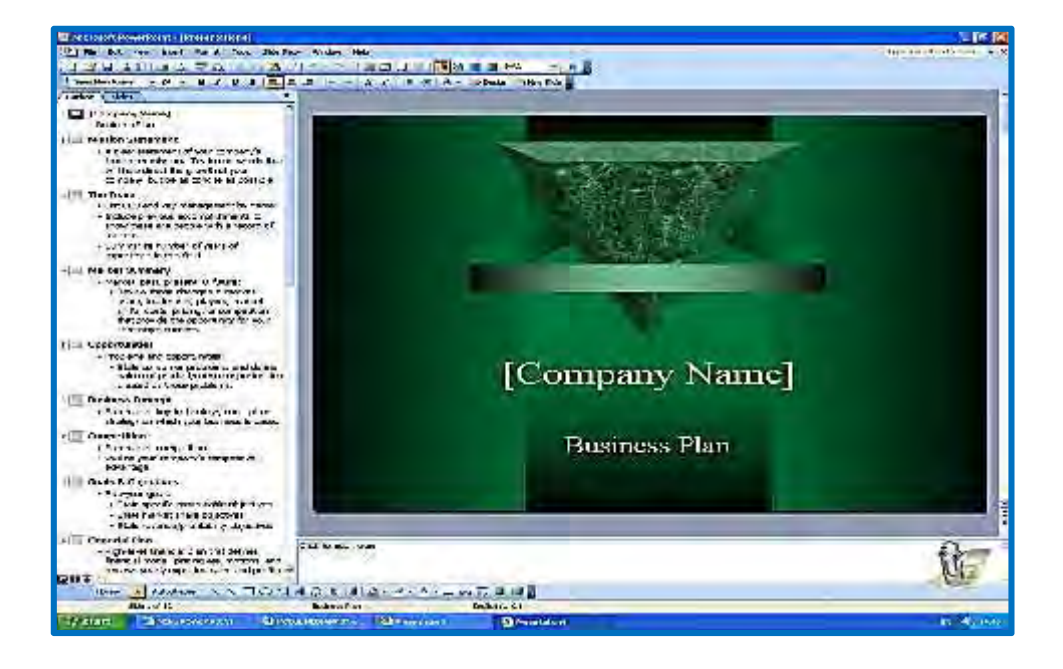

Jika anda menginginkan desain tampatnya saja dan teksnya sesuai dengan kebutuhan anda maka pilihlah/klik pada desain templates misal proposal kemudian isikan teksnya sendiri sesuai kebutuhan anda.

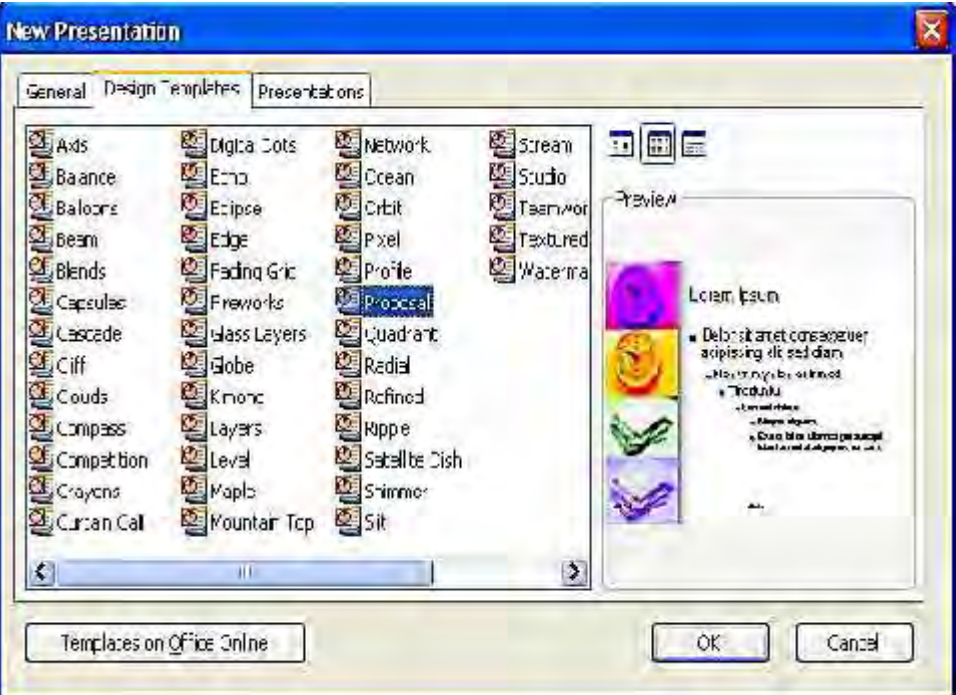

## 3. Berkreasi Input Data Teks

Anda dapat menginput data teks maupun mengedit isinya, jika slide masih kosong maka arahkan mouse pada click to add title atau klick to add subtitle kemudian tulis teks yang baru seperti gambar berikut ini:

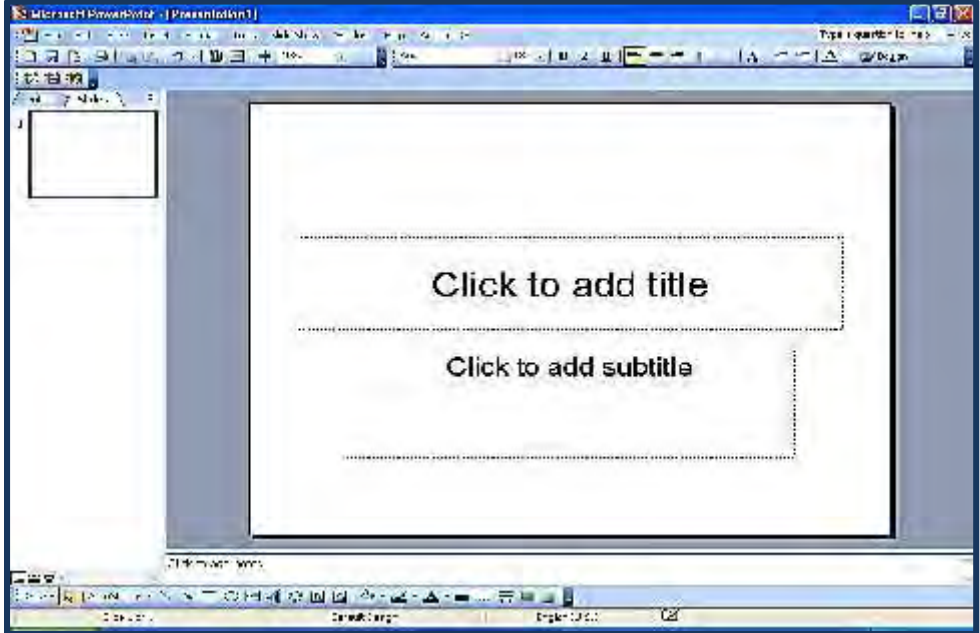

Jika yang anda pakai auto content wizard anda tinggal menggantikan isinya dengan cara mengedit. Menu yang dipakai dalam pengeditan teks sama di program microsoft office yang lain antara lain Copy; Paste; Delete; Cut; Replace, Paste Special dan lain sebagainya.

Adapun gambar pengeditan seperti contoh dibawah ini:

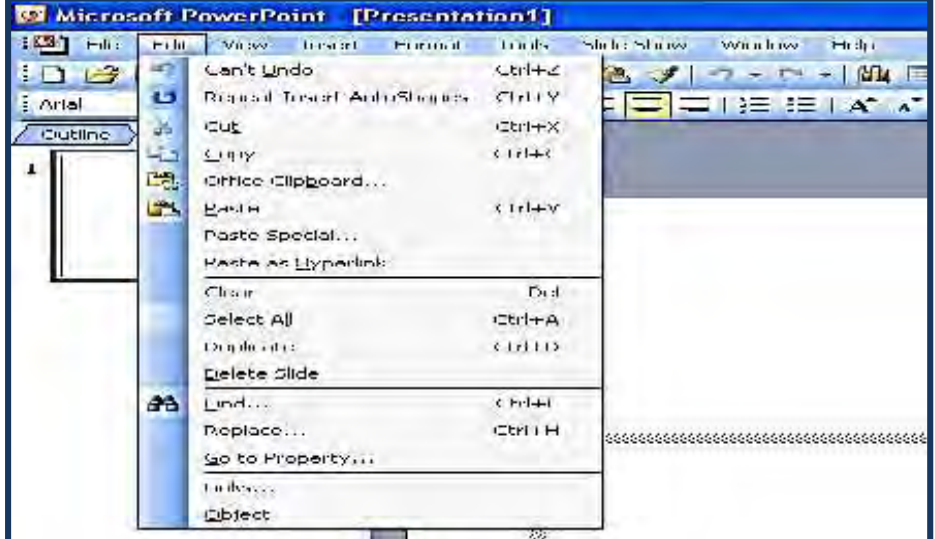

Menu View digunakan untuk melihat tampilan di monitor maupun hasil tampilan di hasil cetak; yang sering anda gunakan pada power point biasanya adalah View Slide show (F5); View Header and Footer dan fiew toolbar.

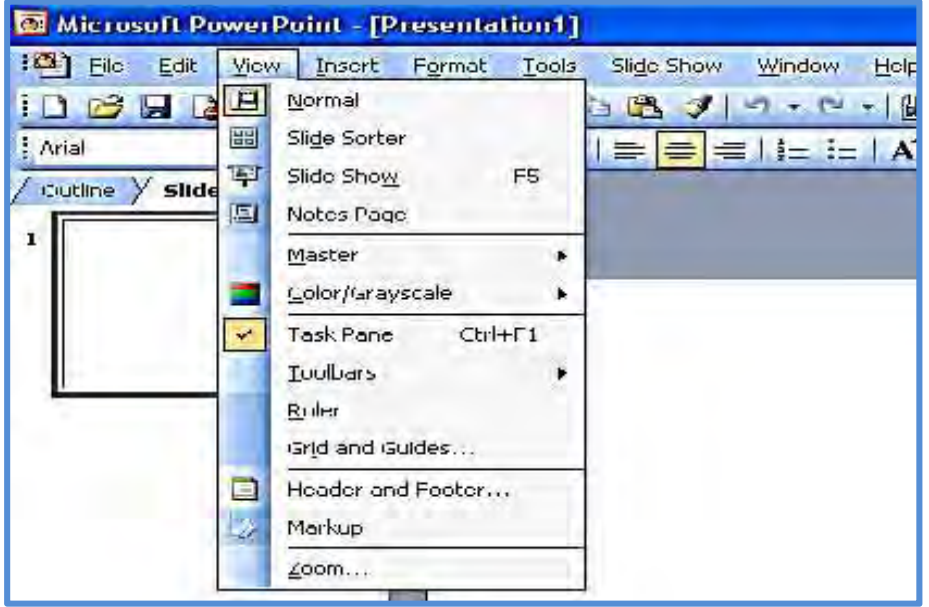

## Memilih Teks

Langkah awal yang perlu dilakukan untuk memilih atau menyorot suatu teks, sehingga dapat melakukan penyuntingan atau format terhadap teks tersebut, pilih salah satu cara berikut ini:

- a) Untuk memilih teks, gunakan klik dua kali (double klik) pada teks tersebut.
- b) Untuk memilih satu baris, gunakan langkah berikut ini :
	- 1) Klik tombol mouse (jangan dilepas) pada awal baris yang akan dipilih
	- 2) Geser (drag) sampai dengan akhir baris teks yang diinginkan, kemudian lepaskan tombol mouse tersebut.
- c) Untuk memilih beberapa baris teks adalah dengan cara sebagai berikut :
	- 1) Klik tombol mouse (jangan dilepas) pada awal baris yang akan dipilih.
	- 2) Kemudian geser (drag) sampai dengan akhir baris teks yang diinginkan, kemudian lepaskan tombol mouse tersebut.

Atau dengan cara sebagai berikut:

- 1) Klik tombol mouse pada awal baris yang akan dipilih
- 2) Tekan tombol Shift, pada Keyboard bersamaan dengan klik pada akhir baris teks yang diinginkan
- d) Untuk memilih satu paragraf pada suatu bullet atau numbering, maka klik pada bullet atau numbering disebelah kiri teks pada paragraf tersebut.
- e) Untuk memilih seluruh teks, klik Menubar Edit, kemudian klik pilihan Select All (Ctrl +A).

### Memberikan Efek Khusus pada Teks

Memberikan Efek Khusus pada teks tidak terlalu sulit, untuk itu ikuti langkah - langkah berikut ini:

- Blok atau sorot teks yang akan yang akan diberi efek khusus
- **Tampilkan menu format**
- Pilih dan klik Font lalu beri tanda atau klik tombol pilihan efek khusus yang diinginkan, seperti Underline, Shadow, Emboss, Subscript, Superscript, dll.

### Mengatur Perataan Tampilan Teks pada Slide

Kita dapat dengan mudah mengatur tampilan teks pada slide, prosedurnya ikuti langkah berikut ini:

- 1) Pilih judul atau isi slide yang akan ditangani
- 2) Tampilkan Menu Format
- 3) Pilih dan klik Alignment
- 4) Pilih dan klik salah satu perintah berikut ini:
	- $\blacksquare$  Left, teks ditampilkan dengan posisi rata kiri
	- Center, teks ditampilkan dengan posisi di tengah
	- $\Box$  Right, teks ditampilkan dengan posisi rata kanan
	- Justify, teks ditampilkan dengan posisi rata kanan dan rata kiri

### Menggunakan paragraf bullet

Untuk membuat jenis atau butir bullet ikuti langkah-langkah berikut ini:

- $\Box$  Pilih atau sorot item atau paragraf yang akan diberi butir (bullet)
- **Tampilkan Menu Format**
- Pilih dan klik Bullets and Numbering, setelah itu kotak dialog Bullets and Numbering akan ditampilkan seperti gambar berikut ini :

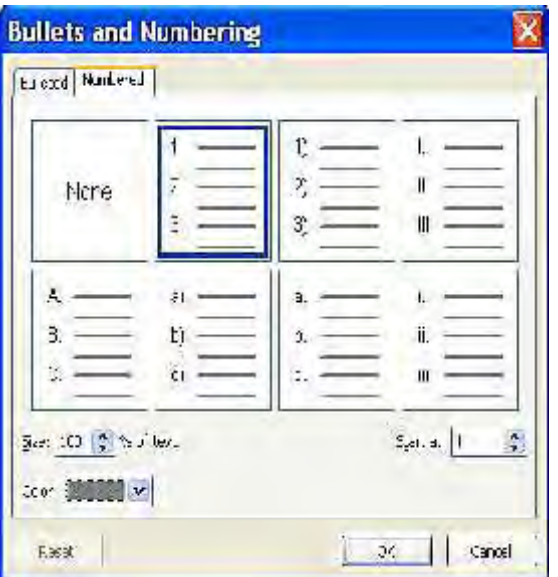

- Pada kotak daftar pilihan yang ada pilih dan klik bentuk butir (bullet) yang diinginkan
- Pada kotak isian Size, tentukan ukuran butir (bullet)
- Pada tombol daftar pilihan Color pilih dan klik warna butir (bullet) yang diinginkan
- Apabila ingin memilih bentuk bullet yang lain, selain yang tersedia pada kotak daftar pilihan tersebut, klik tombol perintah Picture, kotak dialog Picture Bullet akan ditampilkan seperti gambar berikut ini:

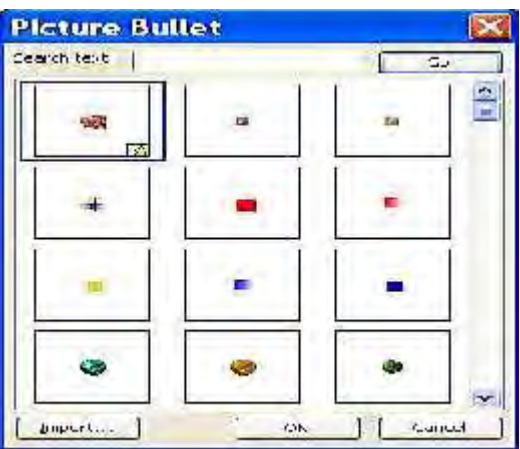

Pada kotak dialog tersebut, pilih dan klik bentuk bullet yang diinginkan. Klik tombol OK

### Mengatur Jarak Spasi

Jarak atau spasi pada slide kalau tidak diatur akan sedikit menyulitkan, untuk itu kita bisa mengaturnya dengan langkah berikut ini :

- Pilih judul isi slide yang akan diatur jarak spasinya
- Pilih dan klik Menu Format, Line Spasing. Setelah itu kotak dialog Line Spasing akan ditampilkan seperti gambar berikut ini :

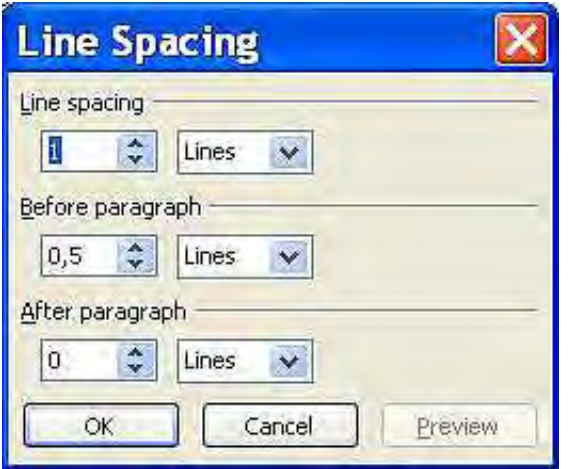

- Pada kotak Line Spasing, tentukan jarak spasinya antara baris teks, misalnya 1
- Pada kotak Before Paragraf, tentukan jarak spasi dengan paragraf diatasnya (jarak antar paragraf), misalnya 6
- Pada kotak After Paragraf, tentukan jarak spasi dengan paragraf dibawahnya (jarak antar paragraf), misalnya 6
- Klik tombol OK

### Menyunting Judul dan Isi Slide pada Area Slide

Penyuntingan judul dan isi slide yang telah dibuat ataupun yang yang disediakan Power Point yang sedang dipilih melalui Wizard, dengan menggunakan langkah-langkah berikut ini:

Arahkan penunjuk mouse pada judul atau isi slide yang ingin disunting, kemudian klik satu kali dengan langkah ini tandatanda pemilih obyek teks akan ditampilkan seperti terlihat gambar dibawah ini.

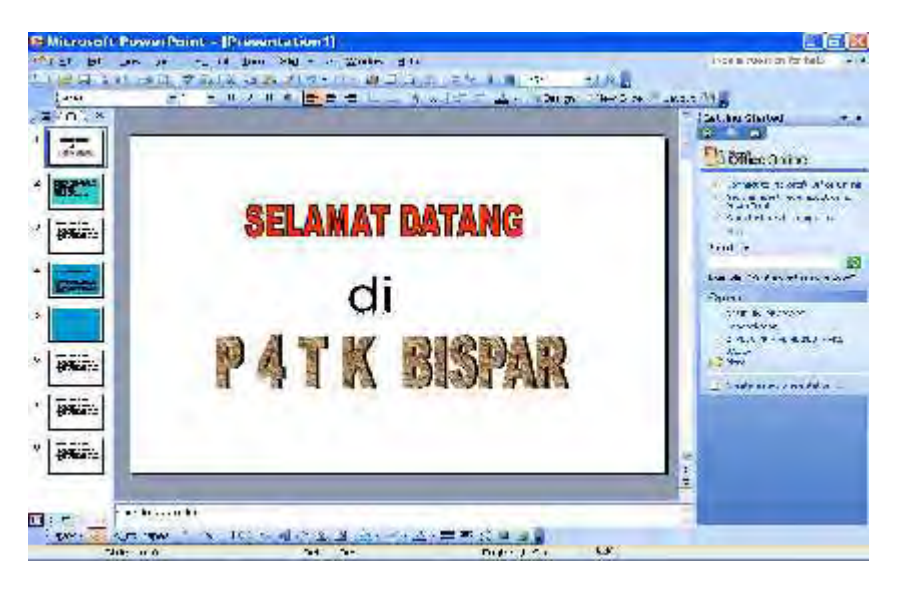

## 4. Memanaj /Menyimpan File, Memilih Atau Berpindah Slide Pada Area Slide

Isi file yang telah anda buat dalam power point, perlu disimpan dalam file folder dan diberi nama yang mudah diingat, agar suatu saat dapat dibuka kembali untuk keperluan diedit ataupun di cetak.

Cara menyimpan file Pilih menu File, kemudian klik Save As, terlihat menu berikut:

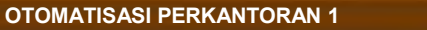

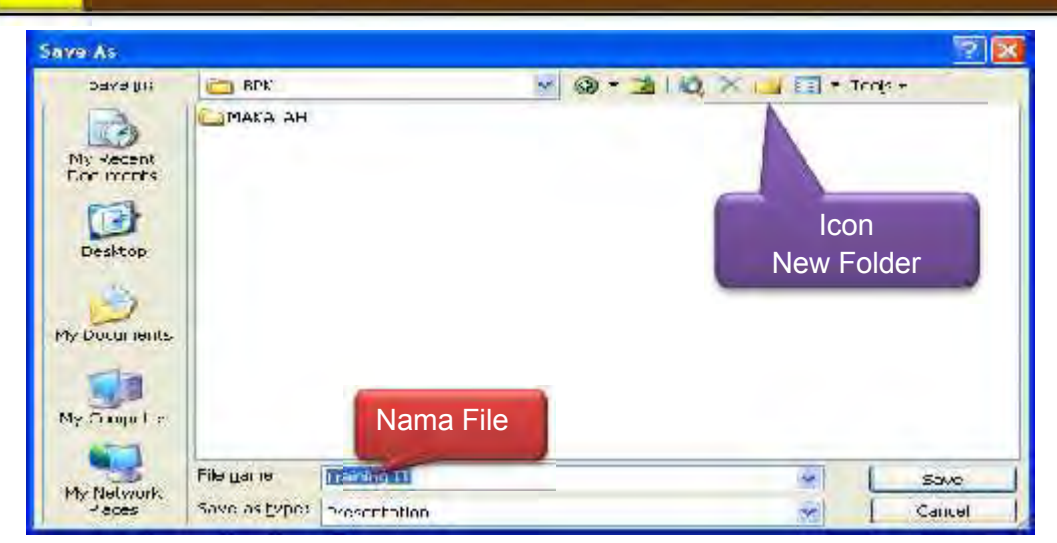

Buatlah Folder baru untuk menyimpan file yang sesenis, dengan klik New folder

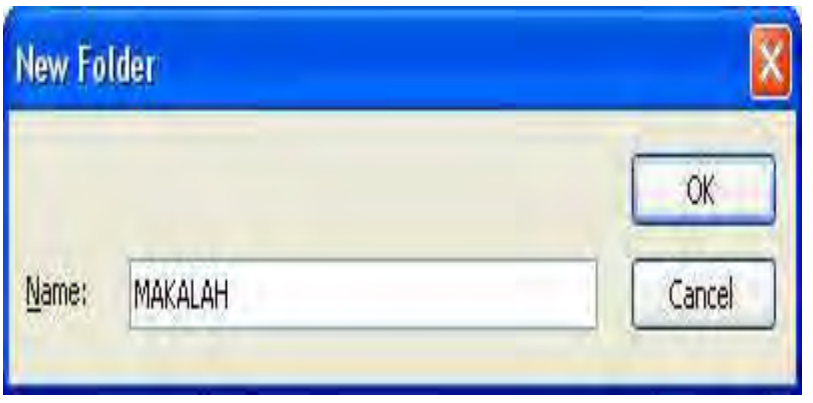

Setelah diketik nama folder *klik OK* dan beri nama file misal *Training IT* diteruskan *klik Save* maka file anda telah tersimpan di folder makalah dengan nama Training IT.

## Memilih atau berpindah Slide Pada Area Slide

Kita dapat memilih slide tertentu atau berpindah dari satu slide yang lain pada area slide, kita juga dapat melakukan editing atau penyuntingan terhadap slide yang dipilih. Adapun cara melakukan memilih slide tertentu atau berpindah slide langkahnya seperti berikut ini:

- Gunakan garis penggulung tegak (scroll bar vertical) pada area outline disebelah kiri area slide, kemudian kli slide tertentu sesuai dengan keinginan
- Gunakan baris penggulung tegak vertikal (scroll bar vertical) yang ada disebelah kanan areaslide atau gunakan drag pada kotak penggulung (scroll box/slide), dilayar akan terlihat indikator slideyang memberitahukan pada posisi slide saat ini

Gunakan tombol PgUp untuk pindah ke slide sebelumnya, dan PgDn untuk pindah slide berikutnya.

### 5. Membuat Presentasi Baru Dengan Desain Templetes

Desain templetes merupakan fasilitas yang menyediakan bentuk desain yang cukup lengkap dan Power Point dapat memanfaatkan templetestempletes yang tersedia sesuai dengan kebutuhan. Langkah-langkahnya adalah sebagai berikut:

- Klik menu bar File, kemudian klik pilih New, Jendela Task Pane akan terlihat disebelah kanan.
- **Pada Task Pane New Presentation, klik From Design Templete pada** bagian New.
- Tentukan bentuk desain tampilan slide yang diinginkan pada Task Pane Slide Design. Misalnya klik pilih Crayon pada pilihan Apply a design templete. Perhatikan tampilan berikut ini :

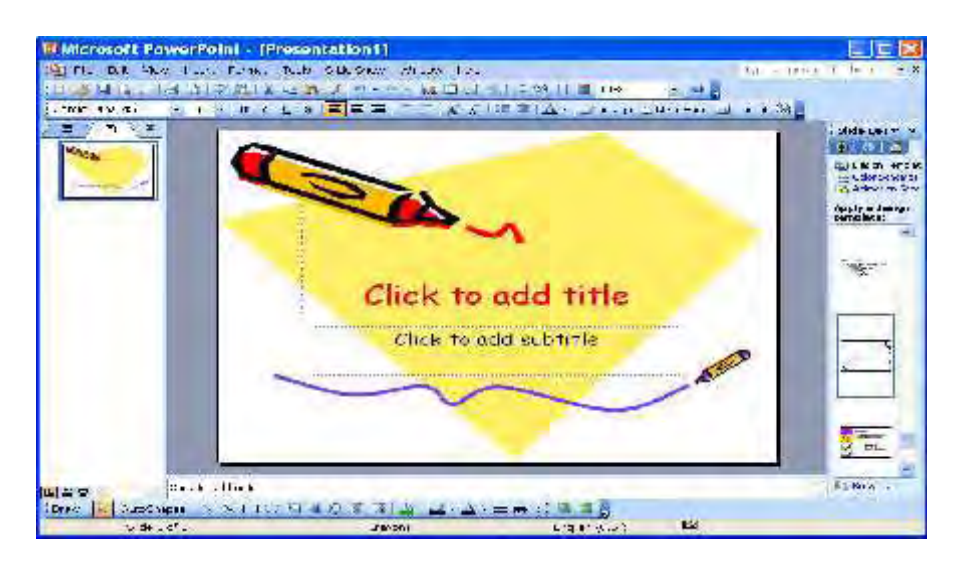

Sisipkan dan atau lakukan penyuntingan obyek sesuai dengan keinginan. Misalnya judul presentasi ditempatkan pada clik to add title dan sub judul pada pilihan clik to add subtitle.

#### 6. Bentuk Tampilan Slide Dan Slide Master

Microsoft Power Point menyediakan beberapa bentuk tampilan dengan maksud untuk mempermudah dalam penyuntingan slide tersebut. Bentuk tampilan tersebut adalah sebagai berikut:
a) Bekerja dengan tampilan normal

Bentuk tampilan normal ini (normal View) akan menampilkan secara lengkap outline presentasi, isi slide dan catatan pada slide tersebut. Dengan tampilan normal ini yang merupakan tampilan default Power Point, anda dapat melihat, membuat dan menyunting outline presentasi, menyunting isi slide dan menyunting catatan pada masing-masing slide. Langkah yang digunakan untuk menampilkan presentasi dalam bentuk normal adalah dengan memilih menu bar View, kemudian pilih Normal atau dengan klik tombol Normal View di sudut kiri bawah jendela

b) Bekerja dengan Tampilan Slide Sorter (Slide Sorter View)

Bentuk tampilan slide sorter (Slide Sorter View) akan menampilkan secara keseluruhan dari slide yang anda buat dalam bentuk miniatur. Tampilan ini akan mempermudah anda dalam menyisipkan, menghapus, menambah slide, mengatur urutan slide, mengatur efek transisi dan efek animasi tampilan, langkah yang digunakan untuk menampilkan presentasidalam bentuk sorter ini adalah dengan memilih menubar View, kemudian klik pilihanSlide Sorter atau dengan klik

tombol Slide Sorter View di sudut kiri bawah jendela Power Point, perhatikan bentuk tampilan slide sorter berikut ini.

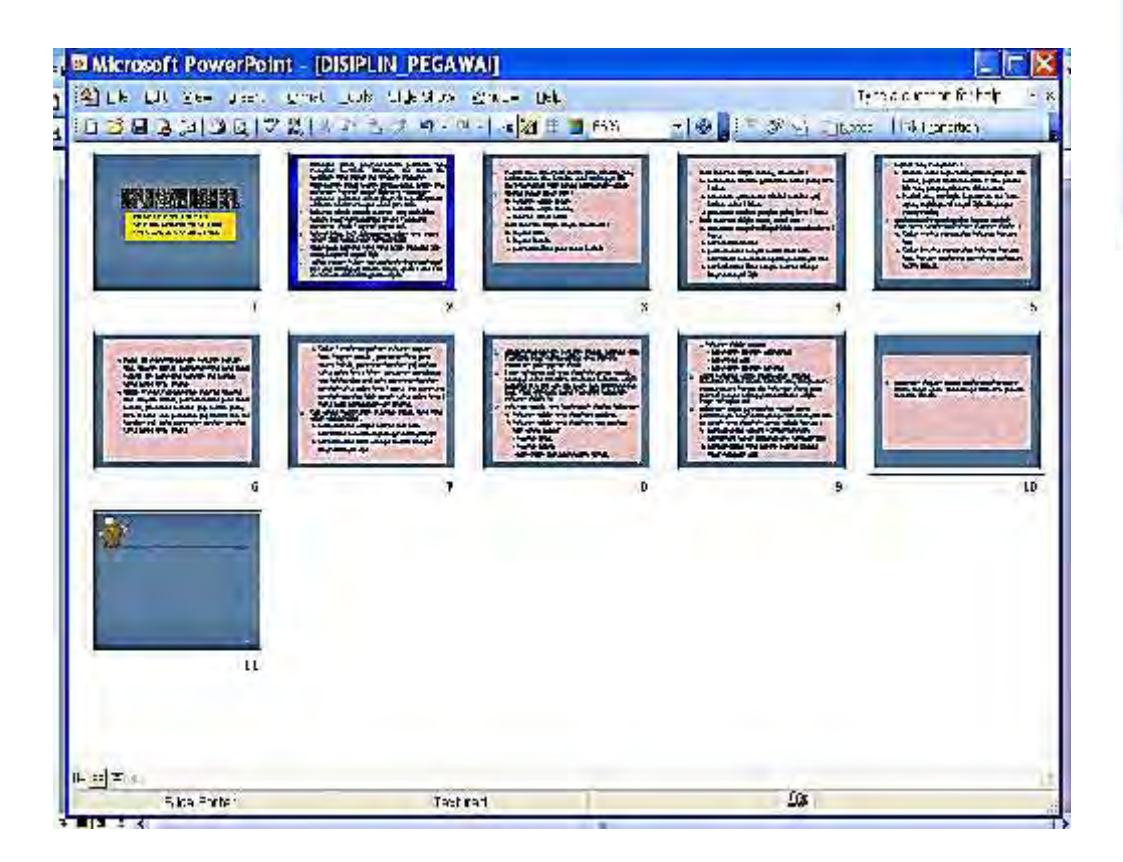

#### c) Slide Master

Slide Master adalah elemen design templete yang menyimpan informasi tentang templete tersebut, informasi meliputi font, ukuran dan posisi tata letak, desain latar belakang, dan skema pewarnaan. Desain Slide Master berlaku pada seluruh slide yang menggunakan desain templete tersebut.

Untuk menampilkan Slide Master tersebut lakukanlah dengan cara klik View, Master, Slide Master gambarnya seperti dibawah ini

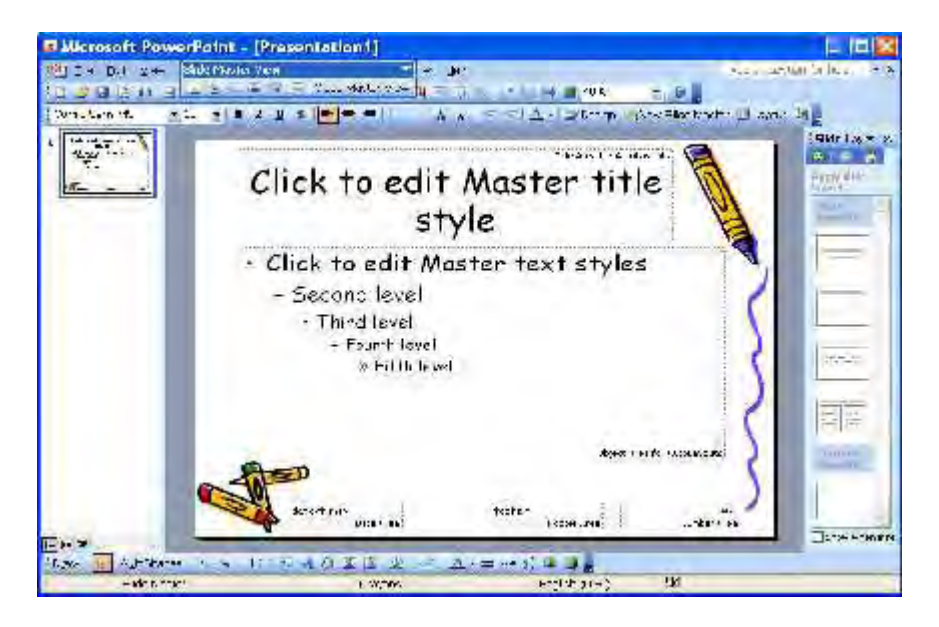

Slide Master biasanya terdiri dari dua desain, yaitu Title Master dan Slide Master. Title Master adalah desain untuk slide judul (title) yang posisinya pada slide pertama, Title Master ini tidak dapat ditambah bahkan menggunakan icon Insert New Title Master yang ada pada toolbar Slide Master View. Slide master digunakan pada slide-slide lain selain slide judul.

#### d) Mengedit Slide Master

Pada tampilan Slide Master View, kita dapat mengatur ulang Desain Slide Master, posisi tata letak dapat diatur ulang, bentuk huruf dan ukuran, latar belakang, dan ditambahkan pula elemen-elemen lainnya logo perusahaan. Perlu diingat perubahan ini akan berpengaruh pada seluruh desain slide presentasi. Proses mengedit Slide Master sama seperti melakukan editing pada saat mendesain presentasi.

Desain Slide yang telah kita buat perlu ditambahkan identitas dokumen, seperti nama, subyek, caranya klik File, Properties pada kotak dialog Properties masukkan identias yang diperlukan. Gambarnya seperti dibawah ini.

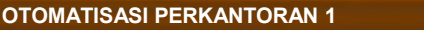

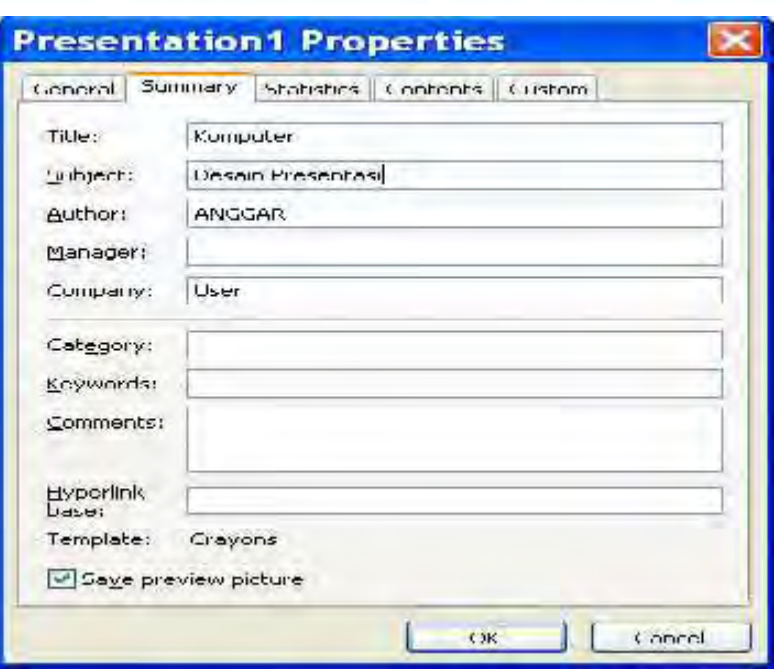

# 7. Memasukkan Tabel Dan Grafik Pada Slide

Untuk mempresentasikan data didalam pertemuan yang akan dilaksanakan minggu depan slide yang akan dipresentasikan berbentuk data dangrafik, untuk itu ada beberapa cara yang dapat dilakukan untuk menyelesaiakan pekerjaan tersebut.

Menempatkan Tabel dan Slide.

Kita bisa melakukan berbagai hal yang terbaik untuk membuat presentasi, didalam Microsoft Power Point berbagai kemudahan telah disediakan, misalnya untuk membuat dan menempatkan tabel pada slide yang sedang dikerjakan, langkah yang harus dilakukan adalah sebagai berikut :

- Jalankan Microsoft Power Point, pilih Blank Presentasi
- Kemudian pilih dan Klik Style presentasi yang mengandung tabel seperti gambar dibawah ini :

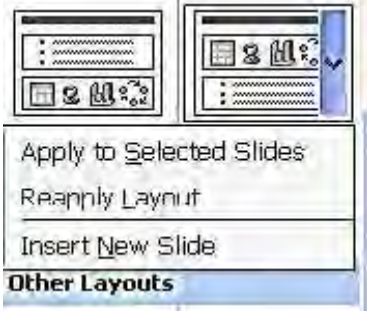

 Klik tombol dropdown dan klik Apply to Selected Slide, setelah itu Microsoft Power Point akan menampilkan seperti berikut ini

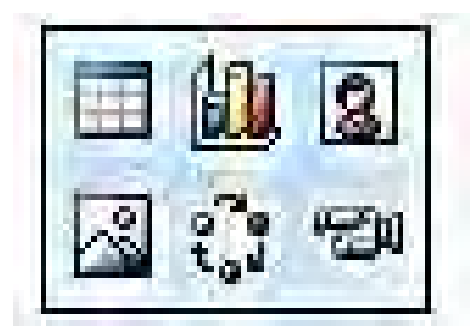

 Klik icon tabel seperti terlihat pada gambar diatas program segera akan menampilkan kotak dialog Insert Tabel seperti gambar berikut ini

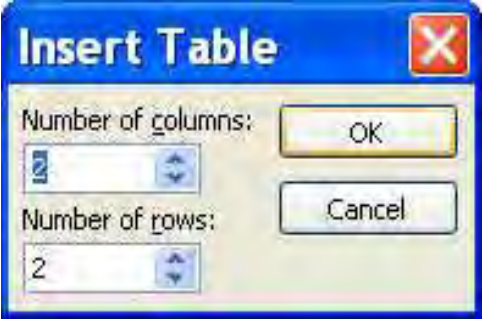

- Pada kotak isian Number of Colummns, ketikkan jumlah kolom yang diinginkan, misalnya 3 kolom atau jika mempunyai data yang berbeda dengan latihan ini silahkan mengisi sesuai kebutuhan.
- Pada kotak isian Number of Row, ketikkan jumlah baris yang diinginkan misalnya 4 baris
- Klik tombol OK, dengan lankah ini obyek tabel yang masih kosong segera ditampilkan program seperti terlihat gambar berikut ini

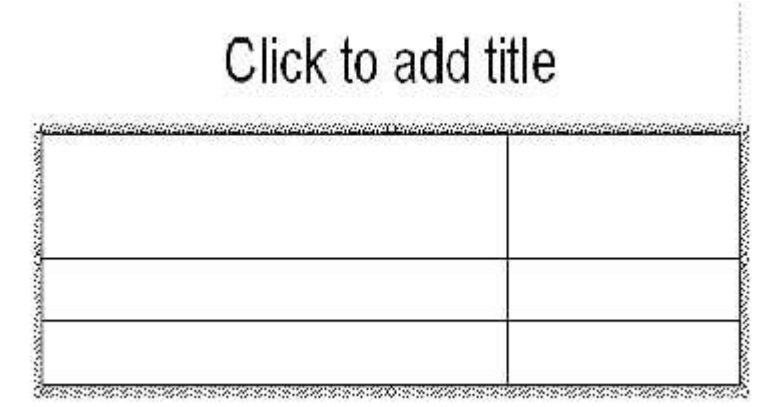

Agar tabel tersebut ada datanya, maka lengkapi tabel tersebut dengan data berikut ini :

- Untuk Judul Tabel tersebut Klik dua kali pada Click to Add Title, kemudian ketikkan P4TK BISPAR
- Pada kolom pertam, baris pertama ketikkan NO.
- Pada kolom kedua, baris pertama ketikkan Nama Peserta
- Pada kolom ketiga, baris pertama ketikkan Nilai
- Sedangkan baris kedua, kolom pertama ketikkan 1
- Baris kedua, kolom kedua, ketikkan Anggar
- Baris kedua, kolom ketiga, ketikkan 4
- Baris ketiga, kolom pertama ketikkan 2
- Baris ketiga, kolom kedua ketikkan Abenk
- Baris ketiga, kolom ketiga, ketikkan 3
- Baris keempat, kolom pertama, ketikkan 3
- Baris keempat, kolom kedua, ketikkan Anglir
- Baris keempat, kolom ketiga, ketikkan 2

Sehingga jika telah selesai mengisinya akan terlihat seperti dibawah ini :

# **DAFTAR NILAI P4TK BISPAR**

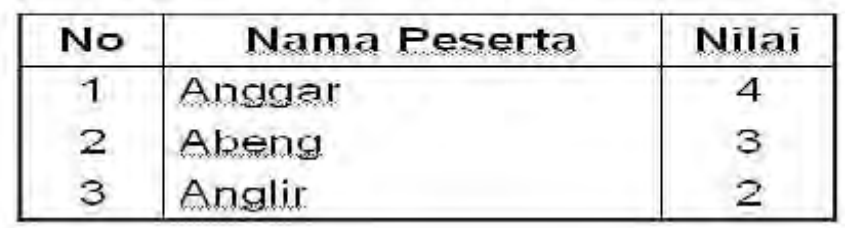

# Mengatur Format Tampilan Tabel

Untuk mengatur format tampilan tabel, langkah yang harus dilakukan adalah sebagai berikut:

- Pilih dan tampilkan slide berupa tabel yang akan ditangani
- Kemudian pilih atau sorot area sel dari obyek tabel yang akan diatur format penampilannya
- Tampilkan Menu Format, lalu pilih dan klik Table, kotak dialog format table akan ditampilkan seperti dibawah ini :

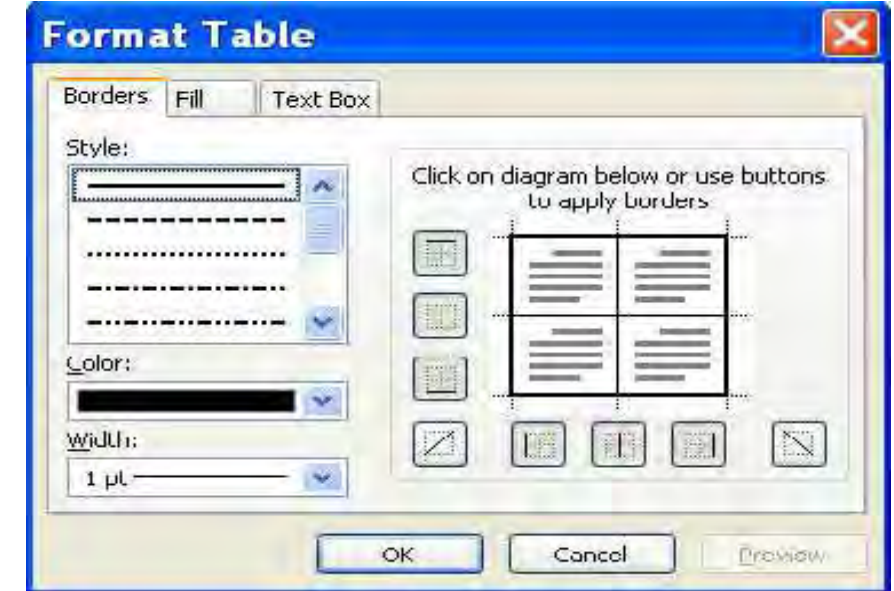

- Untuk mengatur tampilan bingkai tabel data, klik bordir kemudian lakukan pengaturan bingkai atau border untuk tabel, caranya sebagai berikut :
	- Pada kotak daftar Style, pilih dan klik bentuk garis yang dikehendaki
	- Pada tombol daftar Color, pilih dan klik warna garis yang sesuai dengan keinginan
	- Pada tombol daftar With, pilih dan klik ukuran atau ketebalan garis yang diinginkan
	- Pada kotak diagram bingkai yang ada disebelah kanan, klik tombol untuk menempatkan garis yang sesuai dengan posisi garis yang diinginkan
	- Untuk mengatur warna dan latar belakang dari tabel data yang sedang ditangani, klik tab Fill. Pada kotak dialog tersebut beri klik kotak cek Fill Color, kemudian pada tombol daftar pilihan dibawahnya pilih latar belakang tebal yang sesuai dengan selera yang diinginkan
	- Untuk mengatur posisi teks pada tabel, klik tab Text Box pada kotak dialog tersebut lakukan pengaturan Text Alignment, margin dan rotasi posisi teks (rotate Text within cell by 90 degrees)
- Jika sudah selesai klik tombol OK untuk mengakhirinya.

# Menghapus Tabel yang sudah ditempatkan pada Slide

Tabel yang sudah tidak dibutuhkan dapat dibuang atau dihapus, untuk itu lakukanlah cara berikut ini :

- Pilih atau tampilkan slide yang ingin dihapus tabel datanya
- Pilih dan klik obyek tabel yang ingin dihapus
- Tampilkan Menu Edit, Pilih dan klik Clear (Del)

#### Membuat Grafik Pada Slide

Presentasi yang dilengkapi grafik selain akan memperindah untuk presentasi yang akan ditampilkan, juga akan memberikan penjelasan kepad orang lain tentang apa yang sudah dan akan dikerjakan, untuk menempatkan sebuah grafik pada presentasi yang sedang dikerjakan tidaklah terlalu sulit.

#### Membuat dan Menempatkan Grafik pada Slide

Untuk membuat dan Menempatkan Grafik pada Slide yang sedang dikerjakan, prosedur yang harus dilaksanakan adalah sebagai berikut:

- Tampilkan Menu Insert untuk menyisipkan slide baru, lalu pilih New Slide
- Pilih Text and Content Layouts dan klik tombol dropdown lalu klik Apply to Selected Slide untuk membuat grafik lengkap dengan data singkat berbentuk Bullet disebelahnya, setelah itu program segera menampilkan seperti tayangan gambar berikut ini

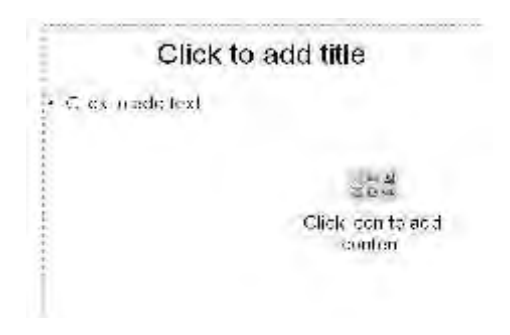

- Klik pada kotak Add Chart
- Setelah tampil Presentation-Data sheet, dari tayangan ini ketikkan data seperti contoh yang ada pada gambar dibawah ini

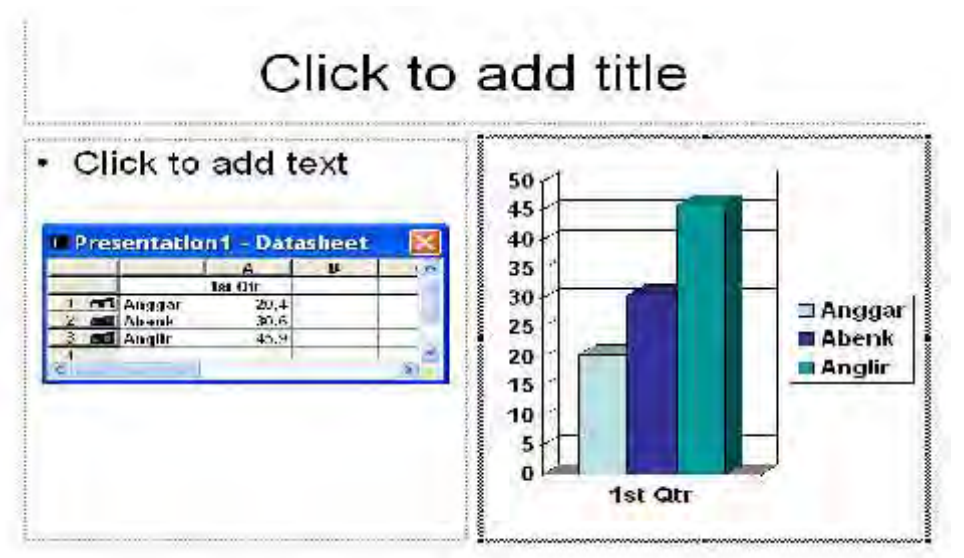

- Untuk mengisi Bullet pada kotak sebelah grafik klik satu kali pada Click to Add Text, setelah itu masukkan data berikut ini:
	- ✓ Bahasa Inggris
	- ✓ Bahasa Mandarin
	- ✓ Bahasa Jepang
	- ✓ Bahasa Arab
	- ✓ Bahasa Sunda
	- ✓ Bahasa jawa
	- ✓ Bahasa Melayu
- Untuk mengisi Judul Presentasi ketikkan Teks berikut ini : GRAFIK SISWA YANG PALING MALAS BELAJAR
- Dengan cara tersebut kita sudah bisa memasukkan grafik pada slide presentasi sehingga akan terlihat seperti gambar berikut ini :

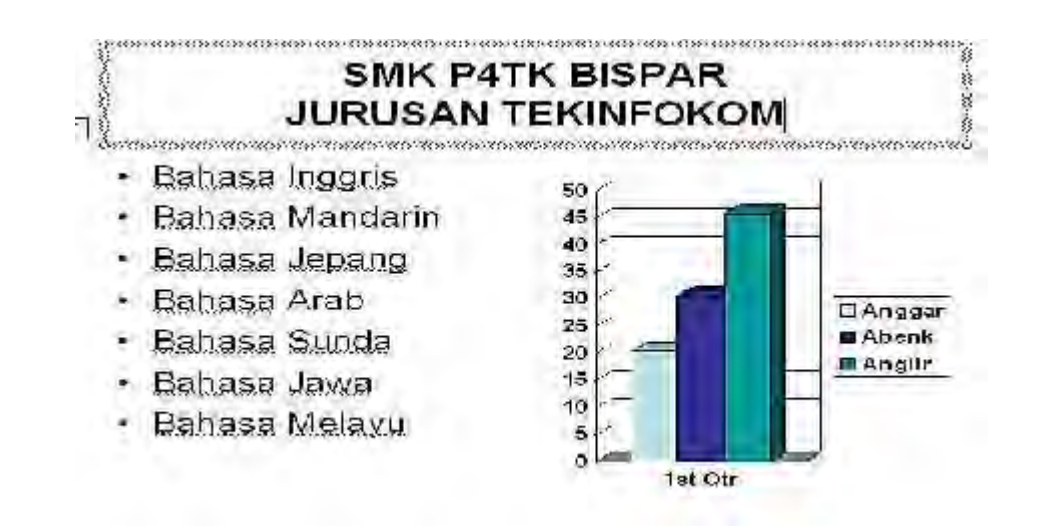

# Menampilkan Kembali Lembar Kerja Data Grafik

Kita dapat menampilkan atau menyembunyikan tampilan lembar kerja data grafik dengan menggunakan langkah berikut ini :

- Pilih atau tampilkan slide yang akan ditangani
- Pilih dan klik dua kali obyek grafik yang diinginkan
- Pilih dan klik Menu View, Datasheet atau klik tombol Toolbar View **Datasheet**

# Mengubah dan Memilih Jenis Grafik

Apabila jenis tampilan Grafik yang sudah ditempatkan kurang sesuai, dapat diubah dengan menggunakan langkah berikut :

- Pilih atau tampilkan slide yang akan ditangani
- Pilih dan klik dua kali obyek grafik yang diinginkan
- Dengan menggunakan tombol toolbar Chart Type, pilih dan klik jenis grafik lain yang diinginkan, atau pilih dan klik Menu Chart, kemudian klik Chart Type, setelah itu kotak dialog Chart Type akan ditampilkan program.
- Pada kotak daftar pilihan Chart Type, pilih dan klik jenis grafik yang diinginkan
- Pada kotak pilihan Chart Sub-type, pilih dan klik bentuk tampilan grafiknya
- Untuk melihat hasilnya, klik dan tahan jangan dilepas tombol mouse pada tombol perintah Press and Hold to View Sample
- Klik tombol OK untuk mengakhirinya

# Menampilkan dan Memilih Gridlines

Untuk mempermudah cara membaca grafik yang di presentasikan, harus melengkapi grafik yang dibuat tersebut dengan tampilan garis skala pembantu mrndatar (Value Axis Gridlines) dan garis skala pembantu tegak (Category Axis Gridlines) untuk menampilkan garis skala pembantu tersebut ikuti langkag berikut ini:

- Pilih atau tampilkan slide yang ingin diubah tampilan grafiknya
- Pilih dan klik dua kali obyek grafik yang diinginkan
- Klik Menu Chart dan Klik Menu Options, kotak dialog Chart Option akan ditampilkan, lalu klik tab Gridlines, seperti ditampilkan gambar dibawah ini:

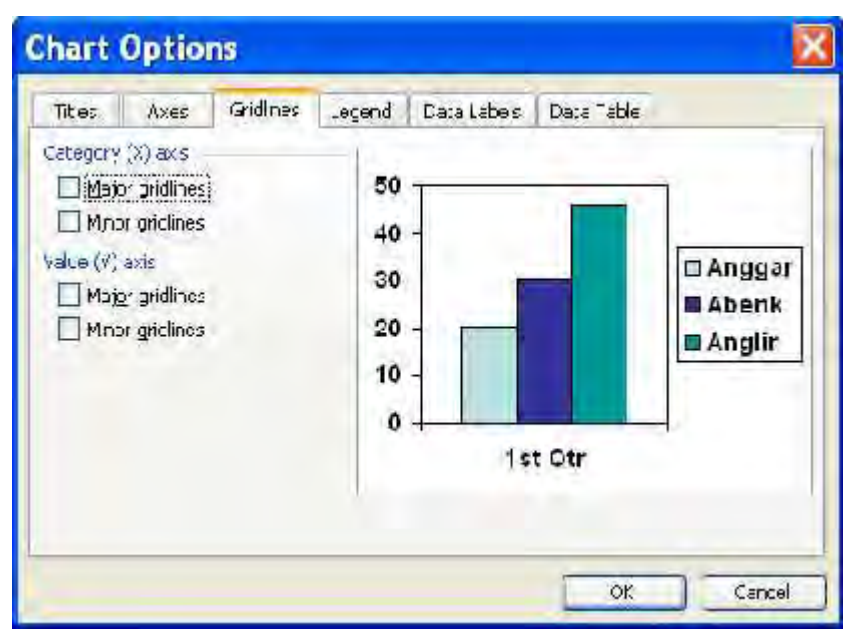

- Pada kotak dialog tersebut, beri tanda atau klik kotak cek untuk menampilkan garis skala pembantu
- Klik tombol OK

# Menampilkan Legend pada Grafik

Grafik yang telah dibuat dapat dilengkapi dengan atribut yang sesuai jenis dan bentuk serta data grafiknya, untuk itu ikuti langkah berikut ini :

- Pilih atau tampilkan slide yang ingin diubah tampilan grafiknya
- Pilih dan klik dua kali obyek grafik yang diinginkan
- Klik toolbar Legend atau tampilkan Menu Chart lalu pilih dan klik **Chart**
- Pilih dan klik Chart Options, setelah itu kotak dialog Chart Options akan ditampilkan lalu klik tab Legend.
- Untuk menampilkan Legend Grafik, beri tanda atau klik kotak cek Show Legend, kemudian beri tanda untuk penempatan Legendnya
- Klik tombol OK untuk mengakhiri penambahan atribut pada grafik.

# Menempatkan Judul Grafik dan Judul Sumbu Grafik

Untuk menambah judul grafik dan judul sumbu grafik, prosedur yang harus dikerjakan adalah sebagai berikut :

- Tampilkan slide presentasi yang akan ditangani
- Pilih dan klik dua kali obyek grafik yang diinginkan
- Tampilkan Menu Chart, pilih Chart Options, setelah itu kotak dialog Chart Options akan ditampilkan program
- Klik tab Title sehingga akan tampil seperti berikut ini :

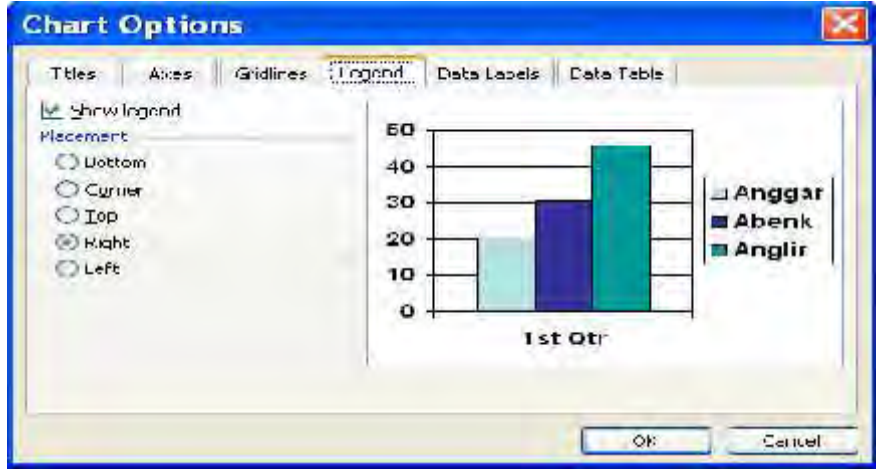

- Pada kotak dialog tersebut, isi kotak isian berikut ini :
	- Chart Title diisi dengan judul grafik GRAFIK HARDWARE ✓
	- Category  $(X)$  Axis, diisi dengan judul sumbu  $(X)$  misalnya TAHUN
	- √ Series ( Y ) Axis, diisi dengan judul sumbu ( Y )
	- ✓ Value ( Z ) Axis, diisi dengan judul sumbu ( Z )
- Klik tombol OK untuk mengakhirinya

# Menempatkan Label pada Grafik

Dengan menempatkan Label pada Grafik yang dibuat informasi yang diberikan oleh grafik menjadi lebih jelas , untuk itu prosedurnya adalah seperti berikut ini :

- Tampilkan slide yang akan ditangani
- Pilih dan klik dua kaliobyek grafik yang ingin diberi label
- Pilih dan klik Menu Chart
- Kemudian klik Chart Option, setelah itu program akan menampilkan kotak dialog Chart Options
- Lalu klik tab Data Labels, sehingga akan tampil gambar berikut ini :

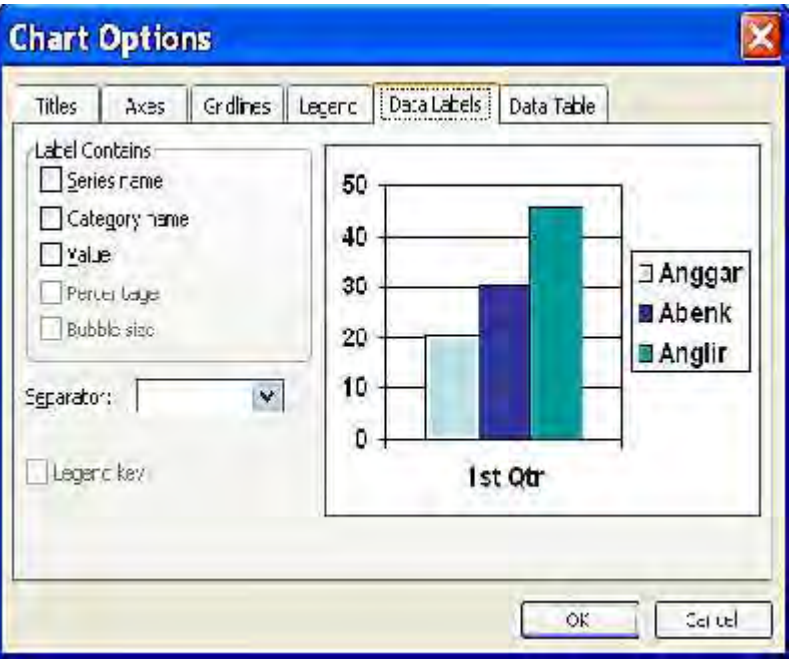

- Pada kotak dialog tersebut, beri tanda atau klik tombol pilihan berikut ini :
	- None, pilihan ini digunakan apabila ingin menghilangkan tampilan label pada grafik
	- Show Value, pilihan ini digunakan apabila ingin menempatkan nilai data pada grafik
	- Show Label, pilihan ini digunakan apabila ingin menempatkan teks penjelasan pada titik data grafik
- Klik tombol OK untuk mengakhirinya

# Menempatkan Tabel Data pada Grafik

Untuk memperjelas grafik yang dibuat sebaiknya menempatkan data pada grafik tersebut, dengan mengikuti beberapa langkah ini :

Pilih atau tampilkan slide yang akan ditangani

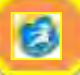

- Pilih dan klik dua kali obyek grafik yang ingin diberi Label
- Pilih dan klik Menu Chart
- Pilih dan klik Chart Option, kotak dialog Chart Options segera ditampilkan, kemudian klik tab Data Table, seperti terlihat pada gambar berikut ini :

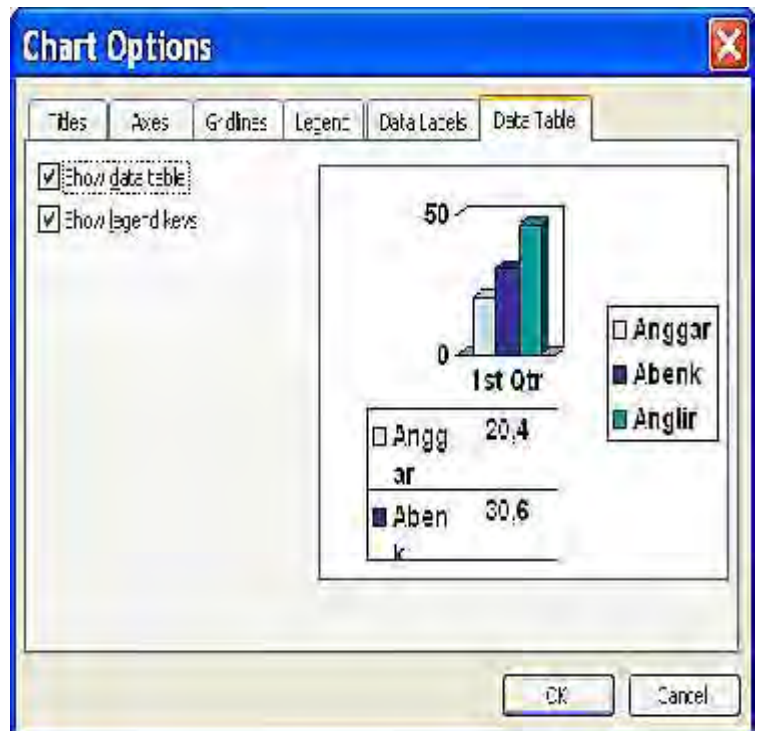

- Untuk menampilkan tabel Data, pada kotak dialog tersebut beri tanda atau klik kotak cek Show Data Table
- Klik tombol OK

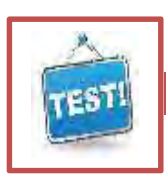

# **c. Evaluasi dan Latihan**

1) Dari gambar Icon toolbar yang ada dibawah ini, berilah keterangan dengan menulis catatan kecil pada simbol/icon yang sering anda gunakan, misal untuk simbol Save

# Terutama untuk icon yang diberi nomor

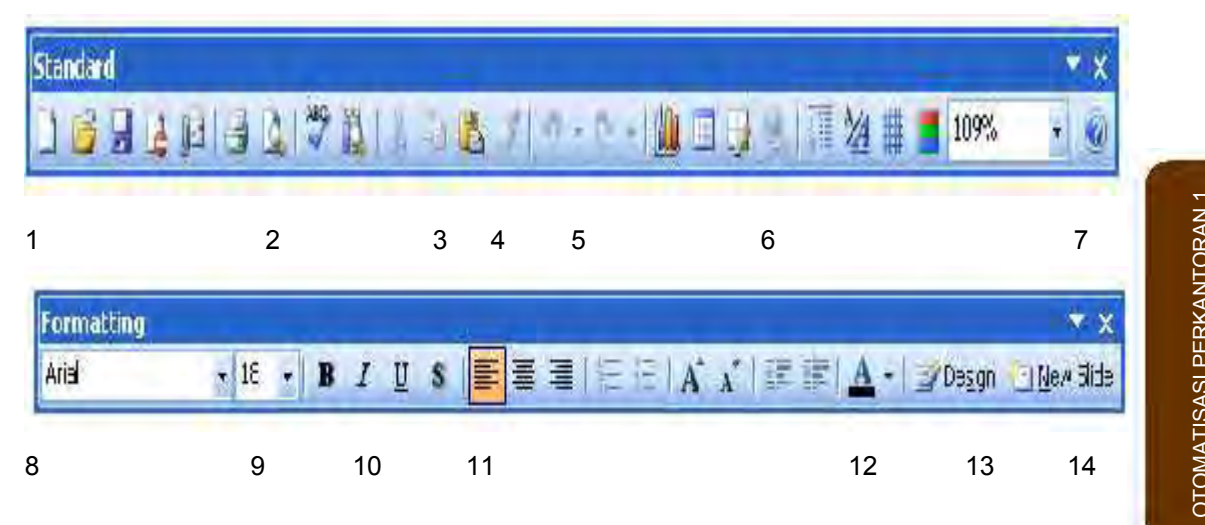

1) Buatlah file baru tentukan desain, layout dan backgroundnya seperti teks dibawah ini simpan dalam file bernama Pelatihan.ppt

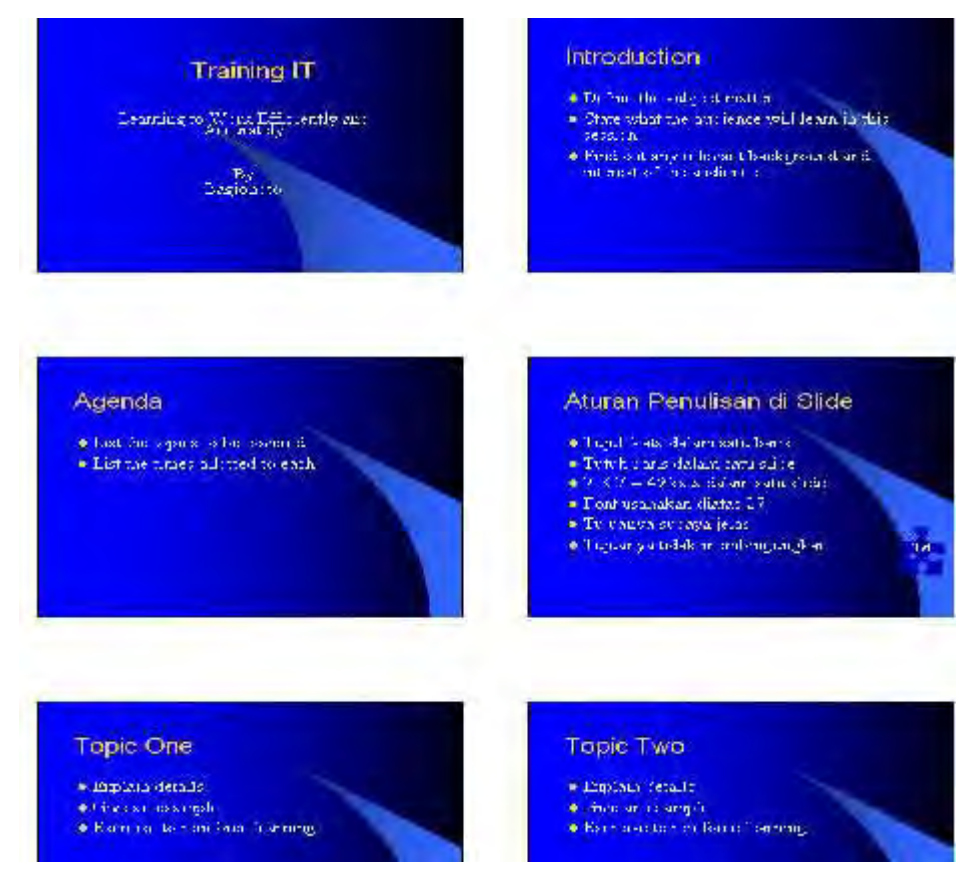

- 2) Bagaimana cara Saudara melakukan pengeditan jika yang anda pakai auto content wizard?
- 3) Bagaimana cara menyimpan file pada power point didalam folder tertentu dan nama filenya yang mudah diingat jelaskan!
- 4) Jelaskan cara membuat Presentasi baru dengan desain templete!
- 5) Buatlah bentuk tampilan slide minimal 3!
- 6) Buatlah slide presentasi baru, pada presentasi dimasukkan data-data untuk pembuatan grafik, setelah graik terbentuk lengkapi dengan Judul, Legend dan lain-lain!

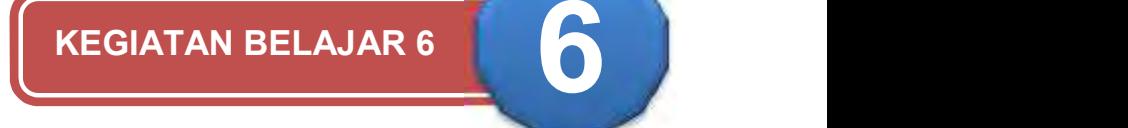

# **MEMODIFIKASI DAN MENJALANKAN PRESENTASI**

# **a. Tujuan**

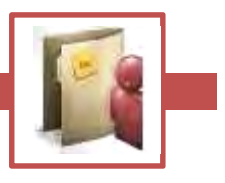

etelah menyelesaikan materi ini anda akan dapat berkompeten dalam memodifikasi slide presentasi dengan power point nsehingga menghasilkan tampilan animasi dengan timing dan pergantian etelah menyelesaikan materi ini anda akan dapa<br>
memodifikasi slide presentasi dengan power<br>
pergerakan slide yang menarik saat dipresentasikan.

Untuk menghasilkan tampilan animasi (*Slide Show Animation*) Dalam bab ini akan memahami, mencoba dan berlatih mengenai:

- 1) Memodifikasi tampilan Bentuk format Teks menentukan besarnya font.
- 2) Memodifikasi Desain Presentasi.
- 3) Menjalankan Presentasi dengan Custom Animation.
- 4) Memodifikasi tampilan presentasi dengan slide Tranmision.

# **b. Uraian Materi**

# **1. Memodifikasi Tampilan Teks Dan Font**

Tampilan teks pada slide anda dapat dimodifikasi bentuk huruf dan besarnya font, hal ini dapat dilakukan sebelun anda menuliskan teksnya maupun setelah teksnya ditulis, caranya adalah:

- Pilih menu Format
- Klik pada Font, akan muncul menu bantuan berikut
- Anda dapat merubah jenis font, bentuk efek cetak maupun ukuranya setelah dipilih Klik OK

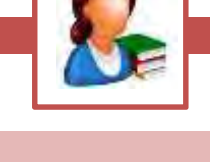

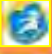

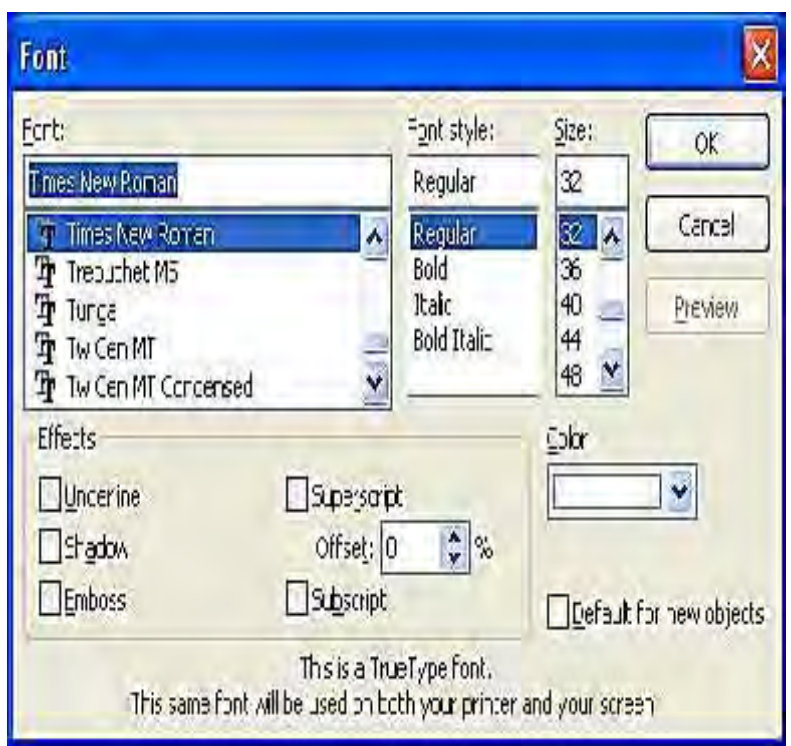

Memformat Teks dan Paragraf

Teks yang ada dalam teks box dapat diformat sesuai kebutuhan, fasilitas untuk memformat teks dan paragraf ini sama seperti fasilitas Microsoft Word, fasilitas pemformatan yang tersedia antara lain adalah style (Bold, Italic, Underline, Shadow), perataan teks, numbering, dan bullet, fasilitas ini dapat diakses dengan mudah pada toolbar formating.

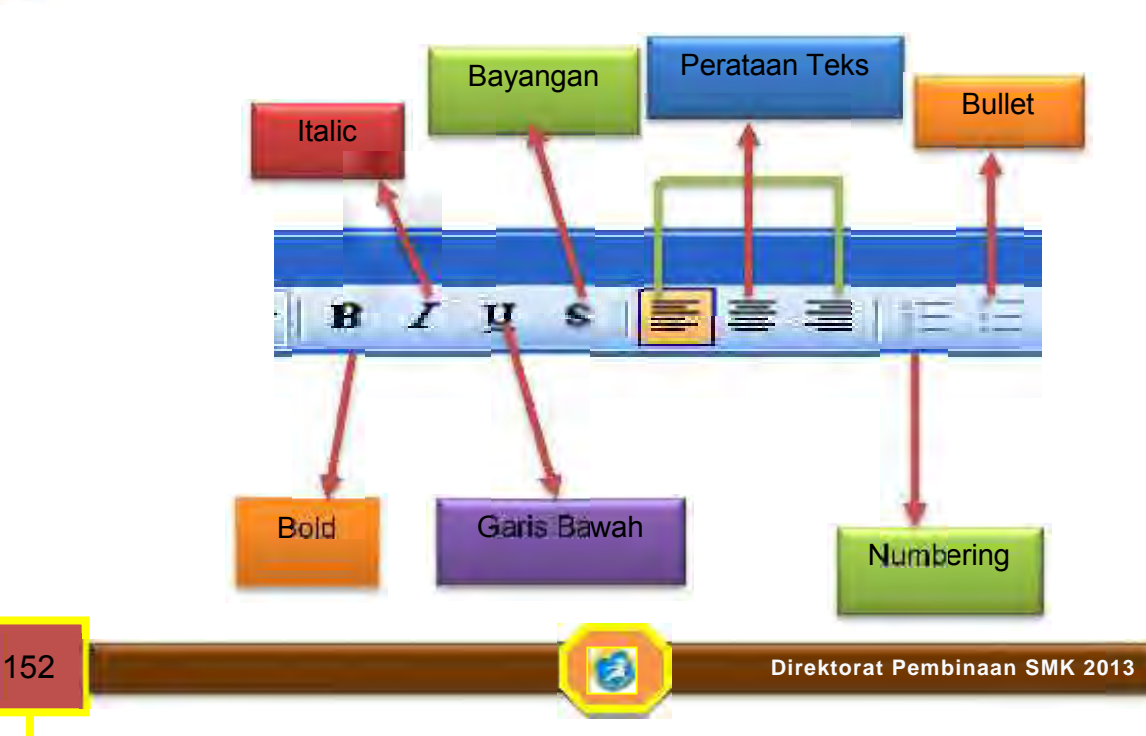

# **2. Memodifikasi Desain Presentasi**

Suatu presentasi yang baik sebelum kita memasukkan atau mengetikan isi materi didalam slide perlu dirancang tampilanya antara lain slide desain seperti yang sudah di bahas sebelumnya; Slide layout dan tampilan background agar lebih menarik yang sesuai dengan kebutuhan.

Berikut adalah menu Format yang dapat dipakai untuk menentukan tampilan atau bentuk slide dengan klik menu Format.

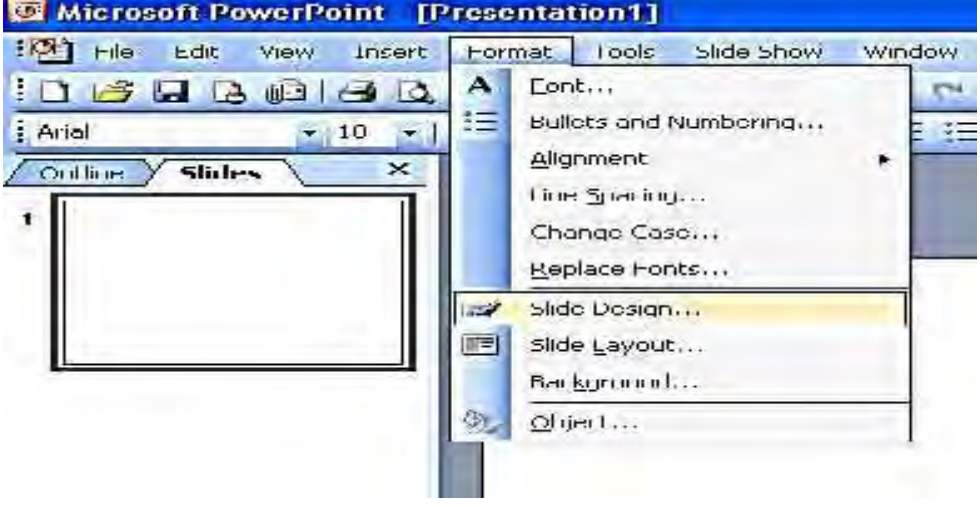

Menentukan Slide Design

Dalam menentukan desain Slide Setelah menu Format diklik kemudian klik slide design maka menu bantuan akan nampak berikut ini dan anda dapat memilih salah satu menu dibawah ini.

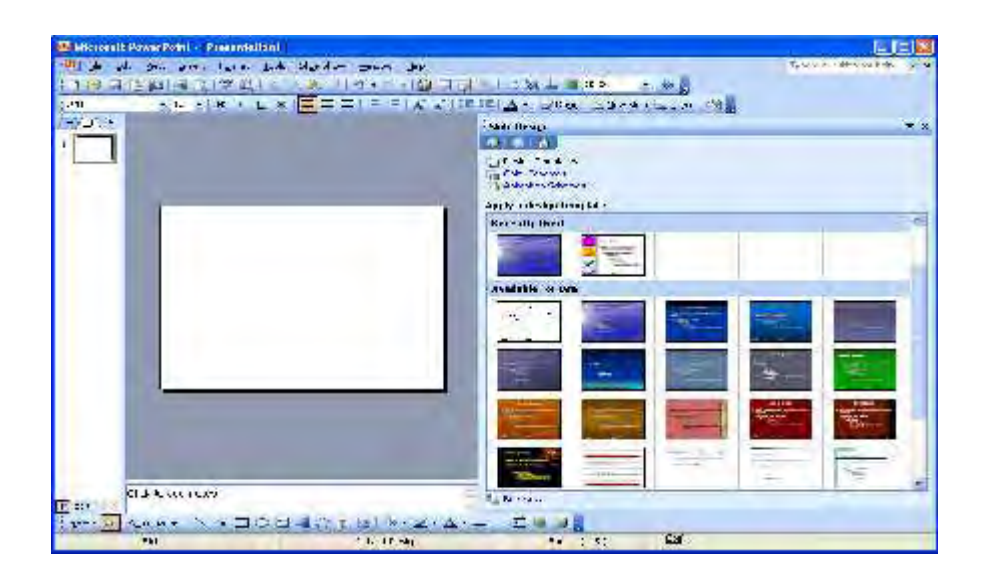

#### Menentukan Slide Lay Out

Slide Layout berupakan bentuk dari tiap slide yang akan kita rancang, yang biasanya berisi data teks, tabel, gambar dan lainnya. Hal yang perlu dipertimbangkan dalam menentukan slide layout adalah antara lain adalah:

- Apakah slide kita hanya berisi data teks saja
- Slide yang berisi content yang berupa tabel; gambar; Clip art atau grafik
- Campuran antara data teks dan content yang berbentuk gambar
- $\div$  Bisa juga berupa bentuk layout yang lain

Untuk dapat memilih layout yang akan digunakan setiap kali pindah atau menyisipkan slide yang baru sebelum diisi data maka pilihlah dulu layoutnya dengan cara menunjuk kotak layout yang sesuai kemudian di klik, beberapa bentuk pilihan lay out dapat anda lihat dalam bentuk dibawah ini:

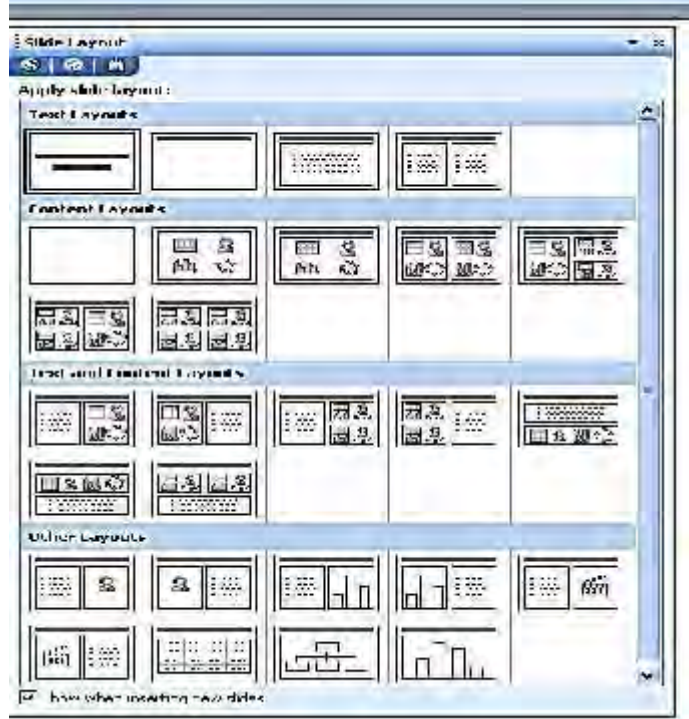

#### Menentukan Format Background

Untuk memberi tampilan warna background anda dapat melakukan dengan memilh pada menu Format kemudian klik Backgound, atau klik mouse sebelah kanan dan pilih background maka akan nampak menu bantuan sebagai berikut, dan untuk warna yang lain anda klik pada kolom dropdown mka akan nampak 7 warna yang berbeda pilih warna yang sesuai dalam hal ini backgound hanya satu warna dalam 1 layar.

Untuk warna yang lebih banyak pilihan anda perlu memilih/mengklik *more colors* dalam hal ini ada pilihan standar dan pilihan Custom seperti berikut ini, arahkan mouse anda pada warna yang akan dipilih dan klik, untuk

#### **OTOMATISASI PERKANTORAN 1**

diterapkan pada 1 slide pilih Apply, dan untuk berlaku pada semua slide pilih Apply All

Jika anda menghendaki warna yang lain dan arstistik pilihlah Fill effects, dalam hal ini ada empat bentuk pilihan yang ada didalamnya yakni:

- Bentuk Gradient dengan fariasi warna ketebalan tang berbeda bentuknya
- $\div$  Bentuk Texture dengan fariasi warna teksture menyerupai keramik/granite
- Bentuk Patern dengan variasi warna berbentuk arsiran yang bervariasi
- Bentuk Picture dengan variasi warna sesuai file gambar yang ada di computer

#### **3. Memodifikasi Tampilan Presentasi Dengan Custom Animation**

Untuk mendapatkan modifikasi efek animasi saat presentasi pilihlah menu Slide Show, kemudian klik pada Custom Animation maka akan nampak menu bantuan berikut, anda dapat menentukan dengan klik mouse untuk pindah ke slide berikutnya atau dengan waktu tertentu, anda juda dapat menambahkan effek animasi yang lain.

#### Costum Show

Kadang-kadang pada presentasi kita menghendaki urutan tampilan slide yang berbeda dengan urutan slide dalam file presentasi, power point menyediakan fasilitas membuat urutan tampilan slide kita sendiri, yaitu Custom Show, untuk membuat Custom Show lakukan langkah-langkah berikut ini :

- Klik Slide Show, Custom Show, untuk tampil kotak dialog Custom Show
- $\blacksquare$  Klik New untuk membuat Custom Show baru
- Muncul kotak dialog Define Custom Show
- Pilih slide-slide yang akan ditampilkan
- $\blacksquare$  Berinama pada Custom Show yang telah dibuat
- Klik OK

#### Melindungi Desain Presentasi

Desain presentasi yang kita buat dapat dilindungi agar tidak dapat diubah oleh siapapun yang tidak berhak.

Melindungi dokumen power point dilakukan dengan cara seperti dibawah ini

- Buka file power point yang akan diproteksi/dilindungi
- Klik Tools, properties
- **Pada kotak dialog properties, klik tab security**
- Ada dua pilihan proteksi yang dapat diberikan, yaitu password untuk membuka dan password untuk memodifikasi slide, pilih sesuai kebutuhan.

Adapun gambar memproteksi dokumen seperti berikut ini:

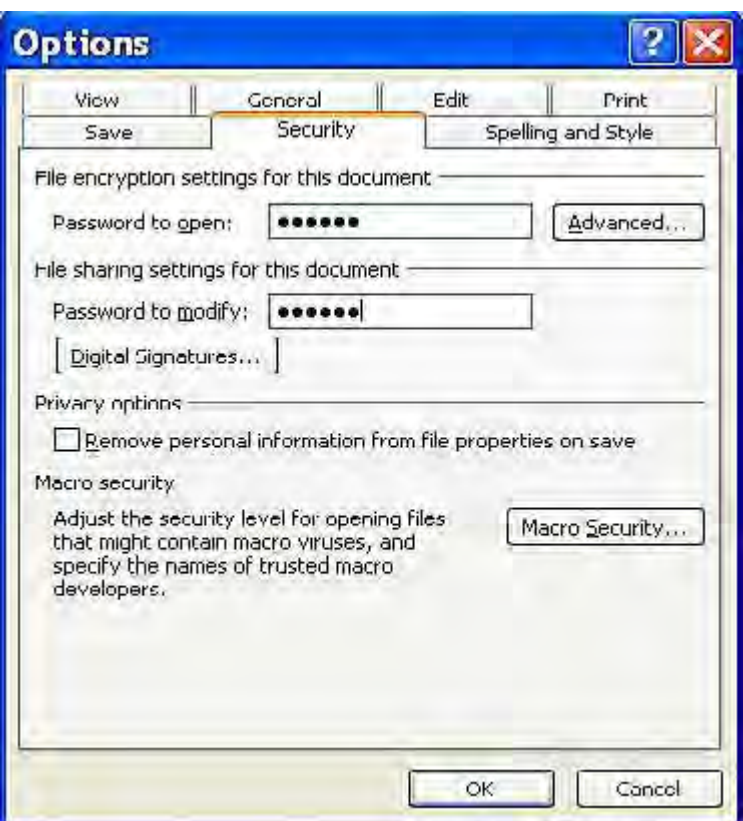

# Memaket Presentasi kedalam CD

Ada beberapa syarat agar presentasi dapat dipaket kedalam CD, yaitu pada komputer yang sudah terpasang CD R/W Drive sudah terinstal Power Point Viewer, power point viewer diperlukan untuk membuat CD aut run dan untuk menjalankan presentasi tanpa memerlukan program power point. Jika di Komputer anda belum tersedia power point viewer, anda dapat mendonloadnya gratis di situs Microsoft Office.

Pemaketan presentasi power point kedalam CD dilakukan dengan cara berikut ini:

- Buka file presentasi yang akan dipaket lalu Klik File, Pakage for CD
- Muncul Kotak dialog Pakage for CD, lalu beri nama CD

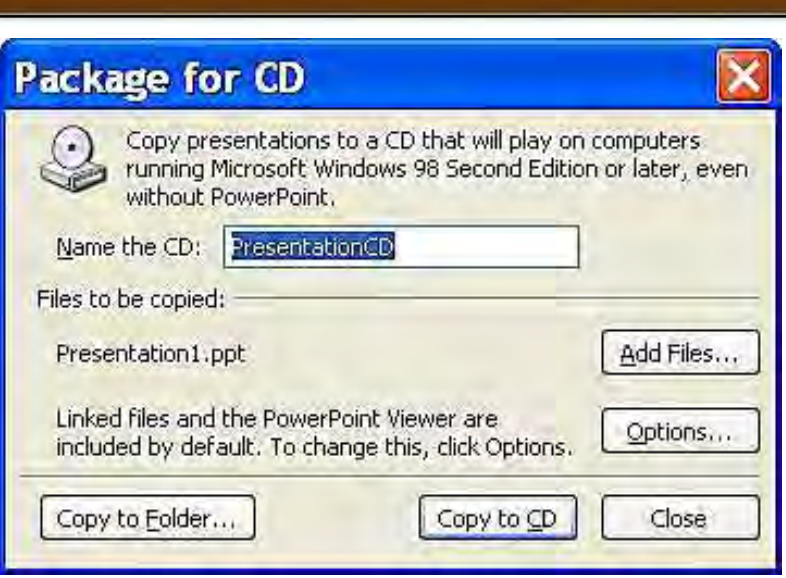

**OTOMATISASI PERKANTORAN 1**

- Tambahkan file-file yang diperlukan
- Klik options untuk membuat pilihan selain default, misalnya menambahkan password ketika membuka link
- Klik copy to CD untuk membakar langsung ke CD dari CD R/W Drive atau copy to folder untuk menyimpannya dalam file

# **4. Memodifikasi Presentasi Dengan Action Button Dan Slide Tranmision**

Untuk berpindah dari slide satu ke slide berikutnya anda dapat menentukan perubahanya dengan memilih model action button, dalam hal ini anda perlu membuat simbul tombol caranya pilih menu slide show dan klik Action button, cara yang lain adalah dengan

slide transition pada menu Slide show.

Mengatur Efek Transisi Peralihan Slide

Masing-masing slide dapat diatur efek transisi peralihannya sehingg pada waktu presentasi dijalankan peralihan slide akan menampilkan efek visual yang menarik. Untuk itu ikuti langkahlangkah berikut ini :

- **Tampilkan Menu View**
- **Pilih Slide yang diinginkan**
- **Tampilkan Menu Slide Show**
- **Pilih dan Klik Slide Transition,** setelah itu
- $\blacksquare$  Kotak dialog slide Transition akan  $\blacksquare$   $\blacksquare$   $\blacksquare$  Then  $\blacksquare$  [SII slide show ] ditampilkan Seperti gambar disamping ini

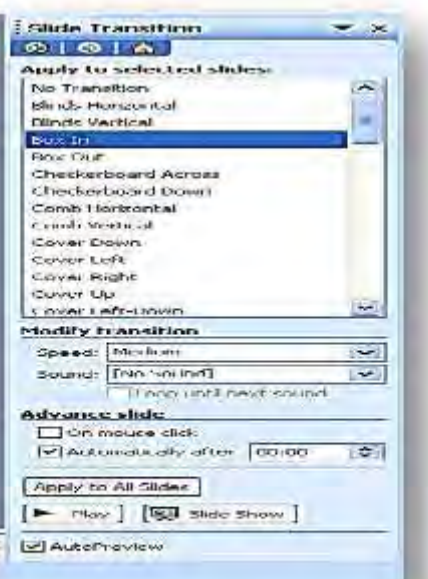

- Pada Tombol daftar effect, pilih dan klik effect.
- Transisi ke kecepatan peralihan slide yang di Inginkan, misalnya Box In
- Pada kotak Advance, kita beri tanda cek pada Pilihan berikut ini
	- On Mouse klik, pilihan ini digunakan apabila ingin beralih slide dengan cara menggunakan mouse
	- Automatically after, pilihan ini digunakan apabila menginginkan beralihnya slide secara otomatis setelah sekian detik, kita harus menentukan jumlah yangtu yang diinginkan.
- Pada tombol daftar Sound, pilih dan klik file suara yang diinginkan. Suara ini akan muncul ketika efek transisi peralihan slide sedang berlangsung.
- Pilih dan klik tombol Apply untuk satu slide, tetapi bila efek transisi akan diberlakukan pada semua slide, maka kita harus memilih Apply to All.

# Memberikan Efek Khusus Pada tampilan Teks saat Slide dijalankan.

Untuk memberi efek khusus pada tampilan teks saat slide dijalankan, ikuti beberapa langkah berikut ini :

- Tampilkan Slide yang akan ditangani
- $\checkmark$ Tampilkan Menu View, pilih dan klik Slide Sorter
- **Pilih dan klik slide yang akan** ditangani
- $\checkmark$ Tampilkan menu Slide Show
- ✓ Pilih dan klik Animation Schemes
- $\checkmark$ Kemudian ambil salah satu pilihan yang ada dikotak Task Pane seperti gambar disamping ini, dalam contoh<br>■ Ini vang dia
- vang diambil adalah Bumerang. And exit
- $\checkmark$ Setelah kita mengatur efek khusus tampilan teks, anda dapat menjalankan presentasi untuk melihat hasilnya/

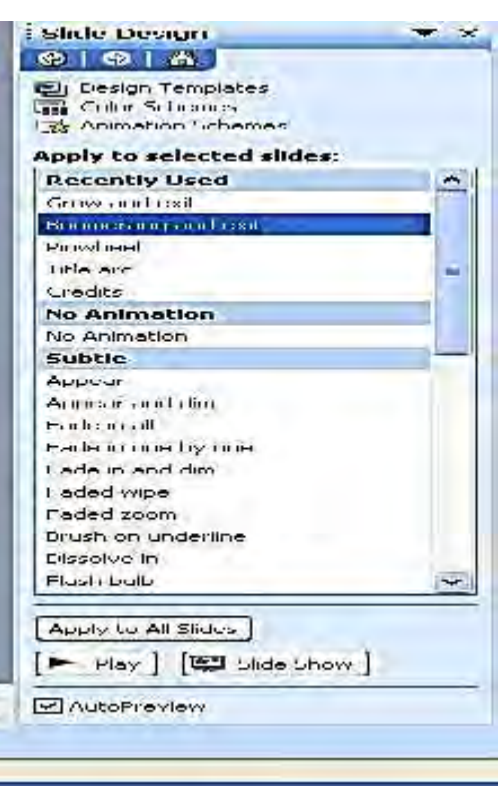

# Memberi Efek Animasi pada Obyek

Untuk memberi Animasi pada Obyek, ikuti langkah-langkah berikut ini :

- Tampilkan Slide yang akan ditangani dengan tayangan normal
- Pilih dan klik obyek yang ingin diberi efek animasi
- **Tampilkan Menu Slide Show**
- **2** Pilih dan klik Costum Animation, setelah itu di Task Pane segera tampilkan kotak Dialog Costum Animation

Klik Add Effect, lalu pilih salah satu pilihan seperti terlihat gambar dibawah ini

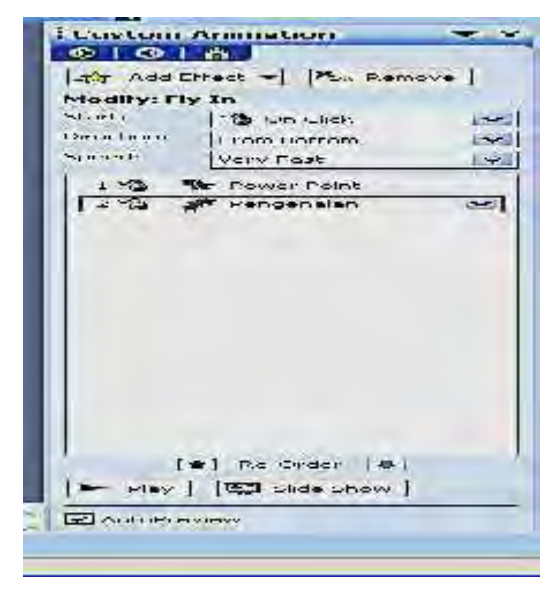

Klik Entrance lalu klik More Effects, setelah itu segera tampil kotak dialog Add Entrance Effect seperti gambar berikut ini

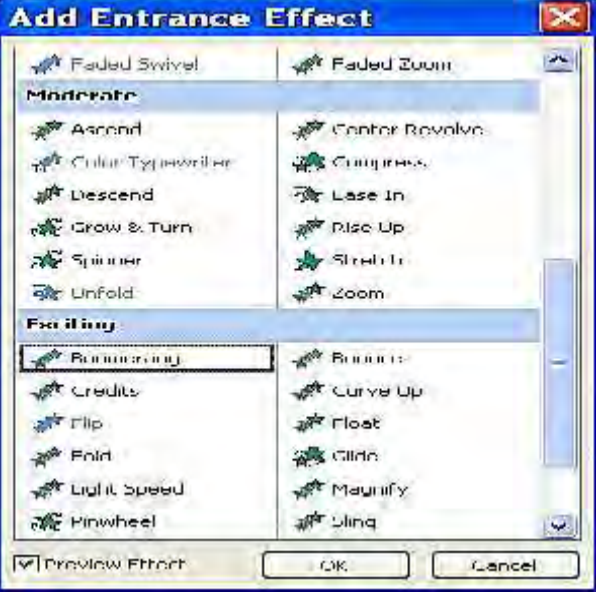

- Klik salah satu efek yang diinginkan, misalnya Bumerang lalu klik OK
- **Pada kotak Modify dikolom Start klik After Previous**
- Pada Speed diatur sesuai kebutuhan, misalnya Medium
- Untuk melihat hasil pemilihan efek Animasi klik tombol perintah Play.

Mencari Slide Tertentu Saat Presentasi dijalankan

Kita dapat mencari slide tertentu pada saat presentasi dijalankan, dengan menggunakan langkah-langkah berikut ini :

Jalankan presentasi yang akan ditangani, misalnya LATIHAN

- Jika pada saat menjalankan presentasi tersebut misalnya kita ingin beralih ke slide lain, maka klik tombol mouse sebelah kanan hingga menu Shortcut ditampilkan, pada menu shortcut tersebut terdiri dari beberapa pilihan, yaitu :
	- *Next* ; Pilihan ini digunakan apabila ingin pindah ke slide berikutnya
	- *Previous*; Pilihan ini digunakan apabila ingin pindah ke slide sebelumnya
	- *Go, By Title Slide*; Pilihan ini digunakan apabila ingin pindah ke slide tertentu

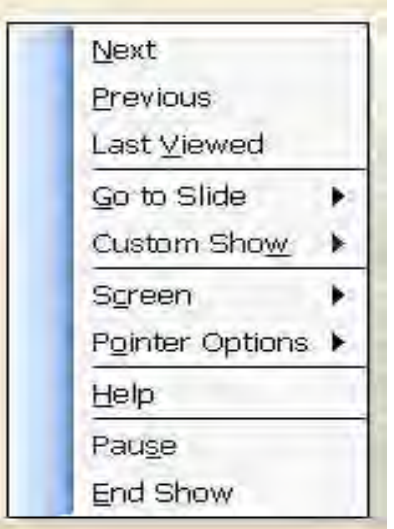

 Go, Slide Navigator; Pilihan ini digunakan apabila ingin pindah ke slide tertentu dengan menggunakan panduan slide Navigator. Apabila kita menggunakan pilihan ini maka kotak dialog Slide Navigator akan ditampilkan seperti berikut ini.

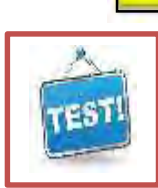

# **c. Evaluasi dan Latihan**

- 1) Jelaskan dengan memberikan keterangan berupa catatan pada menu dibawah ini
	- a) Penjelasan pada gradient ………………………………………………... . The contract of the contract of the contract of the contract of the contract of the contract of the contract of the contract of the contract of the contract of the contract of the contract of the contract of the contrac ……………………………………………………… b) Penjelasan pada Texture ……………………………………………………… ………………………………………………... …………………………………………………………… c) Penjelasan pada Pattern ……………………………………………………  $\mathcal{L}^{(n)}$ ………………………………………………... d) Penjelasan pada Picture ………………………………………………... ………………………………………………... ………………………………………………...
- 2) Buatlah 4 slide presentasi dengan Lay out dan desain seperti dibawah ini. Mengenai isi narasi dan angka dalam tabel dapat anda sesuaikan.

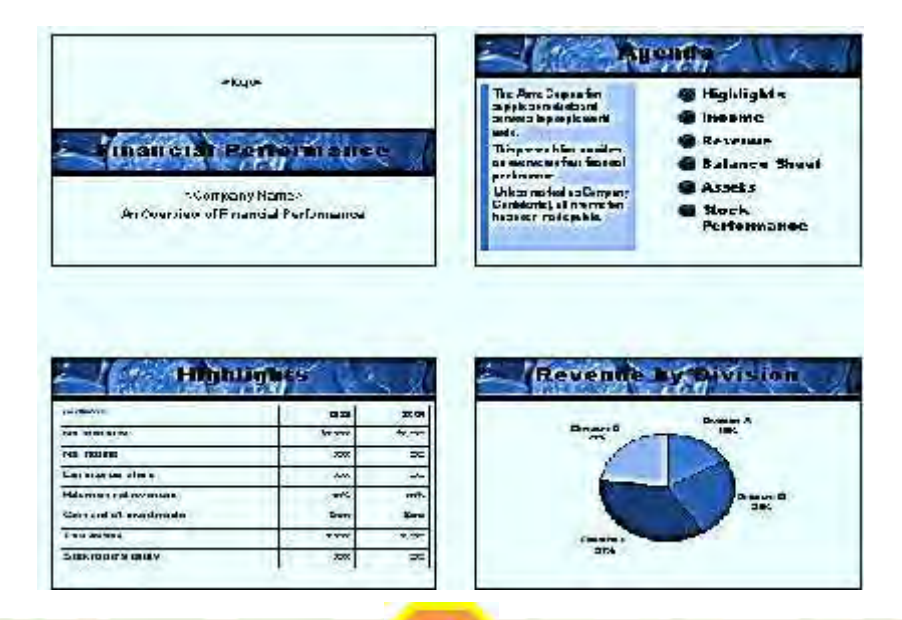

- 3) Jelaskan bagaimana cara melindungi Desain Presentasi, tentang nama password bisa anda buat sesuai keinginan.
- 4) Bagaimana caranya paket presentasi kedalam CD jelaskan menurut pendapat saudara.
- 5) Jelaskan bagaimana mengatur efek tranmisi peralihan slide, minimal jumlah slidenya 5 halaman.
- 6) Bagaimana cara memberikan efek khusus pada tampilan teks saat slide dijalankan jelaskan menurut saudara.

# **KEGIATAN BELAJAR 7 7**

# **MENYISIPKAN HYPERLINK PADA SLIDE**

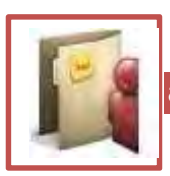

**a. Tujuan**

Setelah menyelesaikan materi pada bab ini anda diharapkan berkompeten dalam memodifikasi slide presentasi dengan memberikan beberapa efek hyperlink yang mengubungkan antara *content* dalam slide dengan informasi pada slide atau file lain sehingga presentasi anda lebih informatif.

Untuk menghasilkan tampilan dengan hyperlink dalam bab ini anda akan memahami, mencoba dan berlatih keterampilan mengenai:

- 1) Menyisipkan hyperlink ke file atau web page
- 2) Menyisipkan hyperlink ke slide lain dalam file yang sama
- 3) Menyisipkan hyperlink ke dokumen yang baru
- 4) Menyisipkan hyperlink ke alamat e-mail

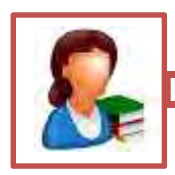

# **b. Uraian Materi**

Hyperlink merupakan hubungan suatu naskah baik berupa kata, kalimat ataupun gambar ke naskah di lokasi lain, dapat berupa file lain, baik dari MS Word ataupun MS Excel, bisa juga dihubungkan ke lembar lain dalam fil yang sama atau file alamat internet.

Untuk dapat memanfaatkan hyperlink pada naskah anda perlu langkah berikut ini :

- 1) Ketiklah naskah anda beberapa paragraf
- 2) Beri tanda blok dari kata yang akan di beri efek hyperlink
- 3) Pilih menu Insert dan klik
- 4) Pada layar anda akan nampak menu bantu sebagai berikut
- 5) Perhatikan menu yang ada dan pilih sesuai kebutuhan

# **1. Menyisipkan Hyperlink Ke File Lain Atau Web Page**

yperlink pada power point dapat diberikan pada beberapa obyek, tujuan link tersebut dapat berupa slide lain dalam satu presentasi, presentasi lain, file-file dengan format lain, alamat email dan alamat yperlink pada power point dapat diberikan pada beberapa obyek, tujuan link tersebut dapat berupa slide lain dalam satu presentasi, presentasi lain, file-file dengan format lain, alamat email dan alamat website. Menggunakan slide tertentu, membuka file tertentu, atau menuju pada alamat situs tertentu .

Secara umum untuk menambah hyperlink pada power point dilakukan dengan cara berikut ini :

- Aktifkan obyek yang akan diberi hyperlik
- Klik Insert, Hyperlink
- Pada kotak dialog Edit Hyperlink, tentukan tujuan link
- Klik OK

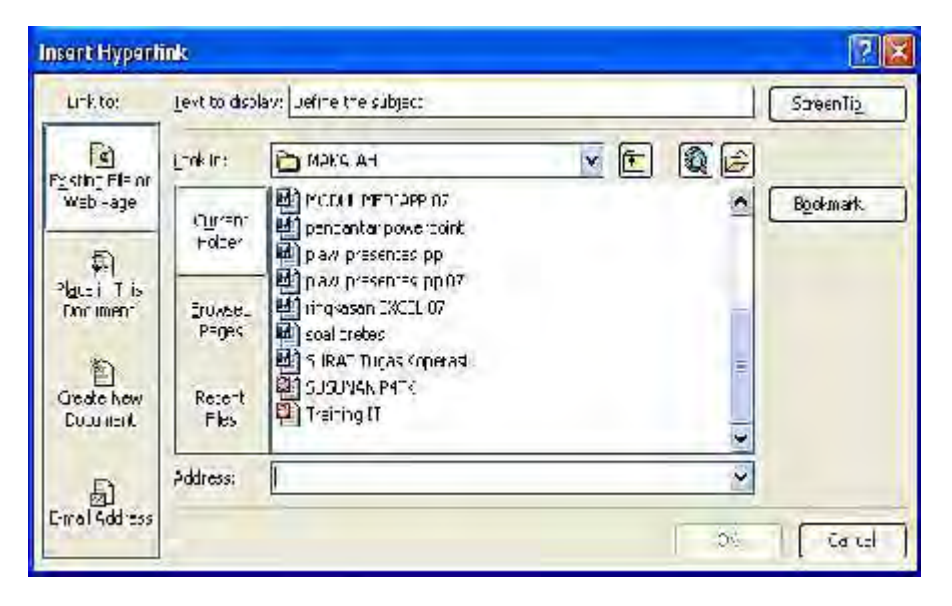

Ada beberapa pilihan tujuan link, yaitu file atau halaman web (*Exiting file of web page*), pada dokumen yang sama (*Place in this document*), membuat dokumen baru (*create new document*), dan alamat email (*Email address*). Menambahkan hyperlink pada teks dilakukan dengan cara berikut ini:

- Blok teks yang akan diberi link lalu klik Insert, hyperlink
- Tentukan tujuan link, dan klik OK

Menambahkan link pada teks boks dilakukan dengan cara berikut ini:

- Klik border berupa arsiran garis-garis pada teks boks sehingga berubah menjadi arsiran titik-titik
- Klik Insert, hyperlink lalu tentukan tujuan link, dan klik OK

Perbedaan antara link pada teks dan link pada teks box adalah teks akan berwarna biru dan bergaris bawah, sedangkan teks boks tidak ada garis bawah pada teks, jika pointer dilewatkan diatas link (*mouse over*), bentuknya berubah menjadi pointer tangan.

# **2. Menyisipkan Hyperlink Ke Slide Lain Dalam File Yang Sama**

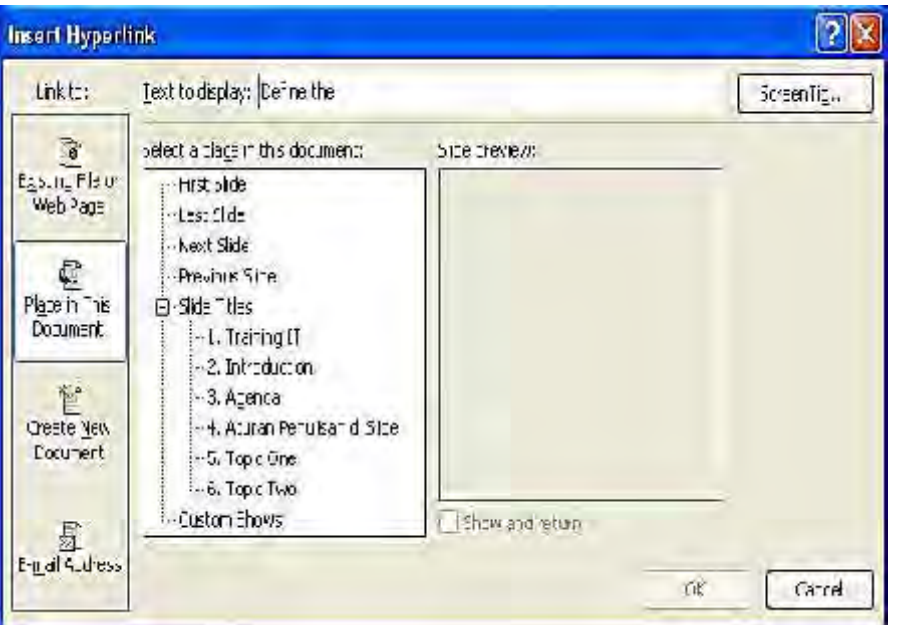

Anda perlu memilih slide halaman lain dalam dokument yang sama untuk di hubungkan dengan presentasi anda dan klik pada screen Tip.

# **3. Menyisipkan Hyperlink Ke Dokumen Yang Baru**

Dalam hal ini anda mesti memasukan nama dokumen baru yang akan dilakukan hyperlink

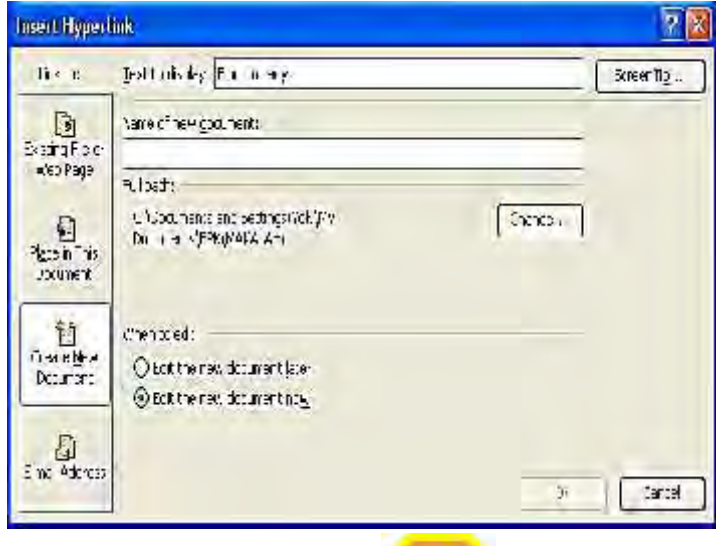

# **4. Menyisipkan Hyperlink Ke Alamat E-Mail**

Dalam hal ini saat presentasi diaktifkan maka komputer anda lansung dihubungkan ke form email addres yang siap untuk anda isi dan kirimkan ke email yang dituju.

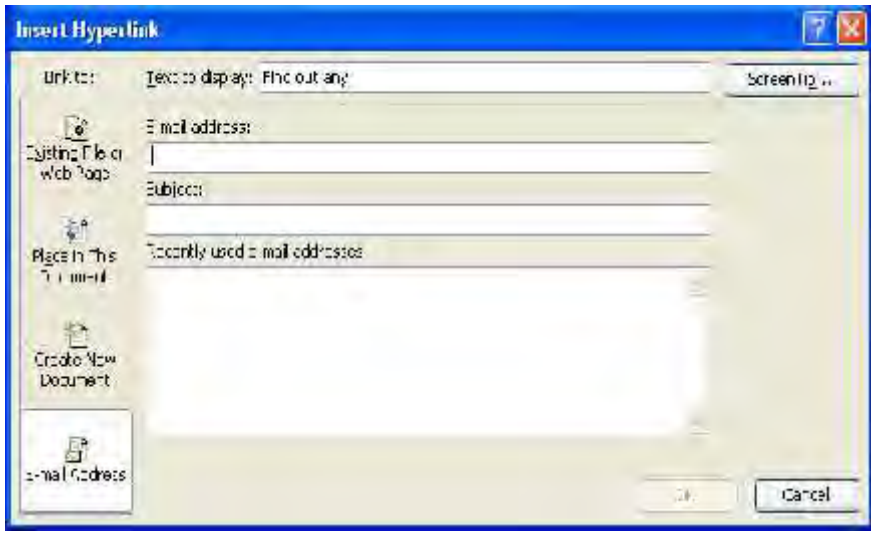

# **c. Evaluasi Dan Latihan**

- 
- 1) Jelaskan dengan memberikan keterangan berupa catatan pada menu Insert Hyperlink dibawah ini

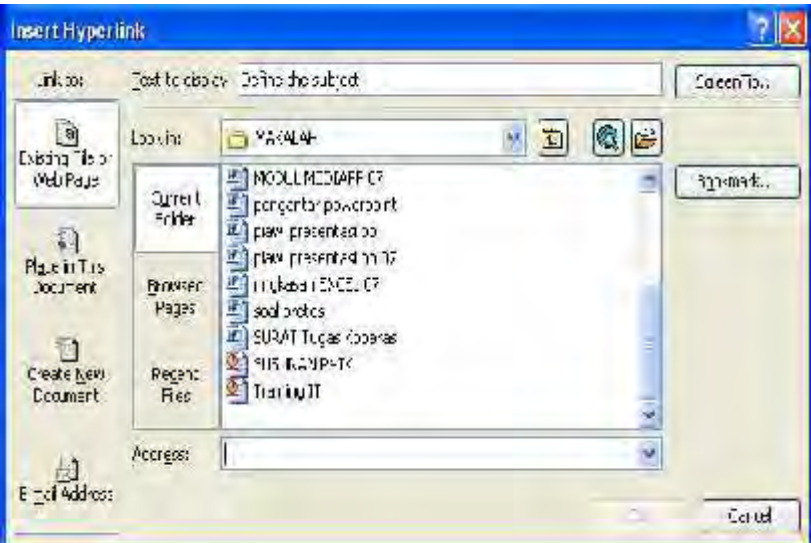

- 1) Penjelasan pada File or web page  $\mathcal{L}^{(1)}_{\mathcal{M}}$  ,  $\mathcal{L}^{(2)}_{\mathcal{M}}$  ,  $\mathcal{L}^{(3)}_{\mathcal{M}}$  ,  $\mathcal{L}^{(4)}_{\mathcal{M}}$  ,  $\mathcal{L}^{(5)}_{\mathcal{M}}$  ,  $\mathcal{L}^{(6)}_{\mathcal{M}}$ ………………………………………………...................................... ………………………………………………...................................... 2) Penjelasan pada page in this document ………………………………………………...................................... ………………………………………………...................................... ……………………………………………………… 3) Penjelasan pada Create a new documen ………………………………………………...................................... ………………………………………………...................................... ………………………………………………...................................... 4) Penjelasan pada E-mail addres . The same is a set of the same independent of  $\mathcal{L}^{(1)}$  and  $\mathcal{L}^{(2)}$ ………………………………………………...................................... ………………………………………………......................................
- 2) Buatlah 4 slide presentasi dengan Lay out dan desain seperti dibawah ini atau edit file anda kemudian lakukan hyperlink ke file lain yang berkaitan mengenai isi narasi dan angka dalam tabel dapat anda sesuaikan.

Untuk latihan dibawah ini hubungkan linnk Income dengan Slide Income dan hubungkan linnk Assets dengan slide Assets dengan Slide Income.

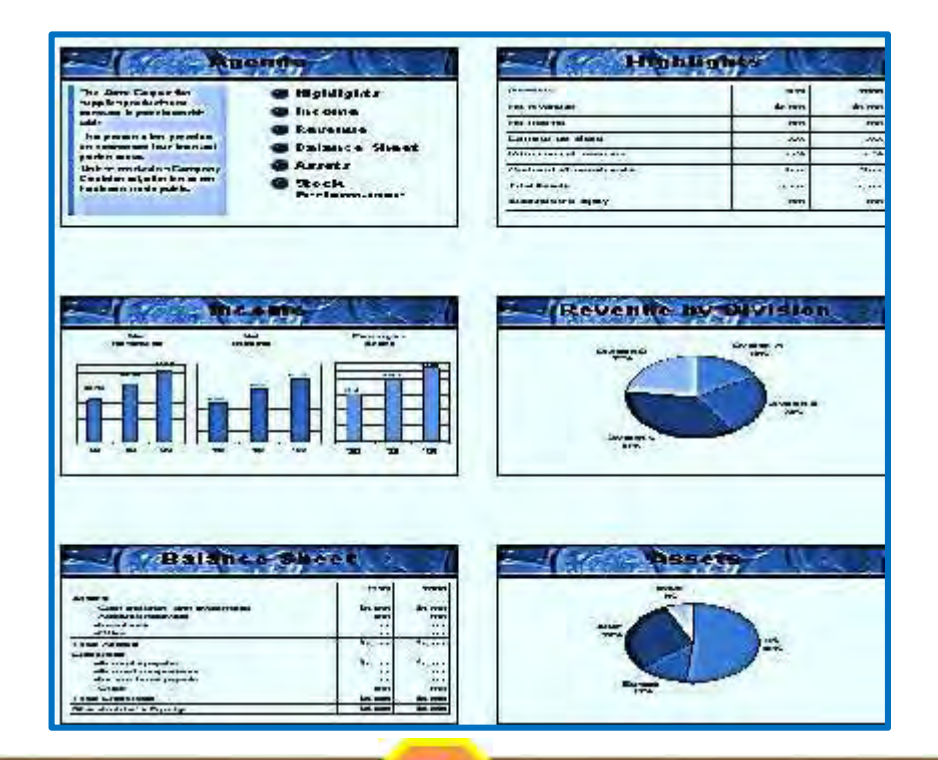

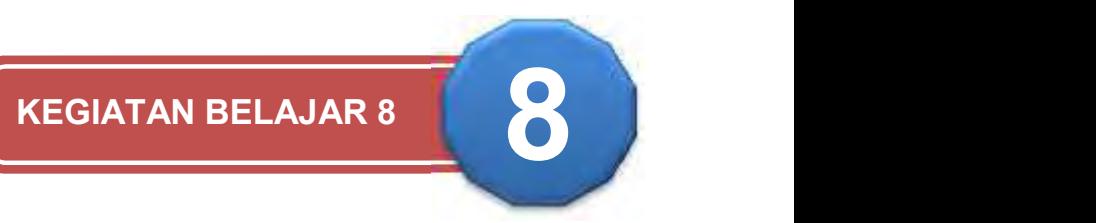

# **MENYISIPKAN GAMBAR PADA SLIDE**

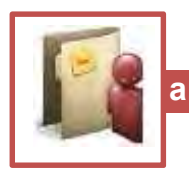

# **a. Tujuan**

etelah menyelesaikan materi pada bab ini anda diharapkan berkompeten dalam memodifikasi slide presentasi dengan menyisipkan beberapa gambar baik yang berasal dari gambar di file, etelah menyelesaikan materi pada bab ini anda diharapkan<br>berkompeten dalam memodifikasi slide presentasi dengan<br>clip Art, Scaner maupun gambar foto dan grafik yang disispkan pada slide presentasi anda sehinga lebih informatif.

Untuk menghasilkan tampilan berbagai gambar dalam bab ini anda akan memahami, mencoba dan berlatih mengenai:

- 1) Menyisipkan gambar pada slide yang bersumbe dari Clip Art
- 2) Menyisipkan gambar pada slide yang bersumbe dari File picture
- 3) Menyisipkan gambar pada slide yang bersumbe dari Scaner/Camera
- 4) Menyisipkan gambar pada slide yang bersumbe dari Autoshapes
- 5) Menyisipkan gambar pada slide yang bersumber dari From File
- 6) Mencetak file Presentasi
- 7) Menyisipkan Nomor pada Slide
- 8) Menyisipkan tanggal dan waktu pada slide

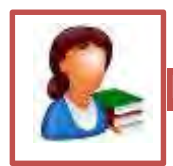

# **b. Uraian Materi**

# **1. Menyisipkan Gambar Pada Slide Yang Bersumber Dari Clip Art**

Clip Art merupakan kumpulan gambar ilustrasi berbagai bentuk yang tersimpan dalam file picture bawaan dari microsoft office, gambar ini dapat disisipkan pada semua paket office baik di MS. Word, MS Excel termasuk di Power point.

Cara untuk menyisipkan gambar dari clipart adalah sebagai berikut:

- ❖ Klik poda menu Insert
- $\div$  Klik pada Picture
- Pilih klik pada Clip Art

Lihat pada menu berikut kemudian carilah file clip art yang berasal dari microsof office jangan yang dari online karena akan lama koneksinya.

# **2. Menyisipkan Gambar Pada Slide Yang Bersumber Dari File Picture**

File Picture merupakan kumpulan gambar dari berbagai bentuk yang tersimpan dalam file picture gambar ini biasanya diamil dari foto, gambar ini dapat disimpkan pada semua paket office baik di MS. Word, MS Excel termasuk di Power point.

Cara untuk menyipkan gambar dari file picture adalah sebagai berikut:

- $\div$  Klik poda menu Insert
- ❖ Klik pada Picture
- $\div$  Pilih klik pada From file
- Langkah berikutnya anda mencari file picture berada kemudian di klik atau insert

Misalnya hasilnya nampak berikut ini:

**3. Menyisipkan gambar pada slide yang bersumber dari Scanner/ Camera**

Anda mesti memilih gambar yang ada di lokasi Scaner atau camera dengan menguhungkan dengan kabel dan phireperalnya.

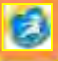

#### **4. Menyisipkan Gambar Pada Slide Yang Bersumber Dari Autoshapes**

File Autoshape merupakan kumpulan gambar dari berbagai bentuk yang tersimpan dalam MS Offfice gambar ini biasanya untuk keperluan flowchart atau gambar dalam bentuk garis yang lain, gambar ini dapat disisipkan pada semua paket office baik di MS. Word, MS Excel termasuk di Power point, contoh gambar dari autoshapes adalah sebagai berikut:

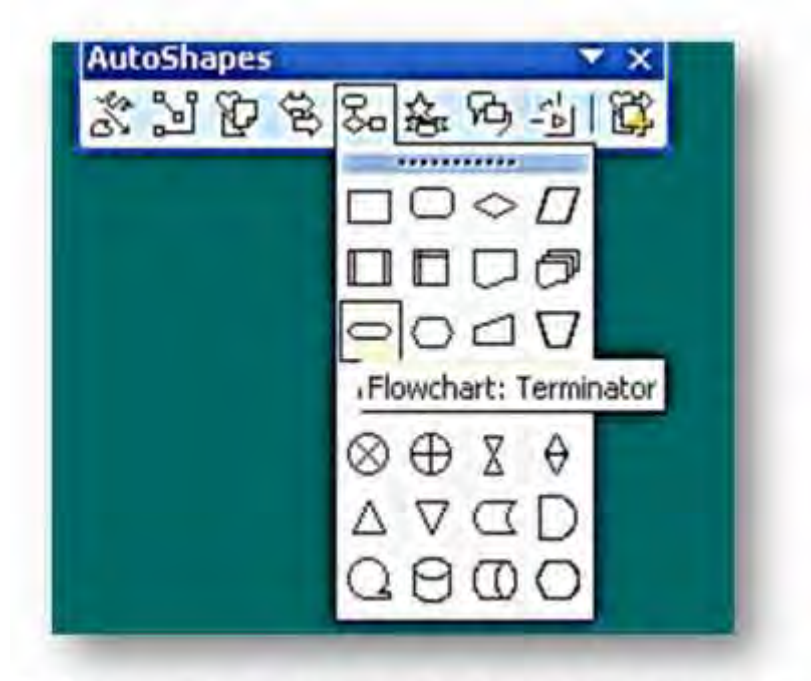

Pilihlah simbol/gambar yang sesuai dan tempatkan pada slide rancangan anda.

#### **5. Menyisipkan gambar pada slide yang bersumber dari Form File**

Anda mesti memilih gambar yang ada di file lain langkah-langkahnya adalah sebagai berikut :

Setelah langkah 1 dan langkah 2 pada insert picture pilihlah di folder mana atau di file mana gambar tersimpan setelah itu pilihlah gambar yang akan di insert baru diklik atau ok gambar otomatis akan ditampilkan pada lembar kerja

Untuk membuat gambar dimaksud caranya adalah:

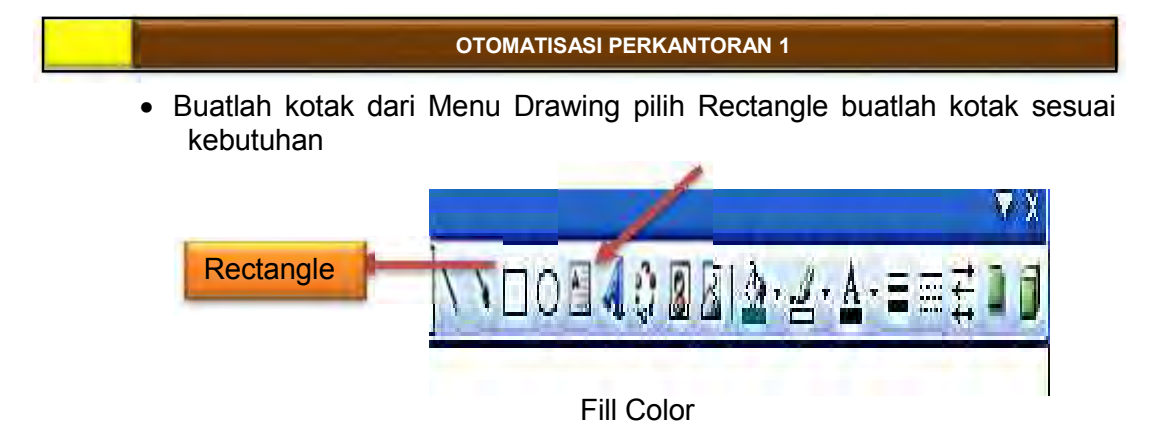

Setelah itu pilih Fill Color lalu pilih Fill Effects pilh Picture

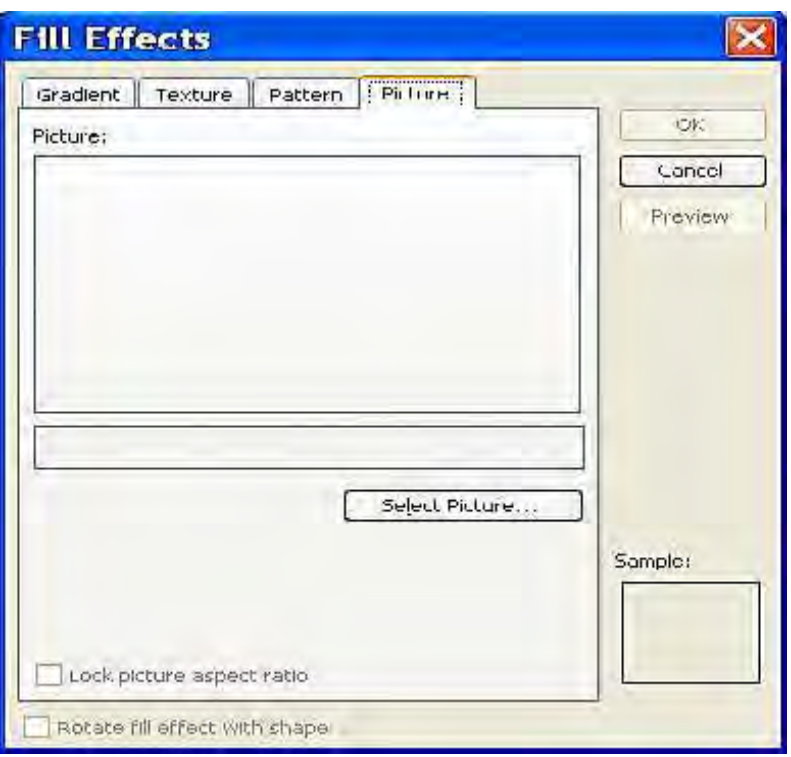

- 
- Merubah tampilan Gambar
- Aktifkan gambar yang mau dirubah pilih Draw pada Menu Drawing setelah itu pilih Change Auto Shape dan pilihlah bentuk sesuai kebutuhan

Pilih Select Picture pilih gambar yang mau diambil dan OK

#### **6. Mencetak File Persentasi Dan Handout**

lie presentasi vang telah anda buat dengan power point pada dasarnya ditujukan untuk penampilan dilayar dengan kelebihan pada animasi perubahan tampilan yang menarik, walaupun begitu anda buat dengan power point pada<br>
dasarnya ditujukan untuk penampilan dilayar dengan kelebihan<br>
pada animasi perubahan tampilan yang menarik, walaupun begitu<br>
anda dapat mencetak pada kertas dokumen presentasi anda baik u keperluan hand out ataupun dalam bentuk cetakan diberikan tempat untuk catatan.

Untuk mencetak pilih menu File dan klik pada Print, lihat kotak dialog, dan sesuaikan pada Print what anda dapat menentukan untuk Slides, Hand out atau Notes page.

Jika anda mencetak dalam pilihan slide maka tiap slide dicetak dalam satu halaman

Untuk membuat Handout cukup mudah, prosedur yang harus dilakukan adalah sebagai berikut

#### Mencetak Handout dengan Latar Belakang

- Tampilkan Menu File, tampilkan file Presentasi, misalnya LATIHAN, setelah itu slide presentasi akan tampil
- Tampilkan kembali Menu File pilih dan klik Print dan bukalah daftar Drop Down Print What, akan terlihat Handout sebagai salah satu pilihan, seperti terlihat gambar berikut ini. Kita dapat mencetak 2, 3, atau 6 slide dalam 1 halaman

#### Menampilkan Master Handout

Handout Master mengatur tata letak dan tampilan slide dalam handout pendengar, pemegang slide dalam Handout Master menunjukkan tempat dimana letak slide pada Handout, untuk menampilkan Handout Master, prosedurnya adalah sebagai berikut :

Tampilkan Menu View, pilih dan klik View

- Pilih dan klik Master
- Pilih dan klik Handout Master atau tekan tombol Shift dan klik tombol Slide Sorter View, setelah itu Handout Master akan tampil seperti dibawah ini:

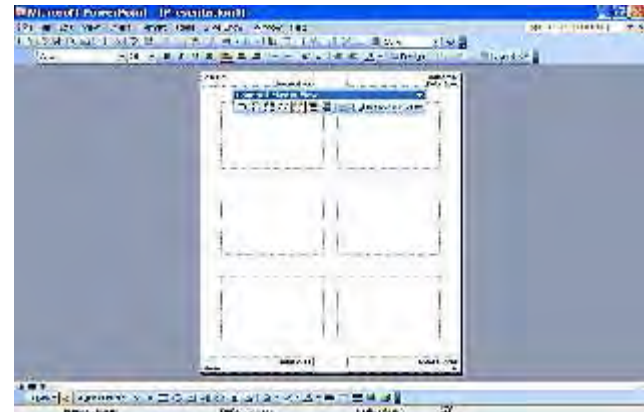

.
- Lakukan pembesaran agar anda dapat melihat pekerjaan dengan memilih ukuran pembesaran tampilan melalui daftar Dropdown Zoom pada Toolbar Standard yang berada di bagian bawah jendela presentasi
- Klik pada tombol 2 per page, 3 per page atau 6 per page untuk mengubah tata letak cetakan
- Untuk bentuk cetakan yang berbeda kita dapat memilihnya melalui kotak dialog Print seperti terlihat pada tayangan gambar Print diatas
- Klik tombol close untuk keluar dari Handout Master

### Mencetak Handout dengan Latar Belakang

Untuk kali ini kita akan belajar mencetak Handout tanpa Slide, ada beberapa cara atau prosedur yang harus dilakukan, diantaranya harus melakukan Setting di Menu Tool atau bisa juga dengan memilih Option pada saat akan mencetak ke printer, prosedurnya adalah sebagai berikut :

- Aktifkan dan pilih salah satu slide yang akan ditangani
- Setelah Slide tampil di halaman, tampilkan dan pilih Menu Tool
- Pilih dan klik Option, klik tab Print, setelah itu program akan menampilkan kotak dialog Options seperti gambar berikut ini:

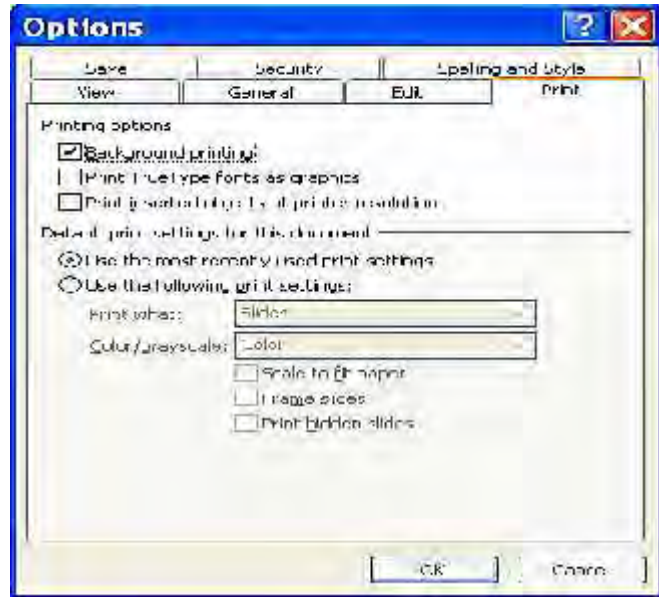

- Beri tanda ceklis pada Background Printing di pilihan Printing Option
- Beri tanda ceklis pada pilihan Use The Following Default Print **Setting**
- $\div$  Beri tanda ceklis pada Option Pure Black and White (jika ingin mencetak dua warna pilihan, hitam dan putih)
- ❖ Klik tombol OK untuk menutup kotak dialog Option tersebut.
- Untuk melaksanakannya tampilkan menu File
- Pilih dan klik Print, setelah itu program akan menampilkan kotak dialog Print
- Jika masih kurang yakin dengan setting yang dilakukan, maka pada kotak dialog Print ini tentukan lagi jenis pencetakan yang akan digunakan
- Pilih dan klik daftar Drop Down Print What, akan terlihat Handouts sebagai salah satu pilihan, seperti terlihat gambar berikut ini:

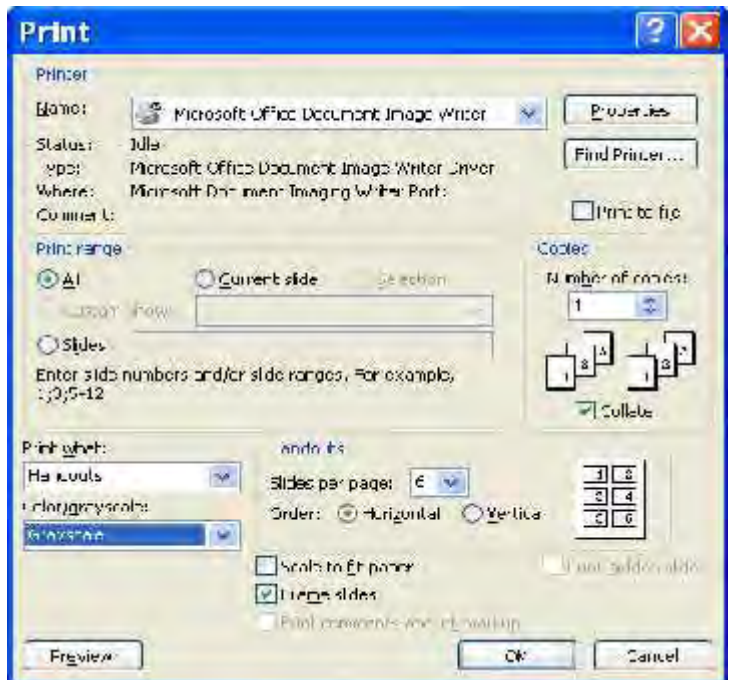

- Beri tanda pada pilihan Pure Black and White
- Tekan tombol Okuntuk melaksanakan pencetakan.

### **7. Menyisipkan Nomor Pada Slide**

Langkah yang digunakan untuk menyisipkan nomor slide adalah sebagai berikut :

 Klik number insert, kemudian klik pilih slide number atau klik menubar View, kemudian klik pilih Header and Footer, dilayar akan terlihat kotak dialog Header and Footer seperti gambar berikut ini:

OTOMATISASI

.

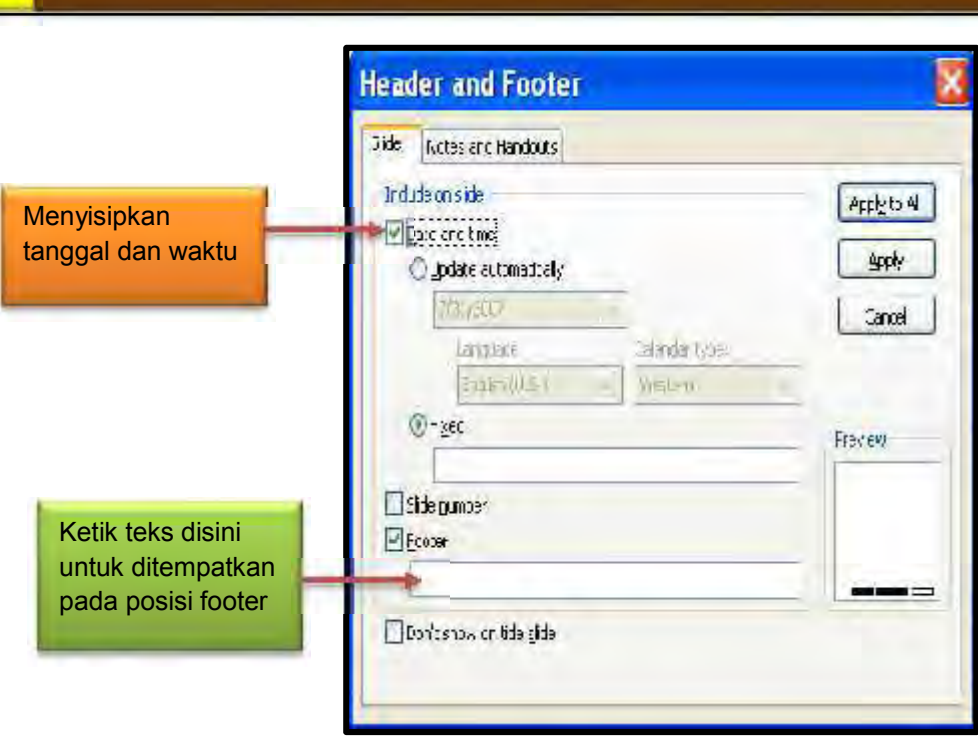

**OTOMATISASI PERKANTORAN 1**

### **8. Menyisipkan Tanggal Dan Waktu Pada Slide**

Langkah yang digunakan pada slide adalah sebagai berikut :

- $\blacksquare$  Klik menu bar Insert, kemudian klik pilih date and time, kotak dialog Header and Footer akan terlihat dilayar
- Pada kotak dialog tersebut, ketik tab slide perhatikan gambar berikut ini

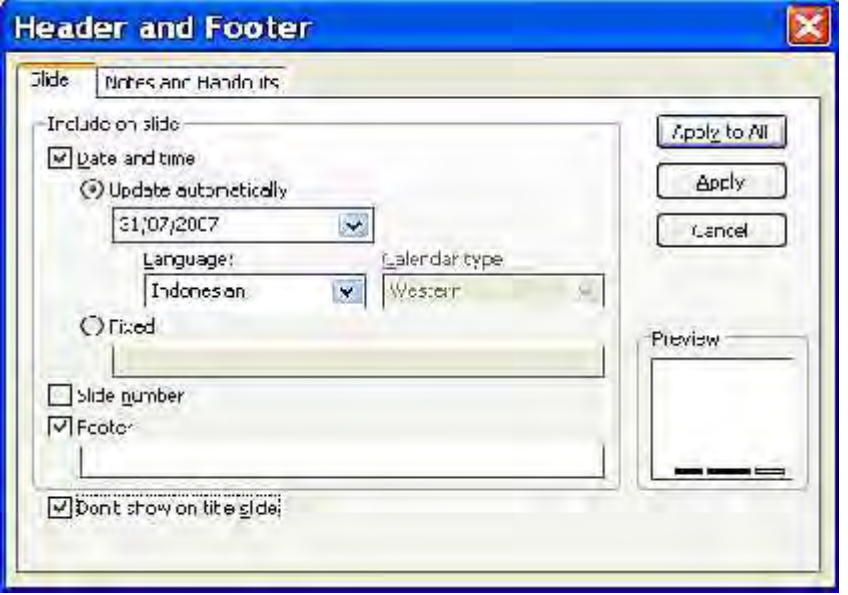

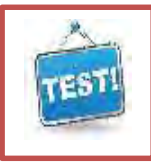

### **c. Evaluasi Dan Latihan**

1) Jelaskan dengan memberikan keterangan berupa catatan pada menu Insert Picture dibawah ini

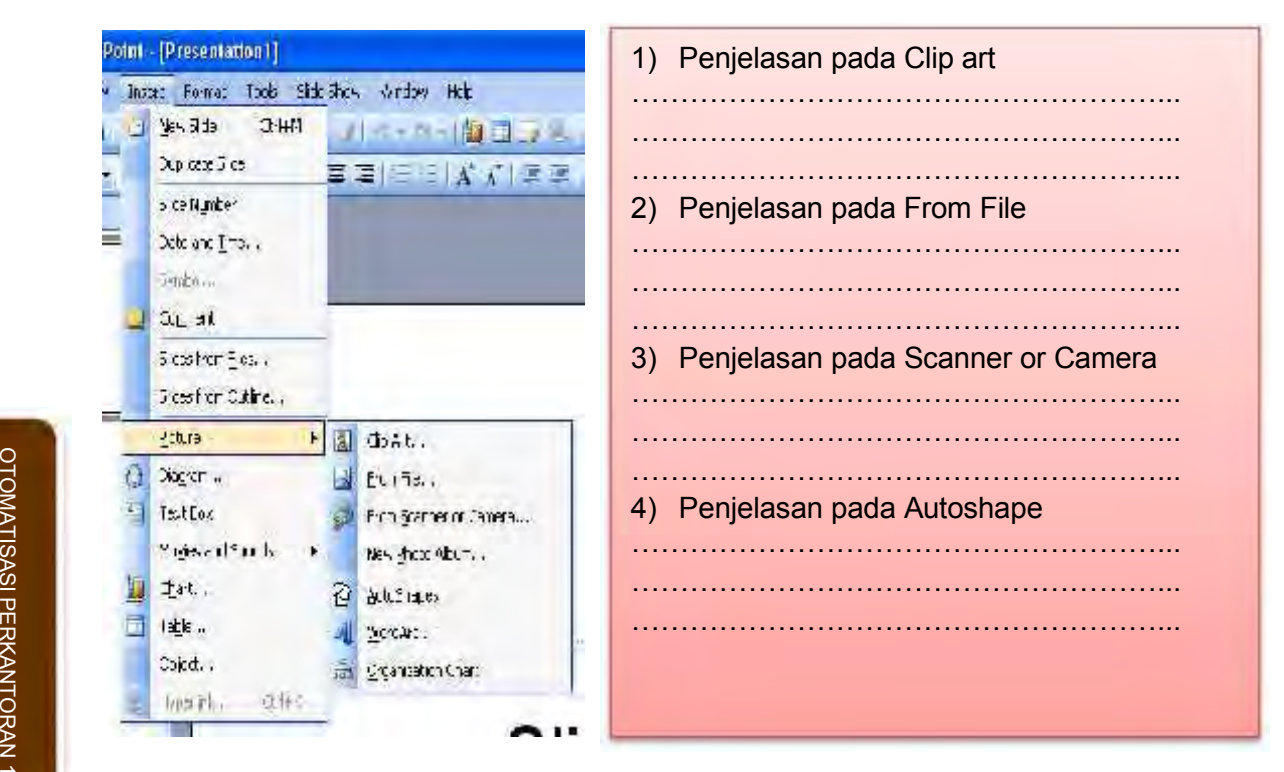

2) Buatlah 4 slide presentasi degan fariasi gambar dari Clip Art, File foto, Autoshape dan jika mungkin dari internet dengan Lay out dan desain sesuai dengan kreasi anda

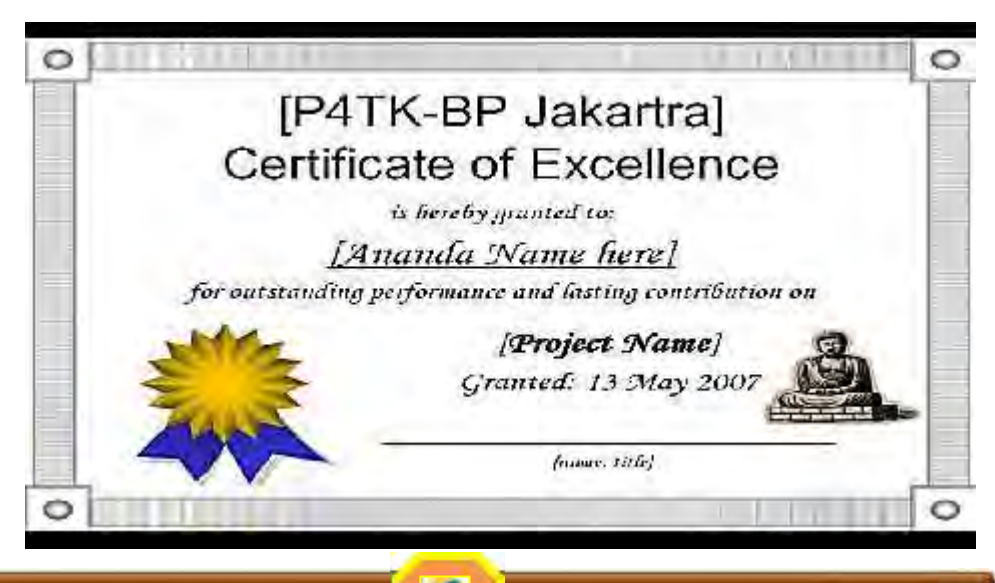

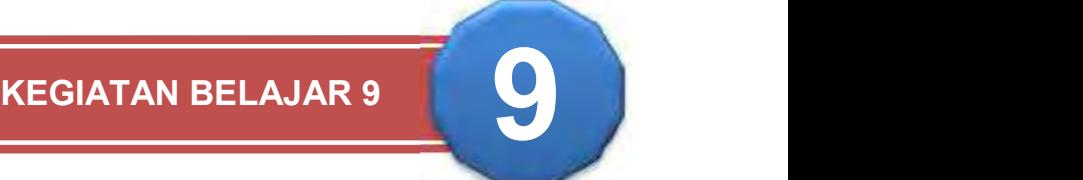

# **MENYISIPKAN SOUND PADA SLIDE**

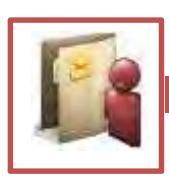

### **a. TUJUAN**

etelah menyelesaikan materi pada bab ini anda diharapkan berkompeten dalam memodifikasi slide presentasi dengan menyisipkan beberapa suara baik yang berasal dari suara musik di file, lagu maupun etelah menyelesaikan materi pada bab ini anda diharapkan berkompeten dalam memodifikasi slide presentasi dengan menyisipkan beberapa suara baik yang berasal dari suara musik di file, lagu maupun rekaman anda sendidi yang d lebih informatif

Untuk menghasilkan effek berbagai suara/ sound dalam bab ini anda akan memahami, mencoba dan berlatih mengenai:

- 1) Memodifikasi presentasi dengan efek suara dari Movie Clip organizer ataupun file
- 2) Memodifikasi presentasi dengan efek suara dari Sound clip organizer atau file
- 3) Memodifikasi presentasi dengan efek suara dari CD Play Audio track
- 4) Memodifikasi presentasi dengan efek suara dari Rekaman sendiri
- 5) Menjalankan Presentasi dan merekam suara

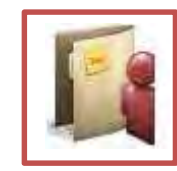

### **b. URAIAN MATERI**

### **1. Memodifikasi Presentasi Dengan Sound Dari Movie Ataupun File**

Untuk dapat menyisipkan efek suara yang akan disipkan pada presentasi anda saratnya anda harus punya file yang berbentuk file suara/sound baik musik maupun film, adapun menu untuk memasukan efek suara ataupun filam adalah sebagai berikut:

- ❖ Klik pada menu insert
- ❖ Klik pada menu Movies and Sound
- ❖ Klik pada menu Movie from file atau Clip organiser Hasilnya menu insert Movies and Sound nampak 4 langkah sebagai berikut:

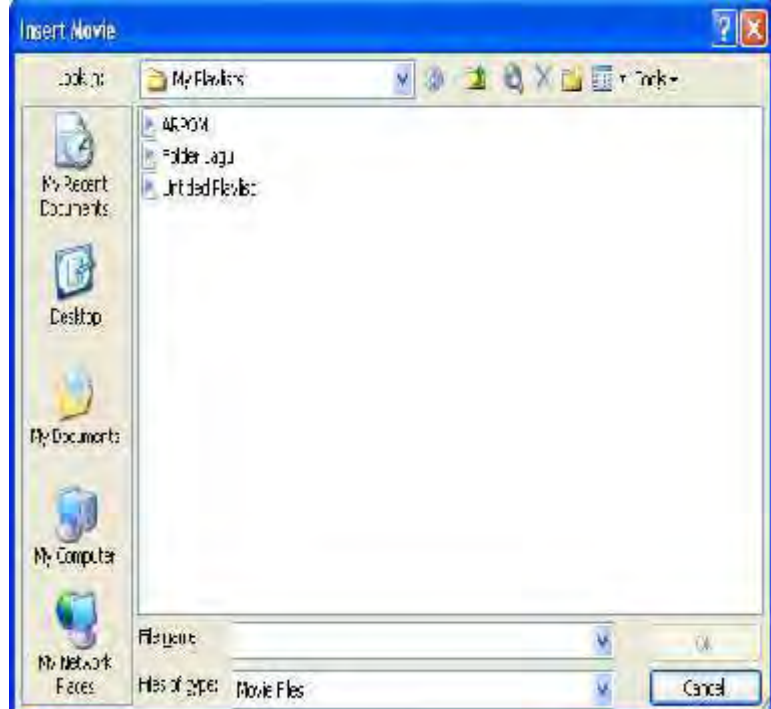

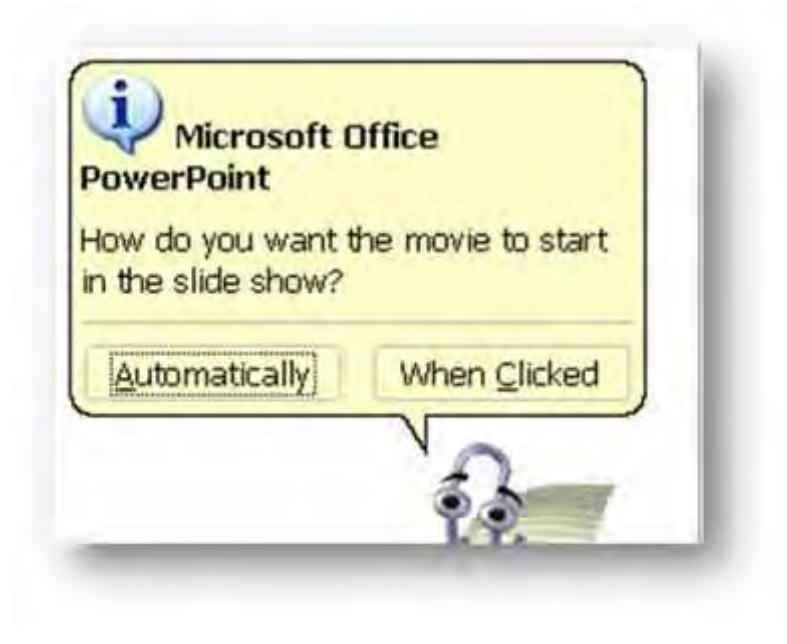

### **2. Memodifikasi Presentasi Dengan Efek Efek Suara**

Lakukan empat langkah diatas sesuaikan pilihan efek suara yang akan dipilih tentukan lokasi sumber suara yang akan di sisipkan dan tentukan apakah secara otomatis akan berbunyi jika presentasi di buka ataukah berbunyi jika dilakukan klik.

### **3. Memodifikasi Presentasi Dengan Efek Suara Dari Cd Play Audio Track**

Lakukan empat langkah di atas sesuaikan pilihan efek suara yang akan dipilih tentukan lokasi sumber suara CD Player berada apakah di CD Drve atau dari fil di Hardisk yang akan di sisipkan dan tentukan apakah secara otomatis akan berbunyi jika presentasi di buka ataukah berbunyi jika di lakukan klik.

### **4. Memodifikasi Presentasi Dengan Efek Suara Dari Rekaman Sendiri**

Lakukan empat langkah diatas sesuaikan pilihan efek suara yang akan dipilih tentukan nama file rekaman klik pada tombol lingkaran merah untuk memulai rekaman suara jika sudah selesai tekan stop dan OK

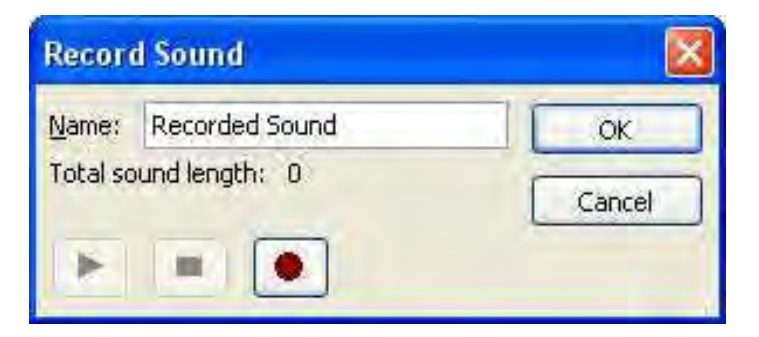

### **5. Menjalankan presentasi dan merekam suara**

Tugas yang harus dikerjakan adalah membuat slide presentasi dengan tampilan Presentasi Show dan slide presentasi tersebut harus diatur dengan fasilitas Timing, dan sebagainya.

Untuk menampilkan presentasi kita harus gunakan Slide Show untuk menampilkan seluruh slide yang sudah dibuat dalam bentuk presentasi elektronik dilayar komputer, selain itu juga bisa menambahkan fasilitas lain seperti OHP, LCD untuh mempercanggih presentasi tersebut.

Untuk menjalankan presentasi dilayar komputer ada beberapa cara yang dapat dilakukan :

- Dari slide aktif pilih dan klik tombol Slide Show yang ada dipojok kiri bawah jendela power point
- Atau bisa juga menggunakan pilihan lain, yaitu dengan memilih Menu View lalu Slide Show (F5)
- Cara lain adalah dengan memilih Menu Slide Show, kemudian pilih View Show (F5). Setelah slide yang dipilih ditampilkan di layar monitor, kita dapat beralih ke slide berikutnya dengan menekan tombol Space Bar, enter atau mengeklik tombol mouse.
- Untuk mengakhiri tampilan slide show dan kembali ke lembar kerja power point tekan tombol Esc.

#### Mengatur Slide yang akan ditampilkan

Sebelum menjalankan presentasi dilayar komputer kita dapat mengatur slide-slide yang akan ditampilkan pada presentasi tersebut adalah:

 Tampilkan Menu Slide Show pilih klik Set Up Show, setelah itu kotak dialog Set Up Show akan tampil seperti gambar berikut ini:

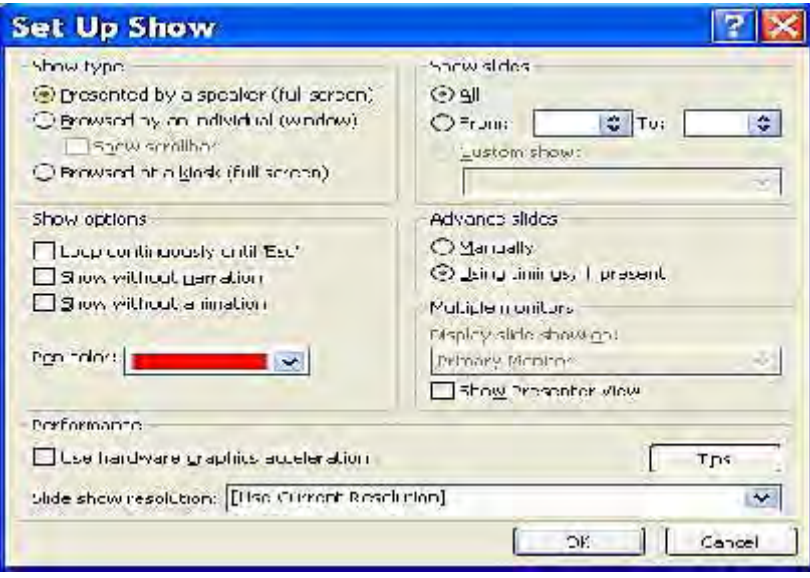

- Pada Show Type, beri tanda dengan mengeklik tombol presented by speaker (*full screen*). Untuk menjalankan presentasi dalam ukuran satu layar penuh dengan proses tampilannya diatur oleh yang mempresentasikan.
- Pada kotak slide yang harus diberi tanda cek adalah sebagai berikut :
	- (1) All; pilihan ini digunakan apabila akan menampilkan seluruh slide presentasi
	- (2) From; pilihan ini digunakan apabila nomor slide awal (misalnya 1) dan To, diisi dengan nomor slide akhir (misalnya 10) akan ditampilkan.
- Pada kotak Advanced Slide, klik tombol Manually, untuk menampilkan slide presentasi secara manual
- Klik tombol OK. Setelah itu jalankan presentasi yang dirancang tersebut.

Mengatur Tampilan Slide dengan Slide Timing

Kita dapat mengatur waktu tampilan slide dengan mudah, tujuannya adalah agar seluruh isi presentasi yang disajikan dapat diatur sesuai waktu yang diberikan untuk melakukan presentasi. Untuk mengatur lamanya tampilan slide secara otomatis.

Untuk mengatur lamanya tampilan presentasi prosedur yang harus dilakukan adalah sebagai berikut :

- Tampilkan Menu Slide Show, pilih dan klik Rehearse Timing, dengan beberapa langkah tersebut Slide Show akan dijalankan dan dibawah layar akan tampil kotak dialog Rehearse yang menunjukkan berapa lama slide ditampilkan di layar gambar berikut kotak dialog putaran waktu presentasi.
- Apabila nerasa waktu atau tampilan slide yang terlihat dilayar sudah sesuai dengan keinginan kita, pada kotak dialog Rehearsea. Klik tombol perintah bergambar anak panah kekanan atau cukup tekan tombol enter saja
- Lakukan untuk semua slide yang akan diatur lama tampilannya
- Setelah seluruh slide selesai ditampilkan dilayar, kotak dialog yang mengkonfirmasi total waktu yang dibutuhkan untuk menjalankan seluruh slide yang kita buat akan tampil pesan seperti berikut ini.

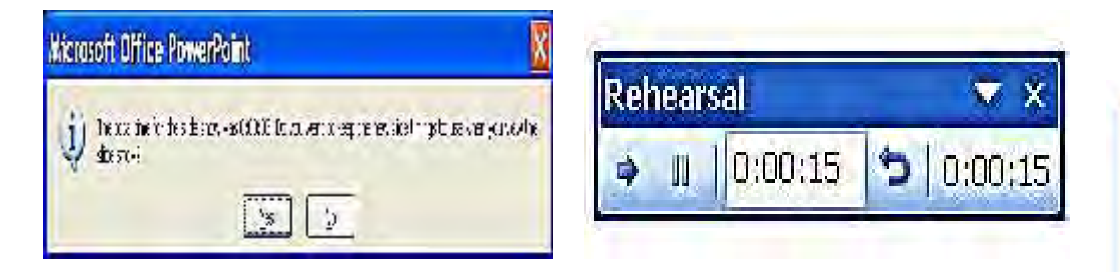

- $\blacksquare$  Klik tombol Yes, untuk menyimpan waktu tersebut
- Dengan demikian lamanya tampilan setiap slide akan tersimpan pada slide Timing. Selanjutnya kotak dialog baru yang menyatakan apakah kita perlu melihat lamanya tampilan slide dalam bentuk tampilan. Slide Sorter akan ditampilkan.
- $\blacksquare$  Klik tombol Yes, untuk melihatnya.

Setelah selesai mendifinisikan lamanya tampilan slide, kita dapat menjalankan presentasi secara otomatis sesuai dengan waktu yang telah ditentukan.

### Merekam Suara Pembicara

Kita dapat merekam suara penyaji atau pembicara yang berisi penjelasan dari setiap slide yang akan dipresentasikan. Hal ini dilakukan apabila penyaji atau pembicara utama berhalangan datang pada saat presentasi berlangsung.

Untuk merekam suara yang ingin disampaikan penyaji atau pembicara ikuti langkah berikut ini dan untuk merekan suara sebaiknya menggunakan tampilan slide Sorter berikut ini:

- Pilih dan klik slide yang ingin dimasukkan atau rekam suara pembicara
- Tampilkan Menu Slide, pilih dan klik Record Narration, kotak dialog Record Narration akan tampil seperti berikut ini:

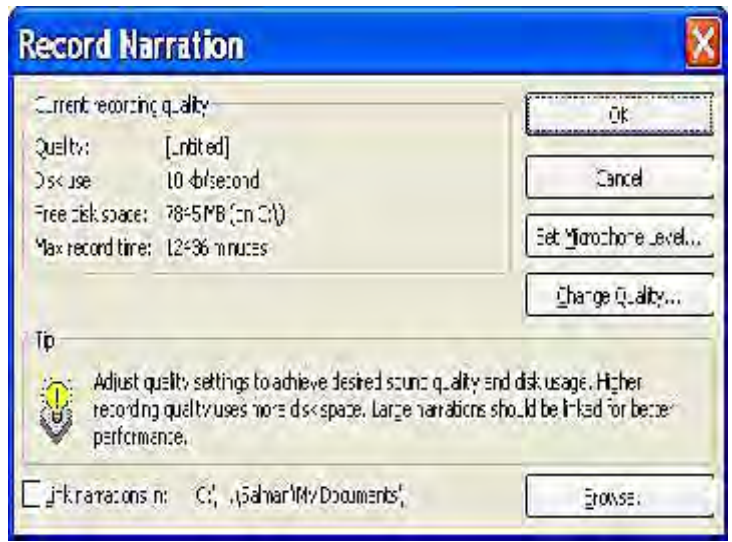

- Klik tombol Microphone Level untuk melakukan cekking terhadap Microsoft yang akan digunakan, setelah itu akan tampil kotak Dialog Microphon Level.
- Klik tombol OK untuk menutup kotak dialog Microphon Level
- Klik tombol Ok untuk memulai merekam suara
- Klik tombol Change Quality untuk melihat kualitas perekaman, space yang tersedia, dan sebagainya
- Klik tombol Save As, setelah itu kotak dialog Save akan tampil
- Ketikkan nama file Suara untuk presentasi, misalnya SUARA

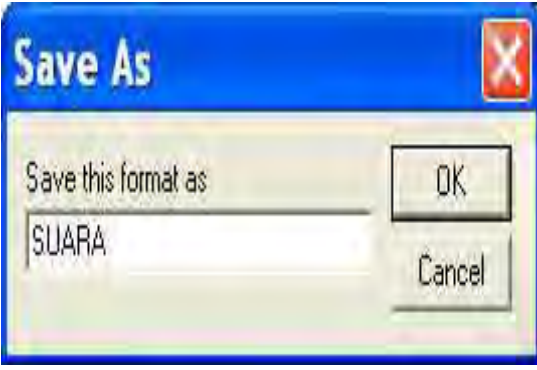

- Klik tombol OK untuk menyimpan hasil perekaman
- Klik tombol OK sekali lagi untuk menutup kotak dialog tersebut.

Setelah merekam suara penyaji atau pembicara dapat menjalankan presentasi tersebut untuk melihat slide presentasi dan mendengar hasil rekamannya.

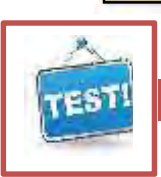

### **c. Evaluasi Dan Latihan**

1) Jelaskan dengan memberikan keterangan berupa catatan pada menu Insert Movie and Sound dibawah ini:

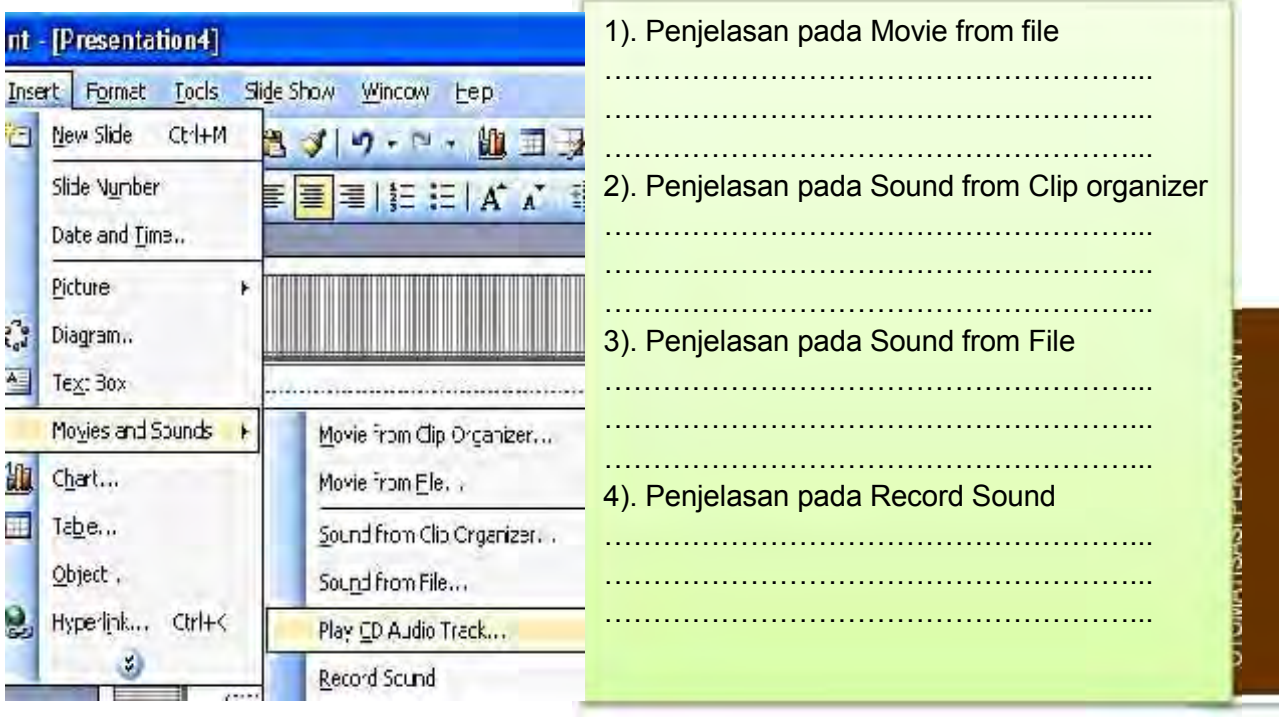

2) Mengedit file sebelumnya, dengan variasi gambar dari Clip Art, File foto, Autoshape dan jika mungkin dari internet dengan memberikan efek suara dan movie ataupun rekaman anda jika alat memungkinkan. Tentukan apakah suara langsung berbunyi saat slide dipresentasikan atau baru berbunyi setelah klik mouse.

OTOMATISASI PERKANTORAN 1

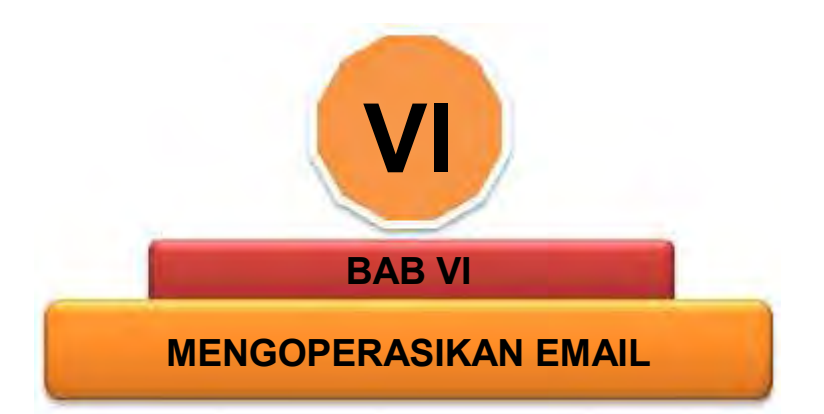

# **A. DESKRIPSI**

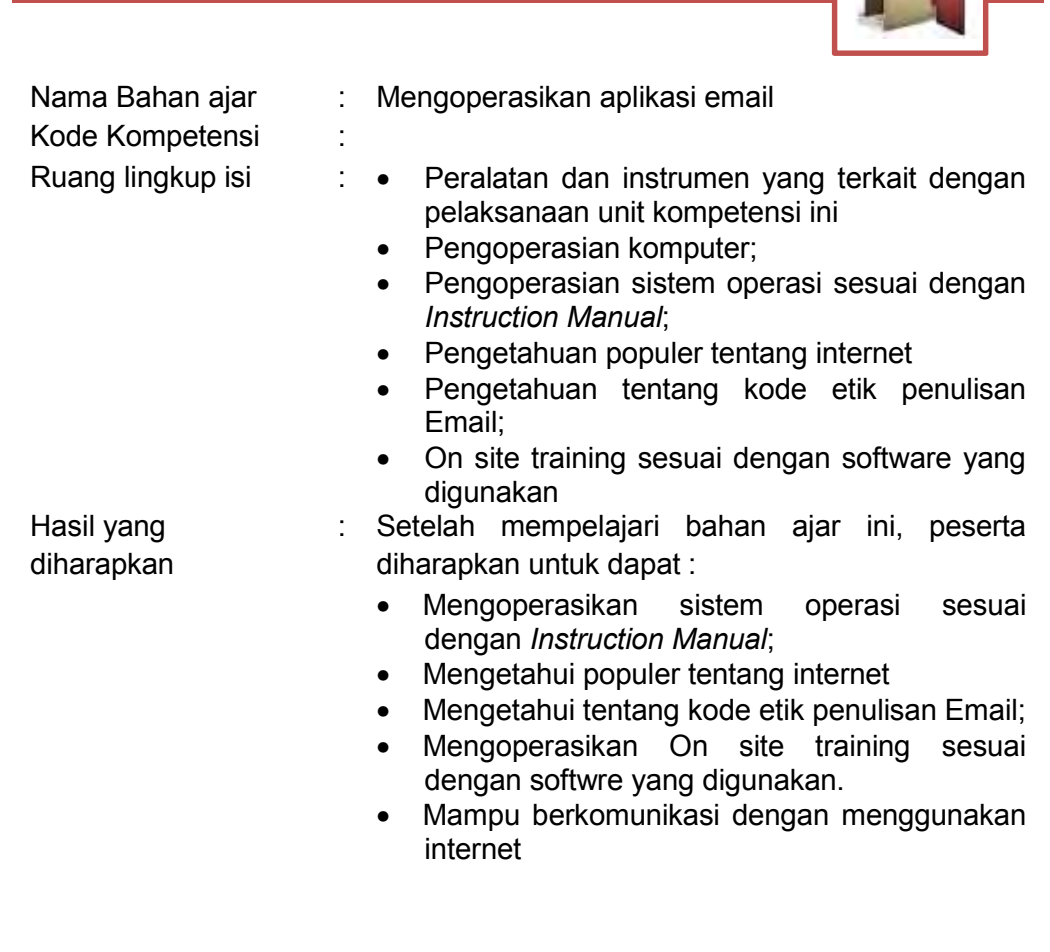

PERKANTORAN 1

OTOMATISASI

184 *Direktorat Pembinaan SMK 2013*

# Manfaat di Industri : Setelah mempelajari bahan ajar ini, peserta diharapkan untuk dapat membantu DU/DI dalam :

- a. Mengoperasikan sistem operasi sesuai dengan *Instruction Manual*
- b. Memanfaatkan internet

Untuk mempelajari bahan ajar ini, maka unit kompetensi dan pengetahuan yang harus dikuasai sebelumnya adalah :

- Mengoperasikan PC stand alone dengan sistem operasi berbasis GUI
- Mengoperasikan periferal

# **B. PETUNJUK**

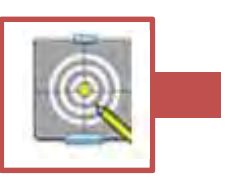

### Untuk peserta

- 1) Belajar yang dilaksanakan menggunakan sistem *Self Based Learning* atau sistem belajar mandiri. Diharapkan seluruh peserta dapat belajar secara aktif dengan mengumpulkan berbagai sumber selain bahan ajar ini, misalnya melalui majalah, media elektronik maupun melalui internet.
- 2) Dalam bahan ajar ini dituntut tersedianya bahan ajar yang lengkap yang meliputi :
	- $\blacksquare$  Unit komputer yang siap digunakan;
	- Sistem operasi yang legal dan siap digunakan;
	- $\blacksquare$  Buku manual sistem operasi;
	- SOP dalam menghidupkan dan mematikan komputer.
- 3) Guru atau instruktur berperan sebagai fasilitator dan pengarah dalam semua materi di bahan ajar ini, sehingga diharapkan dapat terjadi komunikasi timbal balik yang efektif dalam mempercepat proses penguasaan kompetensi peserta.
- 4) Selanjutnya, peran guru dalam proses belajar adalah :
	- a) Membantu peserta dalam merencanakan proses belajar, utamanya dalam materi-materi yang relatif baru bagi peserta;
	- b) Membimbing peserta melalui tugas-tugas pelatihan yang dijelaskan dalam tahap belajar;
	- c) Membantu peserta dalam memahami konsep dan praktek dalam bahan ajar ini dan menjawab pertanyaan peserta mengenai proses belajar dan pencapaian jenjang pengetahuan peserta;
	- d) Membantu peserta untuk menentukan dan mengakses sumber tambahan lain yang diperlukan untuk belajar;
	- e) Mengorganisasikan kegiatan belajar kelompok jika diperlukan;
	- f) Merencanakan seorang ahli / pendamping guru dari dunia usaha untuk membantu jika diperlukan:
	- g) Melaksanakan penilaian;
- h) Menjelaskan kepada peserta mengenai bagian yang perlu untuk dibenahi dan merundingkan rencana belajar selanjutnya;
- i) Mencatat pencapaian kemajuan peserta.

# **C. TUJUAN AKHIR**

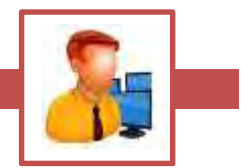

Setelah mempelajari bahan ajar ini, peserta diharapkan untuk dapat:

- 1) Memahami konsep dasar pengoperasian komputer
- 2) Mengetahui populer tentang internet
- 3) Mengetahui tentang kode etik penulisan Email
- 4) Mengetahui cara membuat Email
- 5) Mengoperasikan *On site training* sesuai dengan *software* yang digunakan

**KEGIATAN BELAJAR 10 10**

# **MENGOPERASIKAN EMAIL**

# **a. Pengantar Email (Electronic Mail)**

### 1. Apa itu Email

*mail (Electronic Mail )* merupakan suatu proses dan cara<br>iman pesan atau **pendi** (*Electronic Mail*)<br>
merupakan suatu<br>
pengiriman pesan atau gambar melalui internet. Yang kita lakukan bila kita berkomunikasi menggunakan *e-mail* adalah mengetikkan pesan yang akan kita kirim pada program komputer yang dikhususkan untuk keperluan ini misalnya *Outlook Express, Yahoo Mail* atau yang lainnya.

# Modem Jaringan telekomunikasi Router / Modem ADSL tep antena Internet WLAN

### 2. Cara Kerja Email

Pada dasarnya *email* sama dengan surat biasa *(snail mail)* yang harus melewati beberapa kantor pos sebelum sampai ke tujuannya, begitu dikirimkan oleh seseorang melalui komputer yang tersambung ke *internet* sebuah *email* masuk ke beberapa<br>komputer lain di senanjang <sup>1888</sup> komputer lain di sepanjang jaringan *internet* yang disebut dengan *mail server*.

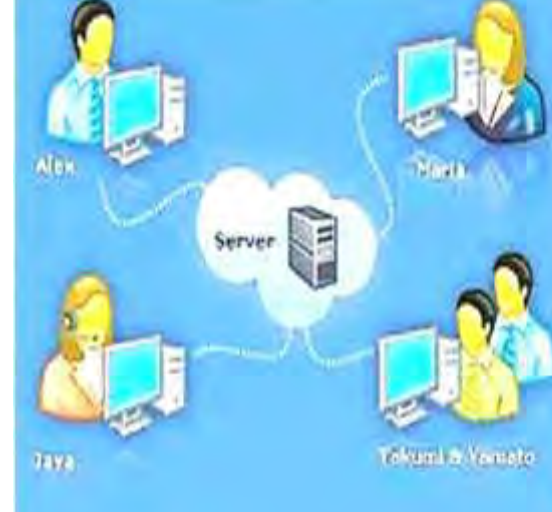

Ketika *email* tersebut sampai ke *server* yang menjadi tujuan (seperti yang ditunjuk pada alamat *email*-kepada siapa kita menulis email), maka *email* tersebut disimpan pada sebuah *emailbox*. Si pemilik alamat *email* baru bisa mendapatkan *email* itu kalau yang bersangkutan mengecek *emailbox*-nya.

### 3. Anatomi Alamat Email

Bilamana kita membaca alamat sebuah *snail mail*, kita bisa membayangkan seberapa jauh lokasi si pengirim surat dari kita. Sedangkan untuk alamat email terdiri dari dua bagian yaitu dipisahkan dengan tanda axon /@ misalnya alamat:

### **e-rafi@vedcmalang.or.id**

Di sebelah kiri @ disebut *user name* (e-rafi), yang menunjuk pada identitas si pemilik alamat *email. User name* bisa merupakan nama si pemilik, singkatan nama, *nickname*, nomor, atau apapun juga. *User name* juga menjadi nama bagi *emailbox* yang dimiliki seseorang di sebuah *mail server*. Di sebelah kanan @ (vedcmalang.or.id) disebut *domain name*, yang menunjukkan identitas *mail server* di mana seorang *user* memiliki *emailbox*.

#### 4. Variasi Bentuk Komunikasi Dengan Email

Dalam beberapa hal email memang meniru *snail mail* (Surat Pos), meskipun jelas *email* memiliki banyak kelebihan lain. Ini terlihat jelas pada kemungkinan bentuk komunikasi yang bisa dilakukan dengan *email.*

#### *Point to Point*

Maksudnya adalah mengirimkan email langsung ke sebuah alamat tertentu. Di Indonesia terdapat kesepakatan di antara mereka yang sering berkirim *email* bahwa cara ini dinamakan *japri*, singkatan dari jalur pribadi.

### *Carbon Copy / CC*

Pengertian *carbon*, di sini analog dengan bila kita mengetik surat (dengan mesin tik konvensional) menggunakan kertas karbon untuk mendapatkan salinannya. Maksudnya adalah sebuah email, selain ditujukan ke sebuah alamat utama juga dikirimkan tembusannya ke alamat lain. Biasanya alamat utama kita tuliskan pada bagian yang diawali dengan "TO", sedangkan alamat tembusannya kita tuliskan pada bagian "CC".

### *Blind Carbon Copy / BCC*

Ini adalah variasi dari CC. Orang yang menerima *email* yang alamatnya dituliskan pada bagian "TO" oleh si pengirim, bisa melihat kepada siapa atau kepada alamat email mana saja email tersebut dikirimkan sebagai tembusan. Ini karena ia bisa langsung melihat pada bagian "CC". Kadang-kadang ada kebutuhan untuk mengirimkan sebuah email kepada seseorang tapi kita tidak ingin orang tersebut tahu bahwa kita juga mengirimkan tembusannya kepada alamat orang lain. Untuk itulah digunakan BCC. Beberapa *email client* menyediakan bagian "BCC", selain "TO" dan "CC". Pada Outlook Express versi 5.01 bagian BCC baru bisa tampak bila kita masuk ke sebuah email baru dan mengklik pilihan View dan All Headers.

### *Distribution List*

*Distribution list* adalah sebuah cara komunikasi dengan menggunakan *email* secara satu arah. Biasanya ini dibuat oleh orang yang berkepentingan untuk menyebarluaskan informasi tertentu ( pengumuman, berita harian, *update* mengenai perkembangan suatu proyek, buletin, jurnal, dan sebagainya ), akan tetapi tidak mengharapkan adanya respon dari para penerima *email*nya. Untuk itu yang harus dilakukan adalah membuat sebuah alamat tertentu khusus untuk keperluan ini. Bila pengelola *distribution list* mengirimkan sebuah email ke alamat tersebut, maka alamat itu akan mem-*forward email* tadi ke semua alamat *email* yang menjadi pelanggan *(subscriber)* dari *distribution list*.

Untuk menjadi pelanggan, biasanya para calon pelanggan diminta untuk mengikuti prosedur tertentu yang ditetapkan oleh si pengelola. Bisa pula si pengelola yang memasukkan alamat email mereka ke database pelanggan secara manual.

### *Discussion List*

*Discussion list* seringkali juga disebut m*ailing list* atau lebih populer dengan *milis*. Pengertiannya hampir sama dengan *distribution list* hanya memungkinkan siapa saja yang tergabung menjadi *subscriber* untuk mengirimkan respon terhadap sebuah email. Akan tetapi belum tentu semua orang bisa begitu saja mengikuti sebuah milis. Kadang kadang ada milis untuk kalangan yang terbatas, sementara banyak yang terbuka untuk siapa saja.

Untuk dapat bergabung ke dalam sebuah *milis* pertama-tama seseorang mesti melakukan proses *subscription* ( mendaftar ) dengan suatu prosedur tertentu. Seringkali proses ini tidak memerlukan intervensi seorang *administrator* yang mengelola milis, baik untuk menyetujui atau menolak permohonan menjadi anggota milis. Milis

yang seperti itu tentu adalah sebuah milis yang terbuka bagi siapa saja untuk bergabung.

#### a. Etika Penulisan Email

Netiket atau Nettiquette adalah etika dalam berkomunikasi melalui e mail. Seperti halnya berkomunikasi melalui surat atau bertatap muka, berkomunikasi dengan e-mail butuh tatacara sendiri. Bisa dibayangkan. Hampir setiap hari ada jutaan e-mail dikirimkan dan diterima oleh begitu banyak orang. Maka salah-salah kata, bisa berarti fatal. Tapi memang sangat menyebalkan, jika kita menerima pesan e mail yang pengirimnya menggunakan huruf kapital, mengirim kembali seutuhnya pesan-pesan yang kita kirimkan, atau menjawab pertanyaan panjang kita, dengan ucapan, "saya kira begitu", atau "betul." Nah, untuk mencegah hal itu terjadi, ada baiknya kita mengetahui beberapa di antaranya:

1) Jangan terlalu banyak mengutip.

Hati-hati dalam melakukan balasan (reply). Fasilitas 'Reply' dari sebagian besar program mailer biasanya akan mengutip pesan asli yang Anda terima secara otomatis ke dalam isi surat Anda. Jika harus mengutip pesan seseorang dalam jawaban e-mail, usahakan menghapus bagian-bagian yang tidak perlu, dan hanya menjawab bagian-bagian yang relevan saja. Pesan yang terlalu panjang memakan file yang besar, yang membuat loading menjadi lambat, yang berarti akan menambah beban pulsa tidak hanya pada pihak penerima, juga pada pihak si pengirim.

2) Perlakukan e-mail secara pribadi.

Jika seseorang mengirim informasi atau gagasan kepada Anda secara pribadi, Anda tidak sepatutnya mengirimnya ke forum umum, seperti kelompok grup, atau mailing-list. Email pada dasarnya adalah alat komunikasi personal.

3) Jangan gunakan huruf kapital.

Seperti halnya membaca suratkabar, atau surat, membaca pesan e-mail yang menggunakan huruf besar/kapital yang berlebihan tidak enak dilihat. Tapi di samping itu, terutama dalam tata krama berkomunikasi dengan e-mail/chat, penggunaan huruf besar biasanya dianggap berteriak. Mungkin saja maksudnya hanya untuk memberi tekanan pada maksud Anda.

4) Jangan Membicarakan Orang Lain.

Jangan membicarakan orang atau pihak lain, apalagi kejelekan kejelakannya. Berhati-hatilah terhadap apa yang Anda tulis. E mail memiliki fasilitas bernama 'Forward', yang mengizinkan si penerima akan meneruskannya (forward) ke orang lain.

5) Jangan gunakan CC.

Jika Anda ingin mengirim mail ke sejumlah orang (misalnya di mailing-list), jangan cantumkan nama-nama pada kolom CC. Jika Anda melakukan hal itu, semua orang yang menerima e-mail Anda, akan bisa melihat alamat-alamat e-mail orang lain. Umumnya orang tidak suka bila alamat e-mailnya dibeberkan di depan umum. Selalu gunakan BCC (blind carbon copy). Dengan cara ini setiap orang hanya bisa melihat alamat e-mailnya sendiri.

6) Jangan gunakan format HTML

Jika Anda mengirim sebuah pesan penting ke rekan Anda, jangan gunakan format HTML tanpa Anda yakin bahwa program e-mail rekan Anda bisa memahami kode HTML. Jika tidak, pesan Anda sama sekali tidak terbaca atau kosong. Sebaiknya, gunakan plain text.

7) Jawablah Secara Masuk Akal

Jawablah setiap pesan e-mail secara masuk akal. Jangan menjawab dua tiga pertanyaan dalam satu jawaban. Apalagi, menjawab pesan e-mail yang panjang lebar, dan Anda menjawab dalam satu kata: "Good." Wah, ini sangat menyebalkan.

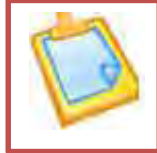

### **b. Rangkuman**

- a) Email (Electronic Mail) merupakan suatu proses dan cara pengiriman pesan atau gambar melalui internet
- b) *Email* bekerja sama dengan surat biasa *( snail mail )* yang harus melewati beberapa kantor pos sebelum sampai ke tujuannya, begitu dikirimkan oleh seseorang melalui komputer yang tersambung ke *internet* sebuah *email* masuk ke beberapa komputer lain di sepanjang jaringan *internet* yang disebut dengan *mail server*
- c) Alamat email terdiri dari dua yaitu *user name* (ID) dan *domain name* dipisahkan dengan tanda axon/ @ misalnya alamat : anggarjavier@yahoo.co.id
- d) Variasi Bentuk Komunikasi Dengan Email
	- 1) Point to Point
	- 2) Carbon Copy / CC
	- 3) Blind Carbon Copy / BCC
	- 4) Distribution List
	- 5) Etika penulisan email
	- 6) Jangan terlalu banyak mengutip.
	- 7) Perlakukan e-mail secara pribadi.
	- 8) Jangan gunakan huruf kapital.
	- 9) Jangan Membicarakan Orang Lain.
	- 10) Perhatikan penggunakan CC.
	- 11) Jangan gunakan format HTML
	- 12) Jawablah Secara Masuk Akal

### **c. Evaluasi**

- 1) Jelaskan apa yang dimaksud email
- 2) Jelaskan cara kerja email
- 3) Jelaskan anatomi email
- 4) Tuliskan bentuk komunikasi pada email
- 5) Apa yang harus diperhatikan pada penulisan email

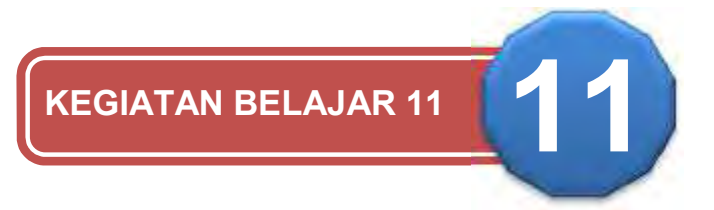

### **APLIKASI EMAIL CLIENT**

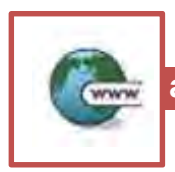

**a. Email Client**

plikasi email client: outlook Expres, Eudora, dsb. Fitur ini secara otomatis akan mengkonfigurasi klien email Anda untuk mengakses alamat email cPanel Anda (es). Email client memungkinkan Anda untuk mengakses account email Anda dari aplikasi pada komputer Anda. Outlook Express ® dan Apple ® Mail adalah contoh dari klien email. Untuk mengakses fitur ini, klik tombol Lainnya sesuai dengan akun email yang sesuai. plikasi email client: outlook Expres, Eudora, dotomatis akan mengkonfigurasi klien email And<br>alamat email cPanel Anda (es). Email client m<br>uk mengakses account email Anda dari aplikasi pa

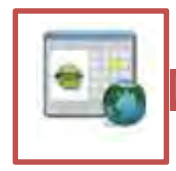

**b. Pengenalan Outlook**

s. Outlook adalah sebuah aplikasi pengelolaan klien email dan workgroup yang dikeluarkan oleh Microsoft, salah satu perusahaan *software* terbesar pimpinan Bill Gates. Aplikasi Ms. Outlook adalah sebuah aplikasi pengelolaan klien email dan workgroup yang dikeluarkan oleh Microsoft, salah satu perusahaan software terbesar pimpinan Bill Gates. Aplikasi biasanya MS Outlook menjadi paket dalam MS Off menginstallnya dapat dilakukan bersama-sama dengan MS Office. Selain untuk pengelolaan email, Outlook juga mempunyai beberapa fasilitas lain seperti pengelolaan kalender kerja, *meeting*, jadwal tugas dll. Sebelum menggunakan Outlook ada baiknya terlebih dahulu kita mengenal menu menu utama dari Outlook itu sendiri.Bagian-bagian dari Outlook sbb:

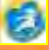

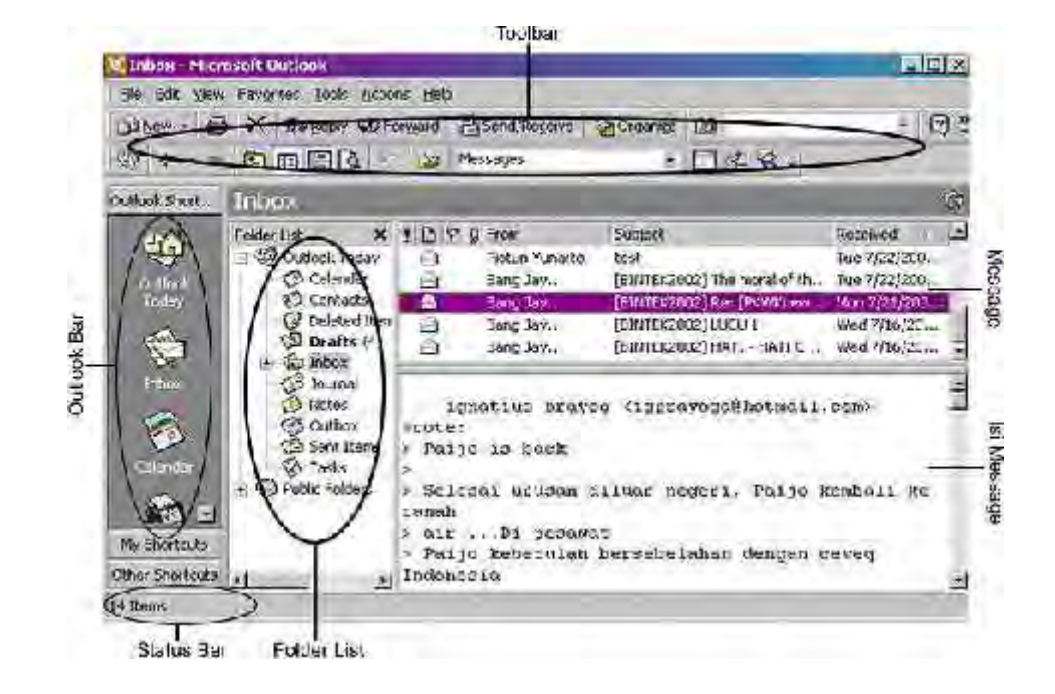

### *Folder List*

Folder List menampilkan semua folder yang ada, seperti Inbox, Personal Folders, dan Public Folders.

#### *Toolbar*

Toolbar berisi shortcuts dari perintah yang umum digunakan, seperti "New Mail Message", "Print", dan "Print Preview". Note: Toolbar dapat diubah sesuai dengan keperluan/keinginan kita.

#### *Status Bar*

Status Bar menunjukkan banyaknya pesan yang ada pada folder yang ditunjuk dan berapa banyak pesanyang belum dibaca jika ada.

#### *Outlook Bar*

Sama seperti Folder List, Outlook Bar berisi shortcuts untuk fasilitas yang ada pada Microsoft Outlook; seperti Calendar, Contacts, and Tasks.

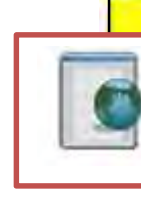

# **c. Outlook Untuk Pengelolaan Email**

### 1. Membaca Email

Untuk membaca email pastikan Outlook berada pada folder *"Inbox",* cukup dobel klik pada pesan yang ingin dibaca. Pesan akan terbuka<br>pada-jendela-baru Untuk mengetahui pada jendela baru. Untuk mengetahui **adanya pesan baru**, pada "*windows toolbar"* (sudut kiri monitor) akan diberi **tanda amplop** yang diiringi dengan suara "*ding*" sebagai bunyi default untuk email yang tiba pada Outlook.

### *2.* Membaca File *Attachment*

Jika Anda menerima pesan berisi file lampiran (*attachment*), di folder

Inbox pada Outlook akan di beri tanda *paperclip* disebelahnya. Untuk membuka file *attachment* lakukan langkah berikut:

- 1) Buka pesan/*mail message*.
- 2) Akan ada *icon* dengan nama file di body text.
- 3) Dobel klik *icon* file. File attachment akan terbuka sesuai dengan program aplikasinya. Anda bisa menyimpannya atau menutup saja filenya.

Cara menyimpan file *attachment*.

- 1) Sorot file attachment
- 2) Klik menu File-kemudian *Save attachment*.
- 3) Pilih folder tempat menyimpan file yang diinginkan.

### 3. Membuat Sub Folder pada Inbox.

Apabila kita ingin mengelompokkan email dan menempatkannya pada folder tertentu hal ini dapat dilakukan dengan membuat folder baru di dalam folder Inbox.

Lakukan langkah berikut:

- a) Pada folder Inbox klik kanan
- b) Pilih New pilih Folder baru
- c) Ketik nama folder pada kolom yang tersedia.

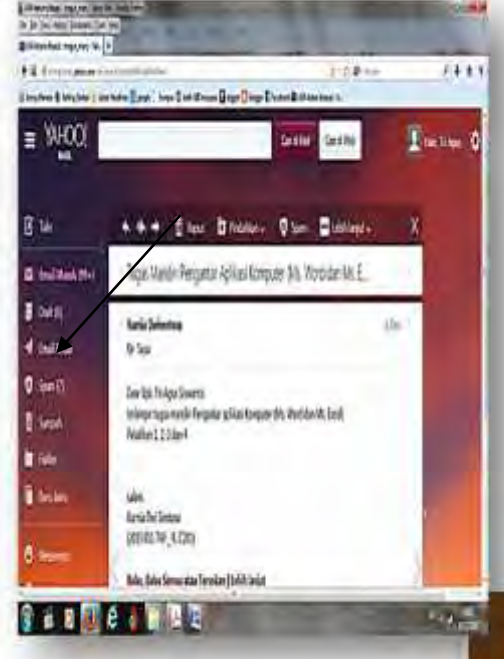

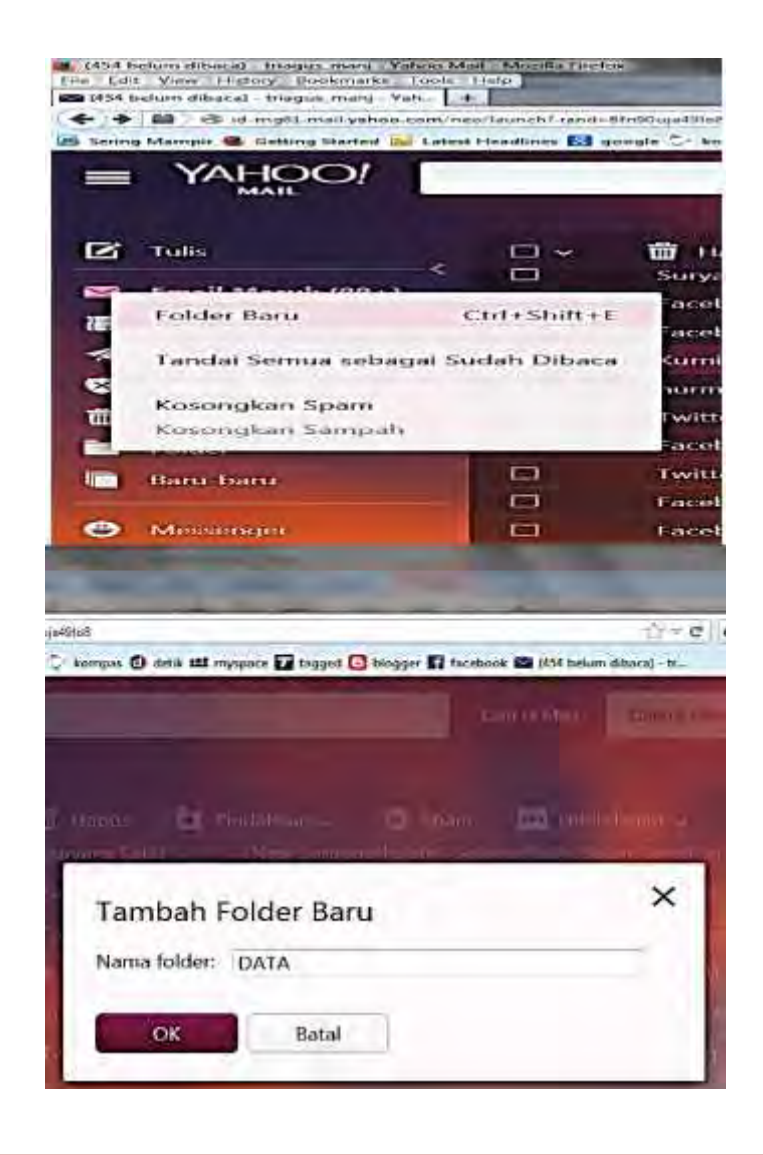

### 4. Menggunakan "*Message Rule*"

*Message Rule* berguna untuk mengatur email agar dapat diterima sesuai dengan aturan yang diinginkan. Juga berguna untuk mengelompokkan email pada folder tertentu maupun untuk memblok email yang tidak kita inginkan (iklan, *spam*, pornografi, dsb).

Untuk mensetting *Message Rule* lakukan langkah berikut:

- *1.* Pada folder Inbox klik menu *Tools*
- 2. Klik "*Rules Wizard*" (Akan muncul menu untuk "*rules wizard*")
- 3. Klik tombol *New*
- 4. Pilih aturan sesuai keinginan (contoh "*check message when they arrive*"), akan memeriksaemail begitu tiba.
- *5.* Klik *Next*

#### **OTOMATISASI PERKANTORAN 1**

- 6. Pilih lagi sesuai aturan yang diinginkan ( contoh "*with specific word in the sender's address"* ), akan memeriksa kata-kata khusus pada alamat pengirim.
- 7. Klik kalimat "*specific word*" yang digaris bawah.
- 8. Isi sesuai dengan kata yang kita inginkan. (Mis: Didin)
- 9. Klik Next kemudian pilih "*move it to the specified folder*" (akan memindahkan email ke folder tertentu)
- 10. Klik *specified*, akan muncul window folder daripada Outlook
- 11. Pilih folder yang anda inginkan pada "Inbox" (sub folder).
- 12. Klik *Next* kemudian beri nama/judul untuk *message rule* tadi
- *13.* Klik *Finish*

Ada kalanya kita tidak ingin menerima email tertentu yang mengganggu. Untuk **memblokir** suatuemail yang tidak kita inginkan (iklan, *spam*, pornographi, dsb) lakukan langkah berikut:

- 1. Pada folder Inbox klik *Tools*
- 2. Klik "*Rules Wizard*" (Akan muncul menu untuk "*rules wizard*")
- *3.* Klik tombol *New*
- 4. Pilih aturan sesuai keinginan (contoh "*check message when they arrive*"), akan memeriksaemail begitu tiba.
- 5. Klik *Next*
- 6. Pilih with "*specific word in the body*" (akan mencek kata-kata yang ada pada isi pesan)
- 7. Kemudian ketik/tambahkan kata-kata apa saja yang ingin Anda sensor/blok.
- 8. Klik *Next* kemudian pilih/cek "*Delete it*" (akan langsung menghapus pesan bila tiba)
- 9. Klik *Next* kemudian beri nama/judul untuk *message rule* tadi.
- 10. Klik *Finish*

### 5. Membuat/mengirim Email

Untuk membuat pesan (*message*) baru pada Outlook ikuti langkah berikut:

*1.* Pada folder Inbox, klik menu *File*

- *2.* Sorot *New*
- 3. Klik menu *Mail Message*

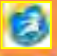

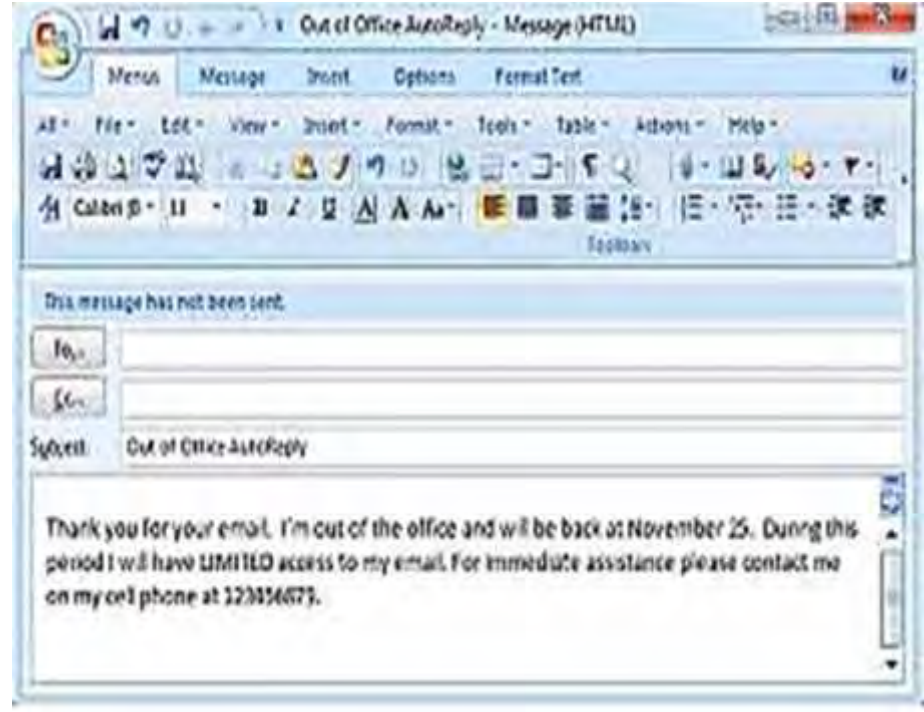

Ada 3 jenis tujuan pengiriman yaitu: **To**, **Cc** dan **Bcc**. Deskripsinya sbb:

- **To:** tujuan standar pengalamatan pesan.
- **Cc**: singkatan dari *Carbon Copy*. Jika Anda ingin mengirim pesan kepada seseorang, tetapi ingin juga memberikan copy pesan pada orang lain, cantumkan alamat emailnya pada kolom Cc selain pada kolom To.
- **Bcc**: singkatan dari *Blind Carbon Copy*. Jika Anda ingin mengirim pesan pada 2 orang, pada kolom To dan pada kolom Bcc, keduanya akan menerima email tetapi penerima yang ada dikolom To tidak akan mengetahui (*blind*) bahwa email juga dikirim kepihak ke 2 (Bcc).

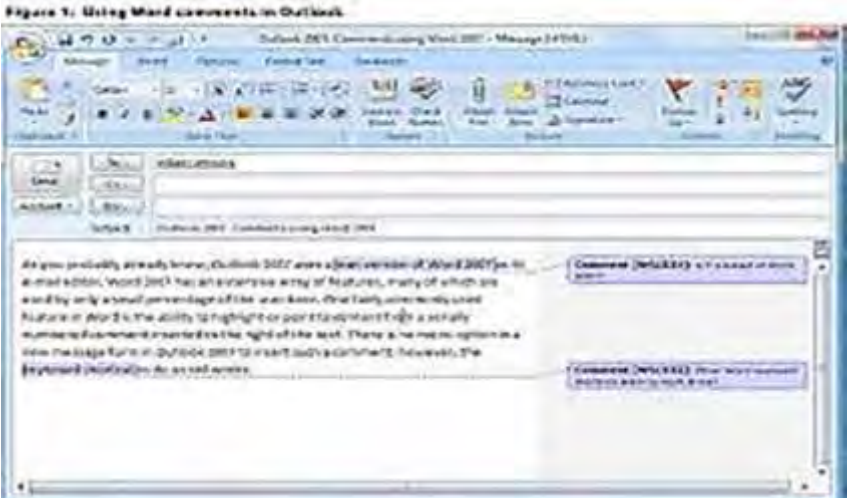

Setelah menentukan bagaimana dan kemana pesan akan dikirim, ikuti langkah berikut:

1) Klik tombol pengalamatan (*addressing*) (To, Cc, or Bcc). Pada kolom "*Show Names From The:*" pastikan address list yg benar telah dipilih.

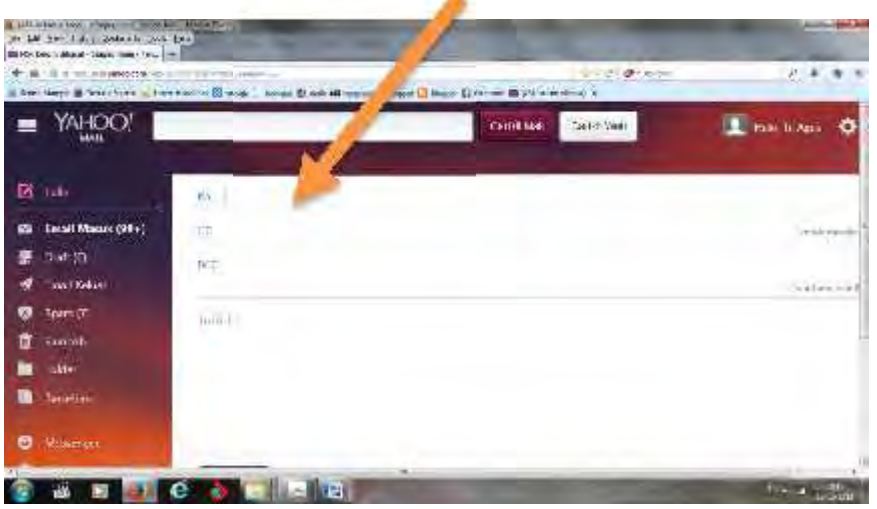

- 2) Dobel klik (tekan To->, Cc->, Bcc->) nama orang yang ingin dikirim. Anda dapat memilih lebih dari satu nama dengan dobel klik pada nama tsb.
- 3) Klik tombol OK. Anda akan kembali ke menu pesan/*New Mail Message* dengan alamat email yang telah dipilih tadi.
- 4) Masukkan text pada halaman isian pesan
- 5) Setelah selesai mengetik pesan klik tombol *Send***,** dan pesan akan segera dikirim**.**

### 6. Pemakaian Group

Anda dapat mengirim email ke Group tertentu, yang terdiri dari gabungan beberapa alamat email. Hal ini berguna untuk memudahkan pengiriman email ke banyak alamat sekaligus dalam satu Group daripada menuliskan alamat email satu-persatu. Untuk membuat Group akan dibahas pada bab selanjutnya. Untukmengirim ke Group lakukan langkah berikut:

- 1) Klik "To" pada pengiriman email. Akan muncul menu Address Book.
- 2) Pada kolom "Show Names from the: "pilih All Groups ( atau ditempat mana anda membuat groups).
- 3) Klik Ok dan Send

### 7. Mengirim *Attachments* (file lampiran)

Jika Anda ingin menyertakan sebuah file atau lebih pada pesan Anda, seperti dokumen atau *spreadsheet*, lakukan langkah berikut:

- 1) Seperti biasa, buat pesan baru beserta elamat emailnya.
- 2) Setelah selesai mengetik pesan tekan tombol *Insert* pada toolbar.
- 3) Klik **File**.
- 4) Cari file yang ingin anda sertakan.
- 5) Dobel klik pada file yang akan disertakan

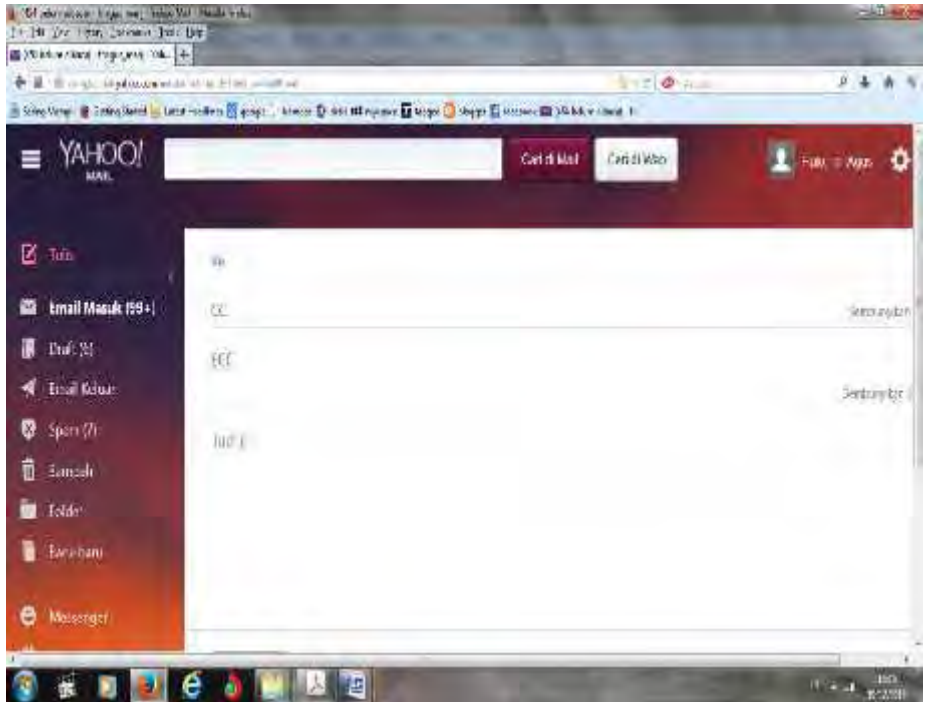

Setelah itu file akan dimasukkan ke dalam pesan dan siap disertakan. Cara singkat lain adalah dengan *drag and drop* file dari *desktop atau Windows Explorer* ke body pesan.

#### 8. Membalas ( *Reply* ) Pesan

Ketika menerima dan telah membaca sebuah pesan (email) kemungkinan Anda ingin langsung membalas pesan ke orang yang mengirimnya. Untuk melakukan hal tersebut lakukan langkah berikut:

#### *Standard Reply*

- 1. Pada folder Inbox doble klik email yang ingin Anda balas.
- 2. Klik tombol **Reply.**
- 3. Alamat pengirim akan otomatis tercantum pada bagian **To**:
- 4. Ketik pesan anda pada body pesan.
- 5. Klik *Send*.

### *Reply to All*

Fungsi *reply to all* akan membalas pesan kepada semua penerima pesan yang dituju oleh pengirim pertama.

Untuk melakukan ini:

- 1. Klik tombol *reply to all*.
- 2. Semua penerima akan tercantum di bagian *To:* dan semua alamat bagian Cc akan tercantum pada bagian *Cc:* juga
- 3. Ketik pesan anda pada body pesan.
- 4. Klik tombol send.

### 9. Out of Office Assistant

Ms Outlook menyediakan fasilitas *autoreply,* dimana Outlook akan otomatis membalas email yang datang. Jika Anda berada diluar kantor atau sedang tidak ditempat, Anda bisa otomatis mengirim reply pesan keorang yang mengirim anda pesan, sehingga orang itu tahu bahwasannya Anda belum membaca pesan yang telah dia kirim. Hal ini kita lakukan dengan memanfaatkan fasilitas Outlook yang disebut "*Out Of Office Assistant* ". Untuk melakukannya lakukan langkah berikut:

- 1. Klick *Tools* pada toolbar.
- 2. Klik *Out Of Office Assistant*.
- 3. Jendela *Out Of Office Assistant* akan muncul. Klik radio button disebelah "*I am currentlyout of the office*" dan ketik pesan yang ingin Anda sampaikan pada kotak yang tersedia.
- 4. Klik tombol OK.

### 10. *Forward* (Meneruskan) Pesan

Ketika Anda sudah membaca pesan, dan ingin juga menyampaikan/ meneruskan pesan tersebut ke orang lain, lakukan langkah berikut:

- 1. Buka email/pesan yang ingin Anda teruskan ke orang lain.
- 2. Klik tombol *forward.* Masukkan alamat email penerima. Anda dapat menambahkan komentar di *body text* pesan jika diinginkan.
- 3. Setelah selesai, klik *Send.*

### 11. Pemakaian Signature

Kita juga dapat menyertakan "*signature*" atau tanda tangan elektronik, biasanya ditempatkan pada bagian bawah email kita. Signature terlebih dahulu dibuat formatnya sehingga sewaktu mengirim email tidak perlu dilakukan berulang-ulang tetapi secara otomatis akan tertera pada bagian bawah email kita. Untuk melakukannya ikuti langkah berikut:

- 1) Pada Outlook klik menu Tools
- 2) Pilih Options
- 3) Pilih Mail Format (ada di atas)
- 4) Kemudian klik tombol "Signature Picker" akan muncul window untuk mengedit "signature"
- 5) Pilih New masukkan nama untuk "signature" Anda.
- 6) Klik Next Ketik sesuai yang Anda inginkan, demikian juga anda bisa memilih warna dan bentuk dari font.
- 7) Klik Finish

8) Signature biasanya berisi jabatan dan alamat pengirim e-mail, sehingga penerima dapat mengenal identitas pengirim.

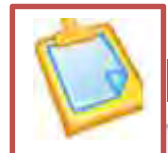

### **d. Rangkuman**

- 1) Outlook Expres, Eudora adalah contoh emai yang berbasis *client*
- 2) MS Outlook menjadi paket dalam MS Office yang berfungsi pengelolaan
	- a. email, juga mempunyai beberapa fasilitas seperti pengelolaan kalender kerja,
	- b. *meeting*, jadwal tugas dll.
- 3) Kemampuan outlook untuk pengelolaan email antara lain untuk :
	- **Membaca Email**
	- Membaca File *Attachment*
	- **M** Membuat *Sub Folder* pada Inbox.
	- Menggunakan "*Message Rule"*
	- Membuat/mengirim Email
	- **Pemakaian Group**
	- **Mengirim** *Attachments* ( file lampiran)
	- Membalas (*Reply*) Pesan
	- **Q** Out Of Office Assistant
	- **E** Forward (Meneruskan) Pesan
	- Pemakaian *Signature*
- 4) Outlook menyediakan fasilitas *Address Book* untuk mengelola semua alamat email yang ada, mengelompokkannnya secara personal maupun dalam beberapa Group.

### **OTOMATISASI PERKANTORAN 1**

### **e. Evaluasi**

### **Teori**

- 1. Sebutkan contoh aplikasi email yang berbasis klien
- 2. Jelaskan cara mengirim email pada *outlook express*
- 3. Jelaskan cara mengirim dan membaca *file attachment*
- 4. Jelaskan bagaimana membalas *email*
- 5. Jelaskan cara menambahkan *address book* pada *outlook express*

### **Praktikum**

- 1. Buat 3 Folder pada Inbox untuk mengelompokkan email yang masuk misalnya: folder guru, teman, lain-lain.
- 2. Kirim email pada salah seorang teman anda, dan tembuskan ke guru Anda dengan menggunakan outlook express.
- 3. Masuk data-data teman anda minimal 10 orang menggunakan Address Book outlook express.

Apabila kita ingin mengelompokkan email dan menempatkannya pada folder tertentu hal ini dapat dilakukan dengan membuat folder baru di dalam folder Inbox

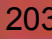

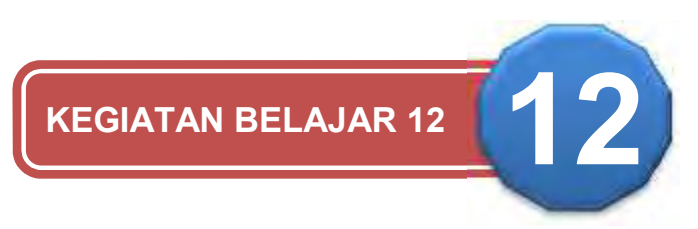

### **APLIKASI WEB EMAIL**

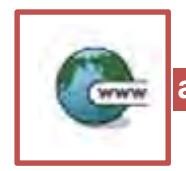

### **a. Web Email**

Aplikasi Email berbasis web *Internet Explorer, Netscape, Opera* antara lain: plasa, yahoo, graffiti, hotmail dan sebagainya.

- 1. Langkah-Langkah Membuat Alamat Email
	- Nyalakan Komputer
	- Aktifkan Internet browser dari **Start | Internet Explorer/Mozila**
	- Masuk di halaman situs Internet misalnya http://mail.yahoo.com
	- $\blacksquare$  Maka akan keluar tampilan sebagai berikut:

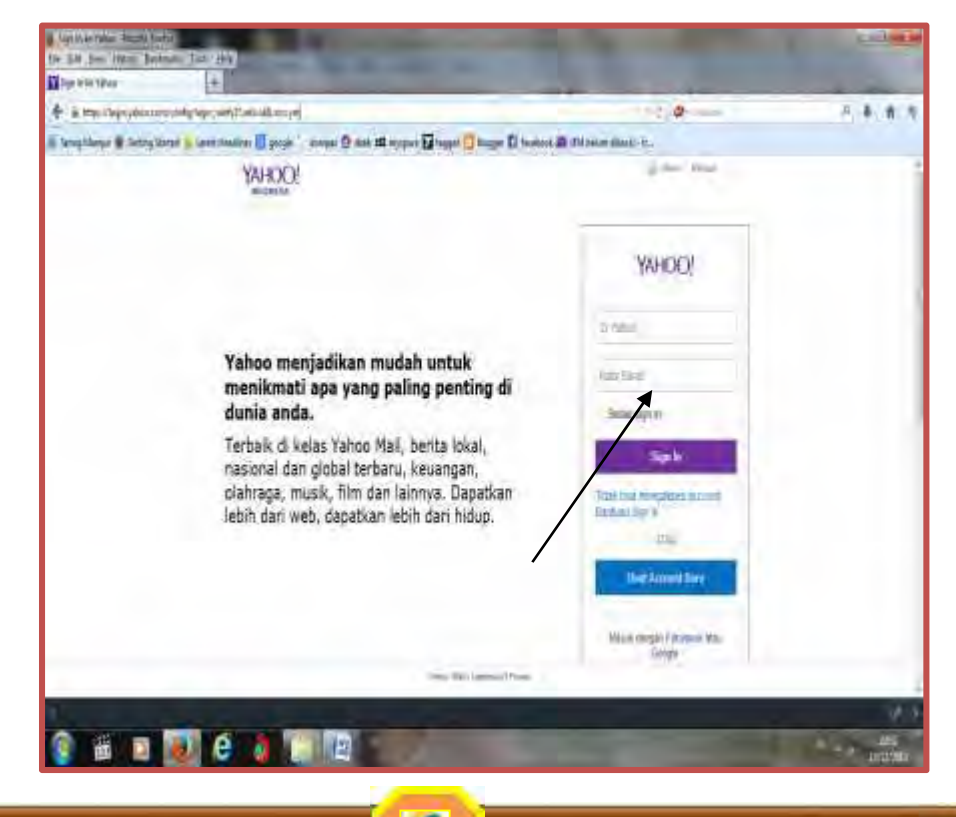

Klik akan muncul seperti dibawah ini  $\blacksquare$  Isilah form berikut ini

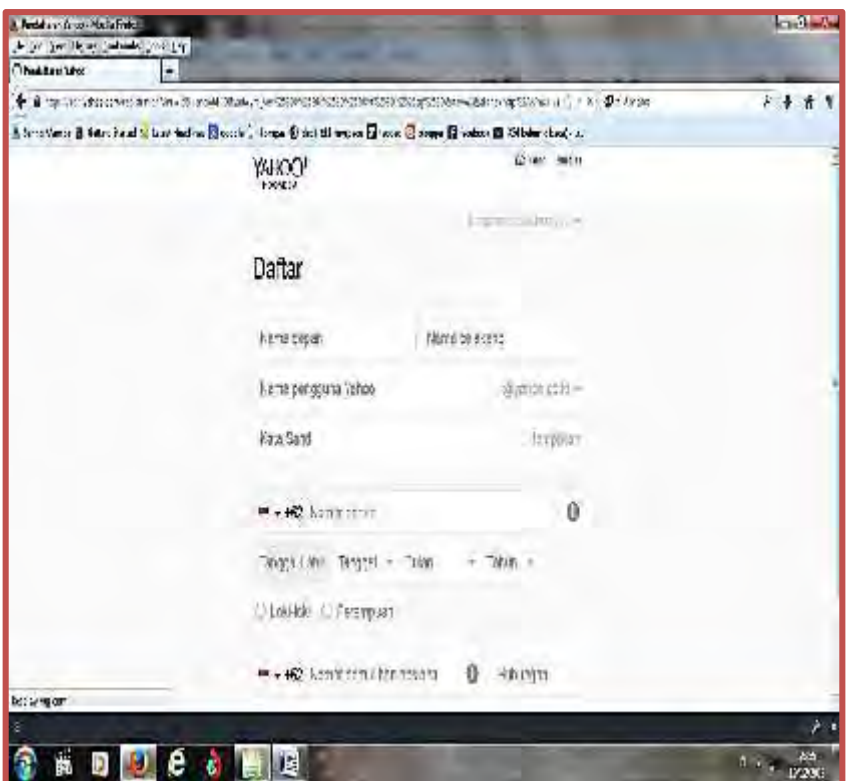

- Nama *Yahoo ID*: Isikan dengan "nama keren" saudara, misalkan: r4fi3 Secara otomatis default alamatnya di *yahoo.com (@yahoo.com).*
- *Password*: Isi *password*nya dengan karakter, angka atau gabungan dari keduanya. *Password* **tidak boleh lupa**, karena kalau seandainya lupa, maka kita tidak bisa membuka email yang kita buat. Tulislah *password* sebanyak dua kali pada kolom yang berbeda.
- *Security Question*: Digunakan jika kita kita lupa terhadap *password* kita, maka kita bisa mengikuti petunjuk dengan *security* tersebut. Pada contoh di atas saya contohkan *what is your pet's name?* Kita jawab misalnya : erafi
- Mengisi tanggal kelahiran dengan format: Bulan, Tanggal dan Tahun kelahiran. Isi sesuai dengan kondisi saudara.
- *Alternate Email (optional)*: Tidak wajib diisi atau boleh diisi jika sudah punya alamat E-mail.

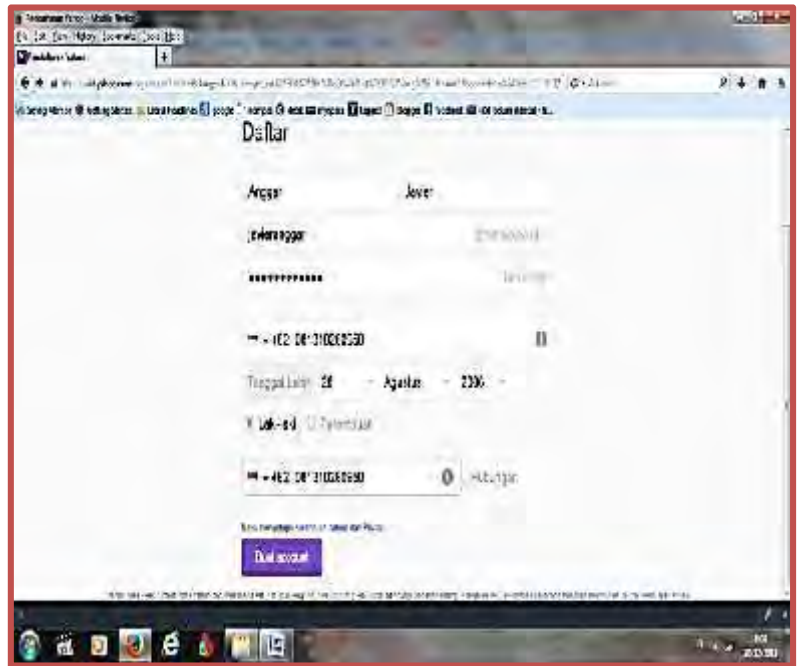

- Mengisi *First name*: Nama depan, dan juga *Last name*: nama belakang. Kalau seorang hanya mempunyai nama satu kata saja (aliran satu kata), maka bisa ditulis dobel / sama.
- *Residence*: Bahasa yang digunakan.
- *ZIP / Postal Code*: Isikan kode pos.
- *Gender*: Isikan jenis kelamin, ada pilihan *Male and Female.*
- *Industry*: Pilihlah industri yang sesuai dengan saudara.
- *Title:* Isi dengan nama jabatan saudara pada industri atau lembaga tempat bekerja.
- *Specialization:* Isilah sesuai dengan spesialisasi saudara bekerja.

### 2. Mengecek Email

Untuk mengecek E-mail ikuti langkah-langkah sebagai berikut:

- 1. Masuk dihalaman situs Internet misalkan http://mail.yahoo.com
- 2. Maka akan keluar menu seperti dibawah ini:
- 3. Ketik Yahoo **ID** dan juga **Password**nya.

#### **OTOMATISASI PERKANTORAN 1**

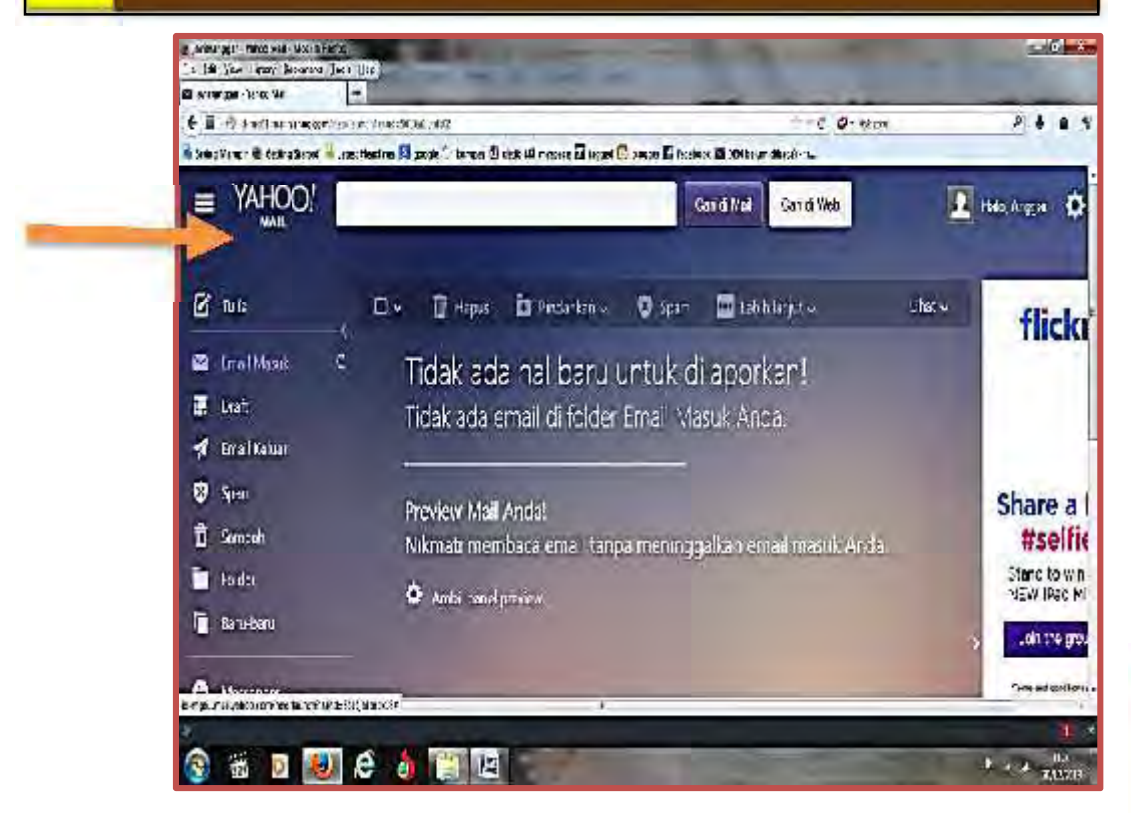

### 3. Mengirim Email

Untuk mengirim E-mail ikuti langkah-langkah sebagai berikut:

- a) Masuk di halaman situs Internet misalkan http://mail.yahoo.com Maka akan keluar menu seperti dibawah ini:
- b) Ketik Yahoo **ID** dan juga **Password**nya.
- c) Tetapi jika sudah login di email account anda, cukup tekan Tulis
- d) Berikutnya isilah form yang telah disiapkan :
	- $\checkmark$ To : **tujuan utama** -> isi alamat email yang dituju (harus diisi secara lengkap)
	- $\checkmark$ Cc : **tembusan** -> isi alamat email yang dituju (jika dibutuhkan)
	- BCc : **tembusan khusus ->** isi alamat email yang dituju (jika dibutuhkan)
	- $\blacksquare$  Subject: tema surat (gambaran utama isi surat)
	- $\blacksquare$  Tulislah isi surat anda
	- $\checkmark$ Jika Anda ingin melampirkan file pada email anda, klik lampiran/

**Attach Files** 

#### **OTOMATISASI PERKANTORAN 1**

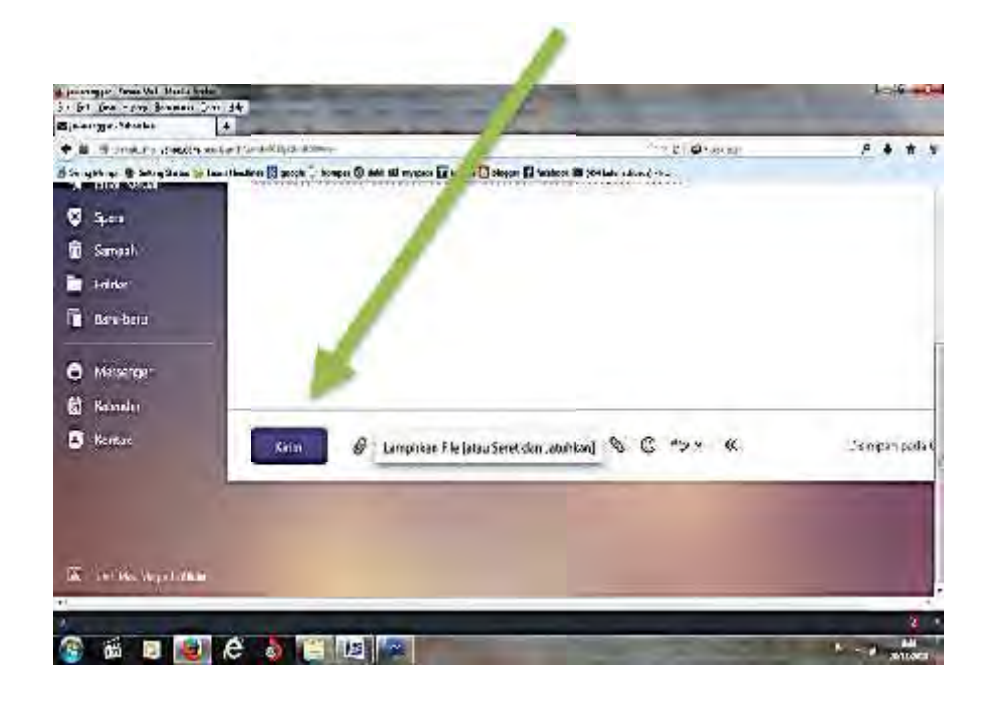

- Carilah file yang akan di lampirkan dengan mengklik
- Komputer akan mencari dan men*scan file* yang akan dilampirkan
- Jika file sudah ditemukan dan komputer tidak mendeteksi virus, proses bisa dilanjutkan dengan menekan
- Setelah selesai dan Anda yakin sudah benar tekan sena atau kirim untuk mengirim email tersebut
- Jika alamat email yang dituju semua benar, maka akan tampil informasi bahwa email tersebut akan terkirim

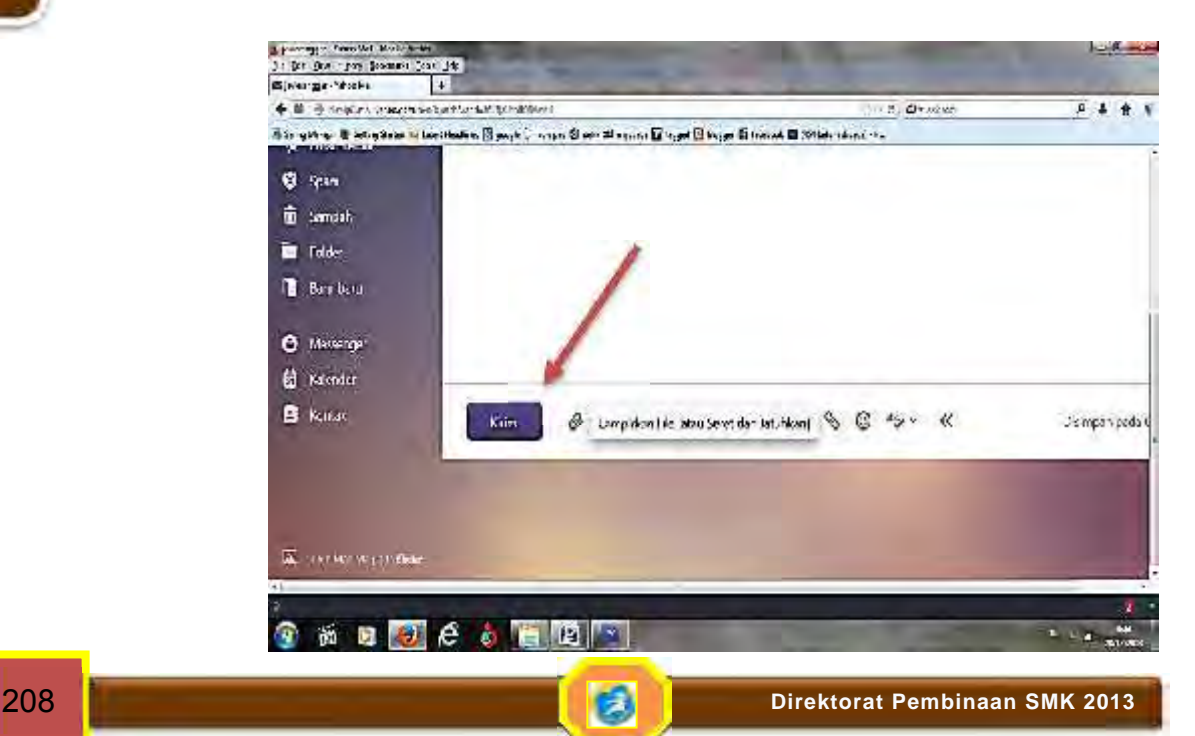
### **b. Rangkuman**

- 1) Aplikasi Email berbasis web. *Internet Explorer, Netscape, Opera* antara lain : plasa, yahoo, graffiti, hotmail.
- 2) Cara membuat alamat *email*
- 3) Nyalakan Komputer
- 4) Aktifkan Internet browser dari **Start | Internet Explorer**
- 5) Masuk di halaman situs Internet misalnya http://mail.yahoo.com
- 6) Registrasi dengan cara mengisi form yang telah disiapkan oleh *domain* dan ikuti petunjuknya
- 7) Langkah-langkah untuk mengirim E-mail adalah sebagai berikut:
	- a) Masuk di halaman situs Internet misalkan http://mail.yahoo.com
	- b) Maka akan keluar menu seperti dibawah ini:
	- c) Ketik **Yahoo ID** dan juga **Password**nya.
	- d) Tetapi jika sudah login di email account anda, cukup tekan *Compose*
	- e) Berikutnya isilah form yang telah disiapkan :
		- To : **tujuan utama** -> isi alamat email yang dituju (harus diisi secara lengkap)
		- Cc : **tembusan** -> isi alamat email yang dituju (jika dibutuhkan)
		- BCc : **tembusan khusus ->** isi alamat email yang dituju (jika dibutuhkan)
		- $\Box$  Subject: tema surat (gambaran utama isi surat)
	- f) Tulislah isi surat anda
	- g) Tekan tombol *Send* untuk mengirim

### **c. Evaluasi**

### **Teori**

- 1) Sebutkan aplikasi email yang berbasis web
- 2) Jelaskan proses membuat email address
- 3) Jelaskan cara mengecek dan membaca
- 4) Jelaskan cara mengirim dan melampirkan file pada email
- 5) Jelaskan cara menjadi anggota sebuah mailing list

### **Praktikum**

Buat *alamat email* pada salah satu web mail Kirim email ke alamat anggarjavier@yahoo.co,id dan lampirkan salah satu file gambar

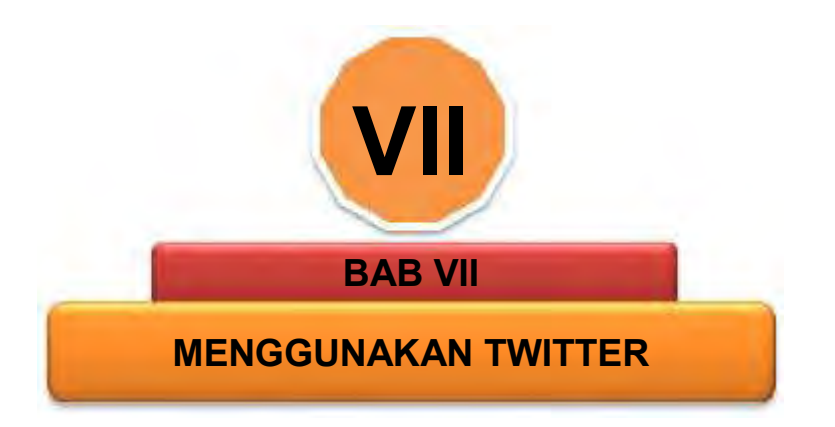

# **A. DESKRIPSI**

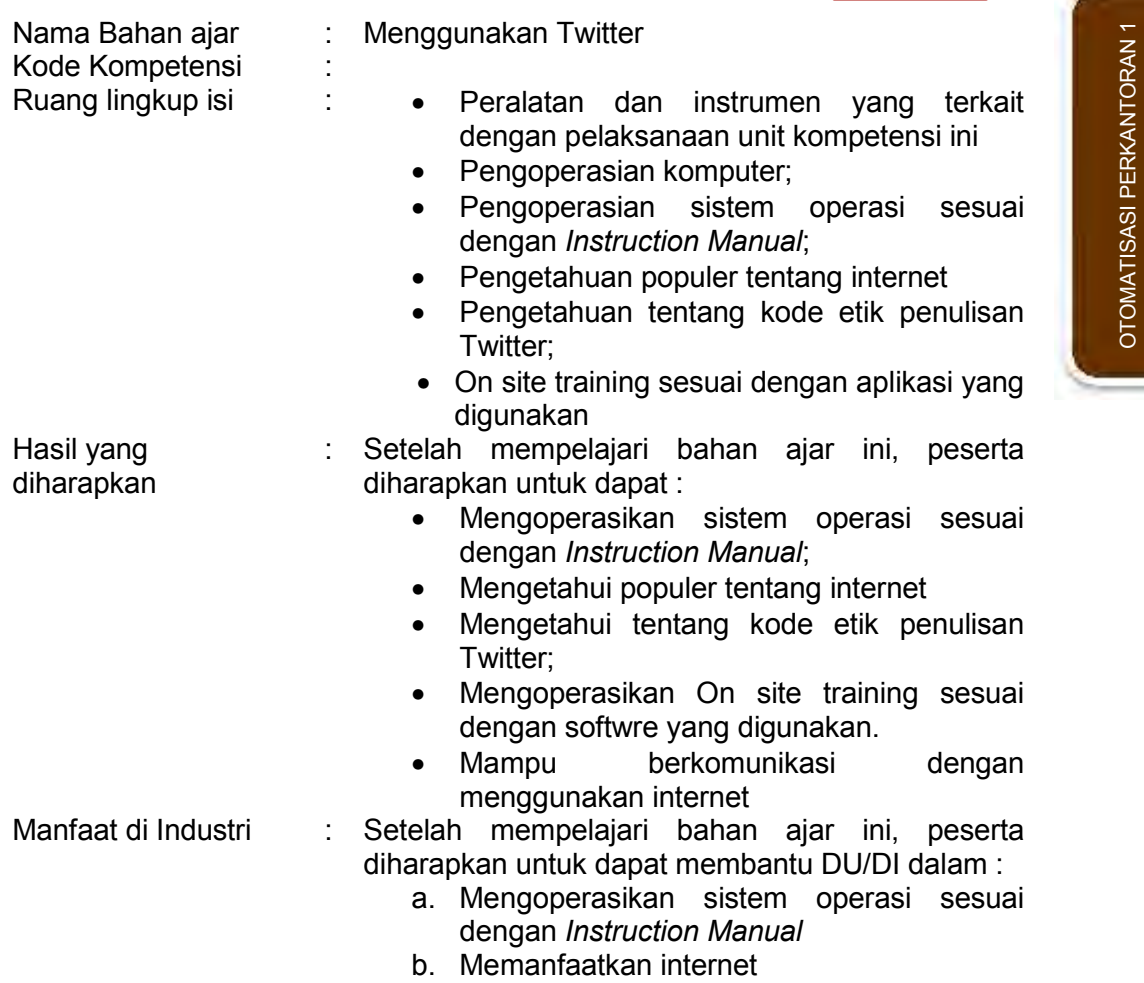

Untuk mempelajari bahan ajar ini, maka unit kompetensi dan pengetahuan yang harus dikuasai sebelumnya adalah :

- 1) Mengoperasikan PC stand alone dengan sistem operasi berbasis GUI
- 2) Mengoperasikan periferal
- 3) Mengoperasikan layanan Internet

# **B. PETUNJUK**

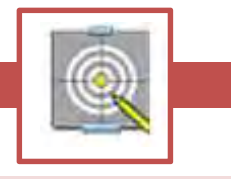

### Untuk peserta.

- 1. Belajar yang dilaksanakan menggunakan sistem *Self Based Learning* atau sistem belajar mandiri. Diharapkan seluruh peserta dapat belajar secara aktif dengan mengumpulkan berbagai sumber selain bahan ajar ini, misalnya melalui majalah, media elektronik maupun melalui internet.
- 2. Dalam bahan ajar ini dituntut tersedianya bahan ajar yang lengkap yang meliputi :
	- a. Unit komputer yang siap digunakan;
	- b. Sistem operasi yang legal dan siap digunakan;
	- c. Buku manual sistem operasi;
	- d. SOP dalam menghidupkan dan mematikan komputer.
- 3. Guru atau instruktur berperan sebagai fasilitator dan pengarah dalam semua materi di bahan ajar ini, sehingga diharapkan dapat terjadi komunikasi timbal balik yang efektif dalam mempercepat proses penguasaan kompetensi peserta.

Selanjutnya, peran guru dalam proses belajar adalah:

- a. Membantu peserta dalam merencanakan proses belajar, utamanya dalam materi-materi yang relatif baru bagi peserta;
- b. Membimbing peserta melalui tugas-tugas pelatihan yang dijelaskan dalam tahap belajar;
- c. Membantu peserta dalam memahami konsep dan praktek dalam bahan ajar ini dan menjawab pertanyaan peserta mengenai proses belajar dan pencapaian jenjang pengetahuan peserta;
- d. Membantu peserta untuk menentukan dan mengakses sumber tambahan lain yang diperlukan untuk belajar;
- e. Mengorganisasikan kegiatan belajar kelompok jika diperlukan;
- f. Merencanakan seorang ahli / pendamping guru dari dunia usaha untuk membantu jika diperlukan;
- g. Melaksanakan penilaian;
- h. Menjelaskan kepada peserta mengenai bagian yang perlu untuk dibenahi dan merundingkan rencana belajar selanjutnya;
- i. Mencatat pencapaian kemajuan peserta.

# **C. TUJUAN AKHIR**

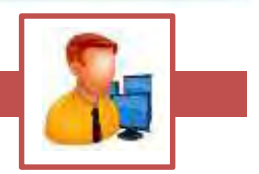

Setelah mempelajari bahan ajar ini, peserta diharapkan untuk dapat:

- 1. Memahami konsep dasar pengoperasian komputer
- 2. Mengetahui populer tentang internet
- 3. Mengetahui tentang kode etik penulisan Twitter
- 4. Mengetahui cara membuat akun di Twitter
- 5. Mengetahui cara menggunakan microblog twitter
- 6. Mengoperasikan *On site training* sesuai dengan aplikasi yang digunakan

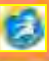

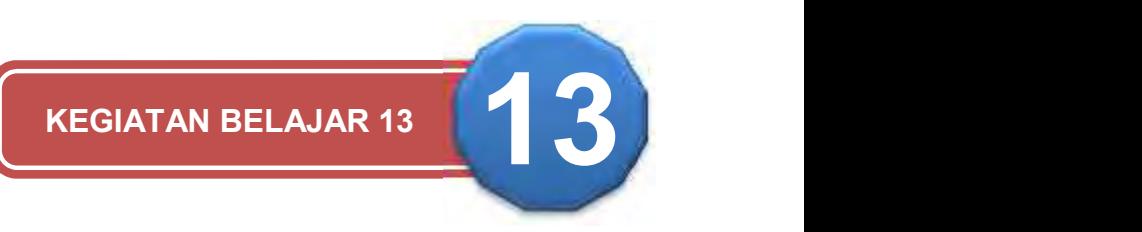

### **PENGANTAR TWITTER**

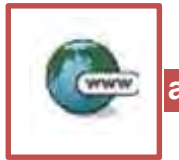

### **a. Apa itu Twitter**

witter adalah layanan jejaring sosial dan mikroblog daring yang memungkinkan penggunanya untuk mengirim dan membaca pesan

karakter.

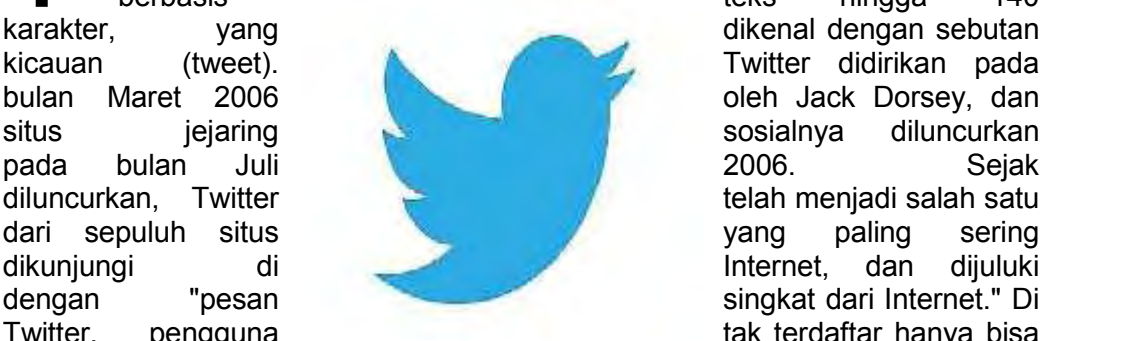

berbasis teks hingga 140 Twitter, pengguna tak terdaftar hanya bisa

membaca kicauan, sedangkan pengguna terdaftar bisa memosting kicauan melalui antarmuka situs web, pesan singkat (SMS), atau melalui berbagai aplikasi untuk perangkat seluler.

### 1) Cara Kerja Twitter

Twitter adalah salah satu media jejaring sosial. Jika menggunakan twitter maka perangkat komputer atau Smartphone yang bisa menggunakan twitter harus bisa mengakses internet. Syarat agar bisa memamfaatkan twitter adalah harus mendaftar terlebih dahulu ke dalam laman twitter yaitu www.twitter.com. Daftar di twitter sangat simple yaitu dengan mengisi formulir isian nama lengkap, email dan password. Ketika pendaftaran sudah dilakukan dengan benar, maka seseorang sudah bisa menggunakan fasilitas twitter.

### 2) Anatomi twitter

Ketika masuk ke jendela twitter maka akan ditampilkan 4 buah tampilan yang umum yaitu Home, connect, discover dan me. Home adalah tempat "kicauan" ditampilakan, pesan dari teman yang di follow ditampilkan dalam jendela ini. Connect adalah tempat dimana menginformasikan teman yang difollow. Discover merupakan informasi topic yang tersedia di twitter. Me merupakan informasi profil pengguna, di sini pengguna bisa menggedit informasi pribadi.

#### 3) Istilah-istilah di dalam twitter

Kalau sebelumnya kita sudah membahas tentang Pengaturan Profile Twitter sebagai dasar dari Twitter Marketing, kali ini kita akan membahas tentang Twitter Lingo. Twitter Lingo adalah sebutan untuk istilah dalam twitter yang memiliki arti-arti tertentu. Hal ini tentu akan sedikit membingungkan bagi para pemula, oleh karena itu kali ini akan saya jelaskan sedikit tentang istilah dalam twitter yang sering digunakan:

*a) Hashtags*

Ditandai dengan tanda pagar (#). Hashtag adalah suatu cara agar tweet Anda tidak hanya dapat dibaca oleh follower Anda, tetapi juga oleh semua orang yang mencari tweet Anda dengan menggunakan hashtag yang sama. Contohnya, apabila seseorang menggunakan hashtag #TwitterMarketing di postingan twitternya, dan follower orang tersebut mengklik hashtag itu, dia akan dapat melihat semua tweet dengan hashtag yang sama, yang di-posting oleh orang lain yang mungkin belum dia follow. #MaafSedikitRibetBahasanya.Ingatlah bahwa hashtag ini tidak wajib Anda gunakan dalam Twitter Marketing. Kalaupun Anda mau gunakan, gunakan maksimal 2 hashtag dalam 1 posting, Anda pastinya akan ebih ingin orang mengklik link yang Anda bagikan dan tidak dipusingkan oleh hashtag Anda sendiri bukan? icon smile Istilah Dalam Twitter Twitter Lingo Beserta Artinya

b) *Retweet*

Istilah twitter yang satu ini pasti sering Anda dengar. Disingkat dengan RT. Retweet pada twitter digunakan apabila seseorang ingin membagikan tweet Anda ke follower mereka. Saat Anda mengarahkan mouse Anda di atas sebuah postingan di Twitter, Anda akan melihat pilihan untuk me-retweet postingan tersebut.

c) *Hat Tip*

Disingkat dengan HT. Baru pernah dengar istilah pada twitter ini? Mungkin karena bahasa yang satu ini memang jarang digunakan, terutama di Indonesia. Hat Tip Lingo digunakan saat seseorang ingin memberikan penghargaan ke orang lain karena telah menemukan sesuatu. Contohnya, apabila Anda melihat postingan dari teman Anda yang merekomendasikan sebuah artikel di sebuah blog dan Anda ingin membagikannya kepada follower Anda juga tanpa me-retweet teman Anda, Anda dapat tetap menyebutkan namanya dengan menggunakan HT @username untuk menghargainya yg sudah menemukan artikel tersebut.

#### d) *Modified Tweet*

Disingkat dengan MT. Yang ini malah lebih jarang digunakan dibandingkan dengan HT, tapi tidak kalah pentingnya. MT biasa digunakan sama seperti RT, tetapi kita gunakan apabila kita memodifikasi postingan asli yang kita retweet karena alasan tertentu, biasanya hal ini dilakukan karena batasan posting twitter yang hanya 140 karakter. Ini adalah cara yang baik untuk menyampaikan pesan kepada follower Anda bahwa Anda memodifikasi tweet aslinya.

e) *Trend*

Trend adalah topik yang sedang banyak dibincangkan di Twitter biasanya dilihat dari kata kunci atau hashtag tertentu. Menemukan cara yang sah dan relevan untuk menjadi trending topic di Twitter dengan menggunakan kata kunci atau #hashtag tertentu dapat membuat Anda mendapatkan exposure yang besar di Twitter.

f) *Via*

Saat Anda melihat via @username, biasanya berarti link yang dibagikan adalah berasal dari website orang tersebut, atau orang tersebut adalah pemilik artikelnya.

g) *CC*

Ditulis dengan cc atau /cc, kegunaannya sama seperti CC dalam email. Jika Anda ingin postingan Anda dibaca oleh seseorang, tambahkan /cc @username di akhir postingan Anda.

h) *Twitter Chat*

Adalah diskusi yang dilakukan dengan menggunakan sebuah #hashtag, yang dapat berkembang menjadi trend.

i) *Mention*

Dilakukan dengan menyisipkan @username orang lain di dalam sebuah posting tweet. Ini menandakan bahwa tweet yang diposting ditujukan atau berhubungan dengan orang yang di-mention tersebut. Saya yakin Anda sudah paham benar istilah dalam twitter yang satu ini icon smile Istilah Dalam Twitter Twitter Lingo beserta artinya.

j) *Direct Message*

Disingkat DM, istilah dalam twitter ini adalah sebuah pesan pribadi yang dikirimkan oleh 1 orang ke orang lainnya, yang hanya dapat dibaca oleh orang tersebut. Anda dapat mengirimdirect message di twitter hanya kepada orang yang sudah follow Anda. Sebaliknya, Anda hanya dapat menerima DM dari orang yang sudah Anda follow.

### k) *Twitter List*

Memungkinkan Anda membuat list atau daftar yang berisikan hingga 500 orang untuk dikonsumsi secara pribadi atau publik. Anda dapat melihat Twitter list untuk melihat update terbaru dari orang-orang di dalam list tersebut.

ebenarnya untuk apa sih istilah dalam twitter atau Twitter Lingo? Pada Twitter, kita hanya dapat melakukan posting dengan 140 huruf (termasuk spasi). Oleh karena itu, kita harus se-efektif mungkin Sebenarnya untuk apa sih istilah dalam twitter atau Twitter Lingo?<br>Pada Twitter, kita hanya dapat melakukan posting dengan 140 huruf<br>dalam memilih kata-kata yang akan kita gunakan untuk nge-tweet. Contohnya, dengan menulis RT kita sudah cukup menjelaskan bahwa kita melakukan komentar terhadap tweet yang sebelumnya dan semua orang di twitter tau apa maksud kita tanpa perlu kita jelaskan dengan panjang lebar.

#### 4) Etika dalam Twitter

Twitter merupakan salah satu jejaring sosial yang perputaran informasi didalamnya begitu cepat. Jika Anda menggunakan Twitter baik personal maupun untuk perusahaan ada beberapa hal yang perlu Anda ketahui menyangkut etika ketika nge-tweet. Karena ketika Anda tidak mengacuhkan etika tersebut, bukan jumlah follower yang meningkat justru akun Anda akan mendapatkan image buruk di mata pengguna Twitter lainnya.

Berikut adalah 5 etika dalam menggunakan Twitter yang dikutip dari Entrepreneur.com

a) Berikan nilai tambah

Jadikan setiap tweet Anda dapat memberikan manfaat bagi para follower, terutama jika Anda mengelola akun brand. Hindari terlalu banyak memberikan informasi yang tidak ada relevansinya dengan akun Anda, misalnya: akun produk kecantikan yang sering nge-tweet tentang tindakan kriminal.

b) Hindari penggunaan hashtag (#) yang berlebihan

Jangan sampai akun Anda dicap labil hanya gara-gara Anda menggunakan hashtag (#) terlalu banyak seperti: Segera beli #baju baru aseli #jogja #murah #meriah #promosi #terbatas. Maksimal gunakan sampai dengan tiga hashtag (#) saja.

c) Follow akun yang memiliki kesamaan dengan akun Anda

Untuk meningkatkan jumlah follower dapat dilakukan dengan cara sederhana yaitu dengan mengikuti akun-akun yang memiliki hubungan dengan akun Anda. Misalkan akun Anda digunakan untuk mempromosikan produk baju, maka follow akun-akun yang masih memiliki hubungan dengan akun Anda seperti akun para desainer, komunitas pecinta baju dan lainnya.

d) Hindari hanya mengirimkan judul dan link

Jika akun Anda bukanlah akun berita maka hindari mengirimkan tweet dengan format judul dan link. Para follower Anda membutuhkan informasi yang nyaman dibaca, sehingga ada baiknya Anda merangkum informasi tersebut dalam 140-karakter, jika memang membutuhkan untuk memberikan referensi ke situs tertentu maka Anda dapat menambahkan link.

e) Hindari manual retweet

Hindari melakukan manual retweet dengan menambahkan RT pada tweet pemilik akun lain, selalu gunakan fitur retweet milik Twitter. Walaupun terlihat sebagai hal kecil namun memiliki dampak yang besar terhadap kredibilitas akun Anda, karena saat ini pengguna Twitter semakin kritis.

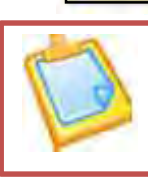

### **b. Rangkuman**

- 1. Twitter adalah layanan jejaring sosial dan mikroblog dari yang memungkinkan penggunanya untuk mengirim dan membaca pesan berbasis teks hingga 140 karakter, yang dikenal dengan sebutan kicauan (tweet).
- *2. Istilah-istilah yang berkaitan dengan Twitter*
	- *Hashtags*
	- *Retweet*
	- *Hat Tip.*
	- *Modified Tweet*
	- *Trend*
	- *Via*
	- $\bullet$  CC
	- *Twitter Chat*
	- *Mention*
	- *Direct Message*
	- *Twitter List*
- *3. Etika penulisan di dalam Twitter*
	- Berikan nilai tambah
	- Hindari penggunaan hashtag (#) yang berlebihan
	- Follow akun yang memiliki kesamaan dengan akun Anda
	- Hindari hanya mengirimkan judul dan link
	- Hindari manual retweet
	- Jangan terlalu banyak mengutip.

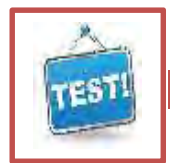

### **c. Evaluasi**

- 1) Jelaskan apa yang dimaksud Twitter
- 2) Jelaskan cara kerja Twitter
- 3) Jelaskan anatomi Twitter
- 4) Jelaskan istilah-istilah berkaitan dengan Twitter
- 5) Apa yang harus diperhatikan dalam etika penggunaan Twitter

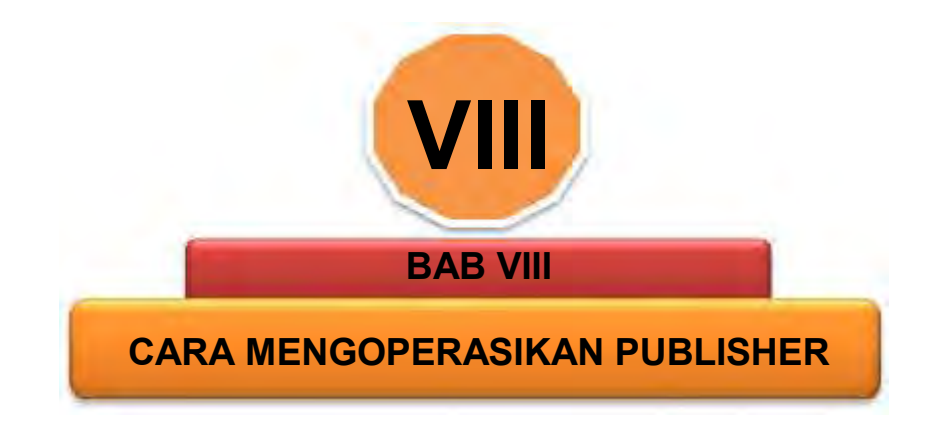

# **A. DESKRIPSI**

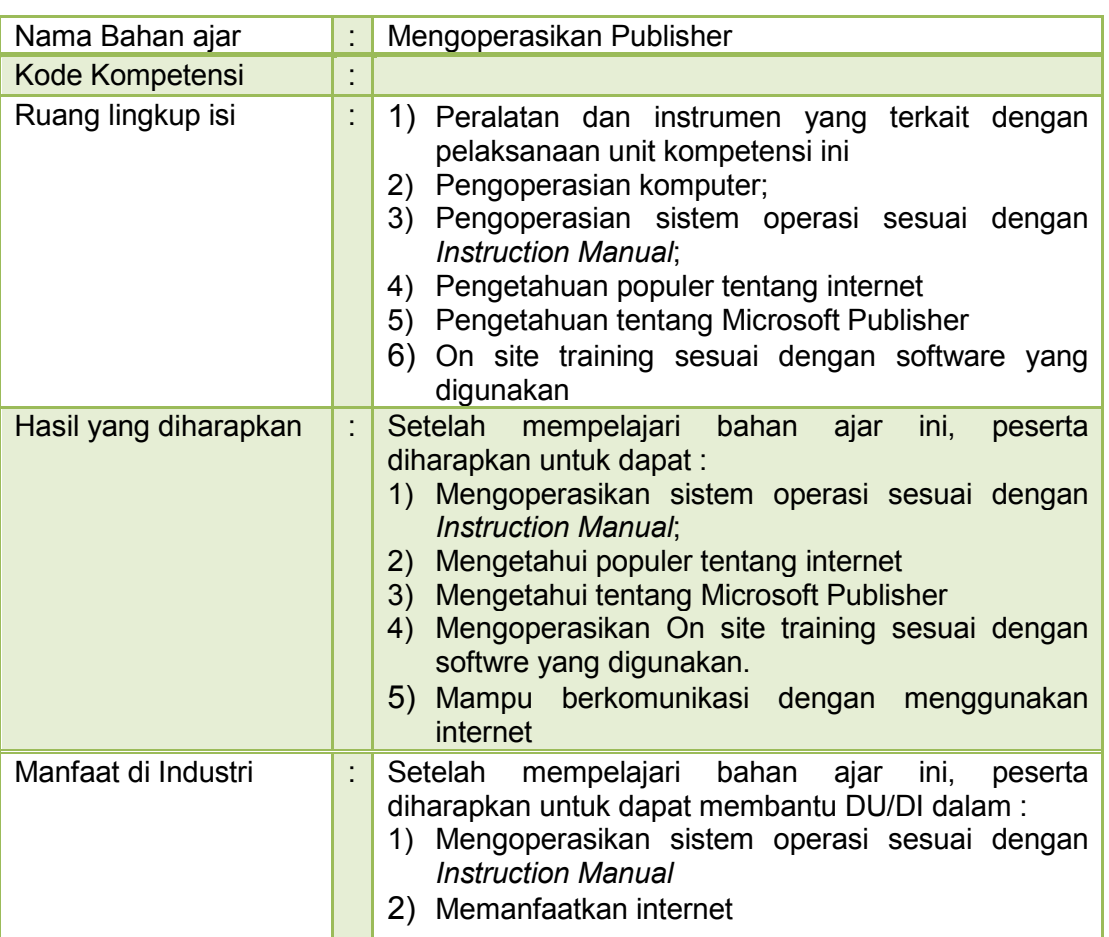

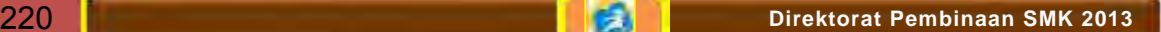

Untuk mempelajari bahan ajar ini, maka unit kompetensi dan pengetahuan yang harus dikuasai sebelumnya adalah :

- 1) Mengoperasikan PC stand alone dengan sistem operasi berbasis GUI
- 2) Mengoperasikan periferal
- 3) Menggoperasikan layan Internet

ahan ajar atau modul materi pada buku ini tidak terlepas dari penggunaan komputer yang terjadi pada perkantoran pada umumnya yang telah menggunakan komputer sebagai alat bantu dalam menyelesaikan pekeriaan untuk penyampaia penggunaan komputer yang terjadi pada perkantoran pada umumnya yang telah menggunakan komputer sebagai alat bantu dalam menyelesaikan pekerjaan untuk penyampaian informasi pada perkantoran maupun dunia bisnis pada umumnya, yang sebagian besar menggunakan paket program microsoft office.

s. Publisher merupakan salah satu aplikasi yang tergabung dalam Microsoft Office. Dengan demikian fitur pada Ms. Publisher terintegrasi dengan program aplikasi Microsfot Office yang lain (Ms. Wellisher merupakan salah satu aplikasi yang tergabung dalam<br>Microsoft Office. Dengan demikian fitur pada Ms. Publisher<br>Word, Ms. Exce, dan lain-lain). Ms. Publisher digunakan untuk menampilkan atau mendisain halaman publikasi yang biasa dikerjakan oleh penerbitan (Desktop Publisher), seperti membuat brosur, surat kabar, poster, kartu nama, kartu ucapan, kalender dan desain Web secara otomatis..

# **B. PETUNJUK**

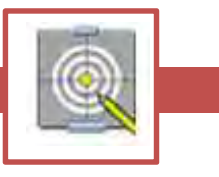

Untuk peserta:

- 1. Belajar yang dilaksanakan menggunakan sistem *Self Based Learning* atau sistem belajar mandiri. Diharapkan seluruh peserta dapat belajar secara aktif dengan mengumpulkan berbagai sumber selain bahan ajar ini, misalnya melalui majalah, media elektronik maupun melalui internet.
- 2. Dalam bahan ajar ini dituntut tersedianya bahan ajar yang lengkap yang meliputi :
	- a) Unit komputer yang siap digunakan;
	- b) Sistem operasi yang legal dan siap digunakan;
	- c) Buku manual sistem operasi;
	- d) SOP dalam menghidupkan dan mematikan komputer.
- 3. Guru atau instruktur berperan sebagai fasilitator dan pengarah dalam semua materi di bahan ajar ini, sehingga diharapkan dapat terjadi komunikasi timbal balik yang efektif dalam mempercepat proses penguasaan kompetensi peserta.

Selanjutnya, peran guru dalam proses belajar adalah:

- a) Membantu peserta dalam merencanakan proses belajar, utamanya dalam materi-materi yang relatif baru bagi peserta;
- b) Membimbing peserta melalui tugas-tugas pelatihan yang dijelaskan dalam tahap belajar;

### **OTOMATISASI PERKANTORAN 1**

- c) Membantu peserta dalam memahami konsep dan praktek dalam bahan ajar ini dan menjawab pertanyaan peserta mengenai proses belajar dan pencapaian jenjang pengetahuan peserta;
- d) Membantu peserta untuk menentukan dan mengakses sumber tambahan lain yang diperlukan untuk belajar;
- e) Mengorganisasikan kegiatan belajar kelompok jika diperlukan;
- f) Merencanakan seorang ahli / pendamping guru dari dunia usaha untuk membantu jika diperlukan;
- g) Melaksanakan penilaian;
- h) Menjelaskan kepada peserta mengenai bagian yang perlu untuk dibenahi dan merundingkan rencana belajar selanjutnya;
- i) Mencatat pencapaian kemajuan peserta.

# **C. PRASYARAT**

Didalam penggunaan modul ini diasumsikan anda telah familier dalam penggunaan fungsi keyboard dan mouse yang digunakan dalam pengoperasian microsoft windows baik operating system atau pengetikan dalam word prosesing, juga dalam menyisipkan clip art dan picture.

# **D. TUJUAN**

Setelah mempelajari modul ini anda diharapkan menerapkan keterampilan mengoperasikan publisher dalam menyiapkan berbagai macam publikasi yang berupa softcopy maupun hardcopy..

# **E. KETERKAITAN DENGAN KOMPETENSI**

Keterampilan di dalam mempersiapkan publikasi dengan menggunakan microsoft publisher selalu ada keterkaitan dengan materi apapun terutama pada kompetensi menyampaikan informasi kepada orang lain sehingga materi yang disampaikan akan lebih menarik dan efektif

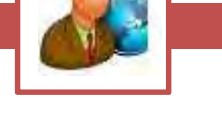

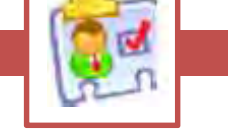

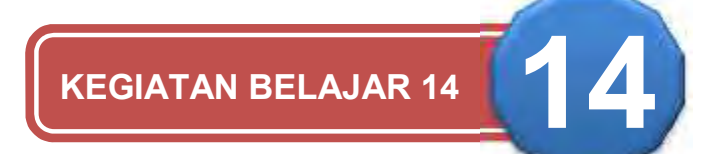

# **MEMPERSIAPKAN MICOSOFT PUBLISHER**

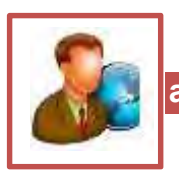

### **a. Tujuan**

Setelah menyelesaikan materi ini anda akan dapat mengaktifkan mengoperasikan power point sehingga menghasilkan informasi berupa teks yang tersimpan dalam file yang meliputi:

- 1) Mengaktifkan Microsoft Publisher
- 2) Membuat file Publikasi baru
- 3) Menyimpan file Publikasi
- 4) Mebuka file Publikasi
- 1. Pemahaman Toolbar

oolbar merupakan salah satu bagian yang paling penting dari Microsoft Publisher. Fungsi utama Toolbar adalah mempercepat akses kesejumlah perintah yang sering dipakai. Untuk menggunakan Toolbar merupakan salah satu bagian yang paling penting dari Microsoft Publisher. Fungsi utama Toolbar adalah mempercepat akses kesejumlah perintah yang sering dipakai. Untuk menggunakan Toolbar, klik salah satu icon yang Bila icon tampak tertekan ke dalam, berarti ia sedang diaktifkan. Untuk menonaktifkannya, Anda tinggal menekan icon tersebut sekali lagi. Lihat contoh pada tombol B-I-U **( Bold-Italic-Underline )** berikut ini:

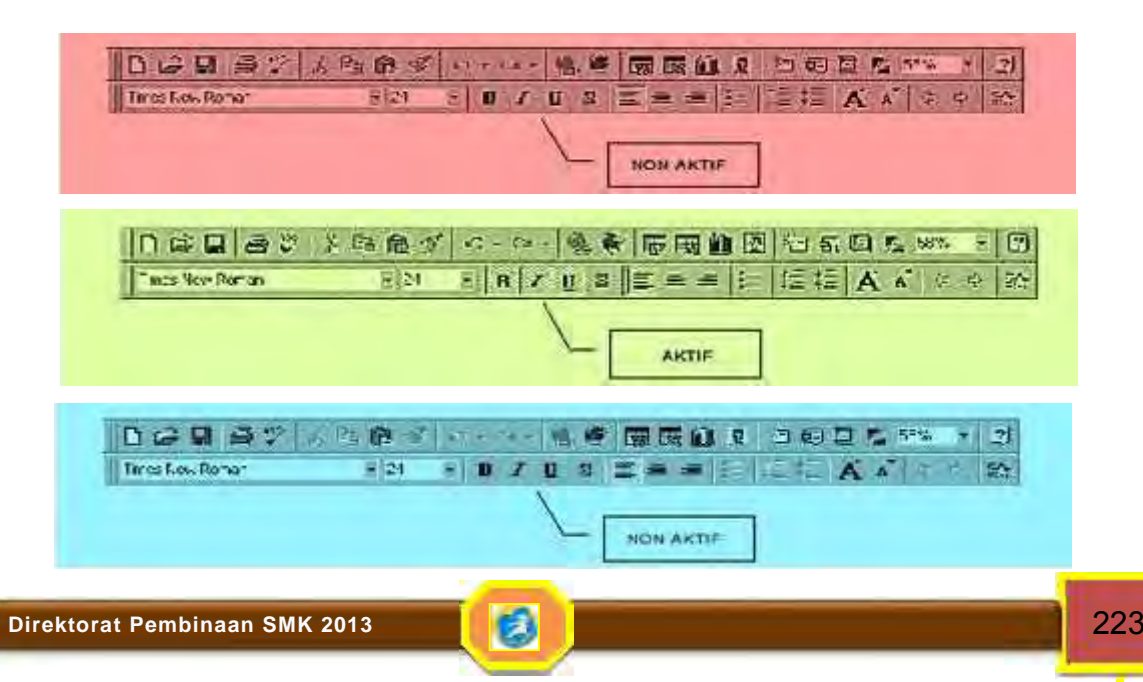

2. Persyaratan System

Tidak dipungkiri bahwa hampir semua aplikasi berbasis grafik memerlukan memori dan space yang besar, begitu juga dengan Microsoft Office XP, dia selain memerlukan memeori (RAM) tinggi, space hardisk yang dibutuhkan juga cukup besar. Memori standart yang dibutuhkan untuk menjalankan Microsoft Office baik Microsoft Office 2002 (XP) maupun Microsoft Office XP tidak terlalu sulit, yang penting bisa menjalankan Microsoft Windows 2002 (XP) atau Microsoft Windows XP, dengan memori minimal 32 Mbyte RAM disarankan lebih tinggi

3. Instalasi Microsoft Office

Proses instalasi Microsoft Office XP tidak terlalu sulit dan kita dapat menentukan pilihan sesuai kebutuhan, fasilitas yang berhubungan dengan proses instalasi tidak banya mengalami perubahandan praktis semua proses hampir otomatis. Dalam hal ini tinggal menunggu proses instalasi akan berjalan secara otomatis, yang perlu ditentukan antara lain mengisi CD-Key inisial nama, dan kantor/perusahaan.

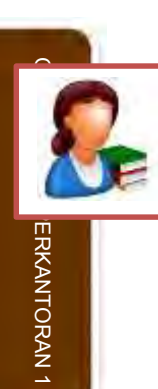

### **b. Uraian Materi**

1. Mengaktifkan Publisher

Secara umum untuk dapat menggunakan dengan program apapun, anda harus memastikan bahwa komputer anda telah dinyalakan dan jika botting berhasil maka akan terlihat menu *start* di kiri bawah monitor.

Untuk memulai Power Point lakukan langkah berikut:

- Arahkan pointer klik pada **Start Menu**
- Pilih *All Program* tekan klik
- **Pilih Microsoft office tekan klik**
- Pilih *Mocrosoft Publisher 2003* tekan klik

Perhatikan tampilan gambar berikut dan jika proses berhasil maka akan tampak lembar slide dengan tampilan dan menu sebagai berikut:

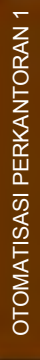

# **Direktorat Pembinaan SMK 2013** 225

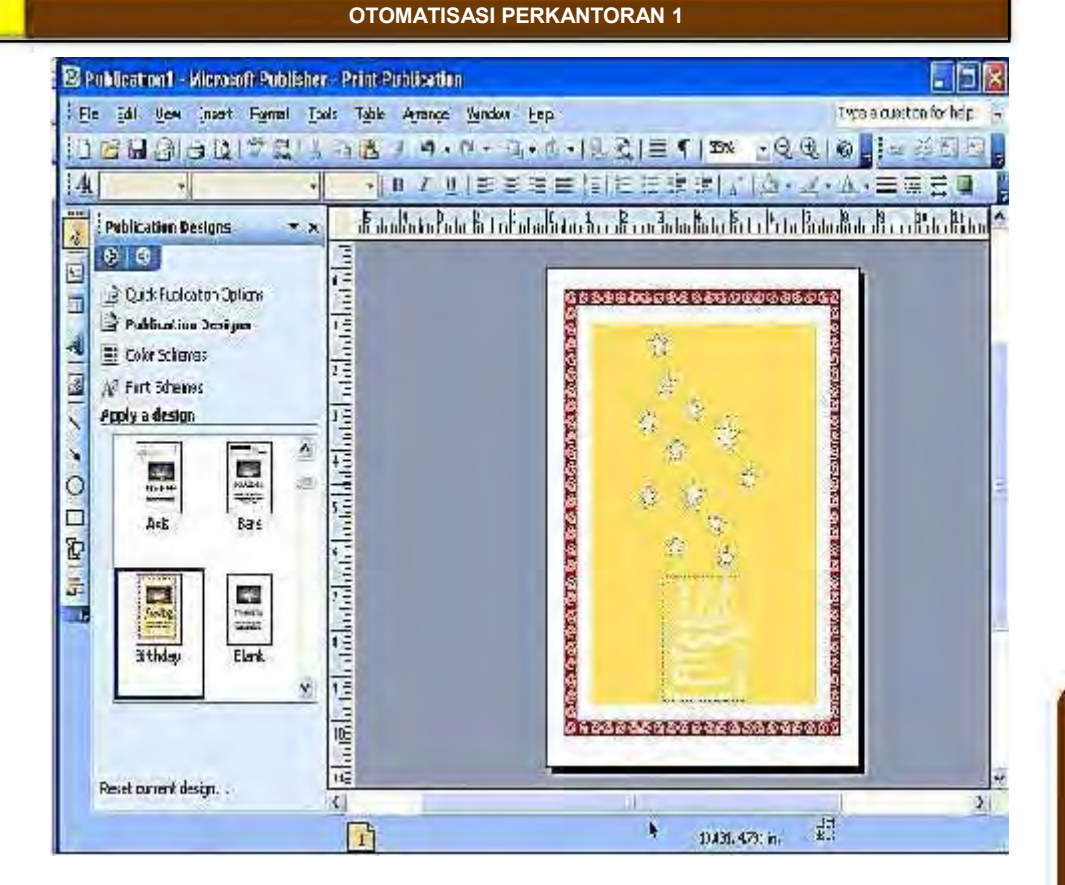

Tampilan di atas adalah jendela awal setelah berhasil membuka Microsoft Publisher, anda dapat mengarahkan mous arrow pada menu, tollbar maupun simbol icon yang anda inginkan.

Pada dasarnya menu pada Microsoft office under windows selalu sama tampilanya yaitu dengan simbul Gui (*grafik uniform interface*) sehingga mudah diingat.

Ada tiga cara mengoperasikan menu untuk sesuatu menyelesaikan tugas anda yang hasilnya akan sama, misalnya untuk menyimpan file dapat dilakukan dengan:

### 2. Membuat File Publisher

Banyak cara yang dapat digunakan untuk merancang dan membuat publikasi baru. Diantaranya adalah penggunaan fasilitas Publications by Wizard, Publication by Design, Blank Publication.

#### 1) Publication by Wizard

a. Klik Menu File, kemudian klik pilihan New. Dilayar akan terlihat Task Pane –New Publication

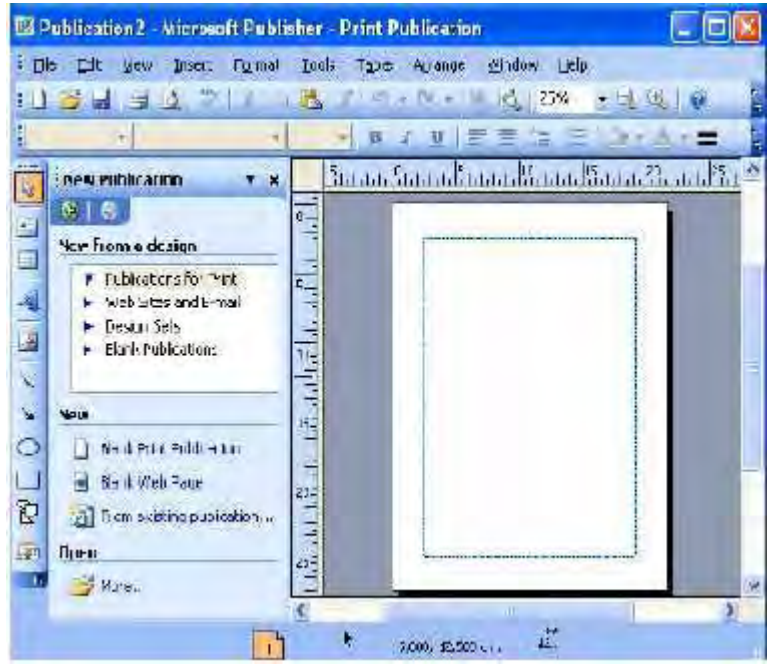

- b. Klik salah satu publikasi yang akan dibuat, misalnya klik pilihan Publicationfor Print pada bagian New from a design.
- c. Klik salah satu obyek publikasi yang akan dibuat, misalnya Business Cards.
- d. Klik pilihan Special Paper, kemudian klik Acropolis Special Paper Business Card

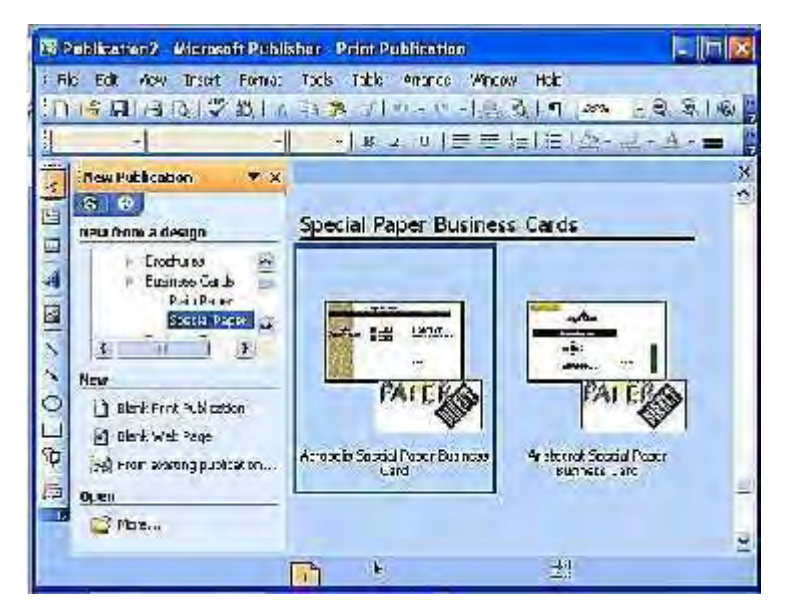

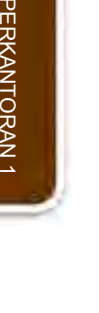

OTOMATISASI

e. Setelah publikasi tampil dalam jendela kerja, lakukan editing atau perubahan sesuai keinginan.

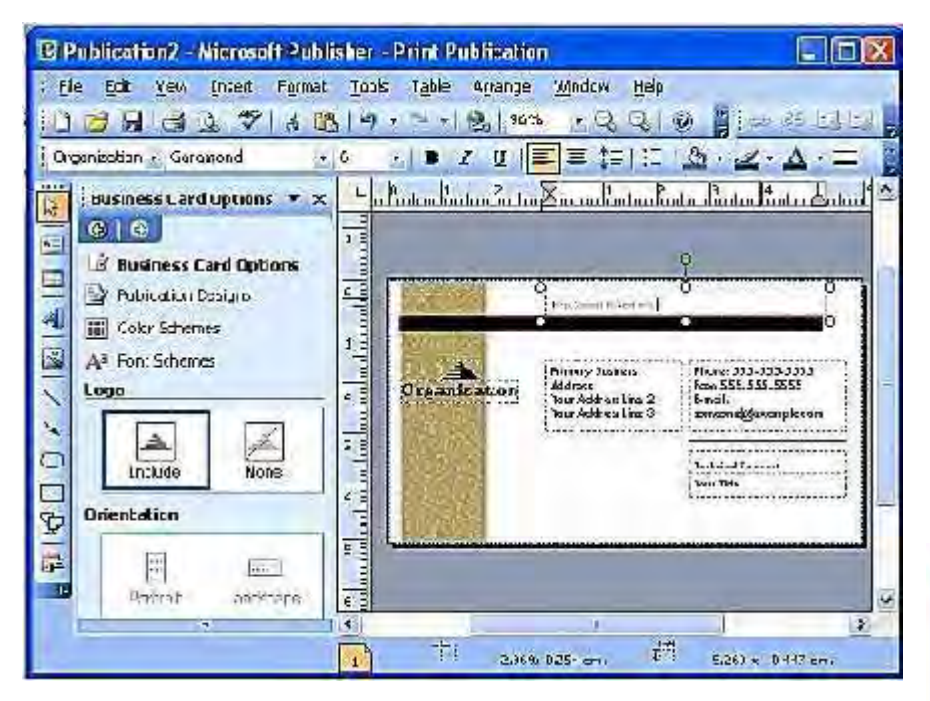

- 2) Publication by Design
	- a. Klik Menu File, kemudian klik pilihan New. Di layar akan terlihat Task Pane-New Publication
	- b. Klik pilihan Design Sets pada bagian New from a design.
	- c. Klik salah satu jenis publikasi yang akan dibuat, misalnya Personal Stationery Sets.
	- d. Klik pilihan obyek publikasi sesuai keinginan, misalnya klik pilihan Batik, kemudian klik Batik Business Card.

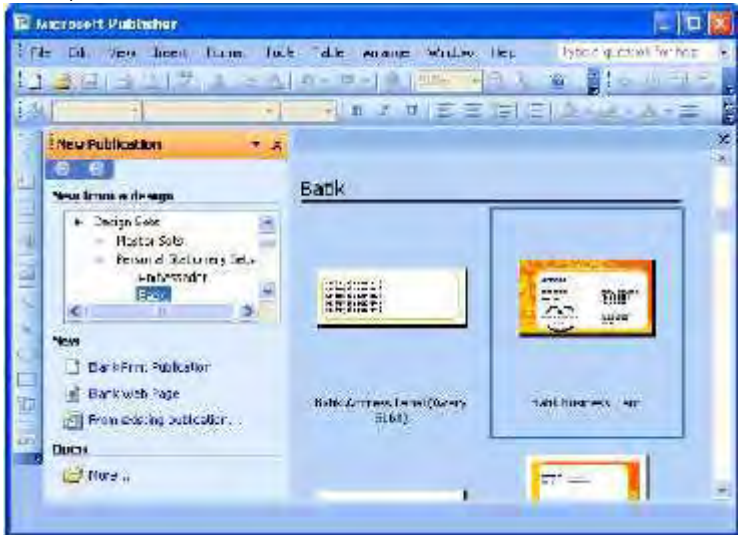

e. Setelah publikasi tampil dalam jendela kerja, lakukan editing atau perubahan sesuai keinginan.

- 3) Blank Publication
	- a. Klik Menu File, kemudian klik pilihan New. Dilayar akan terlihat Task Pane –New Publication
	- b. Klik pilihan Blank Publication pada bagian New from a design.
	- c. Klik salah satu jenis publikasi yang akan dibuat, misalnya Full Page

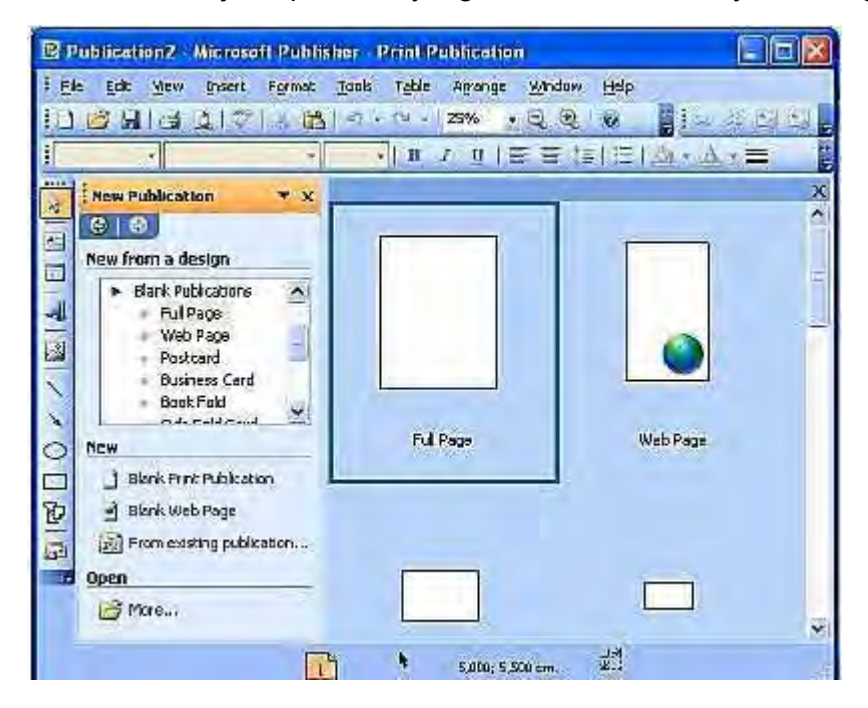

d. Klik pilihan obyek publikasi sesuai keinginan, misalnya klik Bithday pada Apply a design.

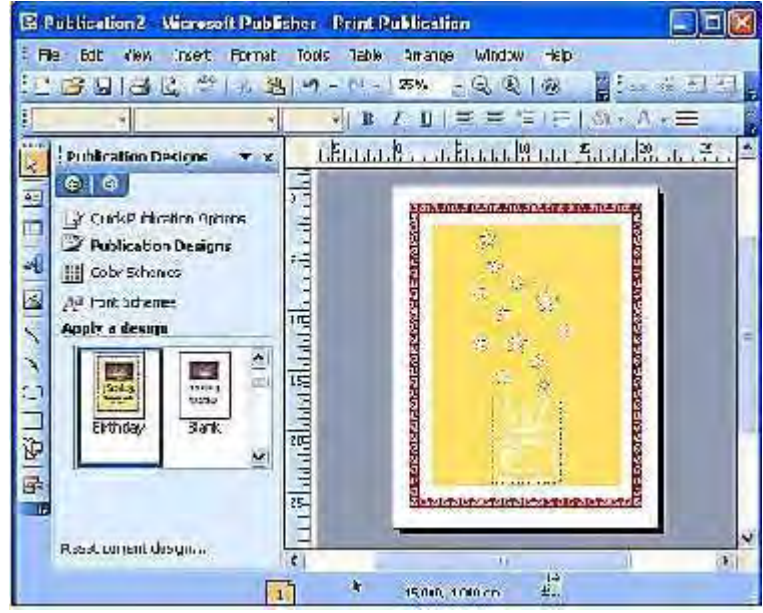

e. Setelah publikasi tampil dalam jendela kerja, lakukan editing atau perubahan sesuai keinginan.

4) Menyimpan File Publikasi

Sama halnya dengan keluarga Microsoft yang lain, maka untuk membuat file baru akan sama dengan membuat file baru pada Microsoft Word misalnya, yang beda hanya tampilan kotak dialognya.

Berikut adalah langkah-langkah untuk membuat file baru dengan menggunakan Microsoft publisher.

- a. Klik menubar File.
- b. Klik pilihan Save atau Ctrl+S. Dilayar monitor akan tampil kotak dialog seperti berikut:

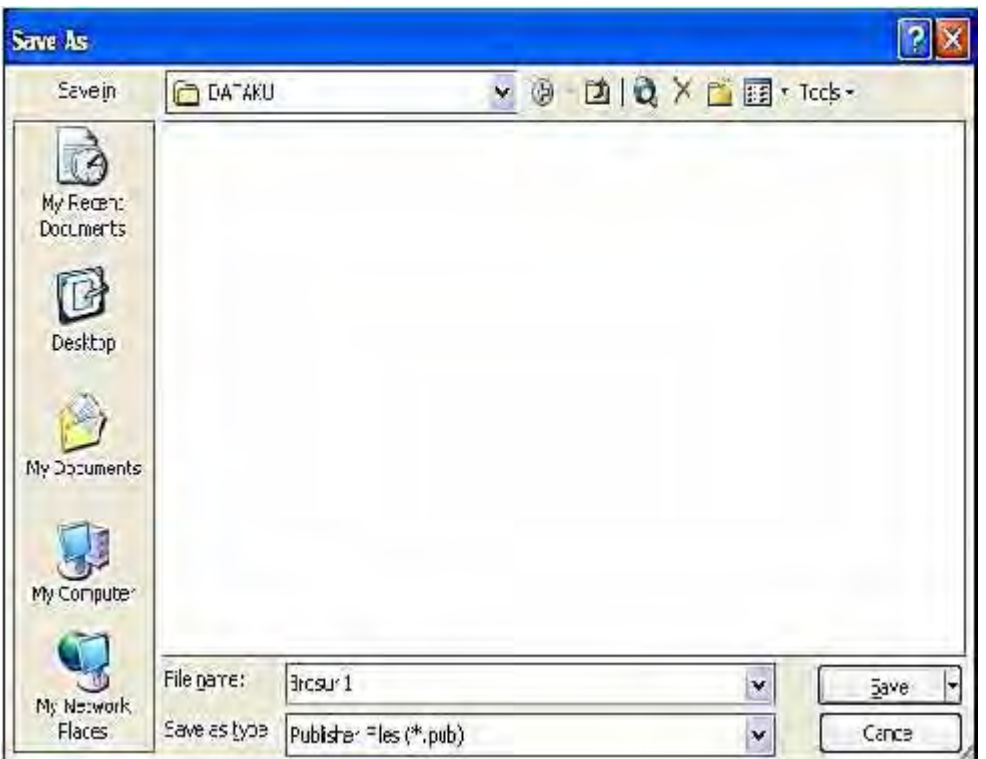

- OTOMATISASI PERKANTORAN 1
- c. Tentukan drive dan folder sesuai keinginan, misalnya folder DATAKU pada drive C: (C:\DATAKU).
- d. Ketik nama file pada bagian File Name, misalnya nama filenya Brosur 1.
- 5) Membuka File Publikasi

Secara umum ekstensi file pada Microsoft Publisher adalah \*.pub. Maka ada beberapa cara untuk membuka file publisher diantaranya dengan membuka program Microsoft Publisher terlebih dahulu, cari file yang akan dibuka, berikut langkah-langkahnya:

- a. Klik menubar File.
- b. Klik pilihan Open (Ctrl+O), atau klik ikon Open pada toolbar Standard. Dilayar monitor akan tampil kotak dialog seperti berikut :

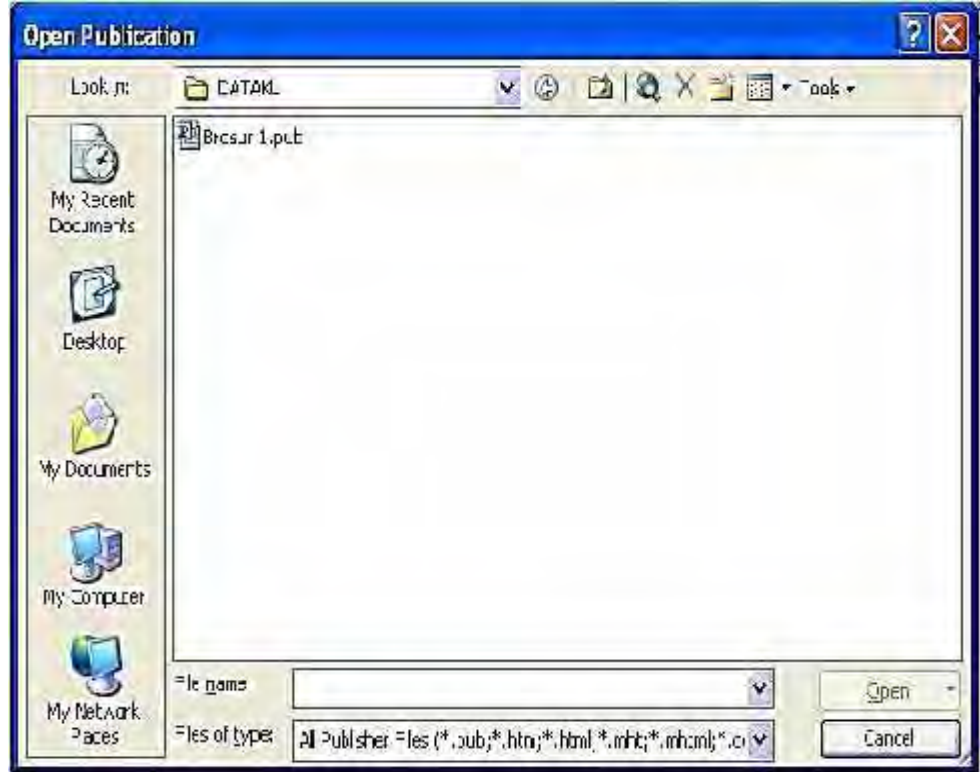

- c. Tentukan drive dan folder file yang akan dibuka, misalnya folder DATAKU pada drive C: (C:\DATAKU)
- d. Klik nama file yang akan dibuka, misalnya Brosur 1.pub.
- e. Klik tombol Open.
- 6) Keluar Dari Program Publikasi

Setelah semua pekerjaan yang berhubungan dengan program aplikasi publisher sudah selesai, maka sebaiknya program tersebut harus ditutup. Berikut cara menutup program Microsoft Publisher:

- a. Simpan slide yang telah dibuat atau disunting (diedit).
- b. Klik menubar File, kemudian klik pilihan Exit (Alt+F4).
- c. Tunggu beberapa saat sampai jendela Publisher 2003 tertutup.

#### **OTOMATISASI PERKANTORAN 1**

**d. Rangkuman**

icrosoft Publisher adalah program yang digunakan untuk aplikasi publikasi. Cara menggunakan Micosoft Publisher sama seperti keluarga Microsoft Office yang lainnya diantaranya membuka M icrosoft Publisher adalah program yang digunakan untuk aplikasi publikasi. Cara menggunakan Micosoft Publisher sama seperti keluarga Microsoft Office yang lainnya diantaranya membuka progam Publisher, membuat file baru, membuka file publisher dan menutup program publisher

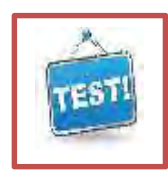

# **e. Evaluasi**

- 1) Jelaskan fungsi program Microsoft Publisher
- 2) Apa ekstensi file dari hasil kerja Microsoft Publisher
- 3) Jelaskan cara membuka progam Micosoft Publisher
- 4) Jelaskan cara membuat, menyimpan dan membuka file Publisher

# **DAFTAR PUSTAKA**

- Khalid Mustafa, *Langkah Mudah Merakit & Membangun Jaringan Komputer*, Coraq Press, Makassar, Sulawesi Selatan, 2004.
- KKPI Dikmenjur Edisi III, *Mengetik 10 Jari*, Tim Pengembang Teknologi Informasi Dikmenjur Depdiknas, 2005 www.ilmukomputer.com
- Lembaga Penelitian dan Pemberdayaan Masyarakat, Institut Teknologi Bandung, 2004, *Penggunaan Komputer dan Pengelolaan File,* Retooling Engineering S1 Program Informatics/Computer Science Study Program General Competency – Basic IT. ITB Bandung.
- Lembaga Penelitian dan Pemberdayaan Masyarakat, Institut Teknologi Bandung, 2004, *Microsoft Excel,* Retooling Engineering S1 Program Informatics/ Computer Science Study Program General Competency-Basic IT. ITB Bandung.
- Lembaga Penelitian dan Pemberdayaan Masyarakat, Institut Teknologi Bandung, 2004, *Panduan Bekerja dengan PC, Aplikasi dan Internet Retooling* Engineering S1 Program Informatics/Computer Science Study Program General Competency-Basic IT. ITB Bandung.
- PERKANTORAN 1 M. Situmeang, Drs, *Pelajaran Mengetik 10 Jari*, Karya Utama, Jakarta, Indonesia, 1999.
	- Glen J. Coulthard. *Microsoft Power Point 2003, Advance Series*, Mic Graw Hill 2003; Europe Computer Driving Licence, Micorsoft office 2003
	- F.H Zanzad, *Panduan & Trouble shooting pada Microsof Office Office 2003*, Indah Surabaya, 2005
	- Tutang, SE, MM, *Pratikum Microsoft Power Point 2000, 2002, 2003*, Datakom Lintas Buana, Jakarta
	- Isroi, *Trik Desain Presentasi dengan Microsoft Power Point 2003*, PT Elex Media Komputindo, Jakarta
	- Bernard Renaldy Suteja, Agus Prijono, Christina M. Utami, *Mudah dan Cepat Menguasai Aplikasi Komputer*, Informatika, Bandung
	- Hengky Alexander Mangkulo, *Bank Soal Power Point*, PT Elex Media Komputindo, Jakarta
	- Abdul Razaq, *Penuntun Praktis Microsoft Office XP*, Indah Surabaya

OTOMATISASI

### **OTOMATISASI PERKANTORAN 1**

http://www.webfoot.com/advice/translations/indonesian/email.status.html

http://www.learnthenet.com/english/section/email.html

http://www.yahoo.com

http://www.ilmukomputer.com/umum/piotun-outlook.php

http://www.id.wikipedia.org/wiki/Twitter

http://www.mattjunior.com

http://www.entrepreneur-id.com

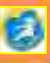

# **RIWAYAT PENULIS**

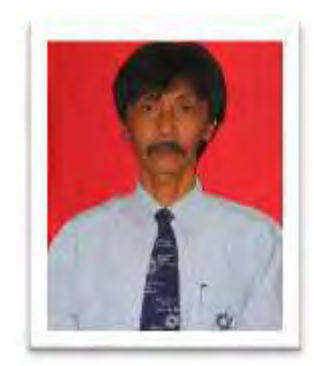

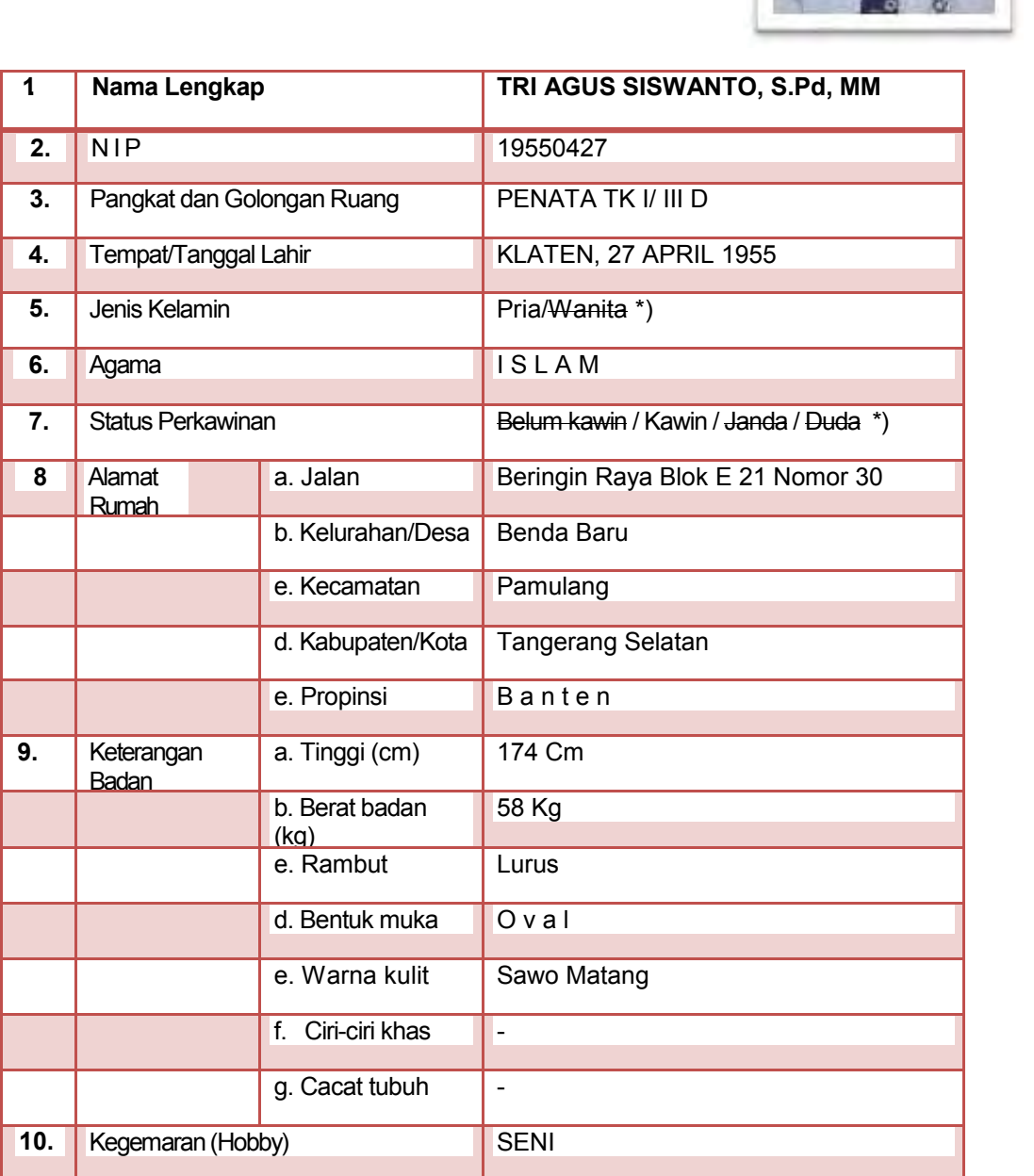

# 234 *Direktorat Pembinaan SMK 2013*

# Diunduh dari BSE.Mahoni.com

#### **OTOMATISASI PERKANTORAN 1**

#### Pengalaman :

- 1. Menatar Diklat Guru-guru SMKTA Tingkat Nasional "Teknologi Pengolah Data" Tahun 1986 pada PPPG Kejuruan
- 2. Menatar Diklat Guru-guru SMKTA Tingkat Nasional "Lotus" Tahun 1986 Pada pada PPPG Kejuruan
- 3. Menatar Diklat Guru-guru SMKTA Tingkat Nasional "wordstar" Tahun 1986 Pada pada PPPG Kejuruan
- 4. Menatar Diklat Guru-guru SMK Tingkat Nasional "Multi Media" Tahun 2010 Pada PPPPTK Bispar
- 5. Menatar Diklat Guru-guru SMP Tingkat Nasional "Literasi Komputer" Tahun 2009 Pada PPPPTK Bispar
- 6. Menatar Diklat Guru-guru SMP Tingkat Nasional "Literasi Komputer" Tahun 2010 Pada PPPPTK Bispar di makasar
- 7. Menatar Diklat Guru-guru SMK Tingkat Nasional "Teknologi informasi" Tahun 2011 Pada PPPPTK Bispar
- 8. Nara Sumber Penguatan Kepala Sekolah di Propinsi Banten Tahun 2010
- 9. Nara Sumber Penguatan Kepala Sekolah SD dan SMP Tahun 2011
- 10. Mapping school tahun 2006 di Malaisia